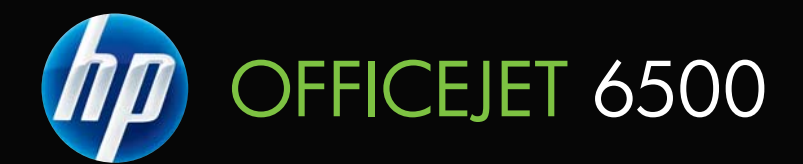

# 用户指南

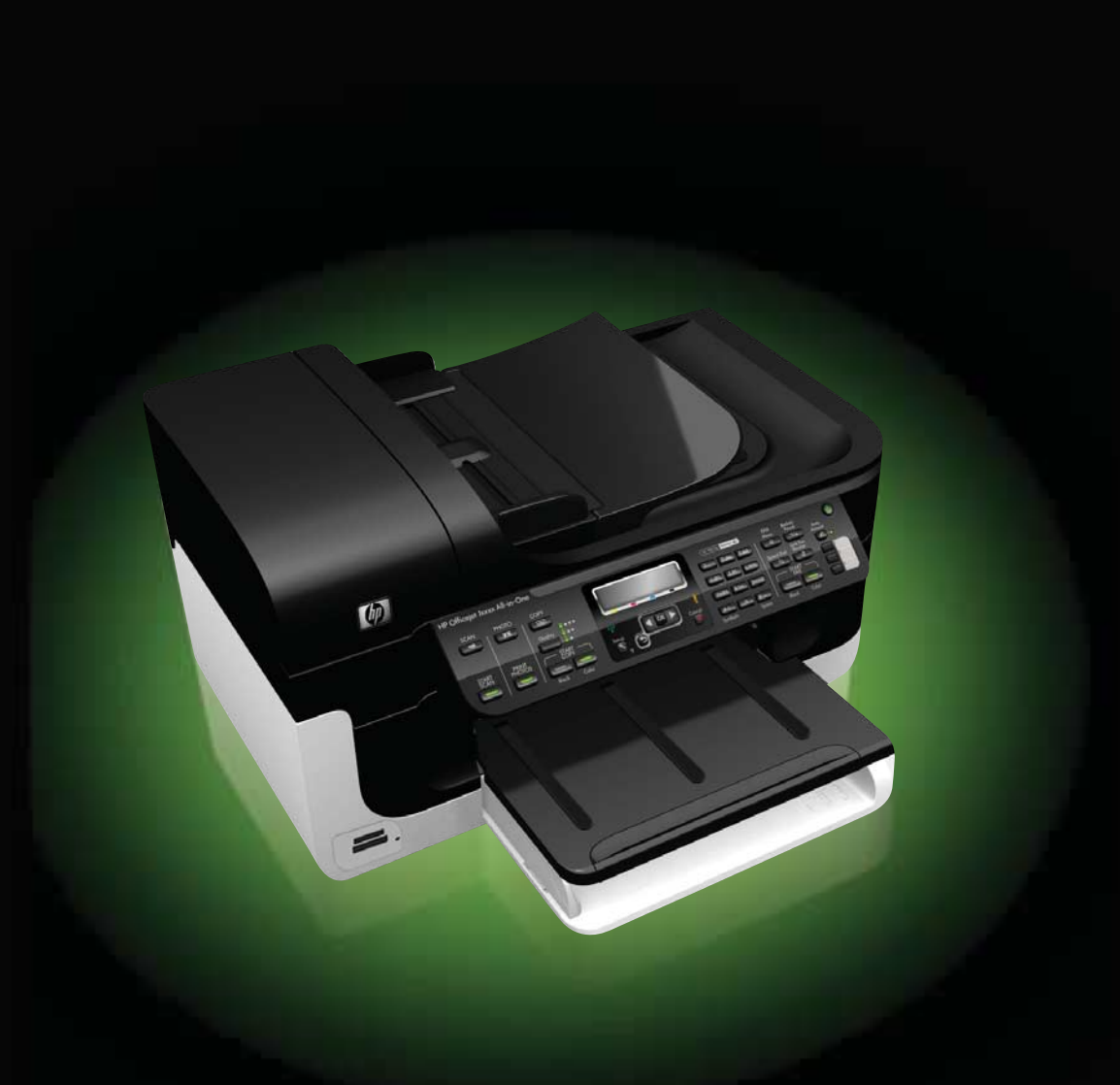

# HP Officejet 6500 (E709) All-in-One series Series

用户指南

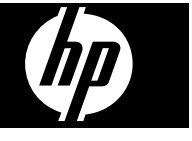

#### 版权信息

© 2009 版权所有 Hewlett-Packard Development Company, L.P.。

#### **Hewlett-Packard** 公司声明

本文档包含的信息如有更改,恕不另行 通知。

保留所有权利。 除版权法允许之外,未 经 Hewlett-Packard 事先书面许可, 不 得对本手册进行复制、改编或翻译。 HP 产品和服务的唯一保证于该类产品和 服务随附提供的明示的担保声明中具体

提出。 本文档包含的任何信息均不应看 作构成额外的保证。 HP 对此处所含之 技术或编辑错误或遗漏概不负责。

#### 知识产权说明

Windows 及 Windows XP 是 Microsoft Corporation 在美国的注册商标。 Windows Vista 是 Microsoft Corporation 在美国和/或其它国家/地区 的注册商标或商标。

本产品支持<br>
Secure Digital 存储卡。SD 徽标是其所有者的商标。

#### 安全信息

# ∕∿

使用本产品时,请始终遵守基本的安全 防范措施,以降低导致火灾或电击伤害 的危险。

1. 请阅读并理解此打印机随附文档中的 所有说明。

2. 留意产品上标出的所有警告和说明。

3. 清洁产品前, 请从墙上的插座中拔下 插头。

4. 不要在离水近的地方或淋湿时安装或 使用本产品。

5. 将产品安放在平稳的桌面上。

6. 请将本产品安装在具有保护措施的场 所,以免因有人踩到线路或被线路绊倒 而损坏电源线路。

7. 如果本产品没有正常运行,请参阅[维](#page-139-0) [护及故障排除](#page-139-0)。

8. 电源内没有用户能维修的部件。有关 维修事宜,请联系合格的维修人员。 9. 请仅使用随本设备提供的外部电源适 配器/电池。

目录

## 1 使用入门

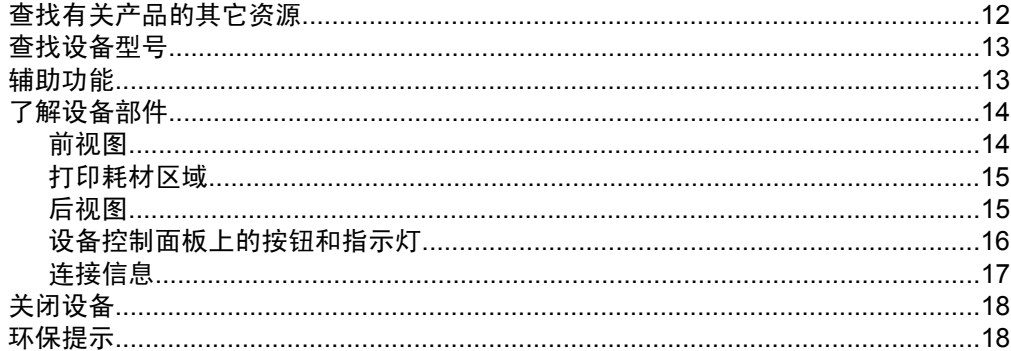

## 2 使用设备

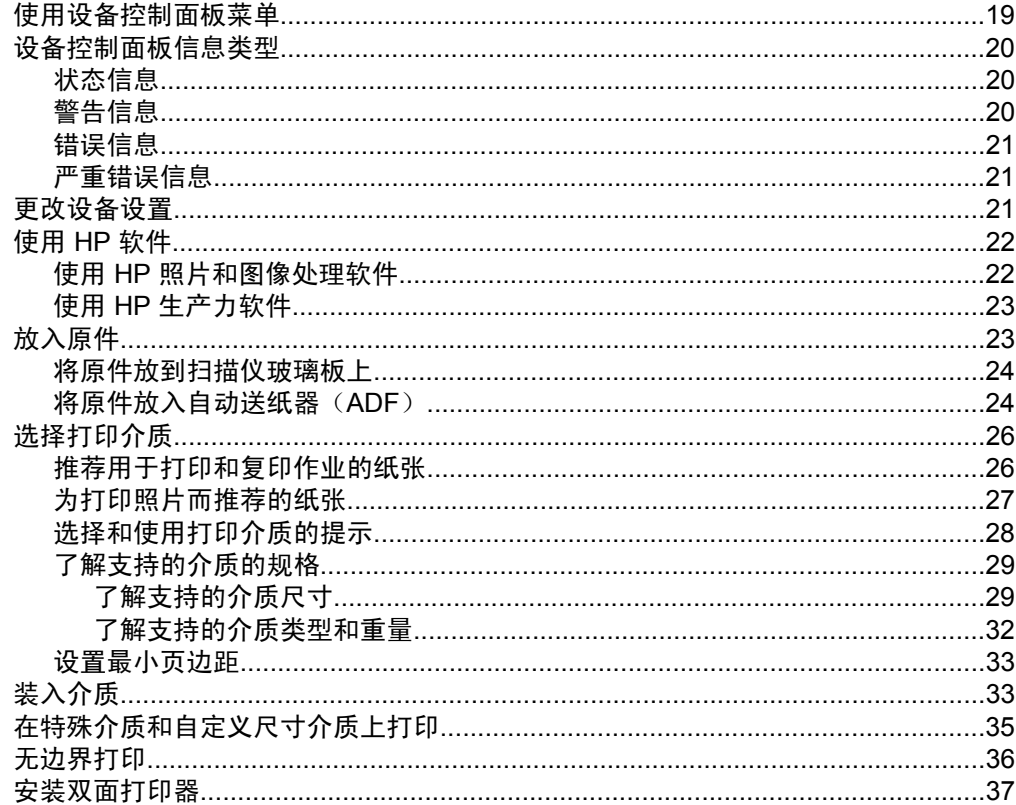

### 3 打印

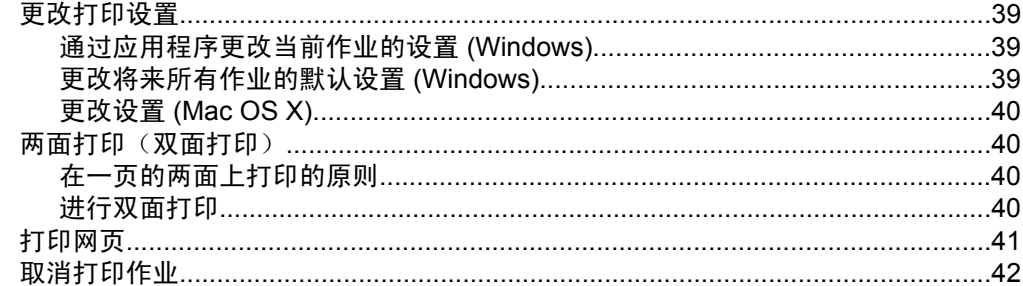

### 4 扫描

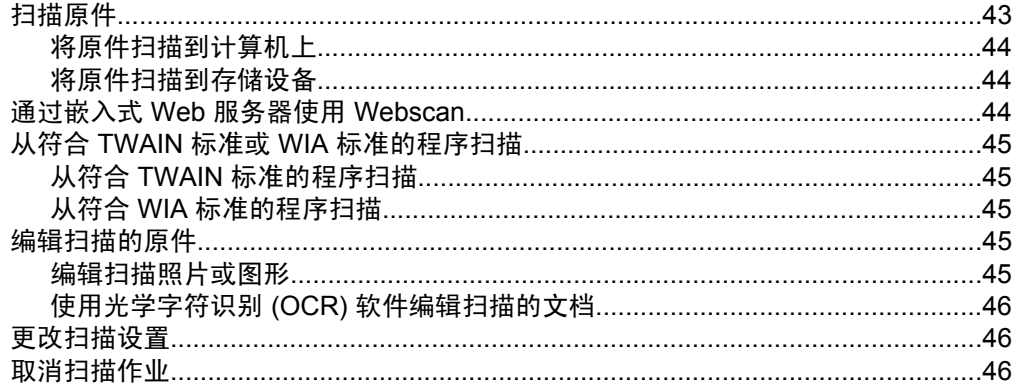

## 5 使用存储设备

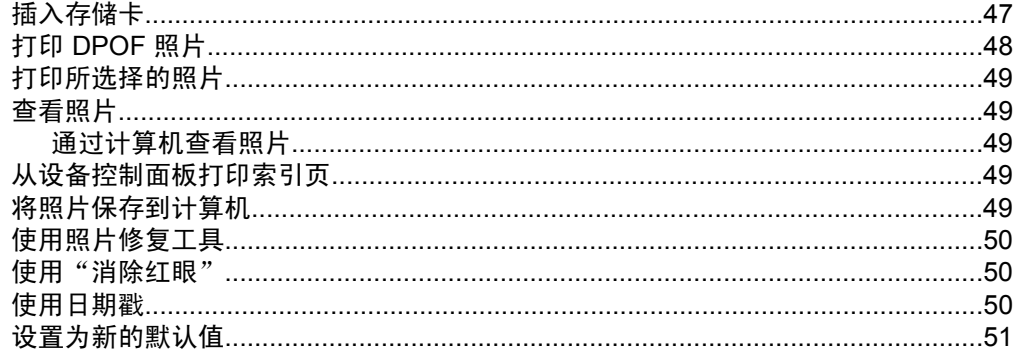

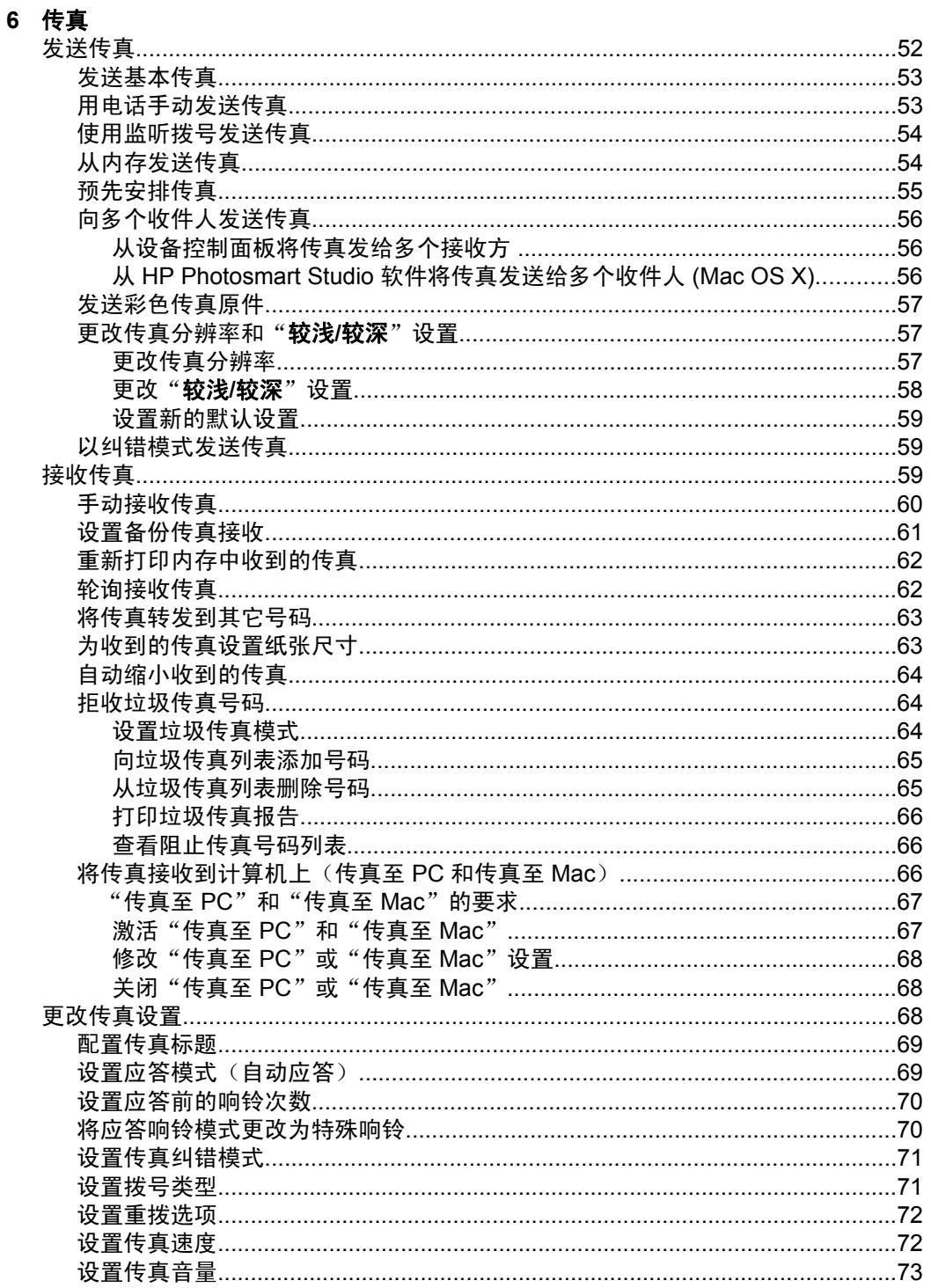

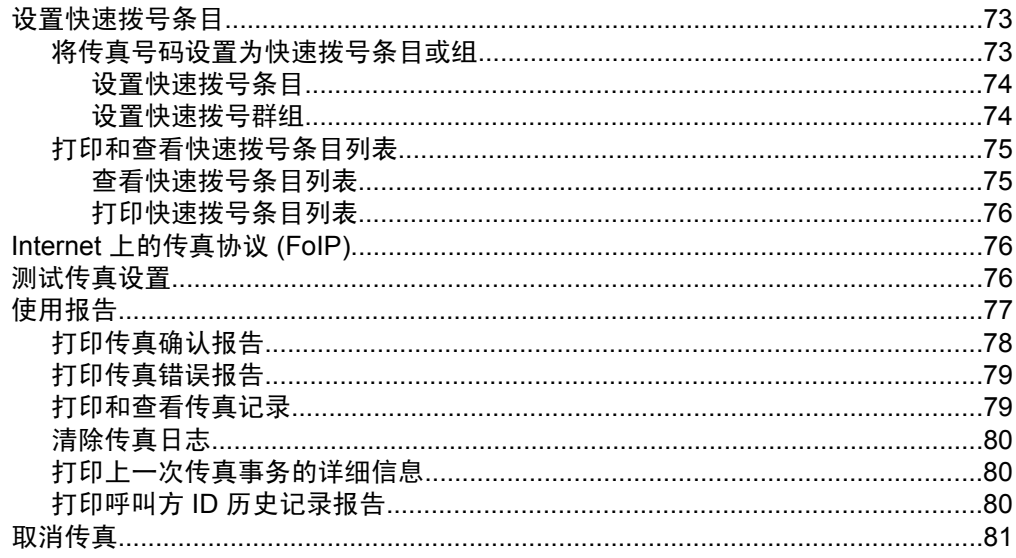

### 7 复印

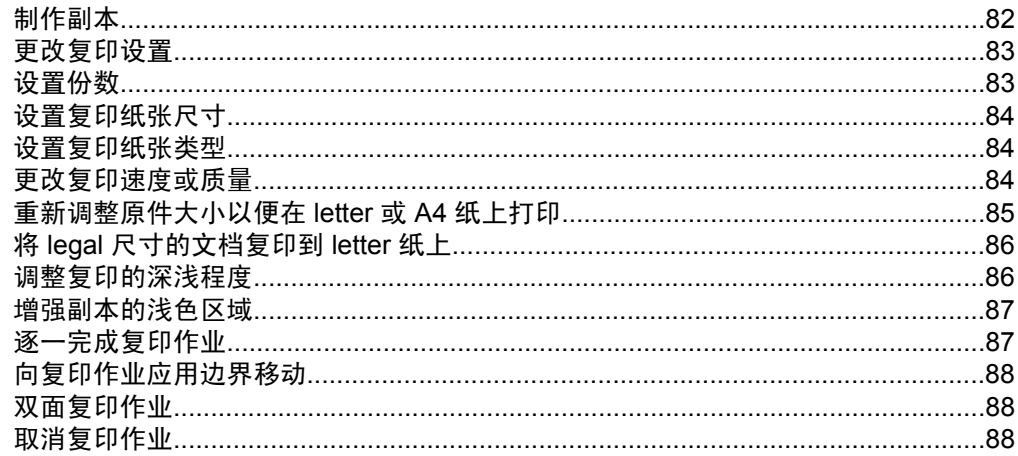

# 8 **配置和管理**<br>管理设备....

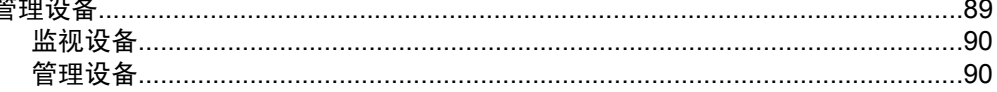

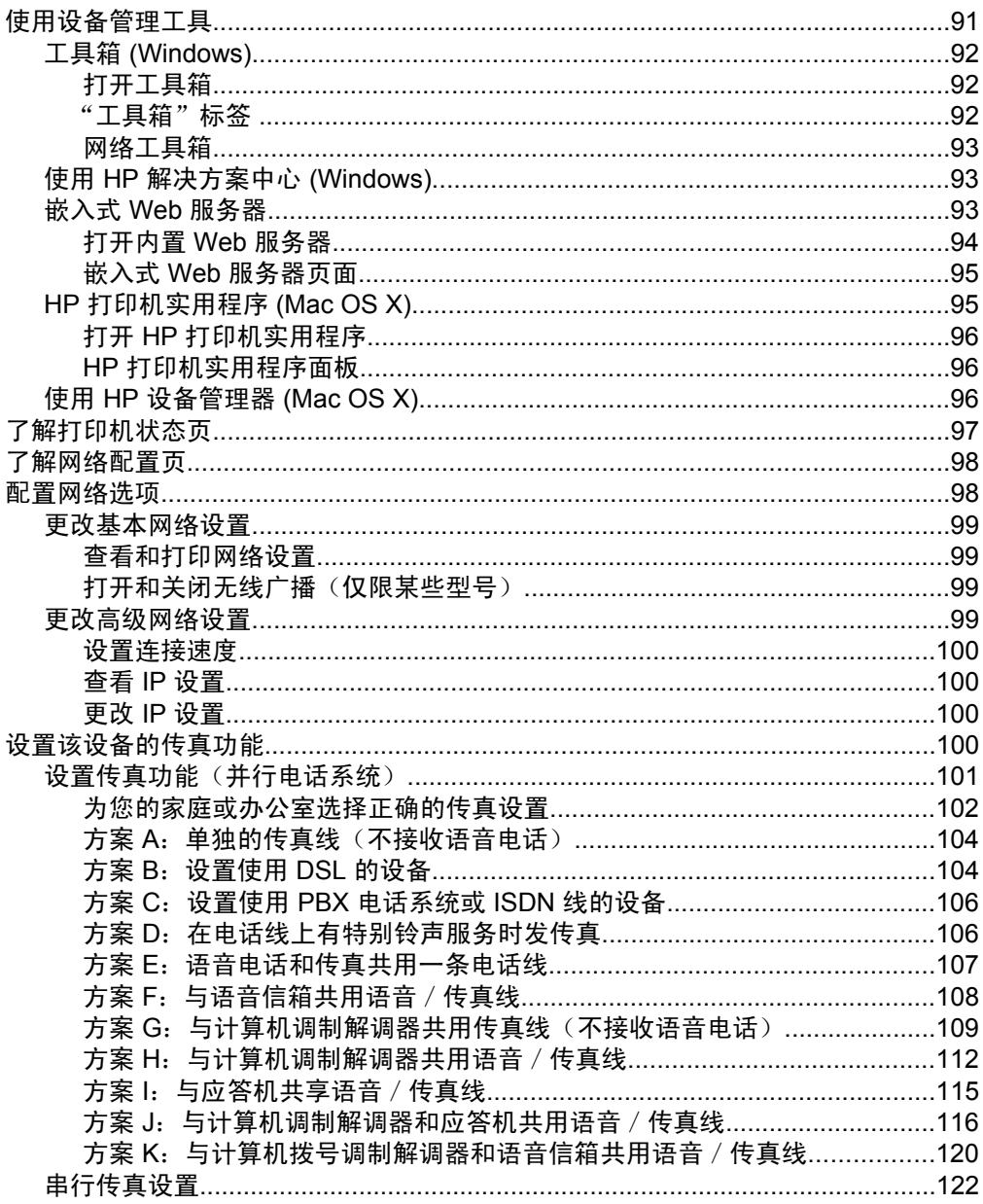

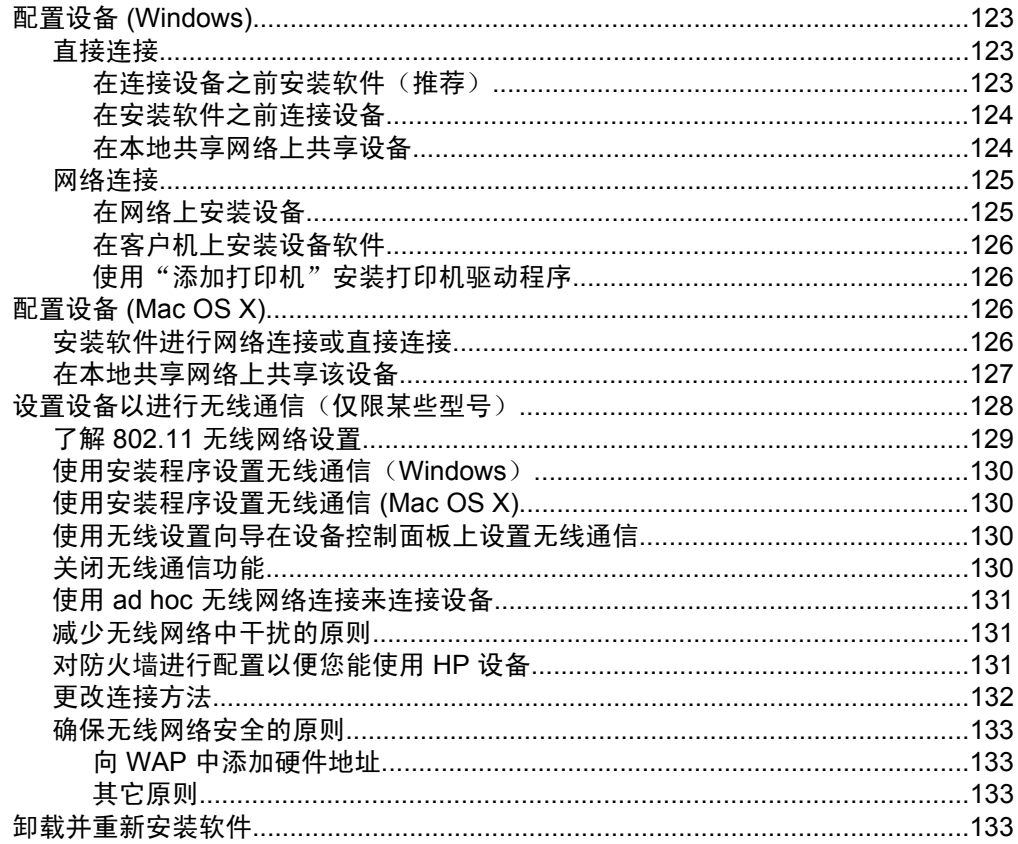

## 9 维护及故障排除

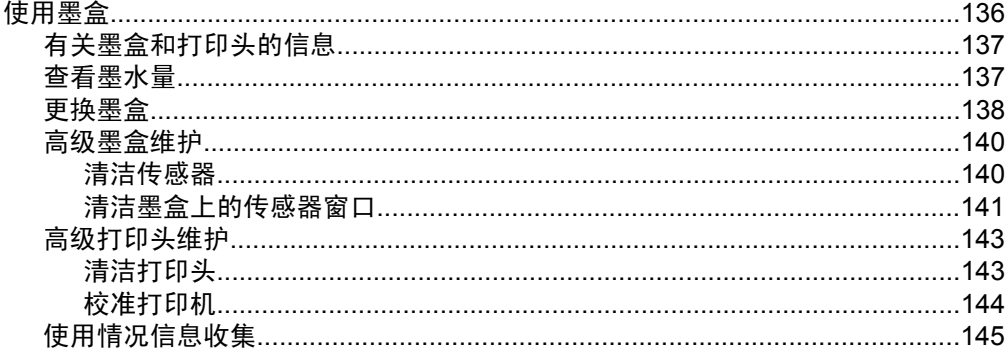

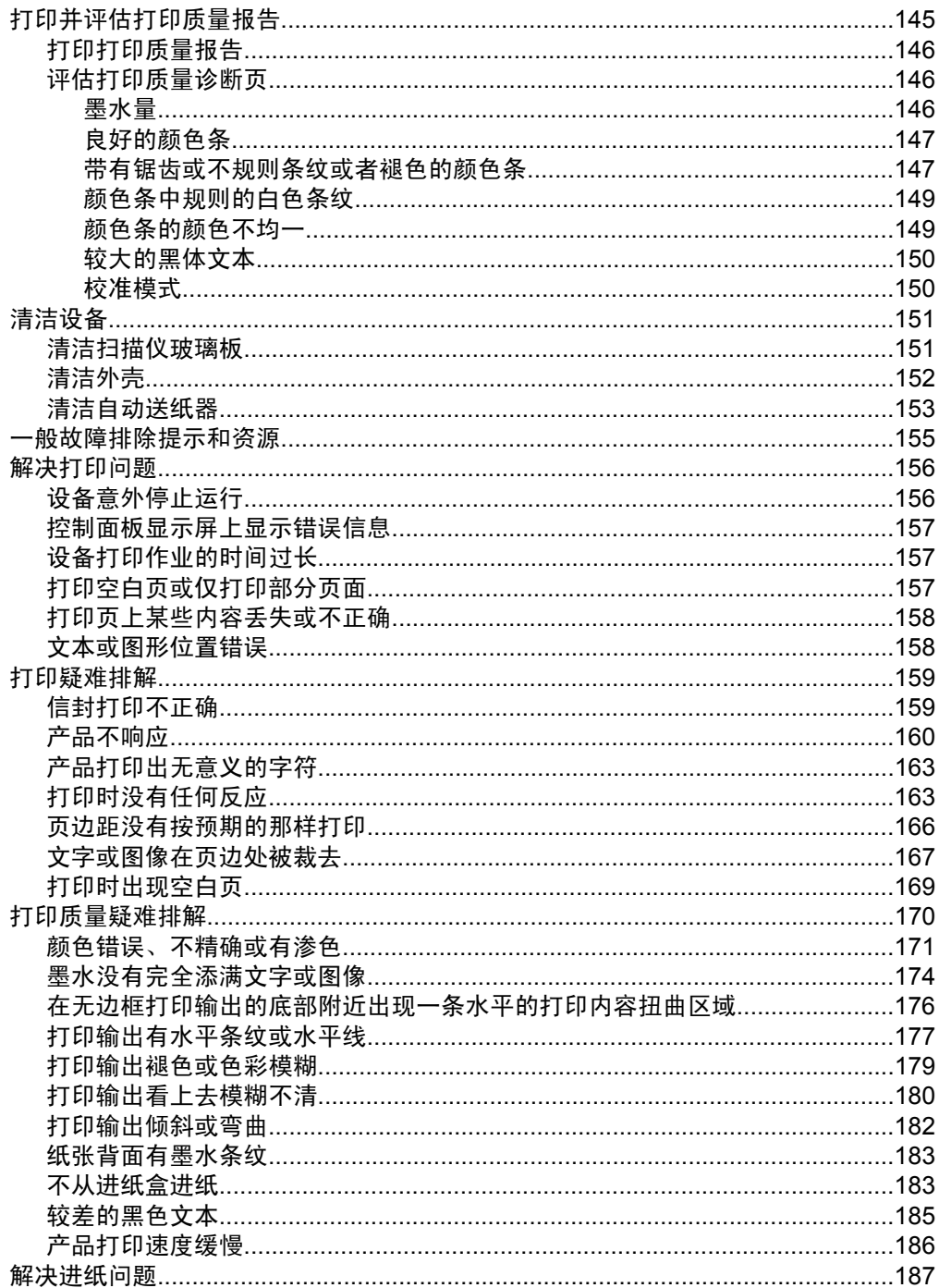

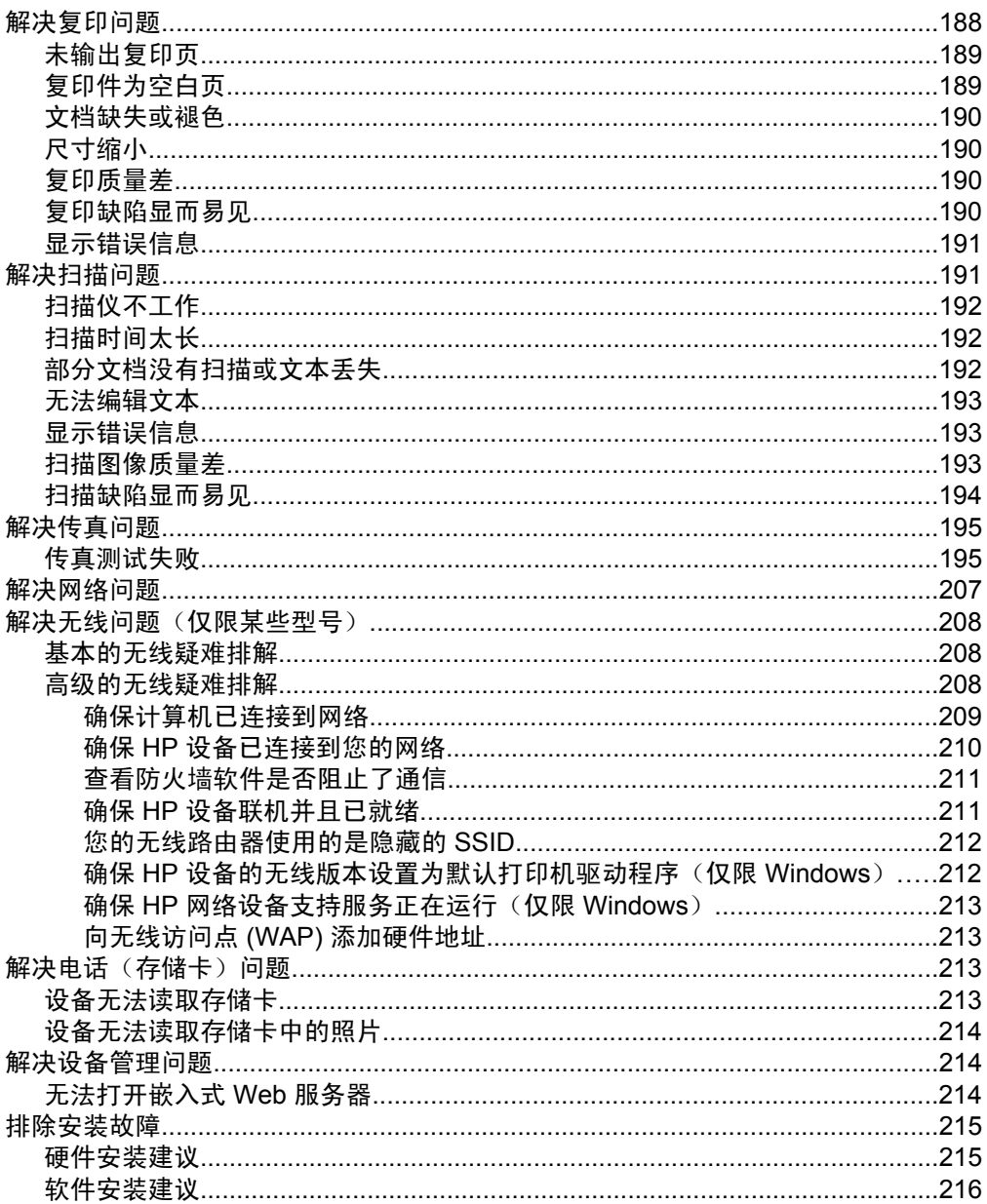

 $\mathbf{A}$ 

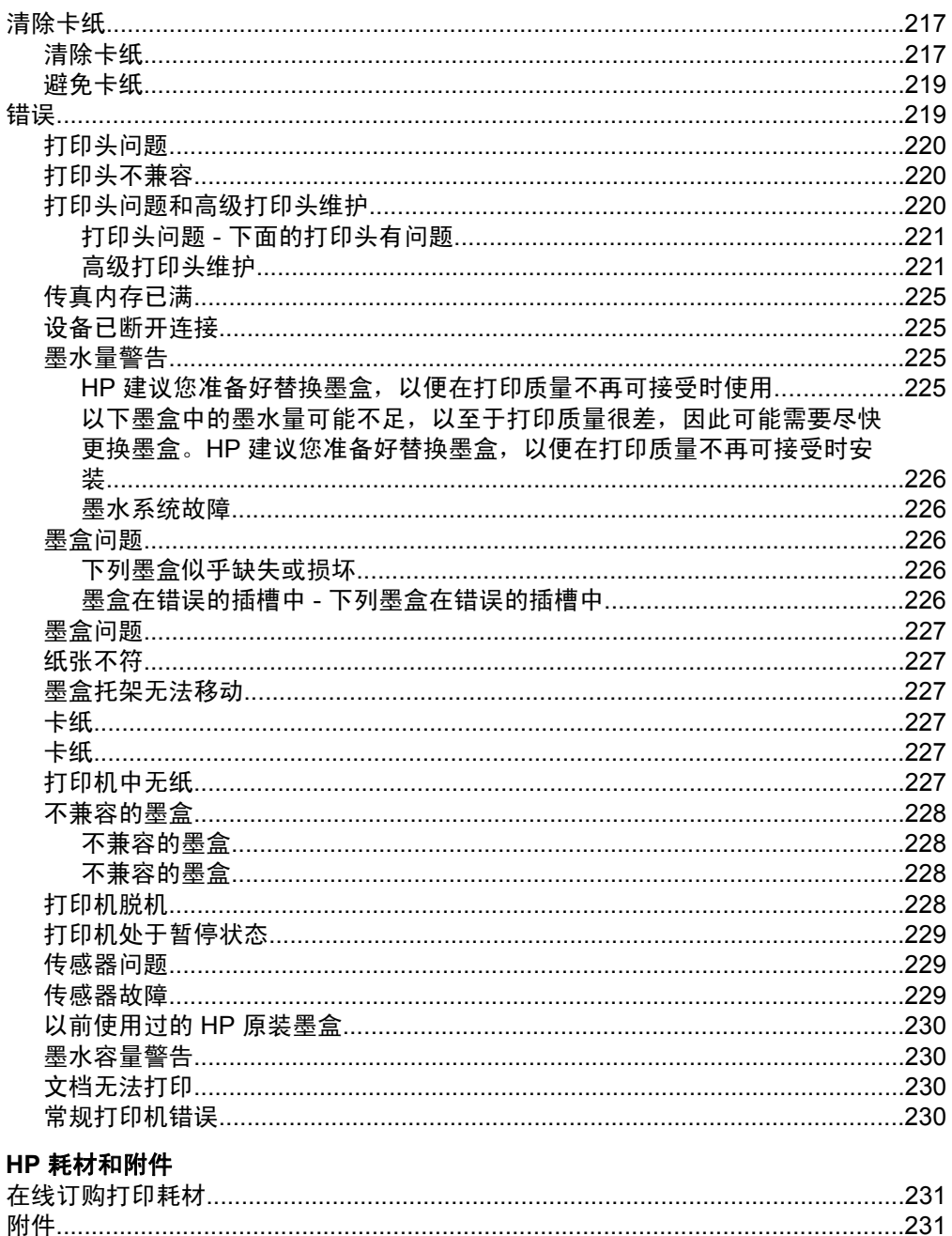

## B 支持与保修

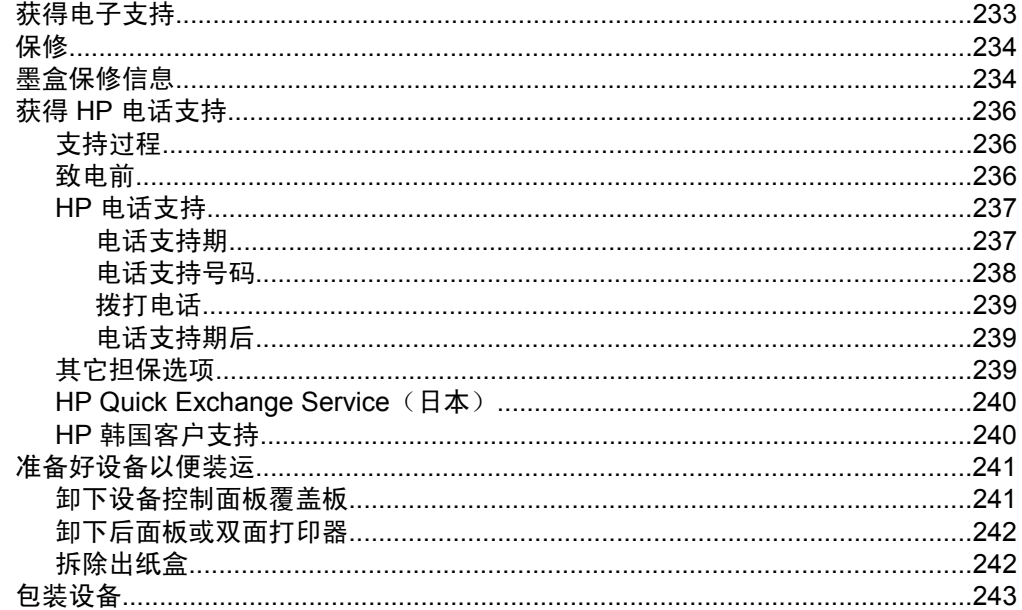

## C 设备规格

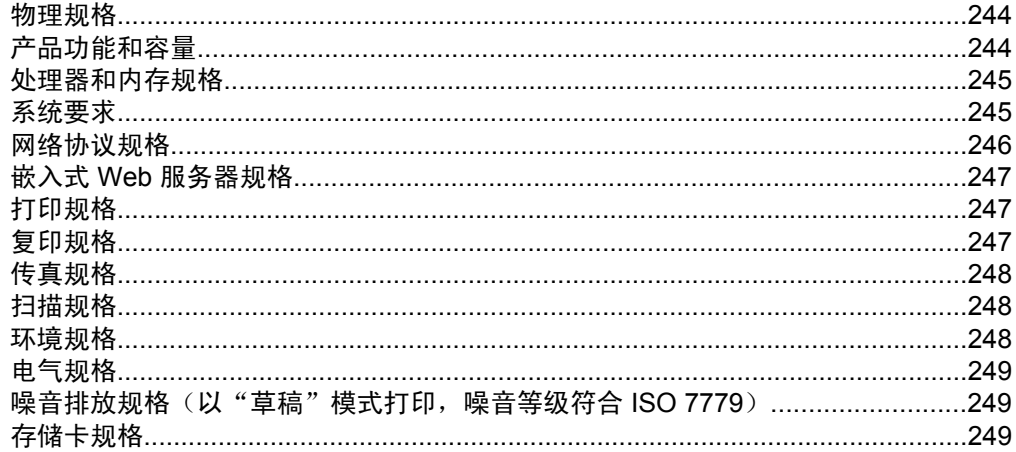

## D 规范信息

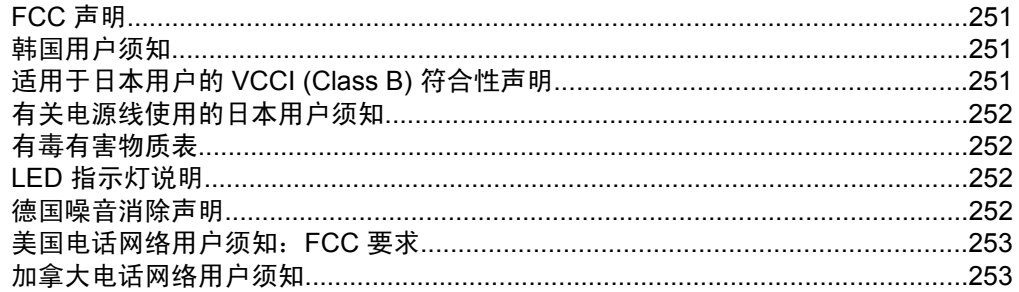

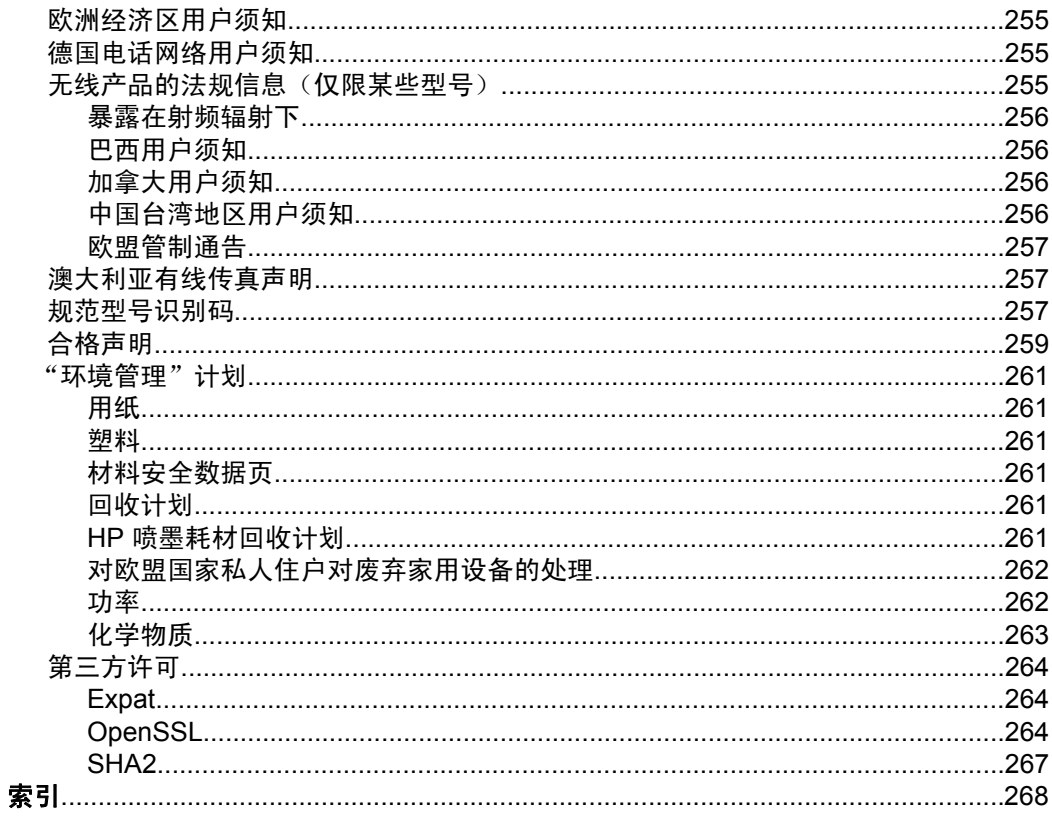

# <span id="page-15-0"></span>**1** 使用入门

本指南提供有关如何使用设备及解决问题的详细信息。

- 查找有关产品的其它资源
- [查找设备型号](#page-16-0)
- [辅助功能](#page-16-0)
- [了解设备部件](#page-17-0)
- [关闭设备](#page-21-0)
- [环保提示](#page-21-0)

注意 如果您使用的是运行 Windows 2000、Windows XP x64、Windows XP Starter Edition 或 Windows Vista Starter Edition 操作系统的设备,则您可能 无法使用某些功能。有关详细信息,请参见[操作系统的兼容性。](#page-248-0)

## 查找有关产品的其它资源

可从下列资源获得本指南中未包含的产品信息及更进一步的故障排除资源:

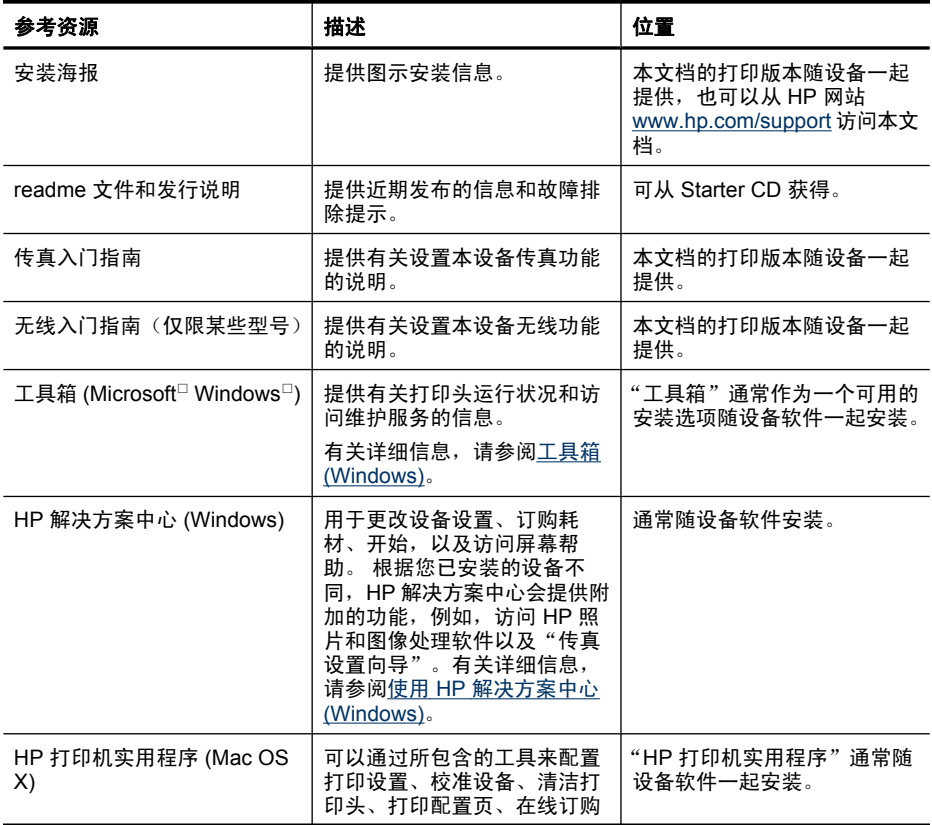

<span id="page-16-0"></span>(续)

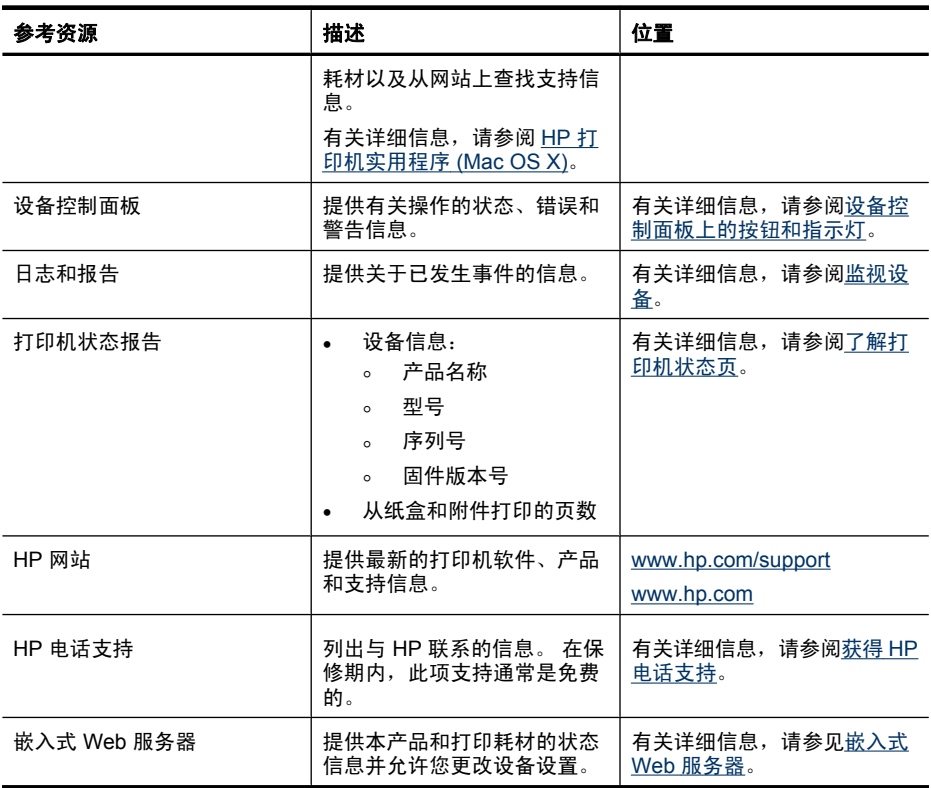

## 查找设备型号

除了显示在设备前面的型号名称以外,本设备还有一个特定的型号。可以使用这 个编号来帮助确定适用于您产品的耗材或附件以及何时获得支持。

这个特定的型号显示在设备内部靠近墨盒区域的标签上。

## 辅助功能

该设备提供了许多便于残障人士使用的功能。

#### 视觉辅助功能

通过使用操作系统的辅助选项和功能,设备软件为有视觉缺陷或视力不佳者提供 了使用上的便利。 它还支持大多数的辅助功能技术,如屏幕阅读器、盲文阅读 器和语音文本转换程序。 对于患有色盲症的用户,在软件中和设备控制面板上 的颜色按钮和标签上都有简短的文字或图标,表示了相应的操作。

#### 移动辅助功能

对于有行动障碍的用户,设备软件功能可以通过键盘命令执行。 软件也支持 Windows 辅助功能选项,例如粘滞键、切换键、过滤键和鼠标键。 对于一些力 <span id="page-17-0"></span>量和活动范围受到限制的用户,也可以方便地操作设备盖板、按钮、纸盒和纸张 导板。

## 支持

有关该产品辅助功能和 HP 对产品辅助功能所做承诺的详细信息,请访问 HP 网 站: [www.hp.com/accessibility](http://www.hp.com/accessibility)。

有关 Mac OS X 的辅助功能信息, 请访问 Apple 网站 [www.apple.com/](http://www.apple.com/accessibility/) [accessibility](http://www.apple.com/accessibility/)。

## 了解设备部件

本节包括以下主题:

- 前视图
- [打印耗材区域](#page-18-0)
- [后视图](#page-18-0)
- [设备控制面板上的按钮和指示灯](#page-19-0)
- [连接信息](#page-20-0)

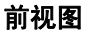

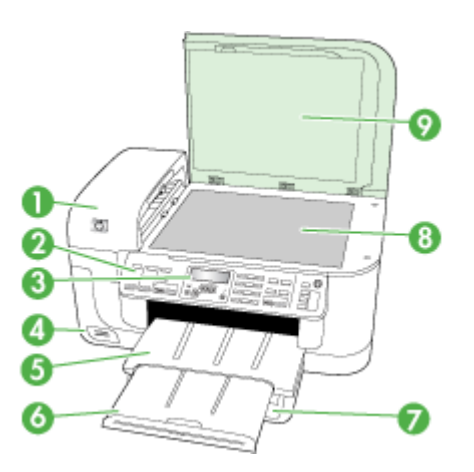

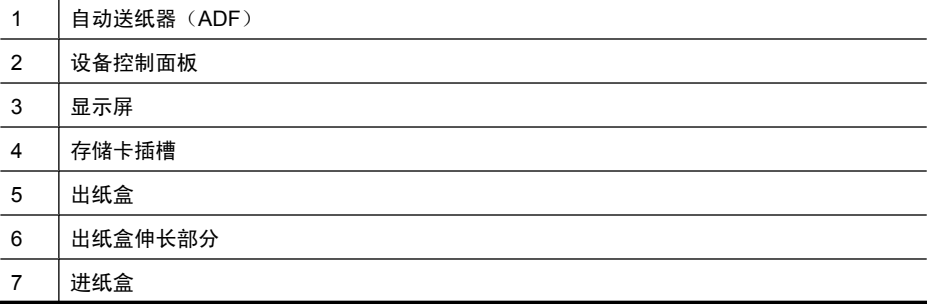

<span id="page-18-0"></span>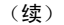

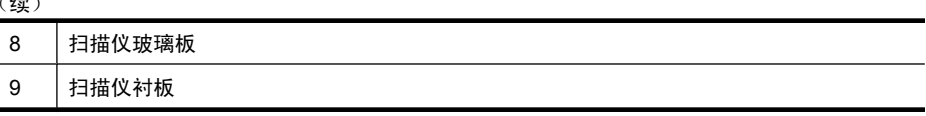

## 打印耗材区域

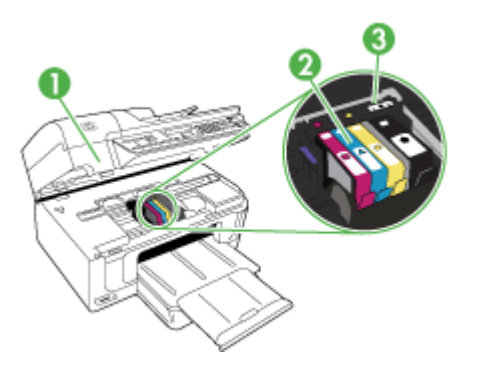

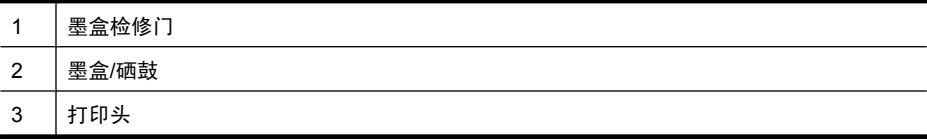

## 后视图

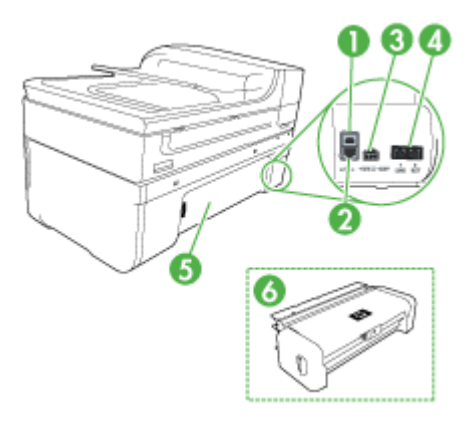

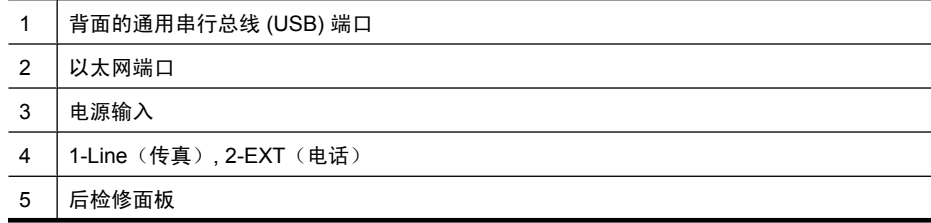

6 双面打印器(仅限某些型号)

#### <span id="page-19-0"></span>设备控制面板上的按钮和指示灯

以下图示和相关表格提供了设备控制面板功能的快速参考。

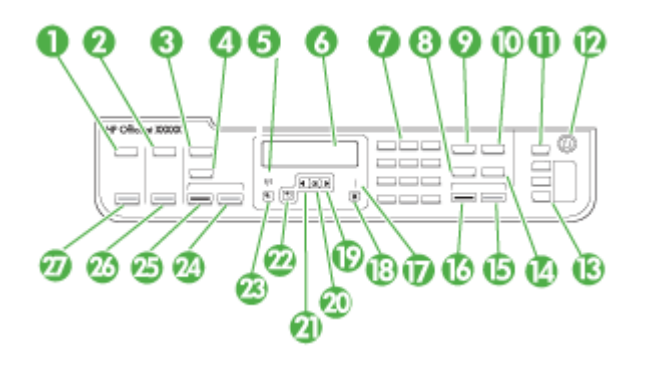

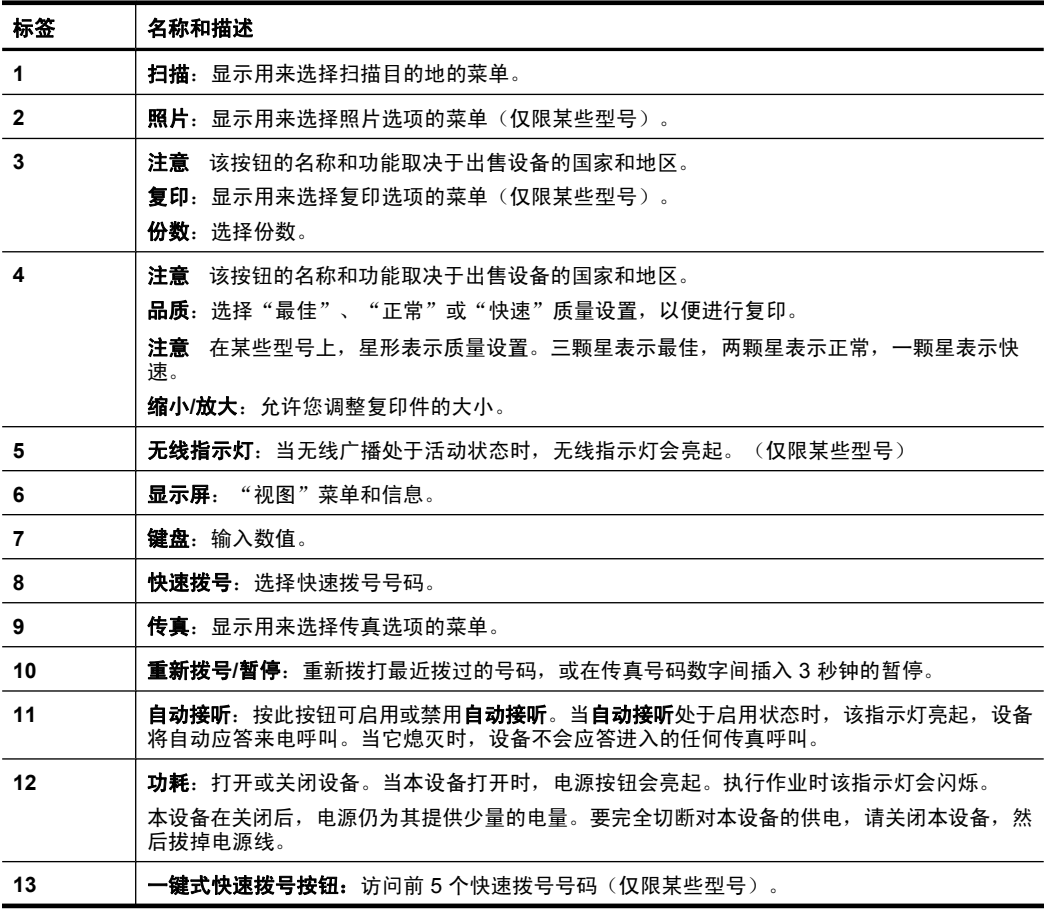

<span id="page-20-0"></span>(续)

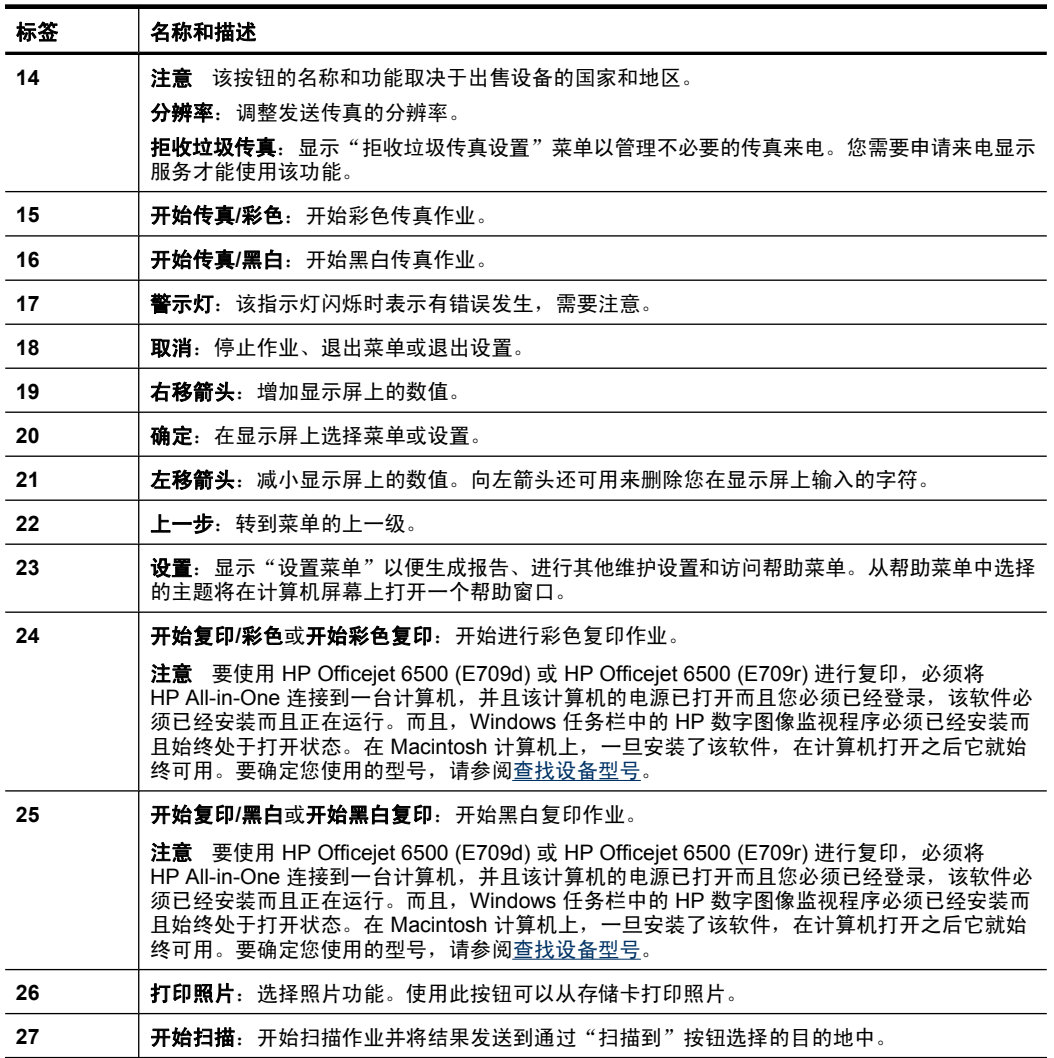

## 连接信息

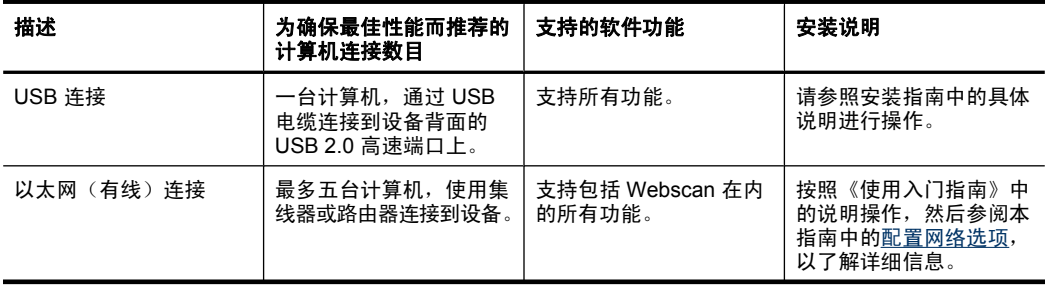

<span id="page-21-0"></span>第 1 章 (续)

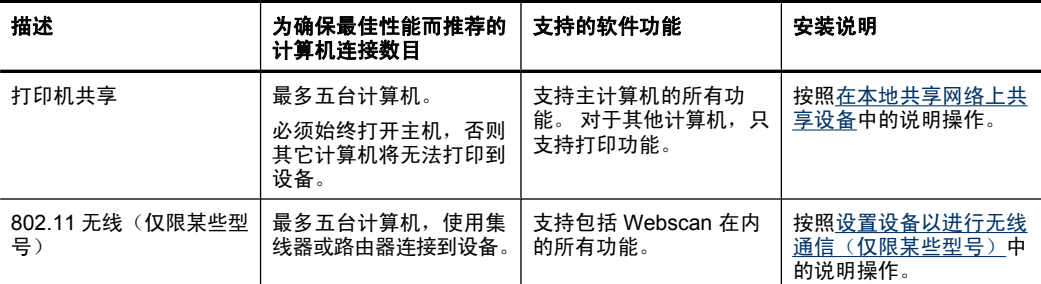

## 关闭设备

按产品上的功耗按钮关闭 HP all-in-one。请等待至功耗灯熄灭再拔出电源线或关 闭电源板。如果使用不正确的方法关闭 HP all-in-one,则墨盒托架可能无法回到 正确的位置,从而引起墨盒问题和打印质量问题。

## 环保提示

HP 致力于帮助客户减少环境污染。HP 已经提供了下面的环保提示,可帮助您 将重点放在通过各种方法评估和减少您的打印选项所造成的影响。除了本产品中 的特定功能外,还可以访问 HP 环保解决方案网站以了解有关 HP 环境倡议的详 细信息,网址为:

[www.hp.com/hpinfo/globalcitizenship/environment/](http://www.hp.com/hpinfo/globalcitizenship/environment/index.html)

- 双面打印:使用省纸打印功能可以打印双面文档并在同一张纸上打印多个页 面,从而减少纸张的使用。有关详细信息,请参[见两面打印\(双面打印\)](#page-43-0)。
- **Smart Web** 打印:HP Smart Web 打印界面包括一个剪贴簿和编辑剪辑窗 口,在该窗口中,可以存储、组织或打印从 Web 收集的剪辑。有关详细信 息,请参[见打印网页](#page-44-0)。
- 能源节约信息:要确定本产品是否符合能源之星 (R) 标准要求,请参阅[功率。](#page-266-0)
- 回收材料: 有关回收 HP 产品的详细信息, 请访问: [www.hp.com/hpinfo/globalcitizenship/environment/recycle/](http://www.hp.com/hpinfo/globalcitizenship/environment/recycle//)

# <span id="page-22-0"></span>**2** 使用设备

 $\mathbb{B}'$ 注意 如果您使用的是 HP Officejet 6500 E709a/E709d, 则将无法同时扫描 和打印。该设备必须先完成一项作业,然后才能开始另一项作业。

本节包括以下主题:

- 使用设备控制面板菜单
- [设备控制面板信息类型](#page-23-0)
- [更改设备设置](#page-24-0)
- [使用](#page-25-0) HP 软件
- [放入原件](#page-26-0)
- [选择打印介质](#page-29-0)
- [装入介质](#page-36-0)
- [在特殊介质和自定义尺寸介质上打印](#page-38-0)
- [无边界打印](#page-39-0)
- [安装双面打印器](#page-40-0)

## 使用设备控制面板菜单

以下各节提供了控制面板显示屏上显示的顶级菜单的快速参考。 要显示菜单, 请按所需功能对应的菜单按钮。

- 扫描:显示目的地列表。某些目的地要求加载 HP 解决方案中心。
- 传真:允许您输入传真号码或快速拨号号码,或者显示"传真"菜单。菜单 选项包括:
	- 修改分辨率
	- 变亮/变暗
	- 发送延迟的传真
	- 设置新的默认值
	- 轮询接收传真
- 照片纸:菜单选项包括:
	- 选择打印选项
	- 编辑
	- 传输至计算机
	- 选择要打印的份数
	- 选择页面布局
- <span id="page-23-0"></span>◦ 选择纸张尺寸
- 选择纸张类型

 $\dddot{\Xi}$ "注意 如果没有插入存储卡, 则将不显示列表。

- 复印:菜单洗项包括:
	- 选择复印数量
	- 缩小/放大
	- 选择介质类型和尺寸
	- 使复印件颜色变浅/变深
	- 逐一完成复印作业(仅限某些型号)
	- 边界移动复印
	- 增强复印作业中的模糊区域和浅色区域
	- 双面打印(仅限某些型号)
	- 注意 复印菜单在 HP Officejet 6500 (E709d) 或 HP Officejet 6500 (E709r) 中不可用。要使用这些型号进行复印,必须将 HP All-in-One 连接到一台 计算机,并且该计算机的电源已打开而且您必须已经登录,该软件必须已 经安装而且正在运行。而且,Windows 任务栏中的 **HP** 数字图像监视程序 必须已经安装而且始终处于打开状态。在 Macintosh 计算机上,一旦安装 了该软件,在计算机打开之后它就始终可用。

要确定您使用的型号,请参阅[查找设备型号。](#page-16-0)

## 设备控制面板信息类型

本节包含以下主题:

- 状态信息
- 警告信息
- [错误信息](#page-24-0)
- [严重错误信息](#page-24-0)

#### 状态信息

状态信息反映设备的当前状态。它们表示设备正常运行,您不需要采取任何操作 来清除它们。这些信息随设备状态的变化而变化。启动设备后,只要设备已就 绪、未处于繁忙状态而且没有任何未处理的警告信息,就会出现"**就绪**"状态信 息。

#### 警告信息

警告信息通知您需要注意的事件,但不会使系统停止运行。例如,墨水不足的警 告就是一条警告信息。在问题被解决之前,设备会一直显示这些信息。

#### <span id="page-24-0"></span>错误信息

错误信息通知必须采取某种措施,例如添加介质或清除卡纸。这些信息通常伴有 红色闪烁提示灯。请采取相应措施以继续打印。

如果错误信息显示有错误代码,请按下电源按钮关闭设备,然后再打开。在大多 数情况下,这种操作可以解决问题。如果信息仍然显示,则您的设备可能需要维 修。有关详细信息,请参[阅支持与保修](#page-236-0)。

#### 严重错误信息

严重错误信息通知您设备出现故障。通过按下电源按钮关闭设备,然后重新打开 设备,可以清除一些严重错误信息。如果严重错误仍存在,则需要进行维修。有 关详细信息,请参[阅支持与保修](#page-236-0)。

## 更改设备设置

可以在下列位置更改设备设置:

- 从设备控制面板。
- 从 HP 解决方案中心 (Windows) 或者 HP 设备管理器 (Mac OS X)。
- 嵌入式 Web 服务器;有关详细信息,请参阅嵌入式 Web [服务器。](#page-96-0)
- 注意 当您在 HP 解决方案中心或 HP 设备管理器中配置设置时,是无法查看 已通过设备控制面板配置的设置的(例如扫描设置)。

#### 从设备控制面板更改设置

- **1.** 在设备控制面板上,按与所需功能相对应的菜单按钮(例如传真)。
- **2.** 要进入需更改的选项,可使用以下方法之一:
	- 按相应的控制面板按钮,然后使用向左箭头或向右箭头键调整值。
	- 从控制面板显示屏上的菜单中选择选项。
- **3.** 选择所需的值,然后按 确定。

#### 通过 **HP** 解决方案中心更改设置 **(Windows)**

▲ 双击桌面上的 HP 解决方案中心图标。 -或者-

在任务栏中双击数字图像监视程序图标。

#### 从 **HP** 设备管理器 **(Mac OS X)** 更改设置

**1.** 单击 Dock 中的 "HP 设备管理器"图标。

 $\widetilde{\mathbb{F}}$  注意 如果该图标未出现在 Dock 中,请单击菜单栏右侧的聚光灯图标, 在该框中键入 HP Device Manager, 然后单击 "HP 设备管理器"条目。

- **2.** 在"设备"下拉菜单中选择设备。
- **3.** 在"信息和设置"菜单中,单击要更改的项目。

#### <span id="page-25-0"></span>从嵌入式 **Web** 服务器上更改设置

- **1.** 打开嵌入式 Web 服务器。
- **2.** 选择具有要更改的设置的页。
- 3. 更改设置, 然后单击"应用"。

## 使用 **HP** 软件

本节包括以下主题:

- 使用 HP 照片和图像处理软件
- 使用 HP [生产力软件](#page-26-0)

#### 使用 **HP** 照片和图像处理软件

可以使用 HP 照片和图像处理软件访问从设备控制面板无法访问的许多功能。 在安装过程中,可以选择将该软件安装在计算机上。

对 HP 照片和图像处理软件的访问会因操作系统 (OS) 而异。例如, 如果是 Windows 计算机, 则 HP 照片和图像处理软件的入口点是 HP Photosmart 软件 窗口。如果是 Macintosh 计算机,则 HP 照片和图像处理软件的入口点是 HP Photosmart Studio 窗口。在任何情况下,都必须通过入口点才能启动 HP 照 片和图像处理软件及服务。

#### 在 **Windows** 计算机上打开 **HP Photosmart** 软件

- **1.** 执行以下某个操作:
	- 在 Windows 桌面上,双击 HP Photosmart 软件图标。
	- 在任务栏上,单击"开始",指向"程序"或"所有程序",选 择"HP",然后单击"HP Photosmart 软件"。
- **2.** 如果安装了多个 HP 设备,请选择具有本产品名称的标签。
	- $\bar{\mathbb{B}}^n$  注意 HP Photosmart 软件 中的可用功能因您安装的设备而异。该软件可 自定义为显示与所选设备相关联的图标。如果所选设备不具备某项功能, 则该功能的图标不会在此软件中显示。
	- ※ 提示 如果计算机上的 HP Photosmart 软件不包含任何图标,则说明在软 件安装过程中可能出现错误。要解决此问题,请通过 Windows 控制面板 完全卸载 HP Photosmart 软件:然后重新安装该软件。有关详细信息, 请参阅随设备提供的安装海报。

#### <span id="page-26-0"></span>在 **Macintosh** 计算机上打开"**HP Photosmart Studio**"软件

- ▲ 单击 Dock 中的 HP Photosmart Studio 图标。 将出现"HP Photosmart 工作室"窗口。在该窗口中,可以扫描、导入文档 以及组织和共享照片。
	- $\mathbb B^r$ 注意 如果该图标未出现在 Dock 中, 请单击菜单栏右侧的聚光灯图标, 在该框中键入 HP Device Manager,然后单击"HP 设备管理器"条目。
	- ☆ 提示 打开 "HP Photosmart Studio"软件后,可以通过选择 Dock 中 的"HP Photosmart Studio"图标并在其上按住鼠标按钮来访问 Dock 菜 单的快捷方式。

#### 使用 **HP** 生产力软件

使用 HP 文档管理器(仅限 Windows), 可以对计算机上的选定文件进行组织 和批注。可以使用光学字符识别 (OCR) 技术来扫描文档,并将它们另存为可借 助于字处理程序编辑的文件。使用该软件,还可以监视已安装的 HP 产品。对某 些生产力软件(如 HP 文档管理器)的安装是可选的。HP 解决方案中心是自动 安装的。有关 HP 解决方案中心的详细信息,请参阅使用 HP [解决方案中心](#page-96-0) [\(Windows\)](#page-96-0)。

#### **HP** 文档管理器用于执行以下任务:

- 查看和组织文档:您可以按照缩略图或具有可选详细信息的列表形式查看文 档,也可以查看传真(包括特定传真信息,如发件人的身份),以便您可以 快速识别必要的文档。使用该软件可以方便地打开文档以查看其内容。您可 以通过将文档拖到所需的位置来将它们放在不同的文件夹中,从而按不同的 组和子组来组织它们。您甚至可以随时将文件夹收藏在一个特殊的窗格中, 并且只需单击一次鼠标即可打开它们。
- 对文档进行批注和编辑:如果您的文档采用图像格式,则可以通过许多方法 (如添加文本或绘图、突出显示文档的某些部分等)来对文档进行批注。如果 您的文档采用文本格式,则可以使用文档管理软件来打开和处理它。
- 方便地共享文档:以各种格式共享、打印、传真或通过电子邮件发送文档。
- 从图像格式方便地转换为文本格式:使用文档管理器软件,根据扫描文档创 建可编辑的文档,然后使用自己喜欢的字处理程序打开和编辑该文档。

#### 打开 **HP** 文档管理器

▲ 双击桌面上的 HP 文档管理器图标。

## 放入原件

您可以将需要复印或扫描的原件放在扫描仪玻璃板上或自动送纸器 (ADF) 中。 有关将介质装入主纸盒的详细信息,请参[阅装入介质](#page-36-0)。

本节包含以下主题:

- [将原件放到扫描仪玻璃板上](#page-27-0)
- [将原件放入自动送纸器\(](#page-27-0)ADF)

<span id="page-27-0"></span>注意 要使用 HP Officejet 6500 (E709d) 或 HP Officejet 6500 (E709r) 进行 复印,必须将 HP All-in-One 连接到一台计算机,并且该计算机的电源已打开 而且您必须已经登录,该软件必须已经安装而且正在运行。而且,Windows 任务栏中的 **HP** 数字图像监视程序必须已经安装而且始终处于打开状态。在 Macintosh 计算机上,一旦安装了该软件,在计算机打开之后它就始终可用。 要确定您使用的型号,请参阅[查找设备型号。](#page-16-0)

#### 将原件放到扫描仪玻璃板上

您可以在玻璃板上复印、扫描或者传真最大尺寸为 Letter 或 A4 的原件。

注意 如果玻璃板和盖子衬板不干净,则许多特殊功能将无法正常使用。 有 关详细信息,请参阅[清洁设备。](#page-154-0)

注意 要使用 HP Officejet 6500 (E709d) 或 HP Officejet 6500 (E709r) 进行 复印,必须将 HP All-in-One 连接到一台计算机,并且该计算机的电源已打开 而且您必须已经登录,该软件必须已经安装而且正在运行。而且,Windows 任务栏中的 **HP** 数字图像监视程序必须已经安装而且始终处于打开状态。在 Macintosh 计算机上,一旦安装了该软件,在计算机打开之后它就始终可用。 要确定您使用的型号,请参阅[查找设备型号。](#page-16-0)

#### 将原件放到扫描仪玻璃板上

- **1.** 掀起扫描仪上盖。
- **2.** 将原件打印面朝下放到玻璃板的右上角。

※ 提示 有关放入原件的更多帮助, 请参考玻璃板边缘的图示。

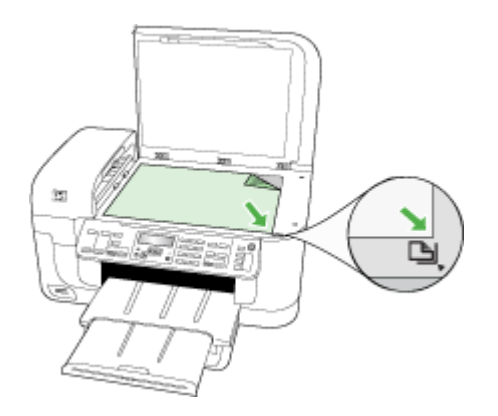

**3.** 关闭盖子。

#### 将原件放入自动送纸器(**ADF**)

可以将单面或双面、单页或多页 A4 或 Letter 尺寸的文档放入送纸器纸盘,然后 再进行复印、扫描或传真。

 $\mathbb B^{\prime}$  注意 不能通过 ADF 来扫描、复印或传真双面文档。在将原件放入 ADF 时, 某些功能如"适合页面"复印功能将无法使用。

注意 要使用 HP Officejet 6500 (E709d) 或 HP Officejet 6500 (E709r) 进行 复印,必须将 HP All-in-One 连接到一台计算机,并且该计算机的电源已打开 而且您必须已经登录,该软件必须已经安装而且正在运行。而且,Windows 任务栏中的 **HP** 数字图像监视程序必须已经安装而且始终处于打开状态。在 Macintosh 计算机上,一旦安装了该软件,在计算机打开之后它就始终可用。 要确定您使用的型号,请参阅[查找设备型号。](#page-16-0)

△ 小心 不要在自动送纸器中放入照片, 否则可能会损坏照片。

送纸器纸盒最多容纳 35 张普通纸。

#### 在送纸器纸盒中放入原件

- **1.** 将原件打印面朝上放入送纸器纸盘中。 调整纸张以便让原件顶端首先进入送 纸器。 将介质滑入自动送纸器,直到您听到嘟嘟声或看到显示屏上出现表明 已检测到所放入纸张的消息。
	- ☆ 提示 要获得在自动送纸器中放置原件的更多帮助, 请参考送纸器纸盒上 的图示。

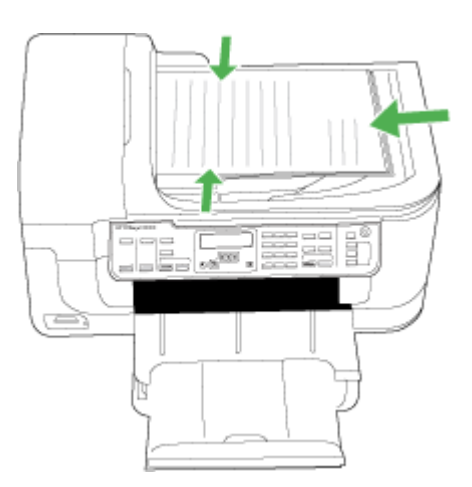

- **2.** 向内滑动宽度导轨,直到其分别停靠在介质的左右边缘处。
- 注意 请先从送纸器纸盘中取出所有原件,然后再掀起设备上的盖子。

## <span id="page-29-0"></span>选择打印介质

本设备可以和大多数类型的办公介质配合使用。 大量采购打印介质之前, 最好 对各种打印介质类型进行测试。 为获得最佳打印质量,请使用 HP 介质。 有关 HP 介质的详细信息, 请访问 HP 网站: [www.hp.com](http://www.hp.com)。

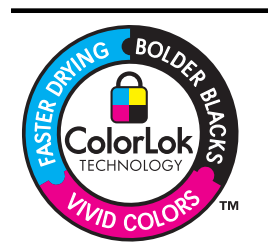

HP 建议您使用具有 ColorLok 徽标的普通纸来打印和复印日常文 档。所有具有 ColorLok 徽标的纸张都经过独立测试,可以满足较 高的可靠性和打印质量标准,与一般的普通纸相比,所生成的文档 色彩更加生动明快、黑色更浓而且干燥得更快。请从主要的纸张制 造商那里查找具有 ColorLok 徽标的各种重量和尺寸的纸张。

本节包含以下主题:

- 推荐用于打印和复印作业的纸张
- [为打印照片而推荐的纸张](#page-30-0)
- [选择和使用打印介质的提示](#page-31-0)
- [了解支持的介质的规格](#page-32-0)
- [设置最小页边距](#page-36-0)

#### 推荐用于打印和复印作业的纸张

如果希望获得最佳的打印质量,HP 建议使用专为您要打印的项目类型设计的 HP 纸张。

其中某些纸张可能无法在您所在的国家/地区买到。

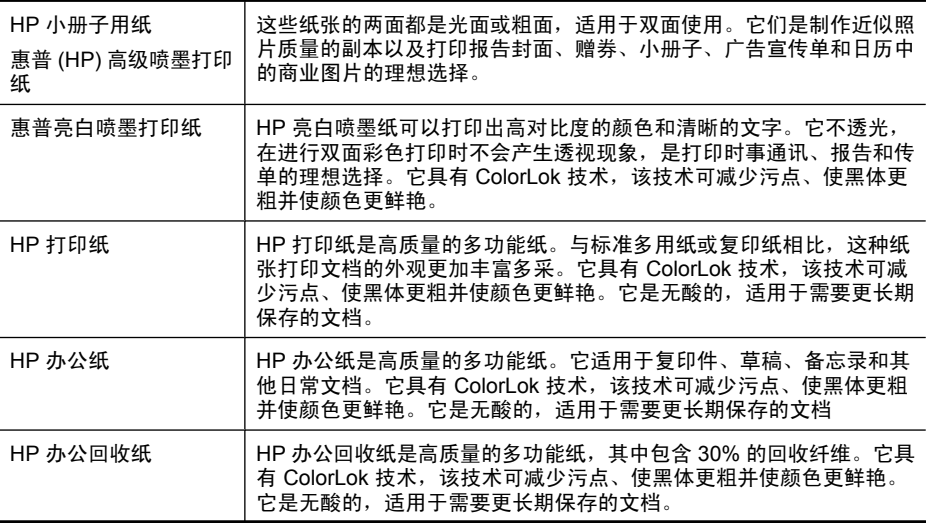

<span id="page-30-0"></span>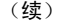

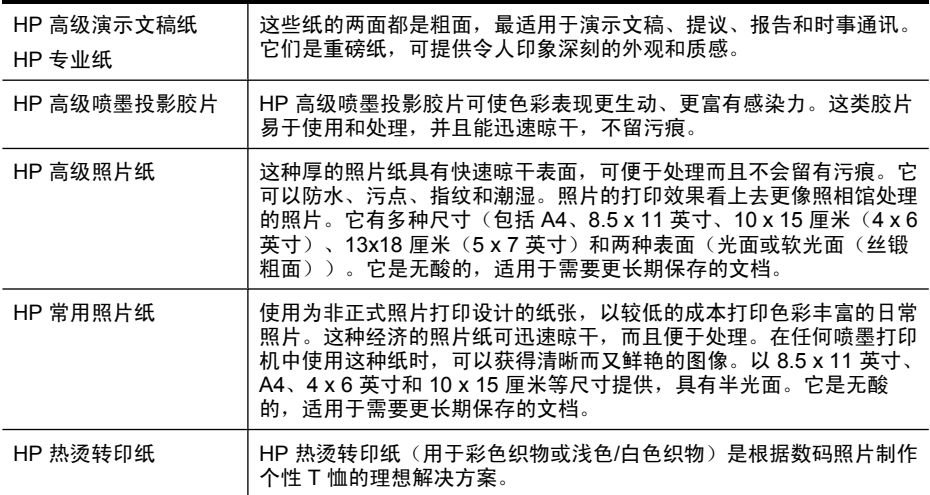

要订购 HP 纸张和其他耗材,请访问 [www.hp.com/buy/supplies](http://www.hp.com/buy/supplies)。如果出现提示 信息,请选择您的国家(地区),根据提示选择您的产品,然后单击页面上的某 个购物链接。

注意 目前,HP 网站部分内容仅有英文版。

#### **HP** 超值照片打印组合:

HP 超值照片打印组合将 HP 原装墨盒和 HP 高级照片纸方便地包装在一起,这 样可节省您的时间,确保您能够使用 HP 打印机打印经济的专业照片。HP 原装 墨盒和 HP 高级照片纸在设计上能够一起使用,以便您的照片可以长期保存并且 可以反复打印。非常适用于打印整个假期的照片,或者打印出多份以便与他人分 享。

#### 为打印照片而推荐的纸张

如果希望获得最佳的打印质量,HP 建议使用专为您要打印的项目类型设计的 HP 纸张。

其中某些纸张可能无法在您所在的国家/地区买到。

#### **HP** 高级照片纸

这种厚的照片纸具有快速晾干表面,可便于处理而且不会留有污痕。它可以防 水、污点、指纹和潮湿。照片的打印效果看上去更像照相馆处理的照片。它有多 种尺寸(包括 A4、8.5 x 11 英寸、10 x 15 厘米(4 x 6 英寸)、13x18 厘米 (13 x 7 英寸) 和两种表面 (光面或软光面 (丝锻粗面))。它是无酸的, 适用 于需要更长期保存的文档。

#### **HP** 常用照片纸

使用为非正式照片打印设计的纸张,以较低的成本打印色彩丰富的日常照片。这 种经济的照片纸可迅速晾干,而且便于处理。在任何喷墨打印机中使用这种纸 时, 可以获得清晰而又鲜艳的图像。以 8.5 x 11 英寸、A4、4 x 6 英寸和 10 x 15 厘米等尺寸提供,具有半光面。它是无酸的,适用于需要更长期保存的文档。

#### <span id="page-31-0"></span>**HP** 超值照片打印组合:

HP 超值照片打印组合将 HP 原装墨盒和 HP 高级照片纸方便地包装在一起,这 样可节省您的时间,确保您能够使用 HP 打印机打印经济的专业照片。HP 原装 墨盒和 HP 高级照片纸在设计上能够一起使用,以便您的照片可以长期保存并且 可以反复打印。非常适用于打印整个假期的照片,或者打印出多份以便与他人分 享。

要订购 HP 纸张和其他耗材,请访问 [www.hp.com/buy/supplies](http://www.hp.com/supplies)。如果出现提示 信息,请选择您的国家(地区),根据提示选择您的产品,然后单击页面上的某 个购物链接。

 $\mathbb{P}$  注意 目前, HP 网站部分内容仅有英文版。

#### 选择和使用打印介质的提示

为获得最佳效果,请遵循以下原则。

- 应始终使用符合设备规格的介质。 有关详细信息,请参阅[了解支持的介质的](#page-32-0) [规格](#page-32-0)。
- 一次只将一种介质类型装入纸盒。
- 装入介质时打印面向下,并靠纸盒的右边和后边对齐。 有关详细信息,请参 [阅装入介质](#page-36-0)。
- 不要在纸盒中装入过多介质。 有关详细信息,请参[阅了解支持的介质的规](#page-32-0) [格](#page-32-0)。
- 为防止卡纸、不良打印质量和其它打印问题,请避免使用以下介质:
	- 多部分打印纸
	- 损坏、卷曲或褶皱的介质。
	- ◎ 有切割或穿孔的介质
	- 质地粗糙或有凸饰或吸收墨水不佳的介质
	- 太轻或延展性好的介质。

#### 卡片和信封

- 避免使用有非常光泽装饰、自粘胶、扣环或窗口的信封。 还要避免使用有厚 边、不规则边或卷边的卡片和信封,或有褶皱、破裂或以其它方式损坏的区 域的信封。
- 使用结构紧凑的信封,并确保折叠部分的折痕清晰。
- 放入信封时请将信封盖向上并朝右 (即朝向纸盒背面)放置。

#### 照片介质

- 使用"最佳"模式打印照片。 请注意,在此模式下,打印时间较长,需占用 较多计算机内存。
- 取出打印的每张介质,放置一旁晾干。 让潮湿的介质堆积,则可能会造成污 迹。

<span id="page-32-0"></span>投影胶片

- 插入投影胶片,粗糙面朝下,胶带指向设备的后面。
- 使用正常模式打印投影胶片。 此模式提供较长的晾干时间,因此可确保下一 页发送到出纸盒前墨水可完全晾干。
- 取出打印的每张介质,放置一旁晾干。 让潮湿的介质堆积,则可能会造成污 迹。

#### 自定义尺寸介质

- 请仅使用设备支持的自定义尺寸介质。
- 如果您的应用程序支持自定义尺寸介质,请在打印文档前在应用程序中设置 介质尺寸。 否则,请在打印驱动程序中设置介质尺寸。 为能在自定义尺寸介 质上正确打印,可能需要重新设置现有文档的格式。

#### 了解支持的介质的规格

使用了解支持的介质尺寸和[了解支持的介质类型和重量表](#page-35-0)确定用于本设备的正确 介质,并确定针对各介质的功能。

始终在打印机驱动程序中使用正确的介质类型设置,并将纸盒配置为使用正确的 介质类型。HP 建议您在大批量购买任何纸张之前先进行测试。

- 了解支持的介质尺寸
- [了解支持的介质类型和重量](#page-35-0)

#### 了解支持的介质尺寸

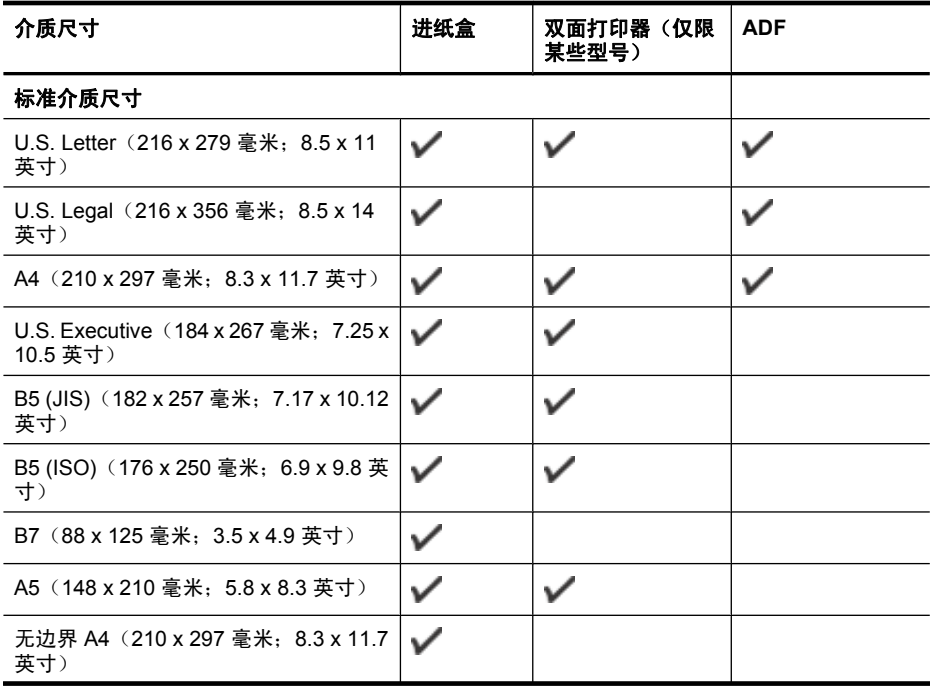

#### 第 2 章

#### (续)

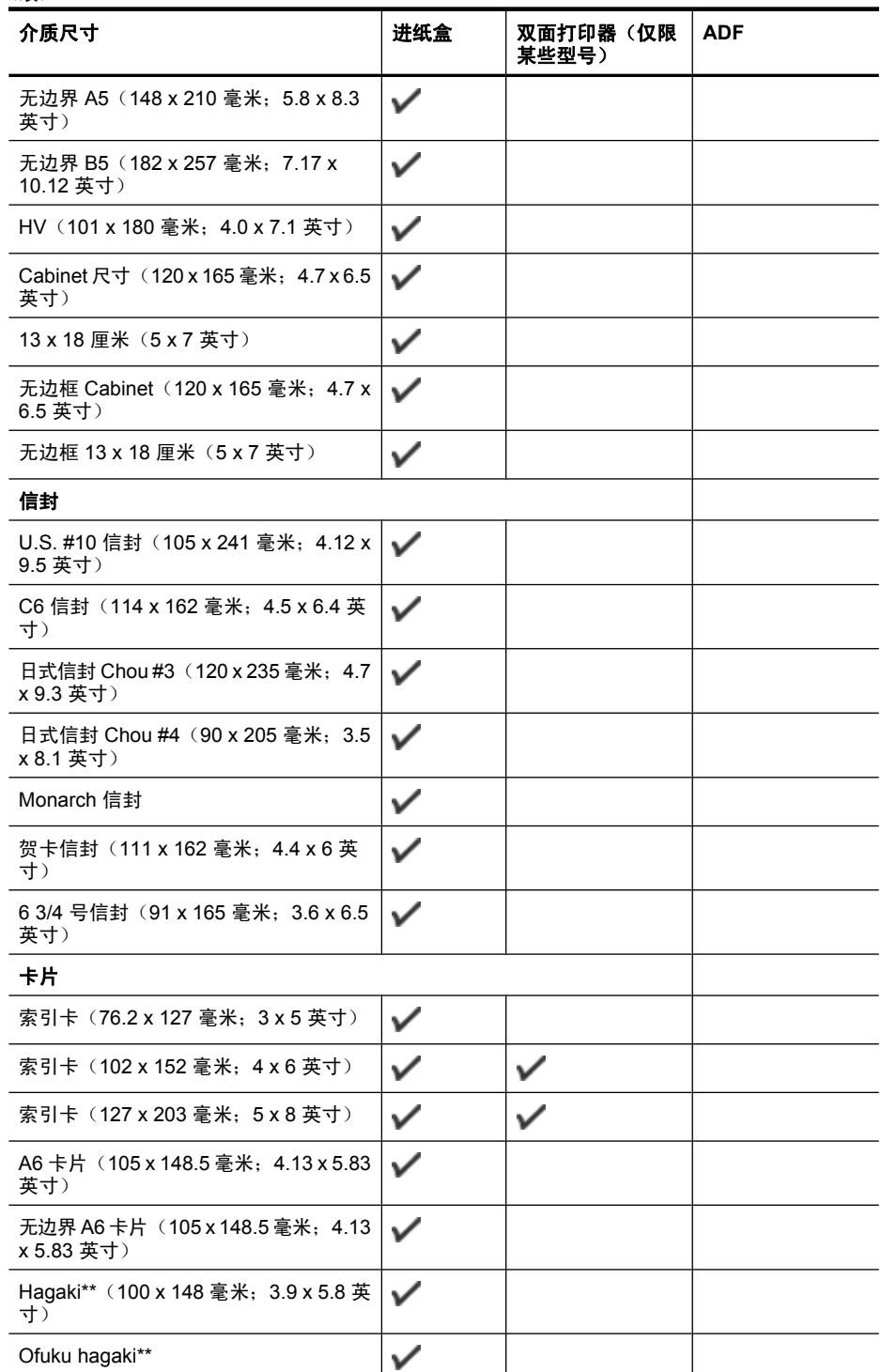

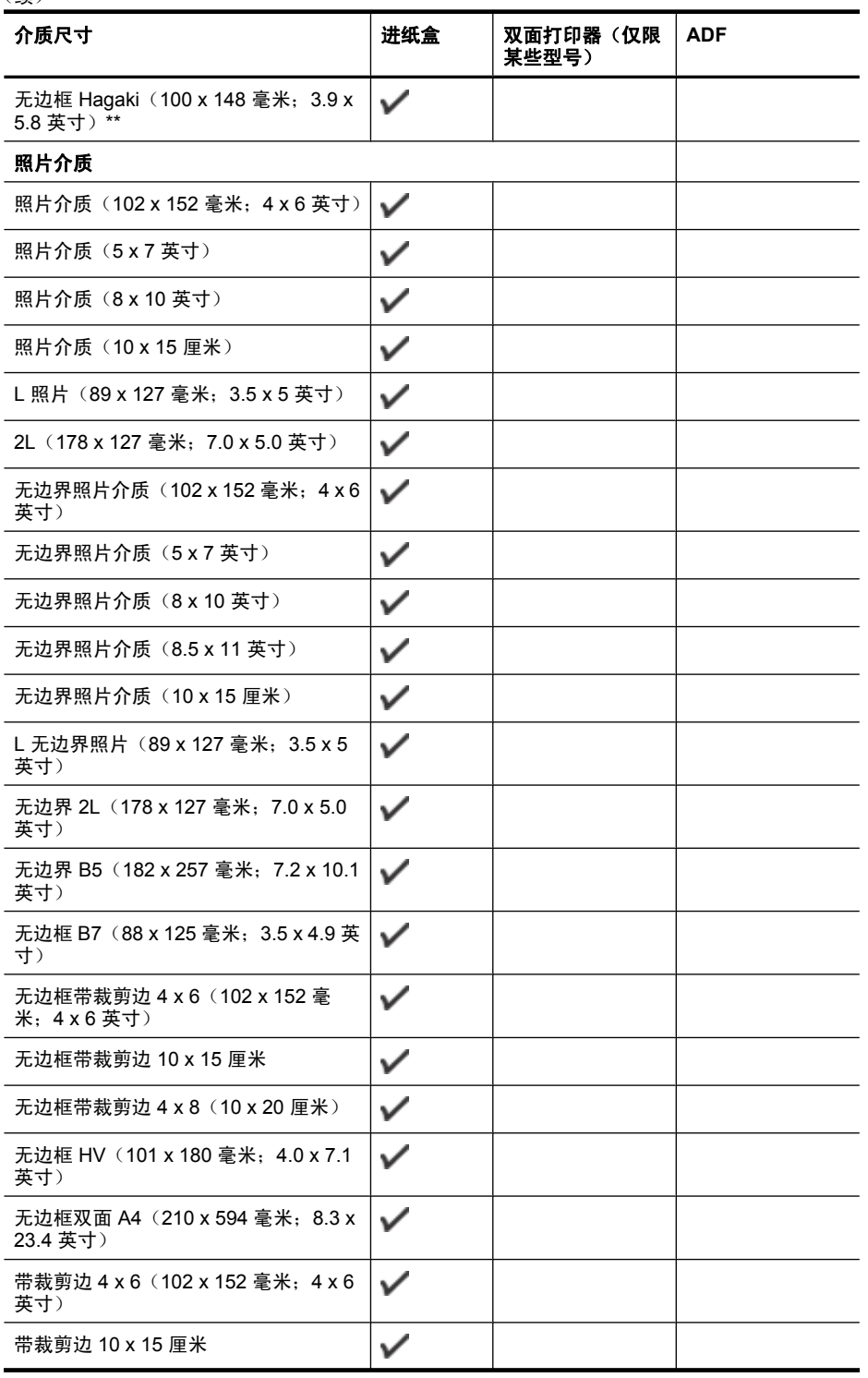

(续)

#### <span id="page-35-0"></span>第 2 章

#### (续)

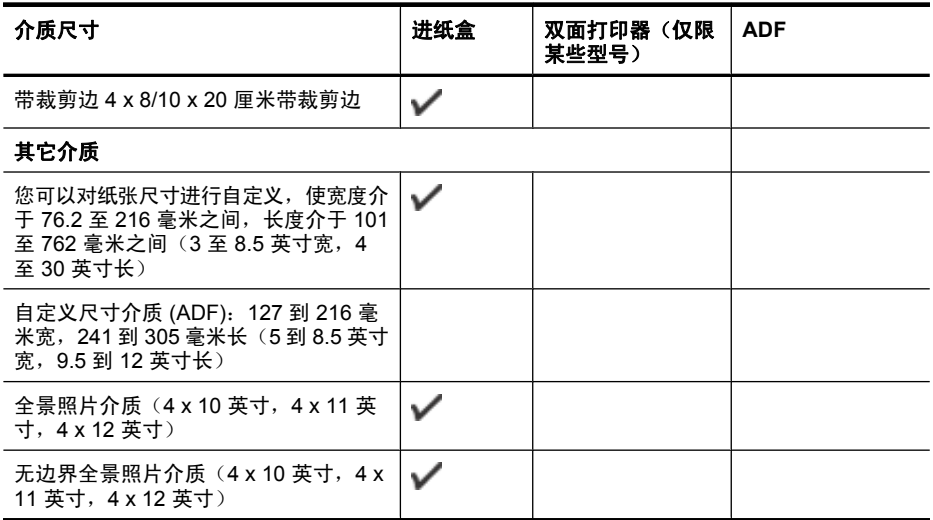

\*\* 本设备仅兼容 Japan Post 的普通和喷墨 hagaki。 不兼容 Japan Post 的照片 hagaki。

### 了解支持的介质类型和重量

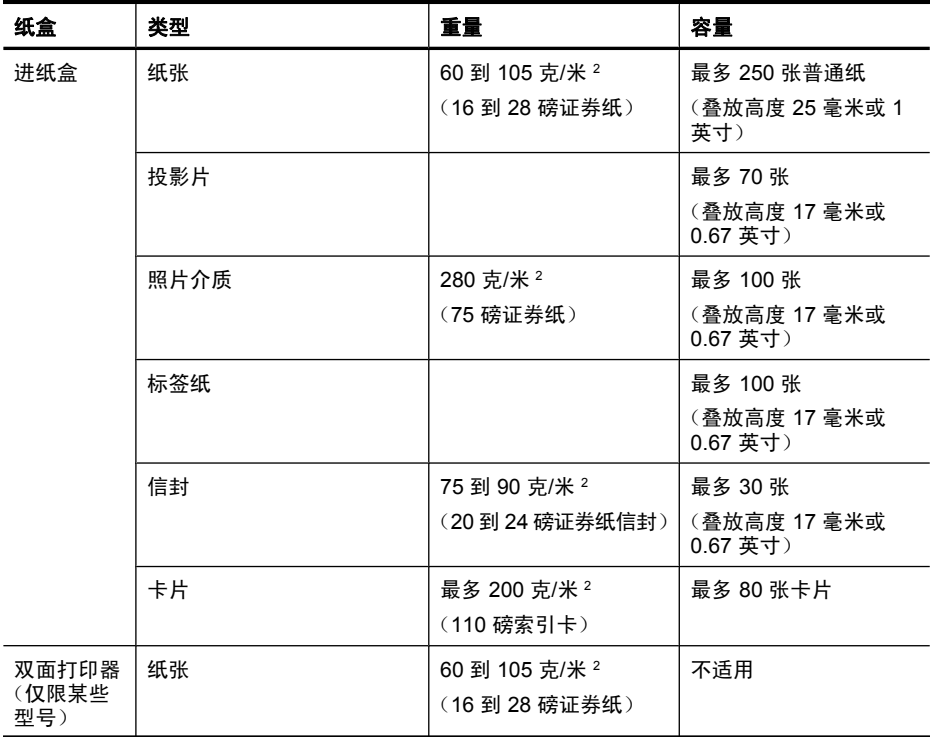
<span id="page-36-0"></span>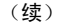

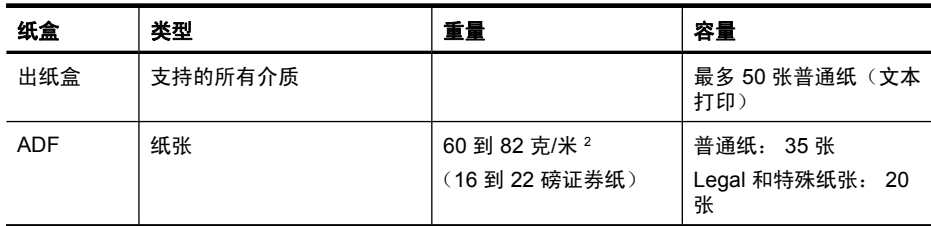

# 设置最小页边距

文档页边距必须符合(或超过)纵向版面的页边距设置。

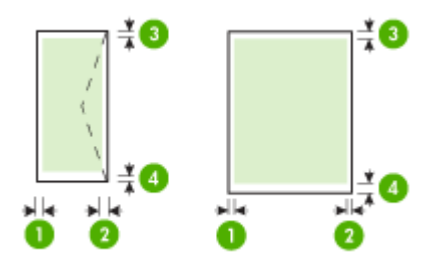

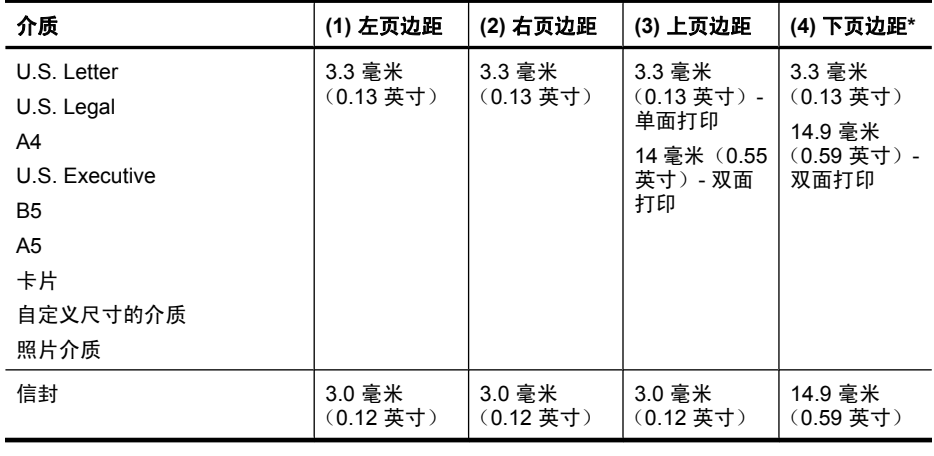

注意 如果您使用双面打印器在纸张的两面打印,则顶部和底部的最小页边距 必须达到或超过 12 毫米(0.47 英寸)。

# 装入介质

本部分说明如何将介质装入设备。

# 为纸盒 **1**(主纸盒)装入介质

**1.** 提起出纸盒。

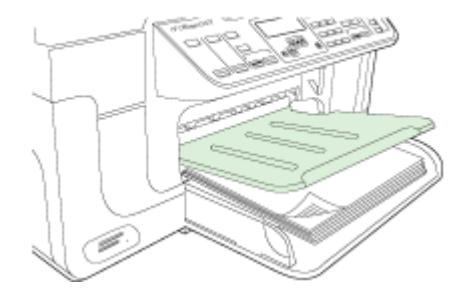

**2.** 打印面朝下,沿着纸盒的右侧插入介质。 确保介质叠与纸盒的右边和后边对 齐,并且不会超出纸盒上的标记线。

 $\mathbb{B}'$ 注意 切勿在设备正在打印时装纸。

**3.** 滑动并调节纸盒中的介质导板,以适合装入介质的尺寸,然后放下出纸盒。

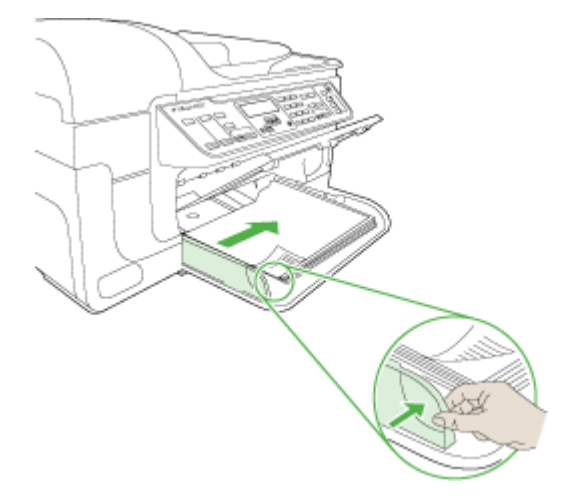

**4.** 拉出出纸盒的延伸板。

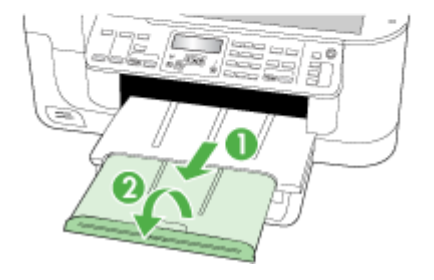

# 在特殊介质和自定义尺寸介质上打印

# 在特殊介质或自定义尺寸介质上打印 **(Windows)**

- **1.** 装入适当的介质。 有关详细信息,请参[阅装入介质](#page-36-0)。
- 2. 打开文档, 在"文件"菜单中单击"打印", 然后单击"设置"、"属 性"或"首选项"。
- **3.** 单击"纸张/功能"标签。
- **4.** 从"尺寸"下拉列表中选择介质尺寸。

# 设置自定义介质尺寸:

- **a**. 单击"自定义"按钮。
- **b**. 键入新的自定义尺寸的名称。
- c. 在"宽度"和"高度"框中,键入尺寸,然后单击"保存"。
- **d**. 单击"确定"两次,关闭属性或首选项对话框。 然后重新打开该对话框。
- **e**. 选择新的自定义尺寸。
- **5.** 选择介质类型:
	- **a**. 单击"类型"下拉列表中的"更多"。
	- **b**. 单击所需介质类型, 然后单击"确定"。
- **6.** 从"来源"下拉列表中选择介质来源。
- **7.** 更改其他设置,然后单击"确定"。
- **8.** 打印您的文档。

## 在特殊尺寸介质或自定义尺寸介质上打印 **(Mac OS X)**

- **1.** 装入适当的介质。 有关详细信息,请参[阅装入介质](#page-36-0)。
- **2.** 在"文件"菜单中,单击"页面设置"。
- 3. 从下拉列表中, 选择 HP 设备。
- **4.** 选择介质尺寸。
- **5.** 设置自定义介质尺寸:
	- **a**. 在"纸张尺寸"下拉菜单中,单击"管理自定义尺寸"。
	- b. 单击"新建",然后在"纸张尺寸名称"框中键入尺寸的名称。
	- **c**. 需要时,在"宽度"和"高度"框中,键入尺寸并设置页边距。
	- d. 单击"完成"或"确定", 然后单击"保存"。
- **6.** 在"文件"菜单中,单击"页面设置",然后选择新的自定义尺寸。
- **7.** 单击"确定"。
- **8.** 在"文件"菜单中,单击"打印"。
- **9.** 打开"纸张处理"面板。
- **10.**在"目标纸张尺寸"下,单击"缩放到合适的纸张尺寸"标签,然后选择自 定义纸张尺寸。
- **11.**更改其他所需设置,然后单击"确定"或"打印"。

# 无边界打印

无边界打印允许您打印到某些类型介质和一系列标准尺寸介质的边缘。

注意 在软件应用程序中打开文件,指定图像尺寸。 确保该尺寸与要在其上 打印图像的介质尺寸一致。

在 Windows 中,您也可以从"打印快捷方式"选项卡访问该功能。 打开打 印机驱动程序,选择"打印快捷方式"标签,然后为此打印作业下拉列表选 择打印快捷方式。

注意 普通介质上不支持无边框打印。

注意 打印无边框照片时,将对图像进行缩放并在介质的每个边缘保留一个小 图像。打印无边框小册子时,将不会对图像进行缩放,而且图像将打印到介 质的边缘。

#### 打印无边界文档 **(Windows)**

- **1.** 装入适当的介质。 有关详细信息,请参[阅装入介质](#page-36-0)。
- **2.** 打开要打印的文件。
- **3.** 从应用程序中打开打印驱动程序:
	- a. 单击"文件", 然后单击"打印"。
	- **b**. 选择要使用的打印快捷方式。
- 4. 更改其他打印设置, 然后单击"确定"。
- <span id="page-40-0"></span>**5.** 打印文档。
- **6.** 如果之前在带有裁剪边的照片介质上打印,请撕去裁剪边以使文档完全无边 界。

## 打印无边框文档 **(Mac OS X)**

- **1.** 装入适当的介质。 有关详细信息,请参[阅装入介质](#page-36-0)。
- **2.** 打开要打印的文件。
- 3. 单击"文件",然后单击"页面设置"。
- **4.** 从下拉列表中,选择 HP 设备。
- **5.** 选择无边框介质尺寸, 然后单击"确定"。
- **6.** 单击"文件",然后单击"打印"。
- **7.** 打开"纸张类型/质量"面板。
- 8. 单击"纸张标签",然后从"纸张类型"下拉列表中选择介质类型。

赏 注意 普通介质上不支持无边框打印。

- 9. 如果要打印照片, 请从"质量"下拉列表中选择"最佳"。也可以选择"最 大" dpi,这样可提供高达 4800 x 1200 优化 dpi\*。 \*高达 4800 x 1200 优化 dpi 的彩色打印和 1200 dpi 输入。 选择此设置可能 会暂时占用大量的硬盘空间(400 MB 或更多)且打印速度较慢。
- **10.**请选择介质来源。
- 11. 更改任何其它打印设置, 然后单击"打印"。
- **12.**如果之前在带有裁剪边的照片介质上打印,请撕去裁剪边以使文档完全无边 界。

# 安装双面打印器

学 注意 该设备的某些型号提供了此功能。

安装了可选自动双面打印附件(双面打印器)后,可自动在一张纸的两面上进行 打印。 有关使用双面打印器的信息,请参[阅两面打印\(双面打印\)](#page-43-0)。

# 安装双面打印器

- **1.** 按背部检修板上的按钮,从设备上取下检修板。
- **2.** 将双面打印器滑入设备,直到该单元锁定到位。 安装双面打印器时,请勿按 下该单元任一侧的按钮;仅当从设备上取下该单元时,才使用这些按钮。

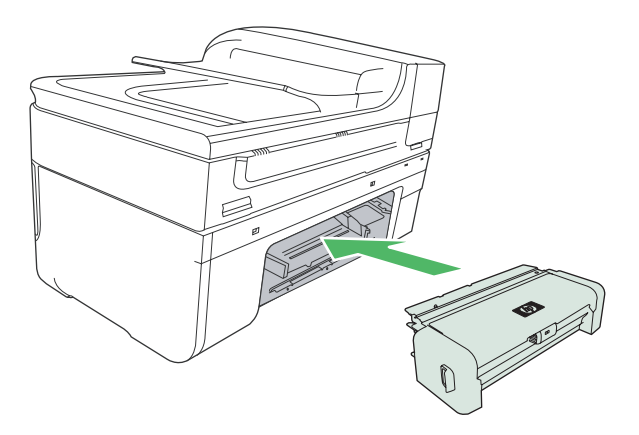

# **3** 打印

本节包括以下主题:

- 更改打印设置
- [两面打印\(双面打印\)](#page-43-0)
- [打印网页](#page-44-0)
- [取消打印作业](#page-45-0)

# 更改打印设置

可以从应用程序或打印机驱动程序中更改打印设置(例如纸张尺寸或类型)。 从应用程序中所做的更改优先于从打印机驱动程序中所做的更改。 但是,关闭 应用程序之后,设置会恢复为在驱动程序中配置的默认设置。

注意 要为所有的打印作业进行打印设置,请在打印机驱动程序中进行更 改。

有关 Windows 打印机驱动程序功能的详细信息,请参阅该驱动程序的联机帮 助。 有关从特定应用程序打印的详细信息,请参阅该应用程序附带的文档。

本节包括以下主题:

- 通过应用程序更改当前作业的设置 (Windows)
- 更改将来所有作业的默认设置 (Windows)
- 更改设置 [\(Mac OS X\)](#page-43-0)

# 通过应用程序更改当前作业的设置 **(Windows)**

## 更改设置

- **1.** 打开要打印的文档。
- 2. 在"文件"菜单中,单击"打印",然后单击"设置"、"属性"或"首选 项"。 (特定选项可能有所不同,具体情况视所用的应用程序而定。)
- **3.** 对需要更改的设置进行更改,然后单击"确定"、"打印"或类似命令。

# 更改将来所有作业的默认设置 **(Windows)**

## 更改设置

1. 单击"开始",指向"设置",然后单击"打印机"或"打印机和传真机"。 -或者-

依次单击"开始"、"控制面板",然后双击"打印机"。

- 2. 右键单击打印机图标, 然后单击"属性"、"常规选项卡"或"打印首选 项"。
- **3.** 对需要更改的设置进行更改,然后单击"确定"。

## <span id="page-43-0"></span>更改设置 **(Mac OS X)**

## 更改设置

- **1.** 在"文件"菜单中,单击"页面设置"。
- 2. 对需要更改的设置(如纸张尺寸)进行更改,然后单击"确定"。
- **3.** 在"文件"菜单上,单击"打印"打开打印驱动程序。
- **4.** 对需要更改的设置(如介质类型)讲行更改,然后单击"确定"或"打印"。

# 两面打印(双面打印)

您可以使用双面打印器手动或自动在介质的正反两面进行打印。

注意 打印机驱动程序不支持手动双面打印。 要使用双面打印功能,必须在 设备上安装 HP 自动双面打印附件。

本节包括以下主题:

- 在一页的两面上打印的原则
- 进行双面打印

# 在一页的两面上打印的原则

- 应始终使用符合设备规格的介质。 有关详细信息,请参阅[了解支持的介质的](#page-32-0) [规格](#page-32-0)。
- 在应用程序或打印机驱动程序中指定双面打印选项。
- 请勿在投影胶片、信封、照片纸、光面介质或重量小于 16 磅(60 克/米 <sup>2</sup>) 或大于 28 磅(105 克/米 2) 的纸张上进行双面打印。 使用这些介质类型时 可能会发生卡塞现象。
- 在页的两面上打印时,几种介质有具体的方向要求,如信头纸、预先印好的 纸张及带水印和预先打孔的纸张。 从运行 Windows 的计算机打印时,设备 首先打印介质的第一面。 打印面朝下装入介质。
- 对于自动双面打印,打印完介质的一面时,设备会保留该介质,并暂停打 印,直到墨水晾干。 墨水晾干后,介质将被拉回设备,然后打印第二面。 打 印完成后,介质将放置在出纸盒上。 打印完成之前请不要取出介质。
- 通过翻转介质并将其再次装入设备,可以在受支持的自定义介质的两面打 印。 有关详细信息,请参[阅了解支持的介质的规格](#page-32-0)。

# 进行双面打印

注意 您可以手动执行双面打印:先打印奇数页,然后将纸翻过来,打印偶数 页。

#### <span id="page-44-0"></span>自动在纸的正反两面进行打印 **(Windows)**

- **1.** 装入适当的介质。 有关详细信息,请参阅[在一页的两面上打印的原则](#page-43-0) 和[装入](#page-36-0) [介质](#page-36-0)。
- **2.** 确保双面打印器安装无误。 有关详细信息,请参[阅安装双面打印器](#page-40-0)。
- 3. 在文档处于打开状态时,单击"文件"菜单上的"打印",然后选择所需的 打印快捷方式。
- **4.** 更改其他设置,然后单击"确定"。
- **5.** 打印您的文档。

#### 自动在纸的双面打印 **(Mac OS X)**

- **1.** 装入适当的介质。 有关详细信息,请参阅[在一页的两面上打印的原则](#page-43-0) 和[装入](#page-36-0) [介质](#page-36-0)。
- **2.** 确保双面打印器安装无误。 有关详细信息,请参[阅安装双面打印器](#page-40-0)。
- **3.** 在"页面设置"中确认您使用的打印机和纸张尺寸正确无误。
- **4.** 在"文件"菜单中,单击"打印"。
- 5. 从下拉列表中选择"份数和页数"。
- **6.** 选择"双面打印"选项卡,然后选中"双面打印"以便在纸的两面打印。
- **7.** 选择"布局",然后通过单击相应的图标来选择装订方向。
- 8. 更改任何其它设置, 然后单击"打印"。

# 打印网页

可以在 HP all-in-one 上打印 Web 浏览器中的网页。

如果您使用 Internet Explorer 6.0 或更高版本进行 Web 浏览, 可以使用"HP Smart Web Printing"控制要打印的内容以及所需的打印效果,确保 Web 打印 简单、并且能预测其结果。您可以从 Internet Explorer 工具栏上访问"HP Smart Web Printing"。有关"HP Smart Web Printing"的详细信息,请参阅该软件随 附的帮助文件。

## 打印 **Web** 页

- **1.** 确保已在主进纸盒中放入纸张。
- **2.** 在 Web 浏览器的"文件"菜单上单击"打印"。
	- $\mathcal{R}$  提示 为实现最佳效果,请选择"文件"菜单中的"HP Smart Web 打 印"。选中该选项后会显示一个对号。

出现"打印"对话框。

- **3.** 确保本产品是选定的打印机。
- **4.** 如果您的 Web 浏览器支持它,请选择要在打印结果中包含的网页内容。 例如, 在 Internet Explorer 中单击"选项"选项卡, 选择"按屏幕所列布局 打印"、"仅打印选定框架"和"打印所有链接的文档"等选项。
- **5.** 单击"打印"或"好"打印网页。

 $\mathcal{R}$  提示 要正确打印 Web 页, 可能需要将打印方向设置为"横向"。

# <span id="page-45-0"></span>取消打印作业

可以使用下列方法之一取消打印作业。

设备控制面板:按X(取消按钮)。这将清除设备当前正在处理的作业。但并 不影响正在等待处理的作业。

Windows: 双击显示在计算机屏幕右下角的打印机图标。选择打印作业, 然后 按键盘上的 **Delete** 键。

Mac OS X: 打开"系统首选项", 选择"打印机和传真", 选择打印机, 然后 单击"打开打印队列"。选择打印作业,然后单击"删除"。

# **4** 扫描

您可以对原件进行扫描并将它们发送到各个目的地(如网络上或特定计算机上的 文件夹)。可以使用设备控制面板、HP 软件以及计算机上符合 TWAIN 或 WIA 的程序。

 $\stackrel{\Rightarrow}{\approx}$  注意 如果您没有安装可选的 HP 软件,则只能使用 Webscan 功能进行扫 描。Webscan 只能通过嵌入式 Web 服务器来访问。

注意 如果您使用的是 HP Officejet 6500 E709a/E709d, 则将无法同时扫描 和打印。该设备必须先完成一项作业,然后才能开始另一项作业。

本节包括以下主题:

- 扫描原件
- 通过嵌入式 Web [服务器使用](#page-47-0) Webscan
- 从符合 TWAIN 标准或 WIA [标准的程序扫描](#page-48-0)
- [编辑扫描的原件](#page-48-0)
- [更改扫描设置](#page-49-0)
- [取消扫描作业](#page-49-0)

# 扫描原件

您可以从计算机或从设备控制面板开始扫描。 本节只介绍如何从设备控制面板 进行扫描。

 $\mathbb{P}^*$  注意 还可以使用 HP 解决方案中心扫描图像 (包括全景图像) 。通过该软 件,可以编辑扫描的图像以及使用扫描的图像创建特殊项目。有关如何从计 算机进行扫描以及如何对扫描图像进行调整、调整尺寸、旋转、裁剪和锐化 操作的信息,请参阅软件随附的联机帮助。

要使用扫描功能,您的设备和计算机必须已经相连且已打开。在扫描之前,还必 须已在计算机上安装打印机软件并已运行该软件。要在运行 Windows 的计算机 上验证打印机软件是否正在运行,请在屏幕右下方的系统任务栏中寻找设备图标 (时钟附近)。要在使用 Mac OS X 的计算机上进行验证,请打开 HP 设备管理 器,然后单击"扫描图片"。如果存在扫描仪,则会启动 HP ScanPro 应用程 序。否则会显示一条消息,告之找不到扫描仪。

注意 关闭 Windows 系统任务栏中的 HP 数字成像监视器图标可能会使设备 的某些扫描功能无法工作,导致出现"无连接"错误信息。如果发生这种情 况,必须重新启动计算机或启动 HP 数字图像监视程序才能恢复所有功能。

本节包括以下主题:

- [将原件扫描到计算机上](#page-47-0)
- [将原件扫描到存储设备](#page-47-0)

# <span id="page-47-0"></span>将原件扫描到计算机上

可以将扫描件发送到与本设备直接相连的计算机,或者发送到网络上的计算机。 您还可以将扫描件发送到计算机上安装的程序。

## 从 **HP** 解决方案中心将扫描件发送到计算机

- **1.** 在计算机上,打开 HP 解决方案中心。
- **2.** 有关详细说明,请参阅屏幕帮助。

#### 从设备控制面板将扫描件发送到计算机(直接连接)

- **1.** 将原件放到扫描仪玻璃板上。 有关详细信息,请参[阅放入原件](#page-26-0)。
- **2.** 按下扫描按钮。
- **3.** 按箭头键选择要将文档发送到的计算机,然后按确定。
- **4.** 按开始扫描。

注意 完成扫描后,您选择的程序会打开并显示所扫描的文档。

### 将原件扫描到存储设备

您可以将扫描的图像以 JPEG、PDF 或 TIFF 图像发送到当前插入的存储卡。您 还可以使用其他扫描选项(包括质量和纸张尺寸设置)。

#### 扫描到存储设备

- **1.** 插入存储设备。
- **2.** 将原件打印面朝下放到玻璃板的右上角或者放到 ADF 中。
- **3.** 按开始扫描。
	- 将显示扫描,列出各种选项或目标。 默认目的地是您使用该菜单最后一 次选中的目的地。
	- 如果您的设备直接连接到计算机,则将出现**扫描**菜单。
- 4. 按箭头键高亮度显示"存储设备",然后按确定。
- **5.** 对扫描选项进行所需的任何更改,然后按开始扫描。

本设备将扫描图像并将文件保存到存储卡中。

# 通过嵌入式 **Web** 服务器使用 **Webscan**

Webscan 是嵌入式 Web 服务器的一项功能, 利用该功能, 您可以使用 Web 浏 览器将照片和文档从设备扫描到计算机中。即使您未在计算机上安装设备软件, 也能使用此功能。

▲ 单击"信息"标签,单击左侧窗格中的"Webscan", 选择"图像类 型"和"文档大小",然后单击"扫描"或"预览"。

有关嵌入式 Web 服务器的详细信息,请参阅嵌入式 Web [服务器。](#page-96-0)

# <span id="page-48-0"></span>从符合 **TWAIN** 标准或 **WIA** 标准的程序扫描

该设备符合 TWAIN 标准和 WIA 标准,并可使用支持符合 TWAIN 标准和 WIA 标准的扫描设备的程序。 当您使用符合 TWAIN 标准或 WIA 标准的程序时,您 可以访问扫描功能,并将图像直接扫描到程序中。

TWAIN 在所有 Windows 和 Mac OS X 操作系统上均受支持。

在 Windows 操作系统中,只有 Windows XP 和 Windows Vista 直接连接才支 持 WIA。Mac OS X 不支持 WIA。

本节包括以下主题:

- 从符合 TWAIN 标准的程序扫描
- 从符合 WIA 标准的程序扫描

## 从符合 **TWAIN** 标准的程序扫描

一般来说,如果软件程序包含诸如"获取"、"文件获取"、"扫描"、"导入 新对象"、"插入源位置"或"扫描仪"等命令, 则该程序符合 TWAIN 标 准。 如果您不确定程序是否符合标准,或者您不知道命令的名称,请参阅软件 程序帮助或文档。

从符合 TWAIN 标准的程序中开始扫描。 有关命令及使用步骤的信息,请参阅软 件程序帮助或文档。

# 从符合 **WIA** 标准的程序扫描

一般来说,如果软件程序的"插入"或"文件"菜单中包含诸如"图片/来自扫 描仪或相机"等命令,则该程序符合 WIA 标准。 如果您不确定程序是否符合标 准,或者您不知道命令的名称,请参阅软件程序帮助或文档。

从符合 WIA 标准的程序中开始扫描。 有关命令及使用步骤的信息,请参阅软件 程序帮助或文档。

# 编辑扫描的原件

使用 HP 解决方案中心,可以对扫描后的文档进行编辑,并使用光学字符识别 (OCR) 软件将文本文档扫描成文本。您还可以使用计算机上已经有的第三方编辑 应用程序。

本节包括以下主题:

- 编辑扫描照片或图形
- 使用光学字符识别 (OCR) [软件编辑扫描的文档](#page-49-0)

# 编辑扫描照片或图形

您可以使用 HP 解决方案中心内部的扫描软件编辑经过扫描的照片或图形。使用 该软件可以调节亮度、对比度及色彩饱和度等。还可以使用 HP 解决方案中心旋 转图像。

有关详细信息,请参阅扫描软件随附的联机帮助。

# <span id="page-49-0"></span>使用光学字符识别 **(OCR)** 软件编辑扫描的文档

可以使用 OCR 软件将扫描的文本导入所需字处理程序进行编辑。 该功能允许您 编辑信件、新闻剪报以及其他多种文档。

您可以指定要用于编辑的字处理程序。如果字处理图标不存在或者未处于活动状 态,则说明您的计算机上没有安装字处理软件,或者扫描仪软件在安装过程中没 有识别到该字处理程序。有关如何创建指向字处理程序的链接,请参阅 HP 解决 方案中心的联机帮助。

OCR 软件不支持扫描彩色文本。 在将彩色文本发送到 OCR 之前始终将其转换 成黑白文本。 这样,最终文档中的所有文本均为黑白,而不管原件是何种颜色。 由于某些字处理程序及其与设备之间的交互操作非常复杂,因此有时最好将其扫 描到文本编辑器(如写字板 (Windows) 或 TextEdit (Mac OS X))中,然后将文 本剪切并粘贴到所需字处理程序中。

# 更改扫描设置

#### 更改扫描设置

- **Windows**:打开 HP 解决方案中心,选择"设置",选择"扫描设置和首选 项",然后从可用选项中进行选择。
- HP 设备管理器 (Mac OS X): 启动 "HP 设备管理器", 单击 "信息和设 置",然后从下拉列表中选择"扫描首选项"。

# 取消扫描作业

要取消扫描作业,请按设备控制面板上的取消。

# **5** 使用存储设备

设备随附有存储卡读取器,可以读取多种类型的数码相机存储卡。 您可以打印 索引页,索引页显示了存储卡中照片的缩略图。 本节包括以下主题:

- 插入存储卡
- 打印 [DPOF](#page-51-0) 照片
- [打印所选择的照片](#page-52-0)
- [查看照片](#page-52-0)
- [从设备控制面板打印索引页](#page-52-0)
- [将照片保存到计算机](#page-52-0)
- [使用照片修复工具](#page-53-0)
- [使用"消除红眼"](#page-53-0)
- [使用日期戳](#page-53-0)
- [设置为新的默认值](#page-54-0)

# 插入存储卡

如果数码相机使用存储卡存储照片,您可以将存储卡插在设备上以打印或保存照 片。

- 小心 正在访问时试图取下存储卡可能损坏卡上的文件。 仅当照片指示灯不 闪烁时,才可安全地取出存储卡。 而且,一次不要插入多个存储卡,因为那 样也可能损坏存储卡上的文件。
- 注意 本设备不支持加密的存储卡。

设备支持以下存储卡。 各种类型的存储卡都只能插在用于该卡的相应插槽中。

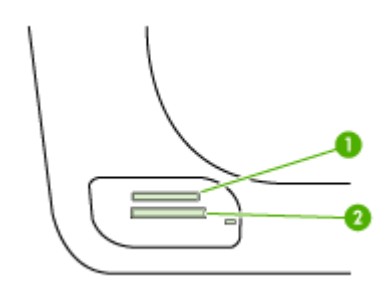

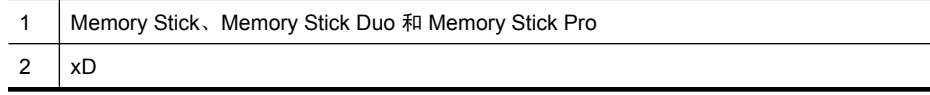

<span id="page-51-0"></span>(续)

**Secure Digital 和 Secure MMC**。 RS MMC 卡 - MMCmobile 和 miniSD (都需要另行购买的适配器)

# 插入存储卡

- **1.** 转动存储卡使其标签朝上,触点朝向设备。
- **2.** 将存储卡插入到相应的存储卡插槽内。
- 注意 不能在本设备中插入多个存储卡。

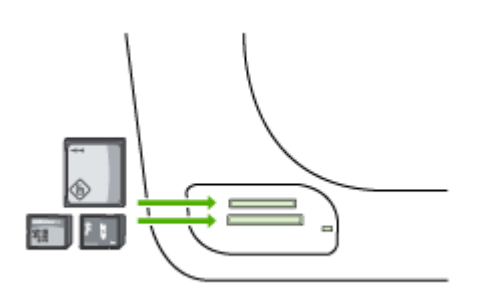

# 打印 **DPOF** 照片

由相机选择的照片是指那些标记为通过数码相机进行打印的照片。 相机可能会 识别页面布局、份数、旋转和其它打印设置,具体取决于相机。

该设备支持数字打印命令格式(Digital Print Order Format, DPOF) 1.1 文件格 式,因此您不必重新选择要打印的照片。

在打印相机选择的照片时无法应用设备的打印设置;DPOF 的页面布局和份数设 置将覆盖设备的这些设置。

注意 并不是所有的数码相机都允许对要进行打印的照片进行标记。 请参阅 数码相机附带的说明文档,以了解您的相机是否支持 DPOF 1.1 文件格式。

#### 使用 **DPOF** 标准打印相机选择的照片

- **1.** 将存储卡插入到设备上相应的插槽中。
- **2.** 出现提示时,请执行下面某项操作:
	- 按确定打印所有标记 DPOF 的照片。 设备将打印所有带 DPOF 标记的照片。
	- 按箭头键高亮度显示"否",然后按确定。 这将会忽略 DPOF 打印。

# <span id="page-52-0"></span>打印所选择的照片

选择照片功能仅在存储卡中不包含 DPOF 内容时可用。

#### 打印所选择的照片

- **1.** 将存储卡插入本设备上相应的插槽中。
- **2.** 在出现提示时,反复按照片按钮,直到出现所选择的照片。
- **3.** 执行以下某个操作:
	- ▲ 按 ▶ 选择全部, 然后按确定打印存储卡上所有的照片。
	- a. 按 ▶ 选择自定义, 然后按确定打印存储卡上所选择的照片。
	- b. 按箭头键浏览照片,然后按确定选择所需的照片。
	- **c**. 按打印照片开始打印。

# 查看照片

可以使用 HP 解决方案中心来查看照片。 本节包括以下主题:

• 通过计算机查看照片

# 通过计算机查看照片

可以使用设备随附的软件查看和编辑照片。 有关详细信息,请参阅软件随附的联机帮助。

# 从设备控制面板打印索引页

注意 从本设备,只能访问 JPEG 和 TIFF 图像文件。要打印其他类型的文 件,请将存储卡中的文件传输到计算机,然后使用 HP 解决方案中心。

## 打印索引页

- **1.** 将存储卡插入本设备上相应的插槽中。
- **2.** 按照片按钮。
- **3.** 反复按右箭头键以选择"索引工作表"。
- **4.** 按"确定"。

# 将照片保存到计算机

使用数码相机照相后,可立即将其打印出来或保存到计算机中。 要将照片保存 到计算机,请取出数码相机中的存储卡,然后将其插入到设备上相应的存储卡插 槽中。

## <span id="page-53-0"></span>保存照片

- $\mathbb{P}^\prime$  注意 这些说明仅在使用网络连接时才适用。 如果您使用的是 USB 连接,则 在将存储卡插到设备上时,会自动显示一个对话框。
- **1.** 将存储卡插入打印机上相应的插槽。 照片菜单会自动打开。
- 2. 按箭头键选择"是",然后按确定将其选中。
- 3. 按箭头键选择**传输到:**,然后选择您计算机的名称。
- **4.** 按照计算机屏幕上的提示将照片保存到计算机中。

# 使用照片修复工具

在"照片修复"处于打开状态时,它会向所有从存储卡打印的照片应用以下技 术。

 $\mathbb B^r$ 注意 此功能的默认状态是"打开"

- 照片增亮
- 适应性照明(可增强对比度,使打印出的图像看上去更好,这种增强可使较 暗的图像看上去更亮)。
- 智能聚焦(锐化图像,使其看上去更清晰)。

#### 打开"照片修复"

- **1.** 将存储卡插入本设备上相应的插槽中。
- 2. 在出现提示时,反复按照片按钮,直到出现照片修复。
- 3. 按 <del>▶ 选</del>择打开, 然后按确定。

# 使用"消除红眼"

使用此功能可以消除从存储卡打印的照片中的红眼。

 $\mathbb B^r$ 注意 此功能的默认状态是"打开"

#### 打开"消除红眼"

- **1.** 将存储卡插入本设备上相应的插槽中。
- 2. 在出现提示时,反复按**照片**按钮,直到出现**消除红眼**。
- 3. 按 <del>▶ 选</del>择打开, 然后按确定。

# 使用日期戳

使用此功能可以向那些从存储库打印的照片的顶部添加时间和/或日期戳。该日 期基于存储在每张照片中的 EXIF 标记。此功能不会修改照片本身。

<sup>[2]</sup> 注意 此功能的默认状态是"关闭"

# <span id="page-54-0"></span>打开"日期戳"

- **1.** 将存储卡插入本设备上相应的插槽中。
- 2. 在出现提示时,反复按照片按钮,直到出现日期戳。
- 3. 按 <del>▶</del> 选择下列某个选项, 然后按确定。
	- "仅日期" 这将仅打印日期
	- "日期和时间" 这将打印时间(采用 24 小时制)和日期。

# 设置为新的默认值

如果您对打印设置进行了更改,而且希望将所做的更改应用于以后所有的打印作 业,请使用"设置新默认值"功能。

# 设置新默认值

- **1.** 对其他功能进行更改。
- 2. 反复按照片按钮,直到出现设置新默认值。
- 3. 按 <del>▶</del> 选择"是",然后按确定。

# **6** 传真

可以使用本设备发送和接收传真,包括彩色传真。 可以预先安排稍后发送传 真,还可以对快速拨号进行设置,使传真快捷地发送到常用的号码。 使用设备 控制面板,还可以设置许多传真选项,如发送传真的分辨率和明暗对比度。 如果设备与计算机直接相连,可以使用 HP 解决方案中心软件执行无法从设备控 制面板实现的传真步骤。有关详细信息,请参见使用 HP [解决方案中心](#page-96-0) [\(Windows\)](#page-96-0)。

注意 开始收发传真之前,确保设备的传真设置正确无误。 作为初始设置的 一部分,可能已通过使用设备控制面板或设备附带的软件完成了此项操作。 您可以通过从设备控制面板运行传真设置测试来验证传真设置是否正确。 要 运行传真测试,请按**设置**,依次选择"工具"和"运行传真测试",然后按 确定。

许多传真设置都可以通过嵌入式 Web 服务器进行管理。有关详细信息,请参 见嵌入式 Web [服务器。](#page-96-0)

本节包含以下主题:

- 发送传真
- [接收传真](#page-62-0)
- [更改传真设置](#page-71-0)
- [设置快速拨号条目](#page-76-0)
- Internet [上的传真协议](#page-79-0) (FoIP)
- [测试传真设置](#page-79-0)
- [使用报告](#page-80-0)
- [取消传真](#page-84-0)

# 发送传真

可以采用各种方式发送传真。 使用设备控制面板,可以发送黑白或彩色传真。 还可以从连接的电话上手动发送传真。 这使您可以在发送传真之前与接收方通 话。

本节包含以下主题:

- [发送基本传真](#page-56-0)
- [用电话手动发送传真](#page-56-0)
- [使用监听拨号发送传真](#page-57-0)
- [从内存发送传真](#page-57-0)
- [预先安排传真](#page-58-0)
- [向多个收件人发送传真](#page-59-0)
- [发送彩色传真原件](#page-60-0)
- [更改传真分辨率和"较浅](#page-60-0)/较深"设置
- [以纠错模式发送传真](#page-62-0)

# <span id="page-56-0"></span>发送基本传真

您可以通过使用设备控制面板轻松发送单页或多页黑白传真。

- 注意 如果需要打印传真已成功发送的确认信息,请在发送传真之前启用传真 确认。有关详细信息,请参见[打印传真确认报告。](#page-81-0)
- ※ 提示 您还可以从电话手动发送传真,或使用监听拨号。这些功能使您可以控 制拨号速度。在需要使用电话卡拨打电话,且必须在拨号的同时响应语音提 示时,它们也非常有用。

## 使用设备控制面板发送基本传真

- **1.** 放入原件。有关其它信息,请参[阅放入原件](#page-26-0)。
- 2. 使用键盘输入传真号码,按快**速拨号**或单键快速拨号按钮选择一个快速拨号 (仅限某些型号),或按重拨**/**暂停重拨上一次拨过的号码。
	- 提示 要在输入的传真号码中添加停顿符号,请按重拨**/**暂停,或重复按符 号(**\***)按钮,直到显示屏上出现破折号"**-**"为止。
- **3.** 按开始传真**/**黑白。 如果设备检测到放入自动送纸器中的原件,它会将该文档发送到输入的号码。
	- ※ 提示 如果收件人报告所发传真存在质量问题,则可以尝试更改传真的分 辨率或对比度。

# 用电话手动发送传真

如果手动发送传真,则可以在发送传真之前拨打电话并与收件人通话。这对于需 要事先告诉收件人您即将发送传真非常方便。在手动发送传真时,您可以听到拨 号音、电话提示或由电话听筒发出的其他声音。这对于使用电话卡发送传真非常 方便。

视接收方设置传真机的方法而定,可由接收方接听电话,也可由传真机来接收呼 叫。如果有人接听电话,您可以在发送传真之前与接收方通话。如果是传真机来 应答呼叫,在您听到从接收方传真机发出的传真提示音以后,请直接将传真发送 给传真机。

## 从电话手动发送传真

- **1.** 装入原件。 有关其它信息,请参[阅放入原件](#page-26-0)。
- **2.** 使用与设备相连的电话上的键盘拨号。
	- $\bar{\boxdot}$  注意 手动发传真时,请勿使用设备控制面板上的键盘。 必须使用电话上 的键盘拨接收方的号码。
- <span id="page-57-0"></span>**3.** 如果接收方接听电话,您可以在发送传真之前与其进行通话。
	- 注意 如果是传真机应答呼叫,您会听到从接收方传真机发出的传真提示 音。继续进行下一步发送传真的操作。
- **4.** 准备发送传真时,按开始传真**/**黑白或开始传真**/**彩色。
	- $\stackrel{\Rightarrow}{\bowtie}$  注意 如果出现提示,请选择"发送传真",然后再按开始传真/黑白或开 始传真**/**彩色。

如果发送传真前正与接收者进行通话,则可以通知该接收者,在听到传真音 之后应按下传真机上的**开始**。

电话线在传真过程中保持静音。此时,可以挂上电话。如果还想继续和收件 人通话,在传真结束前请不要挂断电话。

# 使用监听拨号发送传真

监听拨号允许从设备控制面板进行拨号,就像拨打普通电话一样。 使用监听拨 号发送传真时,可以听到拨号音、电话提示音或设备扬声器发出的其它声音。 这可以使您根据拨号期间的提示作出响应,同时可以控制拨号的速度。

- 提示 如果输入电话卡 PIN 的速度不够快,而设备开始发送传真音的速度可 能又太快,从而导致电话卡服务无法识别 PIN。如果是这种情况,可以创建 快速拨号条目来存储电话卡的 PIN。
- $\mathbb B$ "注意 确保音量已经打开, 否则您将听不到拨号音。

#### 从设备控制面板使用监听拨号发送传真

- **1.** 装入原件。 有关其它信息,请参[阅放入原件](#page-26-0)。
- **2.** 按开始传真**/**黑白或开始传真**/**彩色。 如果设备检测到自动送纸器中放入的原件,您将会听到拨号音。
- **3.** 听到拨号音后,使用设备控制面板上的键盘输入号码。
- **4.** 根据出现的提示执行操作。
	- ※ **提示** 如果使用电话卡发送传真,并且将电话卡 PIN 存储为快速拨号,则 提示输入 PIN 时,按**快速拨号**或单键快速拨号按钮(仅限某些型号)可在 存储 PIN 的位置选择快速拨号条目。

接收端传真机接听后,将发送传真。

# 从内存发送传真

您可以将黑白传真扫描至内存,然后从内存发送该传真。如果您尝试拨打的传真 号码正忙或临时无法接通,此功能则非常有用。该设备会将原件扫描至内存,一 旦它能够连接接收方的传真机,就会立即发送这些传真。设备将页面扫描到内存 之后,您可以立即将原件从送纸器纸盒取出。

注意 只能从内存中发送黑白传真。

### <span id="page-58-0"></span>从内存发送传真

- **1.** 装入原件。 有关其它信息,请参[阅放入原件](#page-26-0)。
- 2. 在传真区域中, 按**传真**。 将出现"**输入号码**"提示。
- 3. 使用键盘输入传真号码,按快速拨号或单键快速拨号按钮选择一个快速拨号 (仅限某些型号),或按重拨**/**暂停重拨上一次拨过的号码。
- 4. 在传真区域中,重复按**传真**,直到出现"**传真方式**"。
- 5. 按 **■** 直到出现"**扫描和传真**", 然后按 **确定**。
- **6.** 按开始传真**/**黑白。

设备会将原件扫描进内存中,并在接收方传真机可用时发送传真。

# 预先安排传真

您可以预先安排要在 24 小时内发送的黑白传真。这可以让您稍后在晚上发送黑 白传真,那时线路不再繁忙,或者电话费率较低。设备在指定的时间自动发送传 真。

每次只能预先安排一份要发送的传真。即使有预先安排的传真,仍可以继续正常 发送其他传真。

注意 由于内存限制,您只能发送计划的黑白传真。

注意 只能从 ADF 发送计划的传真。

## 从设备控制面板预先安排传真

- **1.** 装入原件。 有关其它信息,请参[阅放入原件](#page-26-0)。
- 2. 在传真区域中,重复按**传真**,直到出现"**传真方式**"。
- 3. 按 **■** 直到出现"**稍后发送传真**", 然后按 确定。
- 4. 使用数字键盘输入发送时间,然后按下 确定。如果出现提示,请按 1 (对 应"**上午**")或2(对应"下午")。
- 5. 使用键盘输入传真号码,按快**速拨**号或单键快速拨号按钮选择一个快速拨号 (仅限某些型号),或按重拨**/**暂停重拨上一次拨过的号码。

**6.** 按开始传真**/**黑白。 设备扫描所有页面,同时预定时间出现在显示屏上。传真在预定时间进行发 送。

## 取消预先安排的传真

- **1.** 在传真区域中,重复按**传真**,直到出现"**传真方式**"。
- 2. 按 **▶** 直到出现"稍后发送传真", 然后按 确定。 如果已经预先安排了某个传真,显示屏上会出现取消提示。
- **3.** 按 **1** 选择"是"。
	- 注意 还可以在显示屏上出现预先安排的时间时,按下设备控制面板上的 取消来取消预先安排的传真。

# <span id="page-59-0"></span>向多个收件人发送传真

本节包含以下主题:

- 从设备控制面板将传真发给多个接收方
- 从 HP Photosmart Studio 软件将传真发送给多个收件人 (Mac OS X)

## 从设备控制面板将传真发给多个接收方

通过将单独的快速拨号条目分组到群组快速拨号条目中,可以将传真一次发送给 多个收件人。

#### 使用群组快速拨号向多个收件人发送传真

- **1.** 装入原件。 有关其它信息,请参[阅放入原件](#page-26-0)。
- 2. 重复按快速拨号, 直到出现相应的群组快速拨号条目。
	- ※ 提示 还可以按 ◀或 ▶浏览快速拨号条目,或者通过使用设备控制面板上 的键盘输入快速拨号代码来选择快速拨号条目。

## **3.** 按开始传真**/**黑白。

如果设备检测到在自动送纸器中放入的原件,它会将该文档发送到群组快速 拨号条目中的每个号码。

注意 由于内存的限制,您只能使用群组快速拨号条目发送黑白传真。该 设备会将传真扫描到内存中,然后拨打第一个号码。建立连接后,它会发 送传真,然后拨打第二个号码。如果号码正忙或未接听,该设备则遵 循"**占线时重拨"**和"**未接听时重拨"**的设置。如果无法建立连接,将拨 出下一个号码并生成错误报告。

## 从 **HP Photosmart Studio** 软件将传真发送给多个收件人 **(Mac OS X)**

## 从软件将传真发给多个收件人

- **1.** 装入原件。 有关其它信息,请参[阅放入原件](#page-26-0)。
- 2. 从"Dock"中选择"HP 设备管理器"。 将出现"HP 设备管理器"窗口。
- 3. 在"设备"弹出式菜单中, 选择 HP All-in-One, 然后双击"发送传真"。 将出现"打印"对话框。
- **4.** 从"打印机"弹出式菜单中,选择 HP All-in-One(传真)。
- 5. 从弹出式菜单中, 选择"传真收件人"。
- 6. 输入收件人信息, 然后单击"添加至收件人"。
	- 注意 还可以从"电话簿"或"地址簿"中添加收件人。要从"地址 簿"中选择收件人,请单击"打开地址簿",然后将收件人拖放到"传真 收件人"区域。
- <span id="page-60-0"></span>**7.** 继续输入收件人,每次输入完都要单击"添加至收件人",直到全部所需的 收件人都在 "收件人列表" 中。
- **8.** 单击"立即发送传真"。

# 发送彩色传真原件

您可以通过本设备传真彩色原件。如果该设备检测到收件人的传真机只支持黑白 传真,将以黑白方式发送传真。

对于彩色传真,HP 建议只使用彩色原件。

## 从设备控制面板发送彩色传真原件

- **1.** 装入原件。 有关其它信息,请参[阅放入原件](#page-26-0)。
- **2.** 在传真区域中,按传真。 将出现"**输入号码**"提示。
- 3. 使用键盘输入传真号码,按快速拨号或单键快速拨号按钮选择一个快速拨号 (仅限某些型号),或按重拨**/**暂停重拨上一次拨过的号码。
- **4.** 按开始传真**/**彩色。

如果设备检测到放入自动送纸器中的原件,它会将该文档发送到输入的号码。

注意 如果收件人的传真机只支持黑白传真,HP All-in-One 将自动以黑白 方式发送传真。传真发送后,设备将显示一条消息,说明传真是以黑白方 式发送的。按确定清除该消息。

## 更改传真分辨率和"较浅**/**较深"设置

您可以更改正在收发传真的文档的"分辨率"和"较浅**/**较深"设置。

注意 这些设置将不会影响复印的设置。 复印的分辨率和颜色深浅与传真的 分辨率和颜色深浅是分开设置的。 另外,从设备控制面板更改的设置不会影 响从计算机发送的传真。

本节包含以下主题:

- 更改传真分辨率
- [更改"较浅](#page-61-0)/较深"设置
- [设置新的默认设置](#page-62-0)

#### 更改传真分辨率

"**分辨率**"设置会影响黑白文档的传真速度和质量。如果接收端传真机不支持所 选的分辨率,则 HP All-in-One 将以该接收端传真机支持的最高分辨率发送传真。

注意 您只能更改黑白传真的传真分辨率。该设备使用"清晰"分辨率发送所 有彩色传真。

<span id="page-61-0"></span>下列分辨率设置适用于发送传真: "清晰"、"非常清晰"、"照相"和"标 准"。默认设置是"清晰"。

- "清晰":能够提供高质量的文本,适合传真大多数文档。此项为默认设置。 发送彩色传真时,该设备始终使用"清晰"设置。
- "非常清晰": 当您传真具有高清晰内容的文档时提供最佳质量的传真。如果 您选择"非常清晰",请注意传真过程需时较长,并且您仅可使用此分辨率 发送黑白传真。如果您发送彩色传真,或者使用"传真和扫描"或"以后发 送传真"功能发送传真,则该传真将改用"清晰"分辨率发送。
- "照相":在以黑白方式传送照片时,能够提供最好的传真效果。如果选 择"照相",应该注意的是完成传真进程会需要更长的时间。当以黑白方式 传真照片时, HP 建议选择"照相"。
- "标准":传真的传输速度最快,但传真质量最差。

退出"传真"菜单后,除非已将更改设置为默认设置,否则该选项将返回到默认 设置。

### 从设备控制面板更改分辨率

- **1.** 装入原件。 有关其它信息,请参[阅放入原件](#page-26-0)。
- 2. 在传真区域中, 按**传真**。 将出现"输入号码"提示。
- 3. 使用键盘输入传真号码, 按快速拨号或单键快速拨号按钮选择一个快速拨号 (仅限某些型号),或按重拨**/**暂停重拨上一次拨过的号码。
- 4. 在传真区域中, 重复按**传真**, 直到出现"分辨率"。
- 5. 按 <u>▶ 洗择分辨率设置, 然后按</u> 确定。
- **6.** 按开始传真**/**黑白。

如果设备检测到放入自动送纸器中的原件,它会将该文档发送到输入的号码。

# 更改"较浅**/**较深"设置

可以更改对比度,让传真件的颜色比原件更浅或更深。如果传真褪色、被洗过或 是手写文档,该功能非常有用。可以通过调节对比度来使原件颜色变深。

注意 "较浅**/**较深"设置只适用于黑白传真,而不适用于彩色传真。

退出"传真"菜单后,除非已将更改设置为默认设置,否则该选项将返回到默认 设置。

#### 从设备控制面板更改"较浅**/**较深"设置

- **1.** 装入原件。 有关其它信息,请参[阅放入原件](#page-26-0)。
- **2.** 在传真区域中,按传真。 将出现"输入号码"提示。
- 3. 使用键盘输入传真号码, 按**快速拨号**或单键快速拨号按钮选择一个快速拨号 (仅限某些型号),或按重拨**/**暂停重拨上一次拨过的号码。
- **4.** 在传真区域中,重复按传真,直到出现"较浅**/**较深"。
- <span id="page-62-0"></span>5. 按 ■ 将传真的颜色变浅,或按 ▶ 将其颜色变深, 然后按 **确定**。 按箭头按钮时,游标会左右移动。
- **6.** 按开始传真**/**黑白。 如果设备检测到放入自动送纸器中的原件,它会将该文档发送到输入的号码。

#### 设置新的默认设置

可以从设备控制面板中更改"分辨率"和"较浅/较深"设置的默认值。

#### 从设备控制面板设置新的默认设置

- **1.** 对"分辨率"和"较浅**/**较深"设置进行更改。
- 2. 在传真区域中, 重复按**传真**, 直到出现"**设置新的默认值**"。
- 3. 按 **■** 直到出现"是", 然后按 确定。

## 以纠错模式发送传真

"纠错模式" (ECM) 通过检测在发送过程中出现的错误并自动请求重新传送出错 部分,以避免由于电话线路不好而造成的数据丢失。如果电话线路好的话,电话 费不会受到影响,甚至有可能减少。如果电话线路不好,ECM 会增加发送时间 及电话费,但是发送的数据更加可靠。默认设置是"打开"。只有当电话费大幅 度增加,并且您愿意通过降低传真质量来减少电话费时,才关闭 ECM。

如果 ECM 设置为"关":

- 收发传真的质量和传送速度均会受到影响。
- "传真速度"将自动设置为"中速"。
- 您将再也无法发送或接收彩色传真。

#### 从设备控制面板更改 **ECM** 设置

- **1.** 按设置。
- **2.** 按 **5**,然后按 **6**。 这将选择"**高级传真设置**",然后选择"**纠错模式**"。
- 3. 按 ▶ 以选择"打开"或"关闭"。
- **4.** 按 确定。

# 接收传真

可以自动或手动接收传真。如果关闭**自动接听**选项,则必须手动接收传真。如果 打开**自动接听**选项(默认设置),则设备将自动应答拨入的呼叫,并在"**响铃以** 接听"设置指定的响铃次数之后接收传真。(默认"响铃以接听"设置为五次响 铃。)

如果收到一份 legal 大小的传真,但设备目前尚未设置使用 legal 大小的纸张, 则设备将会缩小传真,使其适合放入的纸张。如果已经禁用"**自动缩小**"功能, 则设备将分两页打印传真。

注意 如果在复印文档时收到传真,则传真将存储在设备内存中,直至复印完 成后才开始处理传真。 这将减少内存中存储的传真页数。

本节包含以下主题:

- 手动接收传真
- [设置备份传真接收](#page-64-0)
- [重新打印内存中收到的传真](#page-65-0)
- [轮询接收传真](#page-65-0)
- [将传真转发到其它号码](#page-66-0)
- [为收到的传真设置纸张尺寸](#page-66-0)
- [自动缩小收到的传真](#page-67-0)
- [拒收垃圾传真号码](#page-67-0)
- [将传真接收到计算机上\(传真至](#page-69-0) PC 和传真至 Mac)

# 手动接收传真

当您在接听电话时,与您通话的人不必挂断电话即可向您发送传真。这称为手动 收发传真。使用本节的说明来手动接收传真。

注意 您可以拿起电话听筒进行通话或监听传真音。

可以从下述电话手动接收传真:

- 直接连接到设备(在 2-EXT 端口上)
- 虽然同属一条电话线,但未与设备直接相连
- $\mathbb B$  注意 必须确保自动进纸器中没有任何原稿,才能成功接收传真。如果 ADF 中有文档,则该设备将无法接收所传来的传真。

# 要手动接收传真

- **1.** 确保已经打开设备,并在进纸盒中放入纸张。
- **2.** 取出送纸器纸盒中的所有原件。

注意 只有自动送纸器中无文档时才可以接收传真。 如果送纸器中有文 档,则无法成功接收传真。

- **3.** 要手动应答传真,请执行以下操作之一:
	- 将"响铃以接听"设置成较大的数字,以便在该设备应答之前接听来电。
	- 关闭**自动接听**设置,以便该设备不能自动接听来电。
- **4.** 如果目前正与发送者通话,可以通知该发送者按下其传真机上的开始。
- <span id="page-64-0"></span>**5.** 当您听到发送端传真机的传真音时,请执行下列操作:
	- **a**. 按设备控制面板上的开始传真**/**黑白或开始传真**/**彩色。
	- **b**. 出现提示时, 选择"**传真接收**"。
	- 注意 根据您所在的国家/地区,该设备可能会在您听到发送传真机的传真 信号时,自动接收传真。
- **6.** 设备开始接收传真之后,可以挂断电话,也可以保持接通状态。传真发送期 间电话线无声。

# 设置备份传真接收

根据首选项和安全性要求,可以对设备进行设置,使其存储设备接收的所有传 真、只存储设备出现故障时接收的传真或不存储设备接收的传真。

可以采用以下"备份传真接收"模式:

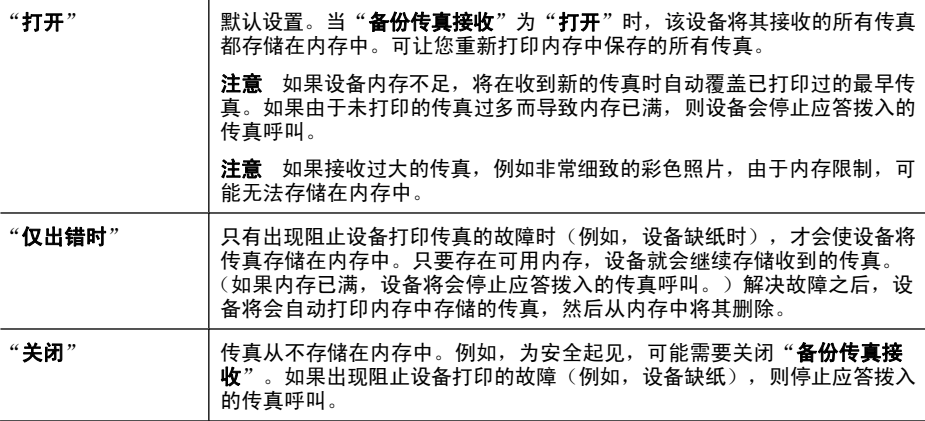

*<sup>"</sup>"这意* 如果启用"备份传真接收"且关闭设备,将会删除内存中存储的所有传 真,包括在设备出现故障时可能已收到的任何未打印过的传真。此时,必须 联系发送者,要求其重新发送未打印过的所有传真。要获得已经接收的传真 的列表,请打印"**传真日志**"。关闭设备时,将不会删除"**传真日志**"。

注意 如果您打开**传真至 PC**,请将备份传真接收设置为"打开"。如果将备 份传真接收设置为仅在出错时或"关闭",则"备份传真接收"将尝试保存 彩色传真。

### 从设备控制面板设置备份传真接收

- **1.** 按设置。
- 2. 选择"高级传真设置",然后选择"备份传真接收"。
- 3. 按向右箭头按钮选择"打开"、"仅出错时"或"关闭"。
- **4.** 按 确定。

# <span id="page-65-0"></span>重新打印内存中收到的传真

如果将"备份传真接收"模式设置为"打开",无论设备是否出现故障,都会将 收到的传真存储在内存中。

注意 内存已满后,在收到新的传真时,将会覆盖已打印过的最早传真。如果 存储的所有传真均未打印,则设备不会接收任何传真呼叫,直到打印或删除 内存中的传真为止。另外,您可能出于安全目的或保密目的要删除内存中的 传真。

如果传真还保存在内存中,则视内存中传真文件的大小而定,您可重新打印 8 个 最近已打印过的传真。例如,如果丢失了上次打印的传真副本,则可能需要重新 打印它们。

## 从设备控制面板重新打印内存中的传真

- **1.** 确保进纸盒中有纸。
- **2.** 按设置。
- 3. 选择"工具",然后选择"**重新打印内存中的传真**"。 传真的打印顺序与接收顺序正好相反,最后收到的传真最先打印,依此类推。
- **4.** 如果希望停止重新打印内存中的传真,请按取消。

## 使用设备控制面板从内存中删除所有传真

▲ 按功耗按钮关闭设备。 切断设备的电源之后,存储在内存中的所有传真将会从内存中删除。

# 轮询接收传真

轮询可使该设备请求另一台传真机发送其队列中的传真。当您使用"**轮询以接** 收"功能时,该设备呼叫指定的传真机,并请求从该传真机发送传真。指定的传 真机必须设为轮询状态并有准备好发送的传真。

注意 该设备不支持轮询密码。轮询密码是一种安全功能,需要接收端传真机 向其轮询的设备提供密码来接收传真。确保您轮询的设备没有设置密码(或 未更改默认密码),否则该设备将无法接收传真。

#### 从设备控制面板设置轮询来接收传真

- 1. 在传真区域中, 重复按**传真**, 直到出现"**传真方式**"。
- 2. 按 **■** 直到出现"**轮询以接收"**, 然后按 确定。
- **3.** 输入另一台传真机的传真号码。
- **4.** 按开始传真**/**黑白或开始传真**/**彩色。
	- $\overline{\mathbb{B}}$  注意 如果您按**开始传真/彩色**,但发件人发送的是黑白传真,则该设备打 印黑白传真。

# <span id="page-66-0"></span>将传真转发到其它号码

可以对设备进行设置,以便将传真转发到其它传真号码。收到的彩色传真以黑白 形式转发。

HP 建议您验证转发至的号码是否为正常工作的传真线路。发送测试传真以确保 传真机能够接收您转发的传真。

## 从设备控制面板转发传真

- **1.** 按设置。
- 2. 选择"高级传真设置",然后选择"传真转发"。
- 3. 按向右箭头按钮直到出现"**启用转发"**或"**启用打印并转发"**, 然后按 确 定。
	- 如果要将传真转发到其它号码,但不在设备上打印备份副本,请选择"启 用转发"。
		- 注意 如果设备无法将传真转发到指定的传真机(例如,未开机时), 则会打印传真。如果对设备进行设置,使其为收到的传真打印错误报 告,则还会打印一份错误报告。
	- 选择"启用打印并转发"打印收到的传真的备份副本,同时将传真转发到 其它号码。
- **4.** 在提示处,输入将接收转发传真的传真机的号码。
- **5.** 出现提示时,输入开始时间和日期以及停止时间和日期。
- **6.** 按 确定。

"**传真转发**"显示在控制面板显示屏上。

如果在设置"**传真转发**"时设备断电,则设备会保存"**传真转发**"设置和电 话号码。当设备恢复供电时, "**传真转发**"设置仍然为"打开"。

 $\bar{\mathbb{B}}$  注意 您可以在"**传真转发**"消息出现在显示屏时按设备控制面板上的**取 消**来取消传真转发,或从"**传真转发(仅黑白)"**菜单中选择"**关闭"**。

## 为收到的传真设置纸张尺寸

可以为收到的传真选择纸张尺寸。选择的纸张尺寸必须与进纸盒中放入的纸张保 持一致。只能在 letter、A4 或 legal 纸上打印传真。

注意 如果接收传真时进纸盒中放入的纸张尺寸不正确,将不会打印传真,同 时显示屏上会出现一条错误消息。放入 letter、A4 或 legal 纸,然后按 确定 打印传真。

#### 从设备控制面板为接收的传真设置纸张尺寸

- **1.** 按设置。
- 2. 选择"基本传真设置",然后选择"传真纸张尺寸"。
- 3. 按 <del>■</del> 选择某个选项, 然后按 确定。

# <span id="page-67-0"></span>自动缩小收到的传真

如果接收的传真比默认纸张尺寸大, "**自动缩小**"设置将决定 HP All-in-One 如 何处理传真。默认情况下此设置为打开状态,因此,如果可能的话,收到的传真 图像将缩小并打印到一页纸上。如果关闭该功能,则在第一页上打不下的信息将 打印在第二页纸上,当您接收一份 legal 尺寸的传真,而进纸盒中放入的是 letter 大小的纸张,则"**自动缩小**"非常有用。

## 从设备控制面板设置自动缩小功能

**1.** 按设置。

- 2. 选择"高级传真设置",然后选择"自动缩小"。
- 3. 按 ▶ 以选择"关闭"或"打开"。
- **4.** 按 确定。

## 拒收垃圾传真号码

如果通过电话供应商订阅来电显示服务,可以阻止特定的传真号码,使设备无法 打印从这些号码收到的传真。接听拨入的传真呼叫时,设备会将此时的号码与垃 圾传真号码列表进行比较,以确定该呼叫是否应属于拒收之列。如果该号码符合 拒收传真号码列表中的一个号码,则不打印该传真。(您所能拒收的传真号码的 最大数目依型号而定。)

注意 并非所有国家/地区都支持此功能。如果您所在的国家/地区不支持此 功能,则 "**基本传真设置**" 菜单中不会显示 "**拒收垃圾传真设置**" 。

注意 如果未向"呼叫方 ID"列表中添加电话号码,相应的用户会被认为没 有向电话公司注册"呼叫方 ID"服务。在使用此功能之前,请与当地的服务 提供商核对上述服务。

本节包含以下主题:

- 设置垃圾传真模式
- [向垃圾传真列表添加号码](#page-68-0)
- [从垃圾传真列表删除号码](#page-68-0)
- [打印垃圾传真报告](#page-69-0)
- [查看阻止传真号码列表](#page-69-0)

#### 设置垃圾传真模式

默认情况下,"**拒收垃圾传真**"模式处于"打开"状态。如果未向电信公司申请 来电显示服务, 或不想使用该功能, 您可以关闭此设置。

## 设置垃圾传真模式

▲ 按柜收垃圾传真按钮,选择"柜收垃圾传真"选项,然后选择"启 用"或"禁用"。

#### <span id="page-68-0"></span>向垃圾传真列表添加号码

您可以通过两种方式向垃圾传真号码列表中添加号码。您可以从来电显示记录中 选择号码,或者输入新号码。如果"**拒收垃圾传真**"模式设置为"**打开**",则来 自垃圾列表中号码的传真将被阻止。

## 从来电显示列表中选择一个号码

- **1.** 按设置。
- 2. 选择"基本传真设置",然后选择"拒收垃圾传真设置"。
- 3. 选择"将号码添加到垃圾号码列表",然后选择"选择号码"。
- **4.** 按向右箭头按钮滚动浏览到接收传真的号码。出现您希望阻止的号码时,按 确定 选择它。
- 5. 当出现"选择另一个?"提示时,执行下列某项操作:
	- 如果需要将其它号码添加到垃圾传真号码列表,请按"是",然后对要阻 止的每个号码重复执行步骤 4。
	- 完成之后,按"否"。

#### 手动输入要阻止的号码

- **1.** 按设置。
- 2. 选择"基本传真设置",然后选择"拒收垃圾传真设置"。
- **3. 选择"将号码添加到垃圾号码列表",然后选择"输入号码"。**
- 4. 使用键盘输入要阻止的传真号码, 然后按 确定。 确保输入的传真号码是控制面板显示屏上显示的传真号码,而不是收到的传 真的传真标题上显示的传真号码,原因在于这两个传真号码可能不同。
- 5. 当出现"输入另一个?"提示时,执行下列某项操作:
	- 如果需要将其它号码添加到垃圾传真号码列表,请按"是",然后对要阻 止的每个号码重复执行步骤 4。
	- 完成之后,按"否"。

# 从垃圾传真列表删除号码

如果您不想再阻止某个传真号码,则可以将其从垃圾传真列表中删除。

## 从垃圾传真号码列表中删除号码

- **1.** 按设置。
- 2. 按"基本传真设置",然后按"拒收垃圾传真设置"。
- **3.** 按"将号码从垃圾号码列表中删除"。
- 4. 按向右箭头按钮滚动浏览已阻止的号码。出现您希望删除的号码时,按确 定 选择它。
- 5. 当出现"删除另一个?"提示时,执行下列某项操作:
	- 如果需要从垃圾传真号码列表中删除其它号码,请按"是",然后对要阻 止的每个号码重复执行步骤 4。
	- 完成之后,按"否"。

#### <span id="page-69-0"></span>打印垃圾传真报告

可使用以下过程打印拒收的垃圾传真号码列表。

### 打印垃圾传真报告

- 1. 按**设置,选择基本传真设置,选择拒收垃圾传真设置,选择报告,**然后选择 垃圾传真列表。
- **2.** 按确定。

#### 查看阻止传真号码列表

可以从嵌入式 Web 服务器查看拒收的传真号码列表(这需要网络连接),也可 以通过从设备控制面板打印报告来查看。

#### 通过控制面板查看拒收号码的列表

- **1.** 按设置。
- 2. 选择"打印报告",然后选择"垃圾传真列表"。

#### 通过嵌入式 **Web** 服务器查看阻止号码列表

▲ 启动嵌入式 Web 服务器。有关详细信息,请参见[打开内置](#page-97-0) Web 服务器。单 击"设置"选项卡,然后在左侧窗格中选择"拒收垃圾传真设置"。

## 将传真接收到计算机上(传真至 **PC** 和传真至 **Mac**)

使用"传真至 PC"和"传真至 Mac"可以自动接收传真,并将传真直接保存到 您的计算机。使用"传真至 PC"和"传真至 Mac",可以方便地保存传真的数 字副本,并消除处理大量纸张文件的麻烦。

接收到的传真以 TIFF(标记图像文件格式)保存。一旦接收到传真,您就会在 屏幕上看到一个包含此传真所在文件夹链接的通知。

文件的命名方式为: XXXX\_YYYYYYYY ZZZZZZ.tif, 其中 X 代表发件人信 息,Y 代表日期,Z 代表接收传真的时间。

注意 "传真至 PC"和"传真至 Mac"只能用于接收黑白传真。彩色传真会 被打印出来,而不是保存到计算机。

本节包括以下主题:

- "传真至 PC["和"传真至](#page-70-0) Mac"的要求
- 激活"传真至 PC["和"传真至](#page-70-0) Mac"
- 修改"传真至 PC["或"传真至](#page-71-0) Mac"设置
- 关闭"传真至 PC["或"传真至](#page-71-0) Mac"

## <span id="page-70-0"></span>"传真至 **PC**"和"传真至 **Mac**"的要求

- 激活了"传真至 PC"或"传真至 Mac"功能的管理员计算机必须始终处于 打开状态。只能有一台计算机充当"传真至 PC"或"传真至 Mac"管理员 计算机。
- 目标文件夹的计算机或服务器必须始终处于打开状态。目标计算机还必须处 于唤醒状态,如果计算机处于睡眠或休眠模式,将无法保存传真。
- Windows 任务栏中的 HP 数字图像监视程序必须始终处于打开状态。
- 纸张必须放入进纸盒中。

# 激活"传真至 **PC**"和"传真至 **Mac**"

可以使用"传真至 PC 设置向导"来激活"传真至 PC"。"传真至 PC 设置向 导"可以从解决方案中心或控制面板上的"传真至 PC 设置向导"来启动。要 在 Mac OS X 上设置 "传真至 Mac", 请使用 HP 设置助理 (HP 设备管理器的 一部分)。

## 从解决方案中心设置"传真至 **PC**"**(Windows)**

- **1.** 打开解决方案中心。 有关详细信息,请参阅使用 HP [解决方案中心](#page-96-0) [\(Windows\)](#page-96-0)。
- 2. 选择"设置", 然后选择"传真到 PC 设置向导"。
- **3.** 按照屏幕上的说明设置"传真到 PC"功能。

## 设置"传真至 **Mac**"

- **1.** 单击 Dock 中的 HP 设备管理器图标。
	- $\bar{\mathbb{B}}^n$ 注意 如果 HP 设备管理器未出现在 Dock 中,请单击菜单栏右侧上的聚 光灯图标, 在该框中键入 "HP 设备管理器", 然后单击 HP 设备管理器 条目。
- **2.** 按照设置助理中的屏幕说明创建和共享网络文件夹。 设置助理会自动将配置保存到 HP 设备。同样,您可以为每个 HP 设备配置 多达 10 个的目标文件夹。

## <span id="page-71-0"></span>修改"传真至 **PC**"或"传真至 **Mac**"设置

您可以随时从解决方案中心的传真设置页面更新计算机中的"传真到 PC"设 置。 您可以关闭"传真到 PC"功能并禁止从设备控制面板打印传真。

#### 从设备控制面板修改设置

- **1.** 按"设置"按钮,选择"基本传真设置",然后选择"传真至 PC"。
- **2.** 选择要更改的设置。 您可以更改以下设置:
	- "查看 PC 主机名": 查看要设置为"传真到 PC"管理员计算机的名称。
	- "关闭": 关闭"传真到 PC"功能。

 $B$  注意 使用解决方案中心打开"传真到 PC"功能。

• "禁用传真打印": 如果选择此选项,则会在收到传真时对其进行打 印。 如果您关闭了打印功能,仍会打印彩色传真。

#### 从解决方案中心修改"传真至 **PC**"设置 **(Windows)**

- **1.** 打开解决方案中心。 有关详细信息,请参阅使用 HP [解决方案中心](#page-96-0) [\(Windows\)](#page-96-0)。
- 2. 选择"设置",然后选择"传真设置"。
- **3.** 选择"传真到 PC 设置"选项卡。
- **4.** 根据需要更改设置。 按"确定"。

注意 所做的更改将覆盖原先的设置。

#### 从 **HP** 设置助理修改"传真至 **Mac**"

- **1.** 单击 Dock 中的 HP 设备管理器图标。
	- $\mathbb B^{\!\! \prime}$  注意 如果 HP 设备管理器未出现在 Dock 中,请单击菜单栏右侧上的聚 光灯图标, 在该框中键入 "HP 设备管理器", 然后单击 HP 设备管理器 条目。
- **2.** 按照设置助理中的屏幕说明创建和共享网络文件夹。 设置助理会自动将配置保存到 HP 设备。同样,您可以为每个 HP 设备配置 多达 10 个的目标文件夹。

## 关闭"传真至 **PC**"或"传真至 **Mac**"

- **1.** 按"设置"按钮,选择"基本传真设置",然后选择"传真至 PC"。
- **2.** 选择"禁用传真打印"。

# 更改传真设置

完成设备附带的入门指南中的步骤之后,可以使用下列步骤更改初始设置或配置 其它传真选项。
本节包括以下主题:

- 配置传真标题
- 设置应答模式(自动应答)
- [设置应答前的响铃次数](#page-73-0)
- [将应答响铃模式更改为特殊响铃](#page-73-0)
- [设置传真纠错模式](#page-74-0)
- [设置拨号类型](#page-74-0)
- [设置重拨选项](#page-75-0)
- [设置传真速度](#page-75-0)
- [设置传真音量](#page-76-0)

# 配置传真标题

传真标题在您发送的每一份传真的顶部打印出您的名字和传真号码。 HP 建议您 使用随设备一起安装的软件设置传真标题。 也可以从设备控制面板设置传真标 题,如此处所述。

注意 在某些国家/地区,传真标题信息是法律所要求的。

#### 通过设备面板设置或更改传真标题

- **1.** 按设置。
- 2. 按"基本传真设置",然后按"传真标题"。
- **3.** 使用数字键盘输入个人姓名或公司名称,然后按 确定。
- 4. 使用数字键盘输入传真号码, 然后按 确定。

# 通过嵌入式 **Web** 服务器设置或更改传真标题

- 1. 打开嵌入式 Web 服务器, 单击"设置"选项卡, 然后在左侧窗格中单击"基 本传真设置"。
- **2.** 输入"传真标题名称"和"传真号码"。
- **3.** 单击"应用"按钮。

# 设置应答模式(自动应答)

应答模式可以确定设备是否应答拨入的呼叫。

- 如果要使设备自动应答传真,可以打开自动接听设置。这样,设备就会应答 拨入的所有呼叫和传真。
- 如果想手动接收传真,请关闭自动接听设置。必须亲自应答拨入的传真呼 叫,否则设备无法接收传真。

## 通过设备控制面板将应答模式设置为手动或自动

▲ 根据相应的设置, 按**自动接听**打开或关闭灯。 **自动接听**指示灯亮时,设备将会自动应答呼叫。如果该指示灯熄灭,设备将 不应答呼叫。

### <span id="page-73-0"></span>通过嵌入式 **Web** 服务器将应答模式设置为手动或自动

- 1.打开嵌入式 Web 服务器,单击"设置"选项卡,然后在左侧窗格中单击"基 本传真设置"。
- **2.** 在"其他基本传真设置"部分中的"自动应答"下拉菜单中,选 择"开"或"关"。

### 设置应答前的响铃次数

如果打开**自动接听**设置,可以指定自动应答拨入的呼叫之前出现的响铃次数。

如果有应答机与该设备共用同一根电话线,则必须设置"响铃以接听",因为您 希望应答机在该设备之前接听电话。该设备的应答响铃次数应当大于应答机的应 答响铃次数,以便使应答机在该设备应答之前接听来电。

例如,将应答机设置为较少的响铃次数,而将设备设置为最大的应答响铃次数。 (最大响铃次数因国家/地区而异)。在此设置中,应答机负责应答呼叫,设备 负责监听线路。如果设备检测到传真音,将会开始接收传真。如果是语音电话, 应答机会记录收到的信息。

### 通过设备控制面板设置应答前的响铃次数

- **1.** 单击设置。
- 2. 选择"基本传真设置",然后选择"应答响铃次数"。
- **3.** 使用小键盘输入合适的响铃次数,或者按向左或向右箭头按钮更改响铃次数。
- **4.** 单击确定接受该设置。

## 通过嵌入式 **Web** 服务器设置应答前的响铃次数

- 1. 打开嵌入式 Web 服务器,单击"设置"洗项卡,然后在左侧窗格中单击"基 本传真设置"。
- 2. 在"其它基本传真设置"部分的"应答响铃次数"下拉菜单中, 选择一个数 字。

### 将应答响铃模式更改为特殊响铃

注意 在使用此功能之前,请与当地的服务提供商核对上述服务。

许多电话公司都提供了特殊响铃功能,允许通过一条电话线使用多个电话号码。 订购此服务之后,可以为每个号码分配不同的响铃模式。可以对设备进行设置, 使其应答具有特定响铃模式的拨入呼叫。

如果将设备与具有特殊响铃的电话线相连,请让电话公司为语音电话分配一种响 铃模式,而为传真呼叫分配另外一种响铃模式。HP 建议您为传真号码请求两声 或三声铃声。设备检测到指定的响铃模式时,将应答呼叫并接收传真。

若没有特别铃声服务,请使用默认铃声模式,即"**所有铃声**"。

 $\mathbb{P}^n$  注意 如果设备上的电话未挂好,HP 传真功能将无法接收传真。

### <span id="page-74-0"></span>通过设备控制面板将应答响铃模式更改为特殊响铃

- **1.** 验证设备已设置为自动应答传真呼叫。
- **2.** 按设置。
- 3. 按"**高级传真设置**",然后按"特**殊响铃**"。
- **4.** 按向右箭头按钮选择一个选项,然后按 确定。 电话响铃是分配给传真电话线的响铃模式时,设备将应答呼叫并接收传真。

### 通过嵌入式 **Web** 服务器将应答响铃模式更改为特殊响铃

- 1. 单击"设置"选项卡,然后在左侧窗格中单击"高级传真设置"。
- 2. 在"特殊响铃"下拉菜单中选择一种响铃模式,然后单击"应用"按钮

### 设置传真纠错模式

通常,在发送或接收传真时,设备会监视电话线上的信号。如果在传输期间检测 到错误信号,且打开了纠错设置,设备可以请求重新发送部分传真。

只有在发送或接收传真时遇到问题,且需要接受传输中产生的错误时,才会关闭 纠错功能。尝试向其它国家/地区发送传真或从其它国家/地区接收传真,或者 使用的是卫星电话连接时,关闭该设置可能非常有用。

#### 通过设备控制面板设置传真纠错模式

▲ 按**传真, 打开"高级传真设置"**菜单, 然后使用"**纠错模式"**选项。

#### 通过嵌入式 **Web** 服务器设置传真纠错模式

- 1. 单击"设置"洗项卡,然后在左侧窗格中单击"高级传真设置"。
- **2.** 在"纠错模式"下拉菜单中选择"开"或"关"。
- **3.** 单击"应用"按钮。

#### 设置拨号类型

使用此步骤设置音频拨号或脉冲拨号模式。出厂时默认为"音**频**"。除非知道电 话线不会使用音频拨号,否则不要更改该设置。

注意 脉冲拨号选项在所有的国家/地区不适用。

#### 通过设备控制面板设置拨号类型

### ▲ 按**设置**,按"基本传真设置",然后使用"音频或脉冲拨号"选项。

#### 通过嵌入式 **Web** 服务器设置拨号类型

- 1. 单击"设置"选项卡,然后在左侧窗格中单击"基本传真设置"。
- **2.** 在"音频或脉冲拨号"下拉菜单中进行选择。
- **3.** 单击"应用"按钮。

# <span id="page-75-0"></span>设置重拨选项

如果设备因为接收传真机没有应答或占线而无法发送传真,则会尝试根据占线时 重拨和无应答时重拨选项的设置进行重拨。使用下列步骤打开或关闭这些选项。

- **占线时重拨:**如果打开此选项,设备将会在收到占线信号时自动重拨。此选 项在出厂时默认为"启用"。
- 无应答时重拨:如果打开此选项,设备将会在接收传真机无应答时自动重 拨。此选项在出厂时默认为"禁用"。

#### 通过设备控制面板设置重拨选项

▲ 按设置, 按"高级传真设置", 然后使用"占线时重拨"或"无应答时重 拨"选项。

#### 通过嵌入式 **Web** 服务器设置重拨选项

- 1. 单击"设置"选项卡,然后在左侧窗格中单击"高级传真设置"。
- **2.** 在"占线时重拨"和"无应答时重拨"下拉菜单中进行选择。
- **3.** 单击"应用"按钮。

# 设置传真速度

可以设置设备与其它传真机之间发送和接收传真的通信速度。默认的传真速度 是"快速"。

如果使用了下面某项服务,可能需要将传真速度设置得更慢一些:

- Internet 电话服务
- PBX 系统
- Internet 上的传真协议 (FoIP)
- 综合业务数字网 (ISDN) 服务

如果在发送和接收传真时出现问题,请试着将"**传真速度**"设置成"中 速"或"慢速"。下表提供了可用的传真速度设置。

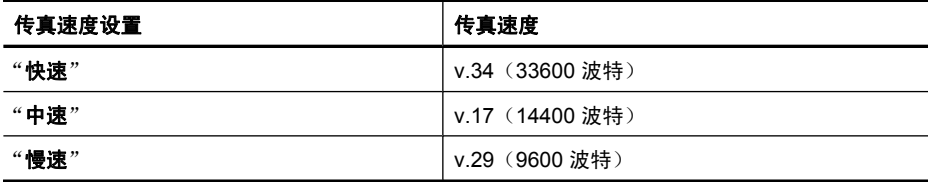

#### 通过设备控制面板设置传真速度

- **1.** 按设置。
- 2. 选择"高级传真设置",然后按"传真速度"。
- 3. 使用箭头键选择相应的选项,然后按确定。

### <span id="page-76-0"></span>通过嵌入式 **Web** 服务器设置传真速度

- **1.** 单击"设置"选项卡,然后在左侧窗格中单击"基本传真设置"。
- **2.** 在"传真速度"下拉菜单中进行选择。
- **3.** 单击"应用"按钮。

# 设置传真音量

使用此过程可以增大或减小传真音量。

### 通过设备控制面板设置传真音量

▲ 按**设置**,选择"**传真音量"**,然后使用箭头键增大或减小音量。按**确定**选择 音量。

### 通过嵌入式 **Web** 服务器设置传真音量

- 1. 单击"设置"选项卡, 然后在左侧窗格中单击"基本传真设置"。
- **2.** 在"传真音量"下拉菜单中进行选择。
- **3.** 单击"应用"按钮。

# 设置快速拨号条目

您可以将常用的传真号码设置为快速拨号条目。这样,便可以从设备控制面板快 速拨打这些号码。所有这些目标的前三个条目均与设备控制面板上的三个快速拨 号按钮相关联。

本节包含以下主题:

- 将传真号码设置为快速拨号条目或组
- [打印和查看快速拨号条目列表](#page-78-0)

# 将传真号码设置为快速拨号条目或组

可以将多个或多组传真号码存储为快速拨号条目。快速拨号条目 1 至 3 与设备控 制面板上的相应快速拨号按钮相关联。

有关如何打印已设置的快速拨号条目列表的信息,请参阅[打印和查看快速拨号条](#page-78-0) [目列表](#page-78-0)。

本节包含以下主题:

- [设置快速拨号条目](#page-77-0)
- [设置快速拨号群组](#page-77-0)

# <span id="page-77-0"></span>设置快速拨号条目

- 嵌入式 **Web** 服务器(网络连接): 打开嵌入式 Web 服务器,单击"设 置"标签,然后单击左侧窗格中的"传真快速拨号"。
	- 要添加条目,请执行以下操作: 在"传真快速拨号条目"部分的字段中键 入必需的信息。
	- 。 要编辑条目,请执行以下操作:单击**传真快速拨号列表**部分中所需条目旁 边的"编辑"链接。
	- 要删除条目,请执行以下操作:在"传真快速拨号列表"部分中选择一个 或多个条目,然后单击删除图标。
- **HP** 解决方案中心软件 **(Windows)**:打开解决方案中心,并按照联机帮助中 的说明操作。
- **HP** 设备管理器 **(Mac OS X)**:启动 "HP 设备管理器",单击"信息和设 置",然后从下拉列表中选择"传真快速拨号设置"。
- 设备控制面板: 按设置,然后选择"快速拨号设置"选项。
	- 添加或更改条目: 选择"单个快速拨号"或"群组快速拨号", 然后按箭 头键移动到未使用的条目号码,或通过小键盘键入号码。键入传真号码, 然后按 确定。传真号码应包括任何暂停符或其它所需号码,如区号、PBX 系统外号码的接入代码(通常为9或0)或长途电话前缀码。键入姓名, 然后按 确定。
	- 。 删除一个条目或所有条目:选择"**删除快速拨号**",按箭头键高亮度显示 要删除的快速拨号条目,然后按确定。

# 设置快速拨号群组

如果定期给同一组传真号码发送信息,则可以为该传真号码组设置一个快速拨号 条目以简化任务。 可以将传真号码组的快速拨号条目与设备控制面板上的快速 拨号按钮相关联。

只有属于快速拨号列表的组成员才能添加到快速拨号组中。在每个组中最多可以 添加 48 个传真号码 (每个传真号码最多 55 个字符)。

- **HP** 解决方案中心软件 **(Windows)**:打开解决方案中心,并按照联机帮助中 的说明操作。
- HP 设备管理器 (Mac OS X): 启动 "HP 设备管理器", 单击 "信息和设 置",然后从下拉列表中选择"传真快速拨号设置"。
- <span id="page-78-0"></span>• 设备控制面板:按设置按钮,然后选择"快速拨号设置"选项。
	- 添加组: 选择"快速拨号分组",再选择未指定的快速拨号条目,然后 按确定。 使用箭头键高亮显示快速拨号条目, 然后按确定选择该条目。 重复此步骤,将其他快速拨号条目添加到这个组中。 完成后,选择"完 成选择"选项,然后按确定。 使用屏幕上显示的键盘输入快速拨号组的 名称, 然后选择"**完成**"。
	- 。 向组中添加条目: 洗择"群组快速拨号", 再选择要更改的快速拨号条目 所在的组,然后按确定。使用箭头键高亮度显示快速拨号条目,然后按 确定 将其选中(在该快速拨号条目旁显示一个复选标记)。重复此步 骤,将其他快速拨号条目添加到这个组中。完成后,选择"完成选择"选 项,然后按确定。在"组名"屏幕上选择"完成"。
	- 。 删除组:选择"**删除快速拨号**",按箭头键高亮度显示要删除的快速拨号 条目, 然后按 确定。
- 嵌入式 **Web** 服务器(网络连接):打开嵌入式 Web 服务器,单击设置选项 卡,然后单击左侧窗格中的**传真快速拨号**。在"传真快速拨号列表"中单击 包含与该条目相对应的号码的链接(例如,**26-50**)。
	- 。 要添加组,请在"传真快速拨号列表"中单击"新建组"按钮,然后从选 项中选择所需的个别条目。输入相应的组信息并单击"应用"。
	- 。 要编辑组,请执行下述操作:单击**传真快速拨号列表**部分中所需组旁边 的"编辑"链接。
	- 要删除组,请执行以下操作:在"传真快速拨号列表"部分中选择一个或 多个组,然后单击**删除**图标。
	- ◎ 完成后单击"应用"。

# 打印和查看快速拨号条目列表

您可以打印或查看已设置的所有快速拨号条目的列表。列表中的每个条目包含以 下信息:

- 快速拨号号码(前五个条目对应设备控制面板上的五个快速拨号按钮)
- 与传真号码或传真号码组关联的名称
- 传真号码(或组中所有传真号码),对于传真快速拨号列表而言 本节包含以下主题:
- 查看快速拨号条目列表
- [打印快速拨号条目列表](#page-79-0)

#### 查看快速拨号条目列表

- 嵌入式 **Web** 服务器(网络连接):打开嵌入式 Web 服务器,单击设置选项 卡,然后单击左侧窗格中的**传真快速拨号**。在"传真快速拨号列表"中单击 包含与该条目相对应的号码的链接(例如,**26-50**)。
	- 。 要添加组,请在"传真快速拨号列表"中单击"新建组"按钮,然后从选 项中选择所需的个别条目。输入相应的组信息并单击"应用"。
	- 要编辑或删除某个条目,请在"传真快速拨号列表"中选择该条目,然后 单击"编辑"链接或"删除"图标。
- <span id="page-79-0"></span>。 要删除组,请执行以下操作: 选择所需的条目, 然后单击删除按钮。
- ◎ 完成后单击"**应用**"。
- **HP** 设备管理器 **(Mac OS X)**:启动 "HP 设备管理器",单击"信息和设 置",然后从下拉列表中选择"传真快速拨号设置"。
- **HP** 解决方案中心 **(Windows)**:打开解决方案中心,并按照联机帮助中的说 明操作。
- 控制面板:按"设置"按钮,然后选择"快速拨号设置",再选择"打印快 速拨号列表"。

# 打印快速拨号条目列表

嵌入式 **Web** 服务器(网络连接):打开嵌入式 Web 服务器,单击设置选项 卡,然后单击左侧窗格中的**传真快速拨号**。在"传真快速拨号列表"中单击包含 与该条目相对应的号码的链接(例如,**26-50**)。单击打印按钮。

# **Internet** 上的传真协议 **(FoIP)**

通过 Internet, 可以订购便于使用设备收发传真的低资费电话服务。此方法称作 通过 Internet 协议发送传真 (FoIP)。在下列情况下,您可能要使用 FoIP 服务 (电话公司提供的):

- 拨传真号码时需要加拨特殊的访问号码,或者
- 使用 IP 转换盒来连接 Internet 和为传真线路提供模拟电话端口。
- $\mathbb B^{\nu}$  注意 只有将电话线连接到设备上标有"1-LINE"的端口时, 才能接收和发 送传真。这意味着您的 Internet 连接必须通过转换盒(为传真连接提供普通 的模拟电话插孔)或电信公司完成。

如果设备收发传真的速度很快 (33600 bps), 则一些 Internet 传真服务无法正 常工作。如果使用 Internet 传真服务收发传真时遇到问题,请降低传真速度。您 可以通过将"**传真速度"**设置从"高速"(默认设置)更改为"中速"实现此目 的。有关更改此设置的信息,请参[阅设置传真速度](#page-75-0)。

 $\mathbb B^{\prime}$  注意 如果您对 Internet 传真有疑问, 请与 Internet 传真服务支持部门或当地 的服务提供商联系以获得进一步的帮助。

# 测试传真设置

通过测试传真设置,可以检查设备的状态,并确保传真设置正确无误。此测试在 完成设备的传真设置之后执行。测试包括以下内容:

- 测试传真硬件
- 验证与设备相连的电话线类型正确无误
- 检查电话线是否插入正确的端口。
- 检查拨号音
- 检查电话线路的工作状态
- 测试电话线路连接的状态

设备会打印出一份包含测试结果的报告。如果测试失败,请通过查看报告了解如 何解决该问题,然后返回该测试。

### 通过设备控制面板测试传真设置

- **1.** 根据家庭或办公室设置的特定说明,对设备进行传真设置。
- **2.** 在开始测试前,请确保已安装了墨盒并在进纸盒中放入了全尺寸纸张。
- **3.** 在设备控制面板中,按设置。
- 4. 选择"工具",然后选择"执行传真测试"。 设备会在显示屏上显示测试的状态,并打印一份报告。
- **5.** 查看报告。
	- 如果测试通过,但仍存在传真问题,请检查报告中所列的传真设置,验证 设置是否正确。空白或错误的传真设置都可能导致传真问题。
	- 如果测试失败,请查看报告以获取更多有关如何解决所发现问题的信息。

### 通过嵌入式 **Web** 服务器设置拨号类型

- **1.** 根据家庭或办公室设置的特定说明,对设备进行传真设置。
- **2.** 在开始测试前,请确保已安装了墨盒并在进纸盒中放入了全尺寸纸张。
- **3.** 嵌入式 **Web** 服务器(网络连接):单击"设置"选项卡,然后单击左侧窗格 中的"设备维护"。
- 4. 在"测试设备功能"下拉菜单中选择"运行传真测试"。
- **5.** 单击"运行测试"按钮。

# 使用报告

可以对设备进行设置,以自动打印收发的每份传真的错误报告和确认报告。您也 可以在需要时手动打印系统报告;这些报告提供有关设备的有用的系统信息。

默认情况下,设备将设置为仅当收发传真有问题时才打印报告。在每次事务处理 之后,都会在控制面板显示屏上简短地显示一条确认消息,指出传真是否已成功 发送。

 $\mathbb B^{\!\! \prime}$ 注意 如果报告不合法,请从控制面板、HP 解决方案中心 (Windows) 或 HP 设备管理器 (Mac OS X) 检查预估的墨水量。

注意 墨水量警告和指示器提供估计墨水量只是为了计划用途。在收到墨水量 不足的警告时,请准备一个替换墨盒,以避免因缺墨可能导致的打印延误。 如果打印质量可以接受,则不需要更换墨盒。

注意 确保打印头和墨盒完好无损而且已正确安装。

本节包括以下主题:

- [打印传真确认报告](#page-81-0)
- [打印传真错误报告](#page-82-0)
- <span id="page-81-0"></span>• [打印和查看传真记录](#page-82-0)
- [清除传真日志](#page-83-0)
- [打印上一次传真事务的详细信息](#page-83-0)
- 打印呼叫方 ID [历史记录报告](#page-83-0)

# 打印传真确认报告

如果需要打印传真已成功发送的确认信息,请在发送任何传真前都按照下面的说 明启用传真确认。选择"**传真发送"**或"**发送和接收"**。

默认的传真确认设置是"关闭"。这意味着不会为收发的每份传真都打印确认报 告。每次事务处理后,显示屏上都会短暂地显示一条确认消息,表明传真是否已 成功发送。

## 从设备控制面板启用传真确认

- **1.** 按设置。
- 2. 按"打印报告", 然后按"传真确认"。
- **3.** 按向右箭头按钮选择下列其中一个选项,然后按 确定。

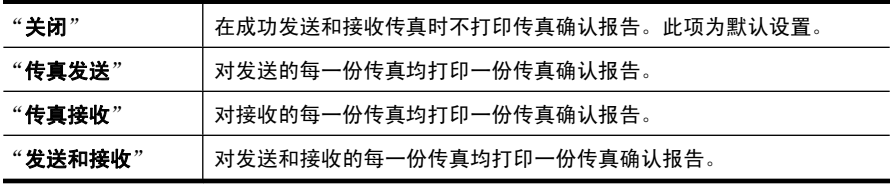

※ 提示 如果选择"传真发送"或"发送和接收", 并且扫描要从内存中发 送的传真,则可以在"**传真已发送确认**"报告上包含传真第一页上的图 像。按**设置**,然后选择"**传真发送报告上的图像"。选**择"打开",然后 按确定。

# 从嵌入式 **Web** 服务器启用传真确认

- 1. 单击"设置"选项卡,然后在左侧窗格中单击"高级传真设置"。
- **2.** 在"传真确认"下拉菜单中进行选择。
- **3.** 单击"应用"按钮。

<span id="page-82-0"></span>可以配置设备,以便在传真传输或接收过程中出现错误时能够自动打印报告。

# 通过设备控制面板将设备设置为自动打印传真错误报告

- **1.** 按设置。
- 2. 按"打印报告", 然后按"传真错误报告"。
- **3.** 按向右箭头按钮选择下列其中一个选项,然后按 确定。

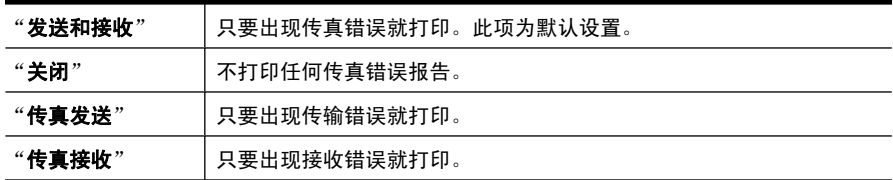

### 通过嵌入式 **Web** 服务器将设备设置为自动打印传真错误报告

- 1. 单击"设置"选项卡,然后在左侧窗格中单击"高级传真设置"。
- **2.** 在"传真错误报告"下拉菜单中进行选择。
- **3.** 单击"应用"按钮。

# 打印和查看传真记录

这些记录将列出从设备控制面板发送的传真和接收的所有传真。 可打印设备所收发的传真的记录。记录中的每个条目都包含以下信息:

- 传输日期和时间
- 类型(接收的还是发送的)
- 传真号码
- 持续时间
- 页数
- 传输结果(状态)

### 通过 **HP** 照片和图像处理软件查看传真记录

- **1.** 在计算机上打开 HP 照片和图像处理软件。有关详细信息,请参阅[使用](#page-25-0) HP [照片和图像处理软件](#page-25-0)。
- **2.** 有关详细说明,请参阅 HP 照片和图像处理软件的屏幕帮助。 此记录列出了通过设备控制面板、HP 照片和图像处理软件发送的传真和接收 的所有传真。

### 从设备控制面板打印传真记录

- **1.** 按设备控制面板上的设置。
- 2. 按向下箭头键移动到"**打印报告**", 然后按 确定。
- 3. 按向下箭头键移动到"**传真记录**", 然后按 确定。
- **4.** 再次按 确定 打印记录。

### <span id="page-83-0"></span>要从嵌入式 **Web** 服务器上查看传真记录

▲ 在"信息"标签上,单击左侧窗格中的"记录",然后单击"传真记录"子 标签。

# 清除传真日志

要清除传真日志,请按照下列步骤操作。

### 通过设备控制面板清除传真日志

- **1.** 在设备控制面板上,按设置。
- 2. 按向下箭头键移动到"工具",然后按确定。
- 3. 按向下箭头移动到"**清除传真日志**",然后按确定。

### 通过嵌入式 **Web** 服务器清除传真日志

- **1.** 嵌入式 **Web** 服务器(网络连接):单击"设置"选项卡,然后单击左侧窗格 中的"传真选项"。
- **2.** 在"清除传真日志"部分中单击"清除"按钮。

# 打印上一次传真事务的详细信息

"上一次传真事务"报告打印上一次发生的传真事务的详细信息。详细信息包括 传真号码、页数和传真状态。

#### 打印"上一次传真事务"报告

- 1. 在设备控制面板上, 按**设置**。
- 2. 按向下箭头键移动到"打印报告",然后按确定。
- 3. 按向下箭头键移动到"**上一次事务**",然后按确定。

### 打印呼叫方 **ID** 历史记录报告

可使用以下过程打印呼叫方 ID 传真号码的列表。

#### 打印呼叫方 **ID** 历史记录报告

- **1.** 按设置,选择打印机报告,然后选择呼叫方 **ID** 历史记录报告。
- **2.** 按确定。

# 取消传真

可以随时取消正在发送或接收的传真。设备会打印完已经开始打印的页面,然后 取消剩余的传真。这可能需要一小段时间。

# 取消传真

▲ 按设备控制面板上的取消, 可以停止正在接收或发送的传真。 如果设备没有 停止收发传真,请再次按取消。 设备将打印已开始打印的任何页,然后取消传真的其余页。这可能要用一些 时间。

# 取消拨号

▲ 按取消取消当前正在拨打的号码。

# **7** 复印

可以在各种类型和尺寸的纸张上生成高质量的彩色和灰度级复印件。

注意 要使用 HP Officejet 6500 (E709d) 或 HP Officejet 6500 (E709r) 进行 复印,必须将 HP All-in-One 连接到一台计算机,并且该计算机的电源已打开 而且您必须已经登录,该软件必须已经安装而且正在运行。而且,Windows 任务栏中的 **HP** 数字图像监视程序必须已经安装而且始终处于打开状态。在 Macintosh 计算机上,一旦安装了该软件,在计算机打开之后它就始终可用。 要确定您使用的型号,请参阅[查找设备型号。](#page-16-0)

注意 如果在复印文档时收到传真,则传真将存储在设备内存中,直至复印完 成后才开始处理传真。 这将减少内存中存储的传真页数。

本节包括以下主题:

- 制作副本
- [更改复印设置](#page-86-0)
- [设置份数](#page-86-0)
- [设置复印纸张尺寸](#page-87-0)
- [设置复印纸张类型](#page-87-0)
- [更改复印速度或质量](#page-87-0)
- [重新调整原件大小以便在](#page-88-0) letter 或 A4 纸上打印
- 将 legal [尺寸的文档复印到](#page-89-0) letter 纸上
- [调整复印的深浅程度](#page-89-0)
- [增强副本的浅色区域](#page-90-0)
- [逐一完成复印作业](#page-90-0)
- [向复印作业应用边界移动](#page-91-0)
- [双面复印作业](#page-91-0)
- [取消复印作业](#page-91-0)

# 制作副本

可以从设备控制面板制作高质量副本。

注意 要使用 HP Officejet 6500 (E709d) 或 HP Officejet 6500 (E709r) 进行 复印,必须将 HP All-in-One 连接到一台计算机,并且该计算机的电源已打开 而且您必须已经登录,该软件必须已经安装而且正在运行。而且,Windows 任务栏中的 **HP** 数字图像监视程序必须已经安装而且始终处于打开状态。在 Macintosh 计算机上,一旦安装了该软件,在计算机打开之后它就始终可用。 要确定您使用的型号,请参阅[查找设备型号。](#page-16-0)

### <span id="page-86-0"></span>要进行复印

- **1.** 确保进纸盒中有纸。
- **2.** 将原件扫描面朝下放在扫描仪玻璃板上,或将原件装入 ADF 中。有关详细信 息,请参[见放入原件](#page-26-0)。
- **3.** 执行以下操作之一:
	- 按开始复印**/**黑白或开始黑白复印,开始黑白复印作业。
	- 按开始复印**/**彩色或开始彩色复印,开始彩色复印作业。
	- $\mathbb{B}'$  注意 如果是彩色原件,按**开始复印/黑白或开始黑白复印**会复印出彩色原 件的黑白副本;而按开始复印**/**彩色或开始彩色复印则会复印出彩色原件的 彩色副本。

注意 如果您使用的是 Macintosh 计算机, 请在您的计算机上预览副本。 如需要,请编辑预览图像,然后单击"接受"并打印您的副本。

# 更改复印设置

通过自定义复印设置,可以处理几乎所有的任务。

在更改复印设置时,更改只适用于当前的复印作业。 要将更改的设置应用于以 后的复印作业,您必须将更改设置为默认设置。

# 将当前设置保存为未来作业的默认值

- **1.** 按复印并根据需要对菜单中的设置进行更改。
- 2. 按复印,然后按箭头键,直到显示"**设置新默认值**"为止。
- 3. 按箭头键选择"是",然后按确定。

# 设置份数

您可以使用设备控制面板上的"份数"选项设置要打印的份数。

#### 从设备控制面板设置份数

- **1.** 确保进纸盒中有纸。
- **2.** 将原件扫描面朝下放在扫描仪玻璃板上,或将原件装入 ADF 中。有关详细信 息,请参[见放入原件](#page-26-0)。
- 3. 重复按复印直到出现"份数"。-或- 按份数。
- 4. 按 <u>▶ 或使用数字键盘输入份数,注意不要超过最大值</u>。
	- ※提示 如果按住其中一个箭头按钮, 份数会以 5 为增量变化, 这样, 很容 易就能设置较大的份数。
- **5.** 按开始复印**/**黑白或开始黑白复印,或者按开始复印**/**彩色或开始彩色复印。

# <span id="page-87-0"></span>设置复印纸张尺寸

您可以在设备上设置纸张尺寸。 所选择的纸张尺寸必须与在进纸盒中放入的纸 张尺寸相匹配。

注意 如果您使用的是 HP Officejet 6500 (E709d) 或 HP Officejet 6500 (E709r), 则该设置不可用。要确定您使用的型号, 请参[阅查找设备型号](#page-16-0)。

### 从设备控制面板设置复印的纸张尺寸

- 1. 重复按复印直到出现"复印纸张尺寸"。
- 2. 按 直到出现所需的纸张尺寸, 然后按**确定**。
- **3.** 按开始复印**/**黑白或开始复印**/**彩色。

# 设置复印纸张类型

您可以在设备上设置纸张类型。

注意 如果您使用的是 HP Officejet 6500 (E709d) 或 HP Officejet 6500 (E709r),则该设置不可用。要确定您使用的型号,请参[阅查找设备型号](#page-16-0)。

### 从设备控制面板设置复印的纸张类型

- 1. 重复按复印直到出现"纸张类型"。
- 2. 按 直到出现所需的纸张类型, 然后按确定。
- **3.** 按开始复印**/**黑白或开始复印**/**彩色。

请参考下表,根据进纸盒中放入的纸张来选择纸张类型设置。

注意 如果选定的纸张尺寸不支持某个纸张类型,则该纸张类型将不出现在列 表中。可通过更改纸张尺寸来更新纸张类型的列表。

# 更改复印速度或质量

该设备提供了三个用于调节复印速度和质量的选项:

- 最佳(3 颗星)可以为所有纸张提供最佳的复印质量,并消除时而出现在纯 色区域的条带(条纹)效果。最佳质量设置的复印速度要慢于其他质量设 置。
- 正常(2 颗星)可以提供高质量的输出,建议大多数复印作业使用此设置。 正常质量设置的复印速度比最佳设置的快,并且是默认设置。
- 快速(1颗星)复印的速度比正常设置快。文字的复印质量与正常设置相 近,但是图像的质量可能较差。快速设置使用的墨水少,可以延长墨盒的使 用寿命。

<span id="page-88-0"></span>注意 如果您使用的是 HP Officejet 6500 (E709d) 或 HP Officejet 6500 (E709r), 则该设置不可用。要确定您使用的型号, 请参[阅查找设备型号](#page-16-0)。

# 从设备控制面板更改复印质量

- **1.** 确保进纸盒中有纸。
- **2.** 将原件扫描面朝下放在扫描仪玻璃板上,或将原件装入 ADF 中。
- **3.** 在复印区域中,按品质直到相应的质量设置点亮。
- **4.** 按开始复印**/**黑白或开始复印**/**彩色。
- $\mathbb B'$ 注意 在某些型号上, 当您选择"最佳质量"并将介质设置为照片介质时, 设 备会以最高质量进行复印。

# 重新调整原件大小以便在 **letter** 或 **A4** 纸上打印

如果原件上的图像或文字填满了整张纸,没有留出边界,请使用"**适合页** 面"或"整页的 **91%**" 缩小原件,以防止文字或图像因超出边界而被截去。

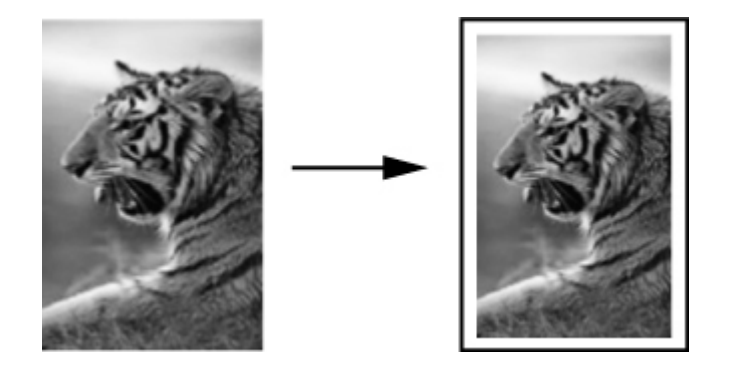

- 注意 如果您使用的是 HP Officejet 6500 (E709d) 或 HP Officejet 6500 (E709r), 则该设置不可用。要确定您使用的型号, 请参[阅查找设备型号](#page-16-0)。
- ※提示 也可以使用"适合页面"功能将一幅小照片放大,以适合整个页面的可 打印区域。 为了避免改变原件的比例或裁剪边缘,设备可能会在页面四周留 出不均匀的空白区域。

# 从设备控制面板调整文档尺寸

- **1.** 确保进纸盒中有纸。
- 2. 将原件扫描面朝下放在扫描仪玻璃板上,或将原件装入 ADF 中。
- **3.** 按 复印 直到出现缩小**/**放大。
- 4. 按 **▶** 直至出现"整页的 91%", 然后按确定。
- **5.** 按开始复印**/**黑白或开始黑白复印,或者按开始复印**/**彩色或开始彩色复印。

# <span id="page-89-0"></span>将 **legal** 尺寸的文档复印到 **letter** 纸上

您可以使用 "**Legal > Ltr 72%**" 设置将 legal 尺寸的文档缩小为适合 letter 纸 张的尺寸。

注意 示例中百分比 "**Legal > Ltr 72%**" 可能与显示屏上显示的百分比不 符。

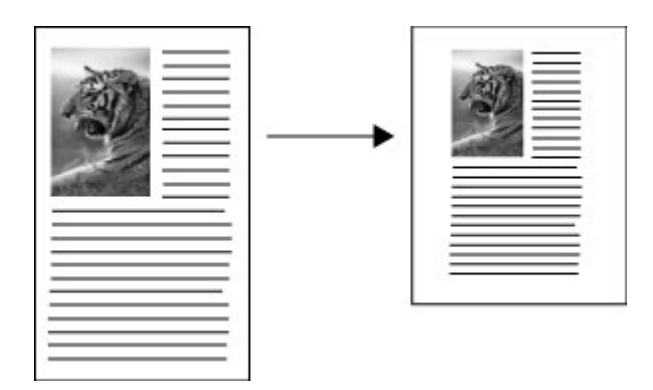

将 **legal** 尺寸的文档复印到 **letter** 纸上

- **1.** 确保进纸盒中有纸。
- **2.** 将原件放入自动进纸器。
- **3.** 按 复印 直到出现缩小**/**放大。
- 4. 按 **▶** 直至出现 "Legal > Ltr 72%", 然后按确定。
- **5.** 按开始复印**/**黑白或开始黑白复印,或者按开始复印**/**彩色或开始彩色复印。

# 调整复印的深浅程度

可以使用"较浅**/**较深"选项来调整副本的对比度。

注意 如果您使用的是 HP Officejet 6500 (E709d) 或 HP Officejet 6500 (E709r), 则该设置不可用。要确定您使用的型号, 请参[阅查找设备型号](#page-16-0)。

### 从设备控制面板调节复印对比度

- **1.** 确保进纸盒中有纸。
- **2.** 将原件扫描面朝下放在扫描仪玻璃板上,或将原件装入 ADF 中。
- **3.** 重复按复印直到出现"较浅**/**较深"。
- **4.** 执行以下操作之一:
	- 按▶ 使副本变深。
	- 按 使副本变浅。
- **5.** 按开始复印**/**黑白或开始复印**/**彩色。

# <span id="page-90-0"></span>增强副本的浅色区域

"**照相**"增强可以增强较浅的颜色,防止这些颜色显示成白色。 "**照相**"增强还 能消除或减少使用"文本"增强时可能会出现的下列复印问题:

- 副本的某些文字周围有杂点
- 较大的黑色字体看上去有污点(不光滑)
- 细小的彩色图案或线条中包含黑色区域
- 浅灰和中灰区域中出现水平纹理或白色条纹

注意 如果您使用的是 HP Officejet 6500 (E709d) 或 HP Officejet 6500 (E709r), 则该设置不可用。要确定您使用的型号, 请参[阅查找设备型号](#page-16-0)。

#### 从设备控制面板复印曝光过度的照片

- **1.** 确保进纸盒中有纸。
- **2.** 将原件面朝下放在扫描仪玻璃板上。将原件扫描面朝下放在扫描仪玻璃板 上, 或将原件装入 ADF 中。
- 3. 重复按复印直到出现"增强"。
- 4. 按 **■** 直到出现"**照相**"增强设置, 然后按确定。
- **5.** 按开始复印**/**彩色。

# 逐一完成复印作业

 $\ddot{\boxtimes}$  注意 逐份复印仅在某些型号上可用。

注意 如果您使用的是 HP Officejet 6500 (E709d) 或 HP Officejet 6500 (E709r), 则该设置不可用。要确定您使用的型号, 请参[阅查找设备型号](#page-16-0)。

使用逐份复印功能,可以按照副本扫描到自动进纸器 (ADF) 中的顺序创建副本 集。所有副本在打印之前都将扫描到设备内存中。

 $\mathbb B$  注意 可以扫描和逐份复印的最大页数因型号而异。如果文档太大,请将该作 业分成多个作业。

注意 如果纸张尺寸设置为"自动",则复印纸张尺寸将默认为 Letter 或 A4 尺寸,具体情况取决于控制面板中设置的位置。如果您使用的不是 Letter 或 A4 尺寸的纸张, 则必须手动更改纸张尺寸设置。如果纸张类型设置为"自 动",则复印纸的类型将默认为"普通"。如果您不想使用普通纸,则必须 手动更改纸张类型设置。

#### 从控制面板设置逐份复印

- **1.** 将原件装入 ADF。有关详细信息,请参[见放入原件](#page-26-0)。
- **2.** 反复按复印,直到出现逐份复印。
- 3. 按 <u>▶ 直到出现"打开"设置</u>, 然后按确定。

# <span id="page-91-0"></span>向复印作业应用边界移动

使用边界移动功能,可以在打印页面上移动复印图像,以便允许装订或冲 3 个 孔。图像将向右移动 3/8 英寸。

注意 可能会对图像的右边缘进行裁剪,因为边界移动功能不会按比例缩小复 印的图形。

注意 如果您使用的是 HP Officejet 6500 (E709d) 或 HP Officejet 6500 (E709r), 则该设置不可用。要确定您使用的型号, 请参[阅查找设备型号](#page-16-0)。

### 从控制面板应用边界移动

- **1.** 将原件扫描面朝下放在扫描仪玻璃板上,或将原件装入 ADF 中。有关详细信 息,请参[见放入原件](#page-26-0)。
- **2.** 反复按复印,直到出现边界移动。
- 3. 按 <u>▶ 直到出现"打开"设置</u>, 然后按确定。

# 双面复印作业

注意 双面复印仅在某些型号上可用。如果双面复印不可用,则将不显示该选 项。

使用双面复印,可以在一张纸的两面上打印副本。双面复印可以通过平板扫描仪 或 ADF 来完成。

注意 如果要从平板扫描仪进行复印,那么,在该装入第二页时,会显示相应 的提示。

小型介质不支持双面复印。

注意 如果您使用的是 HP Officejet 6500 (E709d) 或 HP Officejet 6500 (E709r), 则该设置不可用。要确定您使用的型号, 请参[阅查找设备型号](#page-16-0)。

# 从控制面板制作双面副本

- **1.** 将原件扫描面朝下放在扫描仪玻璃板上,或将原件装入 ADF 中。有关详细信 息,请参[见放入原件](#page-26-0)。
- **2.** 反复按复印,直到出现双面。
- 3. 按 ▶ 选择"单面"或"双面", 然后按确定。

# 取消复印作业

要停止复印,请按设备控制面板上的取消。

# **8** 配置和管理

本节面向负责管理该设备的管理员或个人。 本节包含有关下列主题的信息。 本节包括以下主题:

- 管理设备
- [使用设备管理工具](#page-94-0)
- [了解打印机状态页](#page-100-0)
- [了解网络配置页](#page-101-0)
- [配置网络选项](#page-101-0)
- [设置该设备的传真功能](#page-103-0)
- 配置设备 [\(Windows\)](#page-126-0)
- 配置设备 [\(Mac OS X\)](#page-129-0)
- [设置设备以进行无线通信\(仅限某些型号\)](#page-131-0)
- [卸载并重新安装软件](#page-136-0)

# 管理设备

下面的常用工具可用于管理设备。 有关访问和使用这些工具的信息,请参[阅使](#page-94-0) [用设备管理工具](#page-94-0)。

 $\dddot{\Xi}$  其体步骤可能包含其它方法。

### **Windows**

- 设备控制面板
- 打印机驱动程序
- 工具箱
- 网络工具箱
- 嵌入式 Web 服务器

# **Mac OS X**

- 设备控制面板
- HP 设备管理器
- HP 打印机实用程序
- 内置网络服务器

本节包含以下主题:

- [监视设备](#page-93-0)
- [管理设备](#page-93-0)

# <span id="page-93-0"></span>监视设备

本节提供有关监控设备的说明。

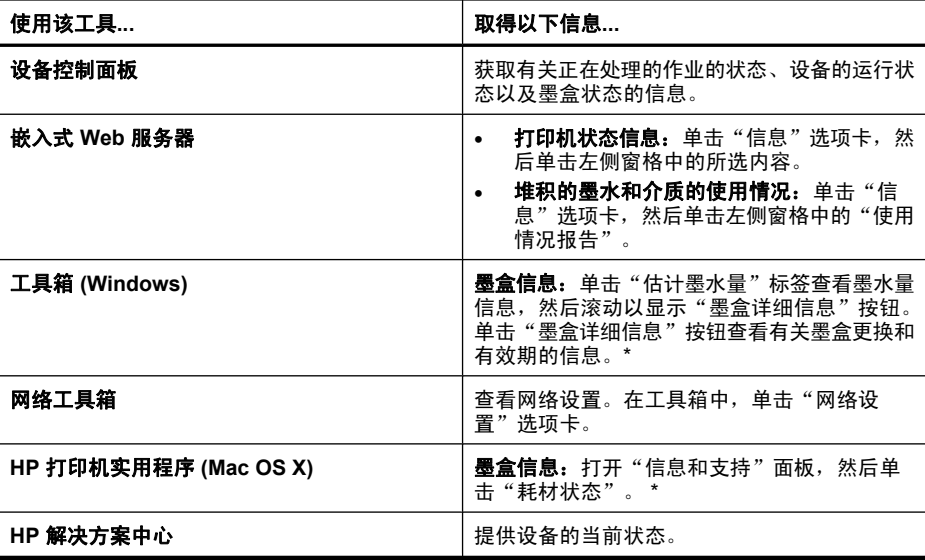

\* 墨水量警告和指示器提供估计墨水量只是为了计划用途。在收到墨水量不足的 警告时,请准备一个替换墨盒,以避免因缺墨可能导致的打印延误。如果打印质 量可以接受,则不需要更换墨盒。

# 管理设备

本部分提供有关管理设备及修改设置的信息。

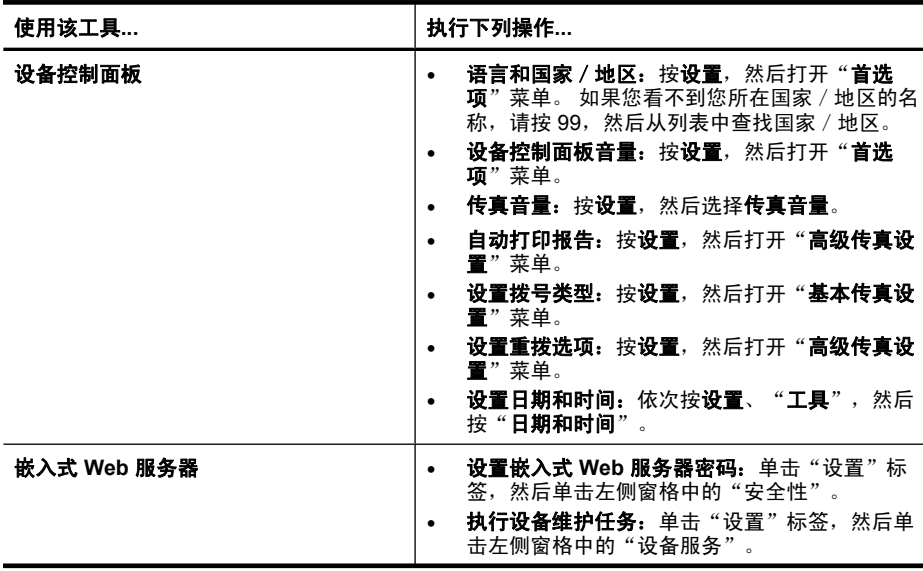

<span id="page-94-0"></span>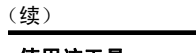

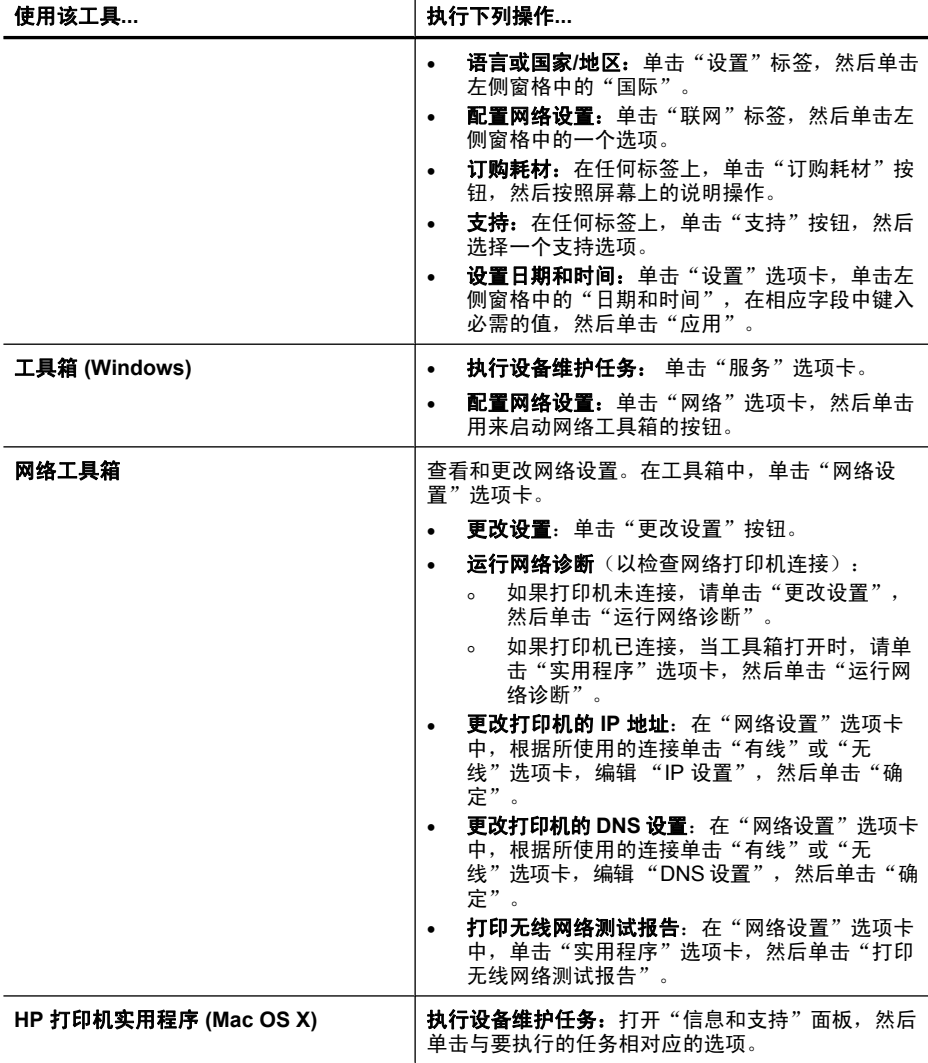

# 使用设备管理工具

本节包含以下主题:

- 工具箱 [\(Windows\)](#page-95-0)
- 使用 HP [解决方案中心](#page-96-0) (Windows)
- 嵌入式 Web [服务器](#page-96-0)
- HP [打印机实用程序](#page-98-0) (Mac OS X)
- 使用 HP 设备管理器 [\(Mac OS X\)](#page-99-0)

# <span id="page-95-0"></span>工具箱 **(Windows)**

"工具箱"提供有关设备的维护信息。

 $\Box$  注意 如果计算机满足系统要求, 则可以通过选择完全安装选项从 Starter CD 安装"工具箱"。

本节包含以下主题:

- 打开工具箱
- "工具箱"标签
- [网络工具箱](#page-96-0)

# 打开工具箱

- 在 HP 解决方案中心中,单击"设置"菜单,指向"打印设置",然后单 击"打印机工具箱"。
- 右键单击任务栏中的"HP 数字成像监视器",指向"打印机型号名",然后 单击"显示打印机工具箱"。
- 在打印机首选项中,单击"功能"选项卡,然后单击"打印机服务"。

#### "工具箱"标签

"工具箱"包含以下标签。

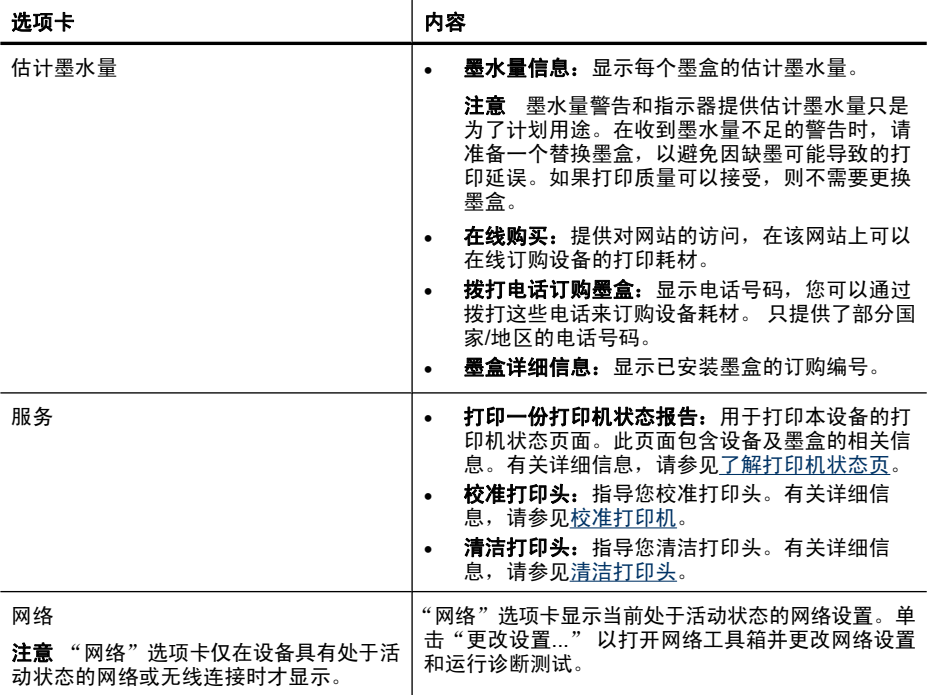

#### <span id="page-96-0"></span>网络工具箱

网络工具箱用于查看和更改某些网络设置。您可以更改 IP 地址、打开或关闭无 线广播、执行测试和打印报告。

### 打开网络工具箱

- **1.** 打开工具箱
- **2.** 单击"网络设置"选项卡。
- **3.** 单击"更改设置..." 按钮。

### 网络工具箱选项卡

- 1. "常规": 显示打印机的当前网络连接设置
- **2.**"有线"设置:允许用户更改有线连接的 IP 设置和 DNS 服务器
- **3.**"无线"设置(仅在打印机支持无线连接时才可用):允许用户打开/关闭无 线广播并更改 IP 地址/DNS 服务器
- **4.**"实用程序":
	- **a**."运行网络诊断" 执行网络疑难排解
	- **b**."打印无线网络测试报告" 仅适用于具有无线功能的打印机
	- **c**."查看无线网络教程" 仅适用于具有无线功能的打印机
	- **d**."查看无线网络常见问题解答" 仅适用于具有无线功能的打印机

### 使用 **HP** 解决方案中心 **(Windows)**

在 Windows 计算机上,HP 解决方案中心 是 HP 软件的入口点。使用 HP 解决 方案中心 更改打印设置、订购耗材以及访问联机帮助。

HP 解决方案中心中可用的功能取决于您所安装的设备。 HP 解决方案中心被定 制为显示与所选设备相关联的图标。 如果所选设备不具备某项功能,则该功能 的图标不会在 HP 解决方案中心中显示。

使用以下其中一种方法打开解决方案中心:

双击桌面上的解决方案中心图标。

-或者-

双击任务栏中的数字图像监视程序图标。

# 嵌入式 **Web** 服务器

当将设备连接到网络时,可使用嵌入式 Web 服务器在计算机上查看状态信息, 更改设置和管理设备。

 $\mathbb B^{\prime}$  注意 有关内置 Web 服务器的系统要求清单, 请参阅嵌入式 Web [服务器规](#page-250-0) [格。](#page-250-0)

某些设置可能受限制,需要密码。

您可以打开和使用嵌入式 Web 服务器而不必连接到 Internet;但是,某些功 能将不可用。

您可能收到有关 EWS 是不受信任站点的说明。单击此消息可进入 EWS。

嵌入式 Web 服务器 (EWS) 会在您正在浏览的硬盘驱动器上放置一个非常小的文 本文件 (cookie)。这些文件让 EWS 能够在您下次访问时识别您的计算机。例 如,如果您配置了 EWS 语言,则会有一个 cookie 帮助记忆您已经选择的语 言,以便您下次打开 EWS 时,以该语言打开这些页面。尽管一些些 cookie(如 用来存储选定语言的 cookie)会在每个会话结束时被清除,但是另一些 cookie (如用来存储客户特定首选项的 cookie)却存储在计算机上,直到您将它们手动 清除。

您可以将浏览器配置为接受所有的 cookie,也可以将浏览器配置为在每次提供 cookie 时都警告您(这允许您基于每个 cookie 来确定是否接受它)。您还可以 使用浏览器来删除不想要的 cookie。

- $\mathbb B^{\prime}$  注意 根据您的设备,如果您选择禁用 cookie,则将禁用下面的一个或多个 功能:
- 记住 EWS 浏览器的语言设置
- 自动刷新现有的页面
- 从离开应用程序的位置开始(在使用安装向导时尤其有用)
- 防止其他用户修改您正在进行更改的设置

有关如何更改隐私和 cookie 设置以及如何查看或删除 cookie 的信息,请参阅 Web 浏览器随附的文档。

本节包含以下主题:

- 打开内置 Web 服务器
- 嵌入式 Web [服务器页面](#page-98-0)

### 打开内置 **Web** 服务器

可通过下列方法打开嵌入式 Web 服务器:

注意 要从打印机驱动程序 (Windows) 或 HP 打印机实用程序 (Mac OS X) 打 开嵌入式 Web 服务器,则该设备必须在网络上而且必须具有 IP 地址。

- <span id="page-98-0"></span>• **Web** 浏览器:在您的计算机所支持的 Web 浏览器中,键入分配给本设备的 IP 地址或主机名。 例如,如果 IP 地址为 123.123.123.123,则在 Web 浏览器中键入以下地 址:http://123.123.123.123。 设备的 IP 地址和主机名列在无线状态报告中。有关详细信息,请参[见了解网](#page-101-0) [络配置页](#page-101-0)。 打开内置 Web 服务器之后,可将其加入书签,以便将来能够快速返回。
- **Windows** 任务栏:右键单击"HP 数字成像监视器"图标,指向要查看的设 备,然后单击"网络设置 (EWS)"。
- **Windows Vista**:右键单击打印机图标,然后选择"设备网页"。
- HP 打印机实用程序 (Mac OS X): 在 "打印机设置"面板上,单击 "其他设 置", 然后单击"打开嵌入式 Web 服务器"按钮。

# 嵌入式 **Web** 服务器页面

嵌入式 Web 服务器包含可用于查看产品信息和更改设备设置的页面。 这些页面 还包含其它电子化服务的链接。

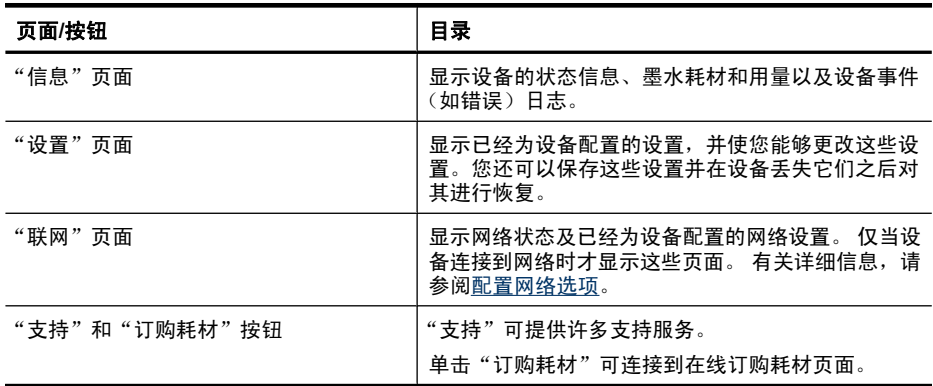

# **HP** 打印机实用程序 **(Mac OS X)**

HP 打印机实用程序包含的工具可用于配置打印设置、校准设备、在线订购耗 材,以及查找网站支持信息。

本节包含以下主题:

- 打开 HP [打印机实用程序](#page-99-0)
- HP [打印机实用程序面板](#page-99-0)

### <span id="page-99-0"></span>打开 **HP** 打印机实用程序

### 从 **HP** 设备管理器打开 **HP** 打印机实用程序

- **1.** 单击 Dock 中的 HP 设备管理器图标。
	- $\mathbb B^{\!\!*}$  注意 如果该图标未出现在 Dock 中,请单击菜单栏右侧上的聚光灯图 标,在该框中键入 HP Device Manager,然后单击 "HP 设备管理器"条 目。
- 2. 从"信息和设置"菜单中选择"维护打印机"。

3. 选择该 HP 设备, 然后单击"选择"。

#### **HP** 打印机实用程序面板

#### 信息和支持面板

- 耗材状态:显示当前安装的墨盒的相关信息。
- 设备信息:显示有关型号和序列号的信息。此页包含设备及耗材的相关信息。
- 清洁:指导您清洁打印头。
- 校准: 指导您校准打印头。
- **HP** 支持:访问 HP 网站,在该网站上,可以找到设备支持信息、注册设备以 及查找有关返回和回收用过的打印耗材的信息。

# 使用 **HP** 设备管理器 **(Mac OS X)**

# 在 **Macintosh** 计算机上打开 **HP** 设备管理器

- **1.** 单击 Dock 中的 HP 设备管理器图标。
	- $\mathbb B^{\!\!*}$  注意 如果该图标未出现在 Dock 中,请单击菜单栏右侧上的聚光灯图 标,在该框中键入 HP Device Manager,然后单击 "HP 设备管理器"条 目。
- **2.** 从"设备"下拉菜单中选择本设备。 在此处,您可以检查软件更新、配置更多软件选项及执行维护过程(如检查 墨盒的墨水量)。
	- $\mathbb B^{\!\! \prime}$  注意 在 Macintosh 计算机上, HP 设备管理器中可用的功能取决于所选 设备。

墨水量的警告和指示器所提供的墨水量估计值仅用于计划目的。在收到墨 水量警告消息时,请准备一个替换墨盒,以避免可能导致的打印延误。如 果打印质量可以接受,则不需要更换墨盒。

提示 打开 HP 设备管理器之后,可以通过在 Dock 中选择与 HP 设备管 理器相对应的图标并在其上按住鼠标按钮来访问 Dock 菜单的快捷方式。

# <span id="page-100-0"></span>了解打印机状态页

使用打印机状态页可以:

- 查看当前设备信息和墨盒状态
- 帮助解决问题

打印机状态页还包含了一个最近事件的日志。

如果您需要致电 HP, 那么, 提前打印好打印机状态页通常会很有益处。

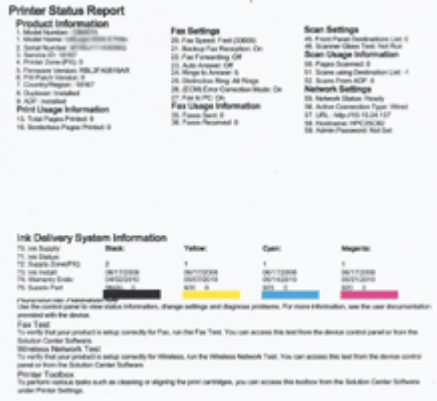

- 打印机信息: 显示了设备信息(例如产品名称、型号、序列号以及固件版本 号)、安装的附件(例如双面打印器)以及通过纸盒和附件打印的页数。
- 墨盒状态:显示墨盒的估计墨水量(以图形的形式显示)、部件号以及过期 日期。

打印打印机状态页

- 设备控制面板:按设置,选择"打印报告",选择"打印机状态",然后按 确定。
- 工具箱 (Windows): 单击"服务"选项卡, 然后单击"打印测试页"。
- HP 打印机实用程序 (Mac OS X):在"信息和支持"面板中单击"设备信 息",然后单击"打印配置页"。

# <span id="page-101-0"></span>了解网络配置页

如果将设备连接到网络,则可以打印网络配置页,以查看设备的网络设置。 您 可以使用网络配置页来帮助解决网络连接问题。 如果您需要致电 HP,提前打印 好该页通常会很有益处。

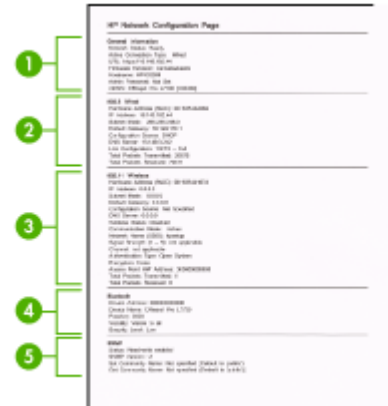

### 网络配置页

- **1.** 一般信息: 显示有关网络的当前状态和有效连接类型的信息,以及其他信 息,如嵌入式 Web 服务器的 URL。
- **2. 802.3** 有线: 显示有关有效的有线网络连接的信息,如 IP 地址、子网掩码、 默认网关以及设备的硬件地址。
- **3. 802.11** 无线: 显示有关有效的无线网络连接的信息,如 IP 地址、通信模 式、网络名称、验证类型和信号强度。
- **4. mDNS**:显示当前多点传送域名系统 (mDNS) 连接的相关信息。mDNS 服务 通常在未使用传统 DNS 服务器的小型网络中用于解析 IP 地址和名称(通过 UDP 端口 5353)。
- **5. SLP**: 显示有关当前服务定位协议 (SLP) 连接的信息。 网络管理应用程序使 用 SLP 来管理设备。 设备支持 IP 网络上的 SNMPv1 协议。

### 从设备控制面板打印网络配置页

按设置按钮,选择"网络设置",选择"打印网络配置页",然后按确定。 本节包含以下主题:

# 配置网络选项

可以通过设备控制面板管理设备的网络设置,如下一节中所述。可以使用嵌入 式 Web 服务器讲行其他高级设置,该服务器是一个可使用本设备的现有网络连 接通过 Web 浏览器来访问的配置和状态工具。有关详细信息,请参见[嵌入式](#page-96-0) Web [服务器。](#page-96-0)

本节包含以下主题:

- 更改基本网络设置
- 更改高级网络设置

# 更改基本网络设置

通过控制面板选项,可以设置和管理无线连接并执行各种网络管理任务。 其中 包括查看网络设置、恢复网络默认设置、打开和关闭无线广播以及更改网络设 置。

本节包含以下主题:

- 查看和打印网络设置
- 打开和关闭无线广播(仅限某些型号)

### 查看和打印网络设置

您可以在设备控制面板或网络工具箱上显示网络设置摘要。可以打印更详细的网 络配置页。网络配置页将列出所有重要的网络设置,例如 IP 地址、链接速度、 DNS 和 mDNS。有关网络设置的信息,请参阅[了解网络配置页。](#page-101-0)

**1.** 按设置按钮。

2. 按箭头键,直到"**打印报告**"处于突出显示状态,然后按**确定**。

3. 按箭头键, 直到"**网络设置**"处于突出显示状态, 然后按**确定**。

# 打开和关闭无线广播(仅限某些型号)

在默认情况下,无线广播处于打开状态,由设备前部的蓝灯指示。 为了保持与 无线网络的连接,广播必须始终保持打开状态。 但是,如果设备连接到有线网 络,或者具有 USB 连接,则不使用广播。 在这种情况下,您可能希望关闭广 播。

**1.** 按设置按钮。

2. 按箭头键, 直到"网络"高亮度显示, 然后按确定。

3. 选择"无线广播",然后选择"是"打开广播,或者选择"否"关闭广播。

# 更改高级网络设置

高级网络设置是为了给您提供方便而设。然而,除非您是高级用户,否则请勿更 改任何设置。高级设置包括"链接速度"、"IP 设置"和"默认网关"。 本节包含以下主题:

- [设置连接速度](#page-103-0)
- [查看](#page-103-0) IP 设置
- [更改](#page-103-0) IP 设置

### <span id="page-103-0"></span>设置连接速度

您可以更改网络上数据的传输速度。 默认设置为"**自动**"。

- **1.** 按设置按钮。
- 2. 按箭头键, 直到"网络"高亮度显示, 然后按确定。
- 3. 选择"高级设置",然后选择"连接速度"。
- **4.** 按下与网络硬件相匹配的连接速度旁的数字:
	- "**1.** 自动"
	- "**2. 10-**全双工"
	- "**3. 10-**半双工"
	- "**4. 100-**全双工"
	- "**5. 100-**半双工"

#### 查看 **IP** 设置

查看设备的 IP 地址:

- 打印网络配置页。有关详细信息,请参[见了解网络配置页](#page-101-0)。
- 或者,打开网络工具箱 (Windows),单击"网络设置"选项卡,单击"有 线"或"无线"选项卡(根据当前的连接), 然后单击"IP 设置"。

#### 更改 **IP** 设置

默认的 IP 设置为"**自动**",该选项自动设定 IP 设置。但是,如果您是高级用 户,则可能需要手动更改 IP 地址、子网掩码或默认网关等内容。

- 小心 手动分配 IP 地址时要十分慎重。 如果在安装过程中输入无效的 IP 地 址,则无法将网络组件连接到设备。
- **1.** 按设置按钮。
- 2. 按箭头键, 直到"网络"高亮度显示, 然后按确定。
- **3.** 依次选择"高级设置"、"**IP** 设置",然后选择"手动 **IP** 设置"。
- **4.** 按 IP 设置旁的数字:
	- "**1. IP** 地址"
	- "**2.** 子网掩码"
	- "**3.** 默认网关"

**5.** 输入所做的更改,然后按确定。

# 设置该设备的传真功能

在完成《使用入门指南》中的所有步骤后,请使用本节中的说明完成传真设置。 请保存好《使用入门指南》,以便日后使用。

在本节中,您将了解到如何设置设备,以使传真功能可以与共用一条电话线的所 有设备和服务成功地协同工作。

<span id="page-104-0"></span> $\hat{X}$  提示 也可使用传真设置向导 (Windows) 或 HP 传真设置实用程序 (Mac OS X) 快速设置传真的某些重要设置,如应答模式和传真标题信息。可以通过与 设备一同安装的软件来访问传真设置向导 (Windows) 或 HP 传真设置实用程 序 (Mac OS X)。运行传真设置向导 (Windows) 或 HP 传真设置实用程序 (Mac OS X) 后,请按照本节中提供的步骤完成传真的设置。

本节包含以下主题:

- 设置传真功能(并行电话系统)
- [串行传真设置](#page-125-0)

## 设置传真功能(并行电话系统)

在开始设置设备的传真功能之前,请确定您所在的国家/地区使用哪种电话系 统。根据您使用的是串行电话系统还是并行电话系统,传真的设置说明会有所不 同。

- 如果下面的表中没有列出您所在的国家/地区,您可能具有串行电话系统。 在串行电话系统中,共享电话设备(调制解调器、电话和应答机)上的接头 类型不允许物理连接到设备上的"2-EXT"端口。所有设备都必须连接到墙 壁电话插孔。
	- 注意 在一些使用串行电话系统的国家/地区,设备随附的电话线可能额 外连有墙壁插头。这样,您就可以将其它电信设备连接到设备所插入的墙 壁插孔。

您可能需要将所提供的电话线连接到为您的国家/地区提供的适配器。

- 如果在下表中列出了您所在的国家/地区,则您可能使用的是并行电话系 统。在并行电话系统中,可以通过使用设备背面的"2-EXT"端口将共享电 话设备连接到电话线上。
	- 注意 如果具有并行电话系统,HP 建议您使用设备随附的 2 芯电话线将 设备连接到墙壁电话插孔。

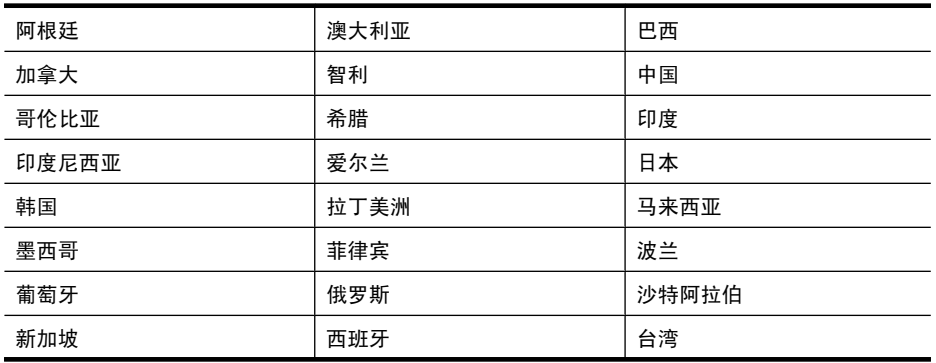

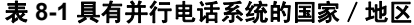

第 8 章

具有并行电话系统的国家/地区 (续)

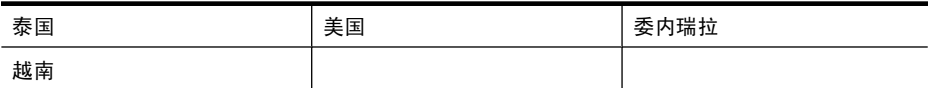

如果您无法确定您的电话系统是哪一种类型(并行或串行),请向电信公司确 认。

本节包含以下主题:

- 为您的家庭或办公室选择正确的传真设置
- 方案 A: 单独的传真线 (不接收语音电话)
- 方案 B: 设置使用 DSL 的设备
- 方案 C:设置使用 PBX [电话系统或](#page-109-0) ISDN 线的设备
- 方案 D: 在电话线上有特别铃声服务时发传真
- 方案 E: 语音电话和传真共用一条电话线
- 方案 F: 与语音信箱共用语音 / 传真线
- 方案 G: 与计算机调制解调器共用传真线 (不接收语音电话)
- 方案 H: 与计算机调制解调器共用语音 / 传真线
- 方案 I: 与应答机共享语音 / 传真线
- 方案 J:与计算机调制解调器和应答机共用语音 / 传真线
- 方案 K: 与计算机拨号调制解调器和语音信箱共用语音 / 传真线

### 为您的家庭或办公室选择正确的传真设置

要成功进行传真,需要了解哪些类型的设备和服务(如果有的话)与设备共用同 一条电话线。这一点很重要,因为您可能需要将现有的某些办公设备直接连接到 设备,可能还需要更改某些传真设置才能成功进行传真。

- **1.** 确定电话系统是串行还是并行(请参[阅设置传真功能\(并行电话系统\)](#page-104-0))。
	- **a**. 串行电话系统 请参阅[串行传真设置。](#page-125-0)
	- **b**. 并行电话系统 请转至步骤 2。
- **2.** 选择共用传真线的设备和服务的组合。
	- DSL: 电信公司提供的数字用户线 (DSL) 服务。 (在您的国家/地区, DSL 可能称为 ADSL。)
	- PBX:专用交换机 (PBX) 系统或综合业务数字网 (ISDN) 系统。
	- 特色铃声服务:电信公司提供的特色铃声服务提供多个具有不同响铃模式 的电话号码。
	- 语音电话:用来接收语音电话的电话号码与设备上传真电话的电话号码相 同。
	- 计算机拨号调制解调器:计算机的拨号调制解调器与该设备共用同一条电 话线。如果对于下面的任何一个问题您的回答是"是",则说明您使用了 计算机拨号调制解调器:
		- 您是否通过拨号连接直接向/从计算机软件应用程序发送/接收传真?
		- 计算机是否通过拨号连接来收发电子邮件?
		- 计算机是否通过拨号连接来访问 Internet?
- 应答机:应答机用来应答语音电话的电话号码与设备上传真电话的电话号 码相同。
- 语音邮件服务:电信公司提供的语音邮件订购服务与设备上传真电话的电 话号码相同。
- **3.** 在下表中,选择适合于您家庭或办公设置的设备和服务组合,然后查找推荐 的传真设置。后面各节包括了每种方案的详细步骤说明。
- 2 注意 如果您的家庭或办公设置在本节中没有说明, 请按照常规模拟电话设置 该设备。确保使用包装盒中提供的电话线,将电话线的一端连接到墙上的电 话插孔,然后将另一端连接到设备背面带有 1-LINE 标记的端口。如果使用其 他电话线,则有可能在发送和接收传真时出现问题。

您可能需要将所提供的电话线连接到为您的国家/地区提供的适配器。

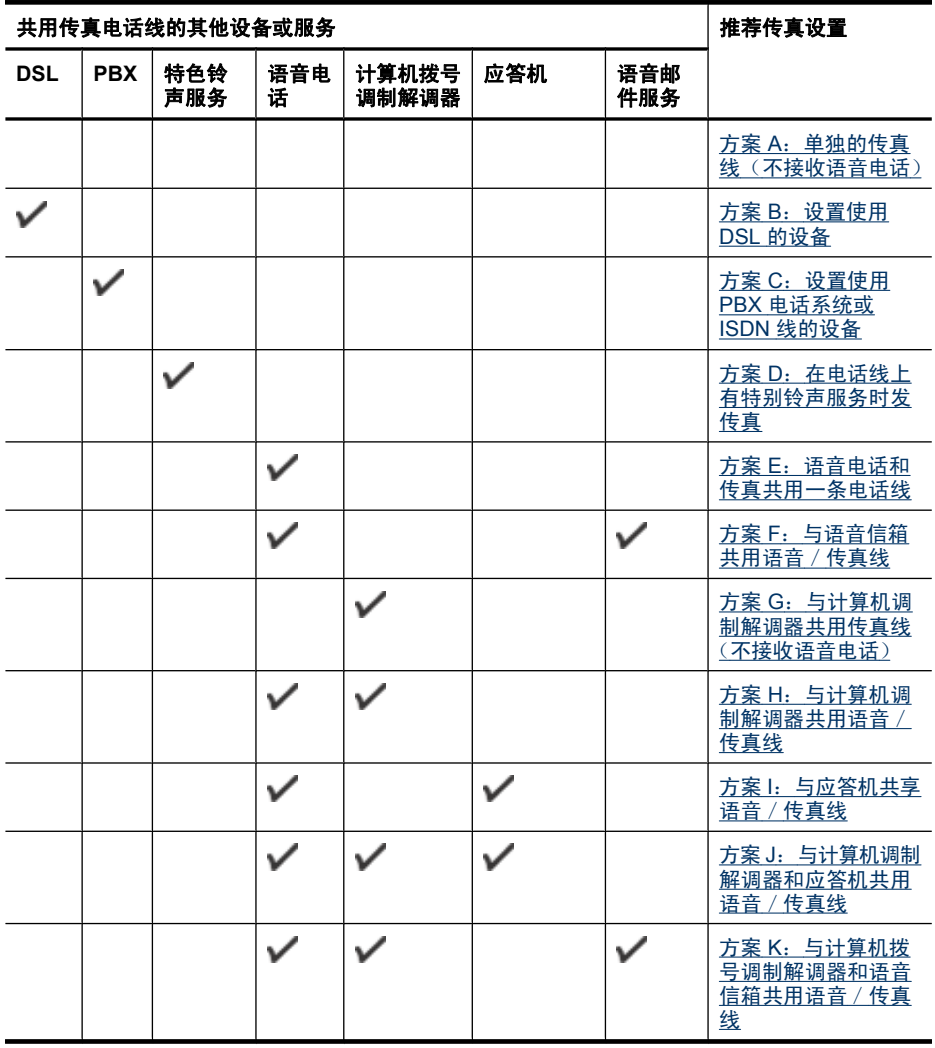

### <span id="page-107-0"></span>方案 **A**:单独的传真线(不接收语音电话)

如果您使用单独的电话线,不通过该电话线接收语音电话,并且也不连接其它任 何设备,请按照本节中的说明设置设备。

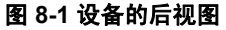

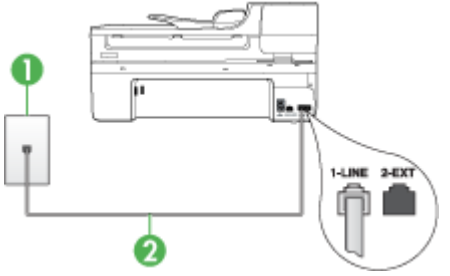

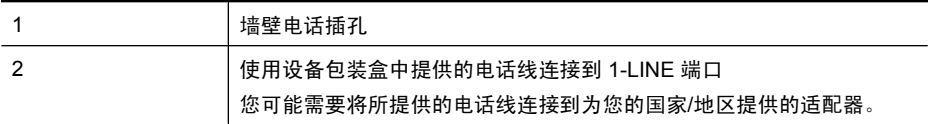

## 设置使用单独传真线的设备

- **1.** 使用设备包装盒中提供的电话线,将电话线的一端连接到墙壁电话插孔,将 另一端连接到设备背面带有 1-LINE 标记的端口上。
	- 注意 您可能需要将所提供的电话线连接到为您的国家/地区提供的适配 器。

如果不使用所提供的电话线来连接墙壁电话插孔和设备,您可能无法成功 地收发传真。这种特殊的电话线与家中或办公室内的电话线不同。

- **2.** 打开自动接听设置。
- **3.** (可选) 将"**响铃以接听**"设置更改为最低设置(两声响铃)。
- **4.** 运行传真测试。

电话铃声响起时, 设备会自动在一定的响铃次数后应答, 响铃次数在"**响铃以接** 听"设置中设置。随后,设备开始向发送端传真机发出传真接收音并接收传真。

### 方案 **B**:设置使用 **DSL** 的设备

如果向电话公司购买了 DSL 服务,并且未将任何装置连接到该设备,请使用本 节中的说明在墙壁电话插孔与设备之间连接 DSL 过滤器。DSL 过滤器可去掉会 对设备造成干扰的数字信号,以便设备能够与电话线正常通信。(在您的国家/ 地区 DSL 可能称为 ADSL。)

注意 如果使用 DSL 线但不连接 DSL 过滤器,将无法用设备收发传真。
## 图 **8-2** 设备的后视图

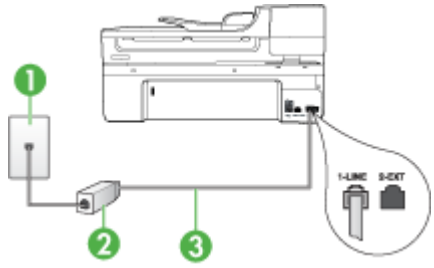

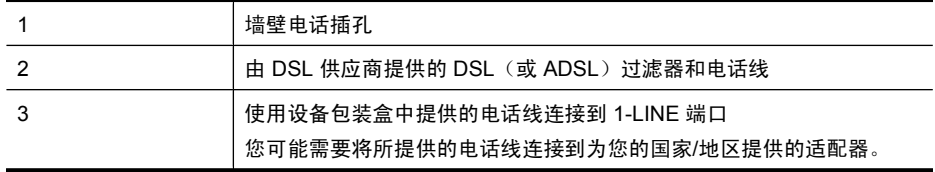

## 设置使用 **DSL** 的设备

- **1.** 从 DSL 供应商那里购买 DSL 过滤器。
- **2.** 使用设备包装盒中提供的电话线,将电话线的一端连接到 DSL 过滤器上的空 闲端口,然后将另一端连接到设备背面标有 1-LINE 的端口上。
	- 注意 您可能需要将所提供的电话线连接到为您的国家/地区提供的适配 器。

如果不使用所提供的电话线来连接 DSL 过滤器和设备, 您可能无法成功 地收发传真。这种特殊的电话线与家中或办公室内的电话线不同。

由于只提供了一条电话线,对于这种设置,您可能需要获取额外的电话 线。

- **3.** 用另一条电话线连接 DSL 过滤器和墙壁电话插孔。
- **4.** 运行传真测试。

如果您在设置该设备及可选设备时遇到问题,请与当地的服务提供商或供应商联 系以获得进一步的帮助。

#### 方案 **C**:设置使用 **PBX** 电话系统或 **ISDN** 线的设备

如果使用了 PBX 电话系统或 ISDN 转换器/终端适配器,一定要执行以下操 作:

- 如果使用的是 PBX 或 ISDN 转换器 / 终端适配器, 请将设备连接到传真和电 话的专用端口上。另外,如果可能的话,请根据您所在的国家/地区为终端 适配器设置正确的开关类型。
	- 注意 一些 ISDN 系统允许用户为特定的电话设备配置端口。例如,可以 为电话和 Group 3 传真分配一个端口,而为其他用途分配另一个端口。如 果连接到 ISDN 转换器的传真/电话端口时出现问题,请尝试使用多用途 端口,它可能标记为"multi-combi"或类似的文字。
- 如果您使用的是 PBX 电话系统, 则将电话等待音设为"关闭"。
	- $\mathbb{F}^\prime$  注意 许多数字 PBX 系统中都包含电话等待音,其默认设置为"打开"。 电话等待音会干扰传真传输,您将无法使用设备发送或接收传真。请参 考 PBX 电话系统随附的文档,以获得关于如何关闭电话等待音的说明。
- 在 PBX 电话系统上,请在传真号码前加拨外线号码。
- 请务必使用所提供的电话线连接墙壁电话插孔和设备。否则可能无法成功收 发传真。这种特殊的电话线与家中或办公室内的电话线不同。如果提供的电 话线太短,可以从当地的电子商店购买耦合器延长它。 您可能需要将所提供的电话线连接到为您的国家/地区提供的适配器。

如果您在设置该设备及可选设备时遇到问题,请与当地的服务提供商或供应商联 系以获得进一步的帮助。

#### 方案 **D**:在电话线上有特别铃声服务时发传真

如果您向电信公司购买了特别铃声服务,就可以让多个电话号码共用一条电话 线,并且每个号码使用不同的铃声模式,请按照本节中的说明设置设备。

#### 图 **8-3** 设备的后视图

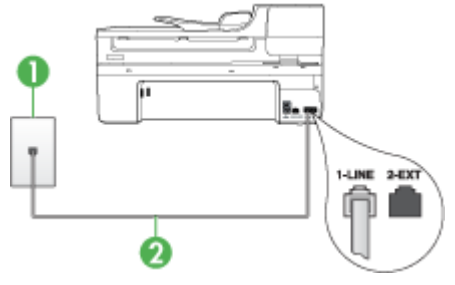

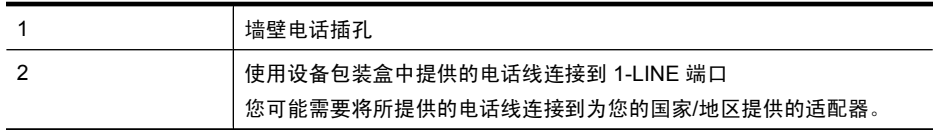

#### 设置使用特别铃声服务的设备

- **1.** 使用设备包装盒中提供的电话线,将电话线的一端连接到墙壁电话插孔,将 另一端连接到设备背面带有 1-LINE 标记的端口上。
	- 注意 您可能需要将所提供的电话线连接到为您的国家/地区提供的适配 器。

如果不使用所提供的电话线来连接墙壁电话插孔和设备,您可能无法成功 地收发传真。这种特殊的电话线与家中或办公室内的电话线不同。

- **2.** 打开自动接听设置。
- 3. 更改"区别铃声"设置,使其与电信公司为您的传真号码指定的模式相一致。
	- $\mathbb{P}^*$ 注意 默认情况下,设备设置为应答所有响铃模式。如果未将"区别铃 声"设置为与指定给传真号码的响铃模式相一致,设备可能会既应答语音 电话,又应答传真电话,或者根本不应答。
- 4. (可选)将"响铃以接听"设置更改为最低设置(两声响铃)。
- **5.** 运行传真测试。

设备将在选定的响铃次数("**响铃以接听**"设置)之后自动应答具有选定响铃模 式("区别铃声"设置)的拨入呼叫。随后,设备开始向发送端传真机发出传真 接收音并接收传真。

如果您在设置该设备及可选设备时遇到问题,请与当地的服务提供商或供应商联 系以获得进一步的帮助。

## 方案 E: 语音电话和传真共用一条电话线

如果用同一个电话号码接收语音电话和传真电话,而且此电话线不连接其它办公 设备(或语音信箱),请按照本节中的说明设置设备。

#### 图 **8-4** 设备的后视图

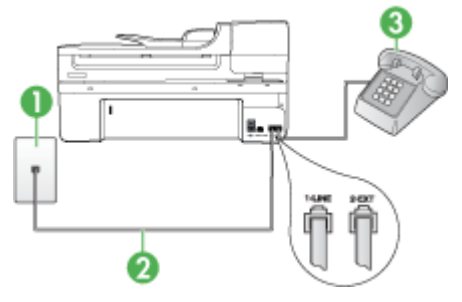

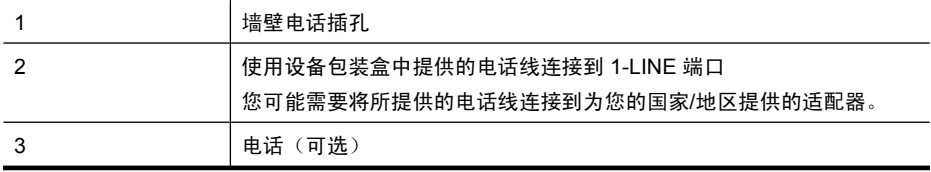

#### 设置使用共用的语音/传真线的设备

- **1.** 使用设备包装盒中提供的电话线,将电话线的一端连接到墙壁电话插孔,将 另一端连接到设备背面带有 1-LINE 标记的端口上。
	- 注意 您可能需要将所提供的电话线连接到为您的国家/地区提供的适配 器。

如果不使用所提供的电话线来连接墙壁电话插孔和设备,您可能无法成功 地收发传真。这种特殊的电话线与家中或办公室内的电话线不同。

- **2.** 执行以下某个操作:
	- 如果您有并行电话系统,则从设备背面带有 2-EXT 标记的端口取下白色 插头,然后将电话连接到此端口。
	- 如果使用串行电话系统,您可以在连有墙壁插头的设备电缆末端直接连接 电话。
- **3.** 现在需要确定设备应答呼叫的方式(自动或手动):
	- 如果将设备设置为**自动**应答呼叫,它将应答所有拨入呼叫并接收传真。在 这种情况下,设备将无法区分传真呼叫和语音呼叫;如果怀疑是语音呼 叫,则需要在设备应答该呼叫之前应答。要将设备设置为自动应答呼叫, 请打开**自动接听**设置。
	- 如果将设备设置为手动接收传真,那么,您必须亲自接听拨入的传真呼 叫,否则设备将无法接收传真。要将设备设置为手动应答呼叫,请关闭自 动接听设置。
- **4.** 运行传真测试。

如果您在设备应答电话之前摘机,并听到发送端传真机的传真音,则需要手动应 答传真电话。

如果您在设置该设备及可选设备时遇到问题,请与当地的服务提供商或供应商联 系以获得进一步的帮助。

## 方案 **F**:与语音信箱共用语音/传真线

如果用同一电话号码接收语音电话和传真电话,并且还向电信公司购买了语音信 箱服务,请按照本节中的说明设置设备。

注意 如果为传真使用的同一电话号码订购了语音信箱服务,则无法自动接收 传真。必须手动接收传真;这意味着您必须亲自应答拨入的传真呼叫。如果 想自动接收传真,请向电信公司购买特别铃声服务,或者专门为传真申请一 条单独的电话线。

## 图 **8-5** 设备的后视图

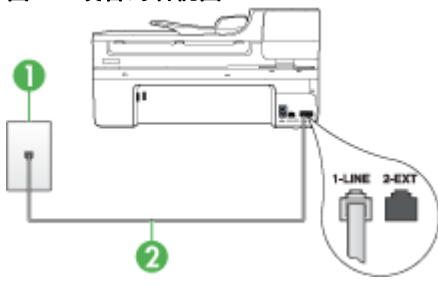

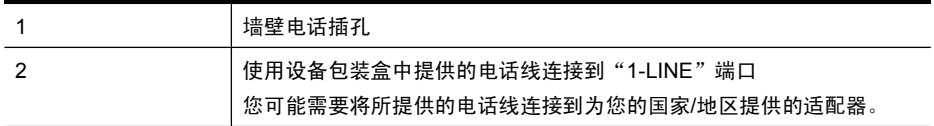

#### 设置使用语音信箱的设备

**1.** 使用设备包装盒中提供的电话线,将电话线的一端连接到墙壁电话插孔,将 另一端连接到设备背面带有 1-LINE 标记的端口上。

您可能需要将所提供的电话线连接到为您的国家/地区提供的适配器。

注意 您可能需要将所提供的电话线连接到为您的国家/地区提供的适配 器。

如果不使用所提供的电话线来连接墙壁电话插孔和设备,您可能无法成功 地收发传真。这种特殊的电话线与家中或办公室内的电话线不同。

## **2.** 关闭自动接听设置。

**3.** 运行传真测试。

您必须亲自应答拨入的传真呼叫,否则设备无法接收传真。语音信箱接通线路之 前您必须启动手动传真。

如果您在设置该设备及可选设备时遇到问题,请与当地的服务提供商或供应商联 系以获得进一步的帮助。

#### 方案 G: 与计算机调制解调器共用传真线(不接收语音电话)

如果传真线不用来接收语音电话,但它连接了计算机调制解调器,请按照本节中 的描述设置设备。

- 注意 如果有计算机拨号调制解调器,则计算机拨号调制解调器与设备共用电 话线。您将无法同时使用调制解调器和设备。例如,在使用计算机拨号调制 解调器发送电子邮件或访问 Internet 时, 便无法使用设备收发传真。
- [设置使用计算机拨号调制解调器的设备](#page-113-0)
- 设置使用计算机 DSL/ADSL [调制解调器的设备](#page-114-0)

## <span id="page-113-0"></span>设置使用计算机拨号调制解调器的设备

如果将同一条电话线用于发送传真和计算机拨号调制解调器,请按照这些说明来 设置设备。

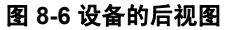

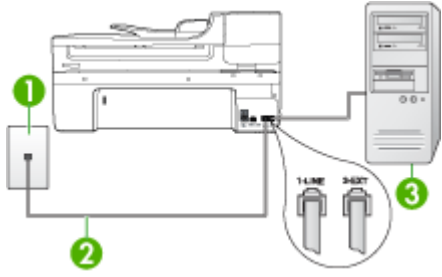

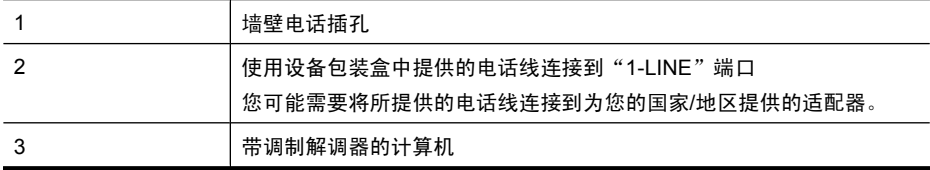

#### 设置使用计算机拨号调制解调器的设备

- **1.** 从设备背面带有 2-EXT 标记的端口取下白色塞子。
- **2.** 从计算机后面找到用于连接计算机(计算机拨号调制解调器)和墙壁电话插 孔的电话线。将电话线与墙壁电话插孔断开连接,并插入到设备背面带有 2- EXT 标记的端口。
- **3.** 使用设备包装盒中提供的电话线,将电话线的一端连接到墙壁电话插孔,将 另一端连接到设备背面带有 1-LINE 标记的端口上。
	- 注意 您可能需要将所提供的电话线连接到为您的国家/地区提供的适配 器。

如果不使用所提供的电话线来连接墙壁电话插孔和设备,您可能无法成功 地收发传真。这种特殊的电话线与家中或办公室内的电话线不同。

**4.** 如果调制解调器软件设置为自动将传真接收到计算机,请关闭该设置。

注意 如果不关闭调制解调器软件中的自动传真接收设置,则设备将无法 接收传真。

- **5.** 打开自动接听设置。
- **6.** (可选) 将"**响铃以接听"**设置更改为最低设置(两声响铃)。
- **7.** 运行传真测试。

电话铃声响起时,设备会自动在一定的响铃次数后应答,响铃次数在"**响铃以接** 听"设置中设置。随后,设备开始向发送端传真机发出传真接收音并接收传真。 如果您在设置该设备及可选设备时遇到问题,请与当地的服务提供商或供应商联 系以获得进一步的帮助。

## <span id="page-114-0"></span>设置使用计算机 **DSL/ADSL** 调制解调器的设备

如果有 DSL 线并使用该电话线来发送传真,请按照这些说明来设置传真。

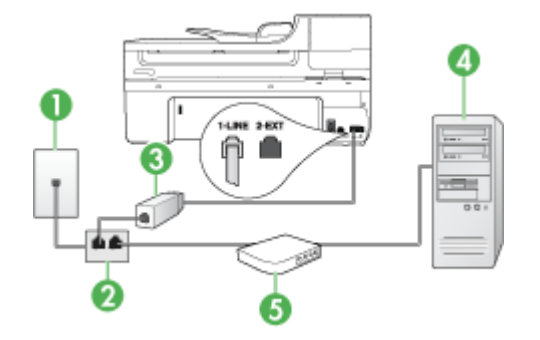

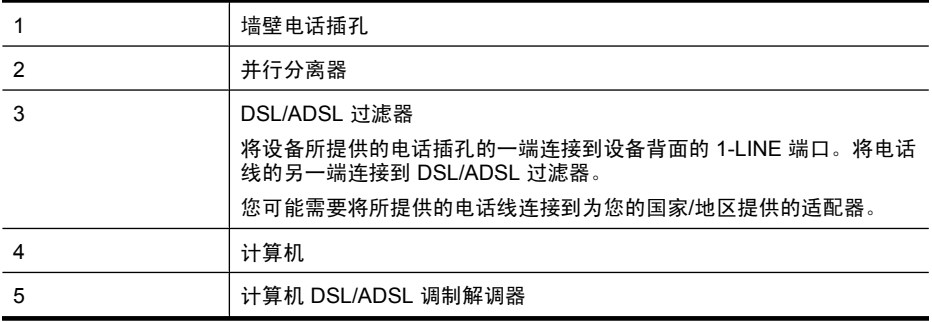

 $\bar{\mathbb{B}}$  注意 您需要购买并行分离器。并行分离器在正面有一个 RJ-11 端口,在背 面有两个 RJ-11 端口。请不要使用双线电话分离器、串行分离器或正面有两 个 RJ-11 端口而背面是一个插头的并行分离器。

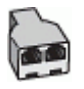

#### 设置使用计算机 **DSL/ADSL** 调制解调器的设备

- **1.** 从 DSL 供应商那里购买 DSL 过滤器。
- **2.** 使用设备包装盒中提供的电话线,将电话线的一端连接到 DSL 过滤器,然后 将另一端连接到设备背面标有 1-LINE 的端口上。
	- 注意 您可能需要将所提供的电话线连接到为您的国家/地区提供的适配 器。

如果不使用所提供的电话线将 DSL 过滤器连接到设备背面, 您可能无法 成功地收发传真。这种特殊的电话线与家中或办公室内的电话线不同。

**3.** 将 DSL 过滤器连接到并行分离器。

- **4.** 将 DSL 调制解调器连接到并行分离器。
- **5.** 将并行分离器连接到墙壁插孔。
- **6.** 运行传真测试。

电话铃声响起时,设备会自动在一定的响铃次数后应答,响铃次数在"**响铃以接** 听"设置中设置。随后,设备开始向发送端传真机发出传真接收音并接收传真。 如果您在设置该设备及可选设备时遇到问题,请与当地的服务提供商或供应商联 系以获得进一步的帮助。

#### 方案 **H**:与计算机调制解调器共用语音/传真线

如果用同一电话号码接收语音电话和传真电话,并且此电话线上还连接了计算机 调制解调器,请按照本节中的描述设置设备。

- 注意 由于计算机调制解调器与设备共用电话线,因此将无法同时使用二者。 例如,在使用计算机调制解调器发送电子邮件或访问 Internet 时,便无法使 用设备收发传真。
- 与计算机拨号调制解调器共用语音/传真
- 与计算机 DSL/ADSL [调制解调器共用语音/传真](#page-117-0)

#### 与计算机拨号调制解调器共用语音/传真

如果将电话线同时用于传真和拨打电话,请按照这些说明来设置传真。

根据计算机上电话端口的数量,可以在计算机上通过两种不同的方式对设备进行 设置。在开始之前,请检查计算机以查看有一个还是两个电话端口。

如果计算机只有一个电话端口,则需要购买并行分路器(也称作耦合器), 如下所示。(并行分离器在正面有一个 RJ-11 端口,在背面有两个 RJ-11 端 口。请不要使用双线电话分离器、串行分离器或正面有两个 RJ-11 端口、背 面有一个插头的并行分离器。)

## 图 **8-7** 并行分离器示例

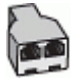

• 如果您的计算机有一个电话端口,请按如下所述设置设备。

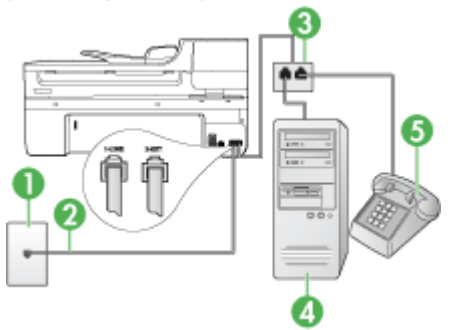

#### 图 **8-8** 设备的后视图

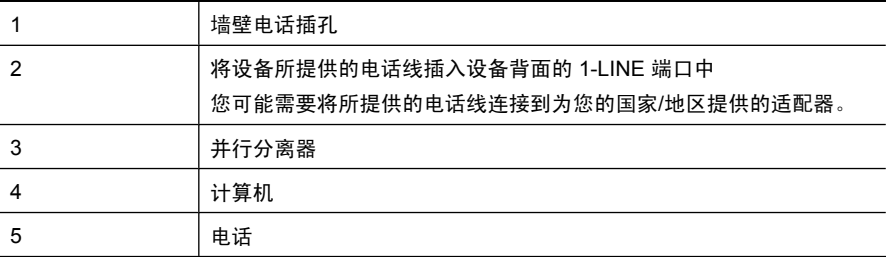

#### 设置与计算机(具有一个电话端口)共用电话线的设备

- **1.** 从设备背面带有 2-EXT 标记的端口取下白色塞子。
- **2.** 从计算机后面找到用于连接计算机(计算机拨号调制解调器)和墙壁电话插 孔的电话线。将电话线与墙壁电话插孔断开连接,并插入到并行分离器中。
- **3.** 将电话线从并行分离器连接到设备背面标有 2-EXT 的端口。
- **4.** 将电话连接到并行分离器。
- **5.** 使用设备包装盒中提供的电话线,将电话线的一端连接到墙壁电话插孔,将 另一端连接到设备背面带有 1-LINE 标记的端口上。
	- 注意 您可能需要将所提供的电话线连接到为您的国家/地区提供的适配 器。 如果不使用所提供的电话线来连接墙壁电话插孔和设备,您可能无法成功 地收发传真。这种特殊的电话线与家中或办公室内的电话线不同。
- **6.** 如果调制解调器软件设置为自动将传真接收到计算机,请关闭该设置。
	- 注意 如果不关闭调制解调器软件中的自动传真接收设置,则 HP 设备将 无法接收传真。
- **7.** 现在需要确定设备应答呼叫的方式(自动或手动):
	- 如果将设备设置为**自动**应答呼叫,它将应答所有拨入呼叫并接收传真。在 这种情况下,设备将无法区分传真呼叫和语音呼叫;如果怀疑是语音呼 叫,则需要在设备应答该呼叫之前应答。要将设备设置为自动应答呼叫, 请打开自动接听设置。
	- 如果将设备设置为**手动**接收传真,那么,您必须亲自接听拨入的传真呼 叫,否则设备将无法接收传真。要将设备设置为手动应答呼叫,请关闭自 动接听设置。
- **8.** 运行传真测试。
- 注意 如果计算机的背面有两个电话端口,则不需要使用并行分离器。您可以 将电话插入计算机拨号调制解调器上的"OUT"端口中。

如果您在设备应答电话之前摘机,并听到发送端传真机的传真音,则需要手动应 答传真电话。

如果将电话线用于语音、传真和计算机拨号调制解调器,请按照这些说明来设置 传真。

<span id="page-117-0"></span>如果您在设置该设备及可选设备时遇到问题,请与当地的服务提供商或供应商联 系以获得进一步的帮助。

## 与计算机 **DSL/ADSL** 调制解调器共用语音/传真

如果计算机具有 DSL/ADSL 调制解调器,请按照这些说明操作

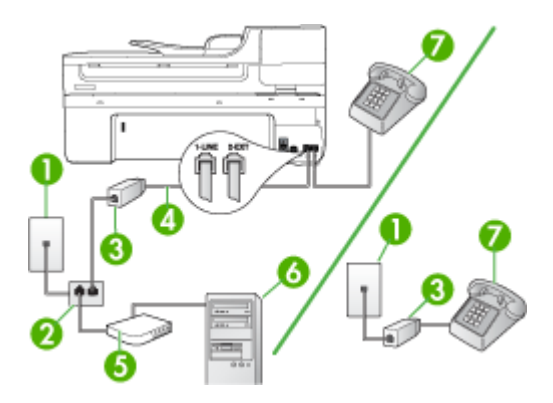

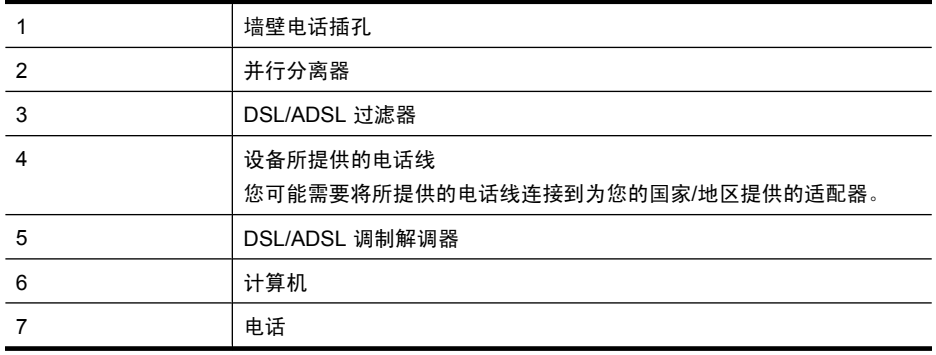

 $\overline{B}$  注意 您需要购买并行分离器。并行分离器在正面有一个 RJ-11 端口, 在背 面有两个 RJ-11 端口。请不要使用双线电话分离器、串行分离器或正面有两 个 RJ-11 端口而背面是一个插头的并行分离器。

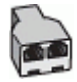

#### 设置使用计算机 **DSL/ADSL** 调制解调器的设备

- **1.** 从 DSL 供应商那里购买 DSL 过滤器。
	- 注意 家中/办公室内其他位置处与 DSL 服务共用同一电话号码的电话需 连接到其他 DSL 过滤器,否则在拨打语音电话时会听到噪声。
- 2. 使用设备包装盒中提供的电话线,将电话线的一端连接到 DSL 过滤器, 然后 将另一端连接到设备背面标有 1-LINE 的端口上。
	- 注意 您可能需要将所提供的电话线连接到为您的国家/地区提供的适配 器。

如果不使用所提供的电话线来连接 DSL 过滤器和该设备,可能无法成功 收发传真。这个特殊的电话线不同于家庭或办公室中的电话线。

- **3.** 如果您有并行电话系统,则从设备背面带有 2-EXT 标记的端口取下白色插 **头,然后将电话连接到此端口。**
- **4.** 将 DSL 过滤器连接到并行分离器。
- **5.** 将 DSL 调制解调器连接到并行分离器。
- **6.** 将并行分离器连接到墙壁插孔。
- **7.** 运行传真测试。

电话铃声响起时,设备会自动在一定的响铃次数后应答,响铃次数在"**响铃以接** 听"设置中设置。随后,设备开始向发送端传真机发出传真接收音并接收传真。 如果您在设置该设备及可选设备时遇到问题,请与当地的服务提供商或供应商联 系以获得进一步的帮助。

#### 方案 **I**:与应答机共享语音/传真线

如果用同一电话号码接收语音电话和传真电话,并且有一部应答机使用此电话号 码应答语音电话,请按照本节中的描述设置设备。

#### 图 **8-9** 设备的后视图

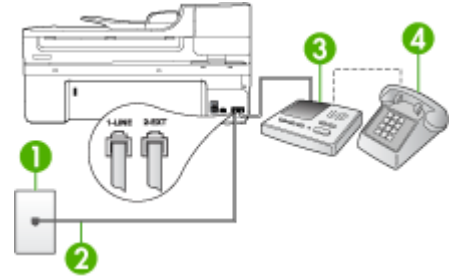

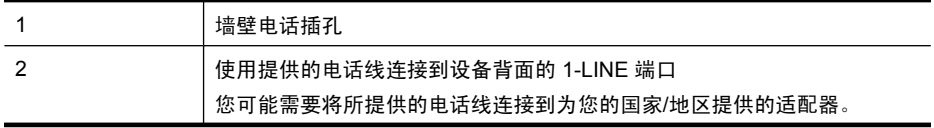

(续)

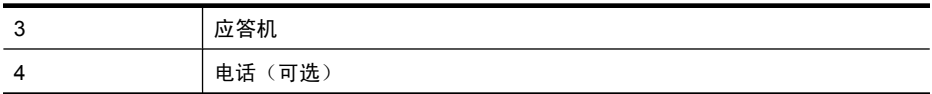

## 设置与应答机共用语音/传真线的设备

- **1.** 从设备背面带有 2-EXT 标记的端口取下白色塞子。
- **2.** 将应答机的插头从墙壁电话插孔中拔出,将其连接到设备背面带有 2-EXT 标 记的端口。

注意 如果不将应答机直接连接到设备,那么发送端传真机所发出的传真 音可能会录制在应答机中,使您无法通过设备接收传真。

- **3.** 使用设备包装盒中提供的电话线,将电话线的一端连接到墙壁电话插孔,将 另一端连接到设备背面带有 1-LINE 标记的端口上。
	- 注意 您可能需要将所提供的电话线连接到为您的国家/地区提供的适配 器。

如果不使用所提供的电话线来连接墙壁电话插孔和设备,您可能无法成功 地收发传真。这种特殊的电话线与家中或办公室内的电话线不同。

- **4.** (可选)如果应答机没有内置电话,为了方便起见,可能需要在应答机后面 的"OUT"端口上连接电话。
	- 注意 如果应答机不允许您连接到外部电话,您可以购买并使用并行分离 器(也称为耦合器)将应答机和电话均连接到设备。您可以为这些连接使 用标准电话线。
- **5.** 打开自动接听设置。
- **6.** 将应答机设置为较少数量的响铃之后应答。
- 7. 将设备上的"响铃以接听"设置更改为设备所支持的最大响铃次数。(最大 响铃次数因国家/地区而异)。
- **8.** 运行传真测试。

电话铃响时,应答机将在所设置的响铃次数后应答,并播放已录制好的问候语。 这时,设备将监听电话并侦听传真音。如果检测到传真音,设备将发送传真接收 音并接收传真;如果没有传真音,设备将停止监听线路,同时应答机会记录语音 留言信息。

如果您在设置该设备及可选设备时遇到问题,请与当地的服务提供商或供应商联 系以获得进一步的帮助。

#### 方案 J:与计算机调制解调器和应答机共用语音 / 传真线

如果用同一电话号码接收语音电话和传真电话,并且此电话线上还连接了计算机 调制解调器和应答机,请按照本节中的描述设置 HP 设备。

 $\dddot{\boxdot}$  住意 由于计算机拨号调制解调器与 HP 设备共享电话线, 因此无法同时使用 二者。例如,在使用计算机拨号调制解调器发送电子邮件或上网时,便无法 使用 HP 设备收发传真。

- 与计算机拨号调制解调器和应答机共用语音/传真线
- 与计算机 DSL/ADSL [调制解调器和应答机共用语音/传真线](#page-122-0)

## 与计算机拨号调制解调器和应答机共用语音/传真线

根据计算机上电话端口的数量,有两种不同的方式可以在计算机上设置 HP 设 备。在开始设置之前,请检查计算机上有一个还是两个电话端口。

• 如果计算机只有一个电话端口,则需要购买并行分离器,如下所示。(并行 分离器在正面有一个 RJ-11 端口,在背面有两个 RJ-11 端口。请不要使用双 线电话分离器、串行分离器或正面有两个 RJ-11 端口而背面是一个插头的并 行分离器。)

图 **8-10** 并行分离器示例

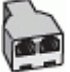

• 如果您的计算机有一个电话端口,请按如下所述设置 HP 设备。

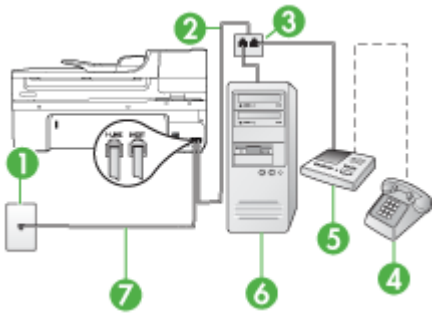

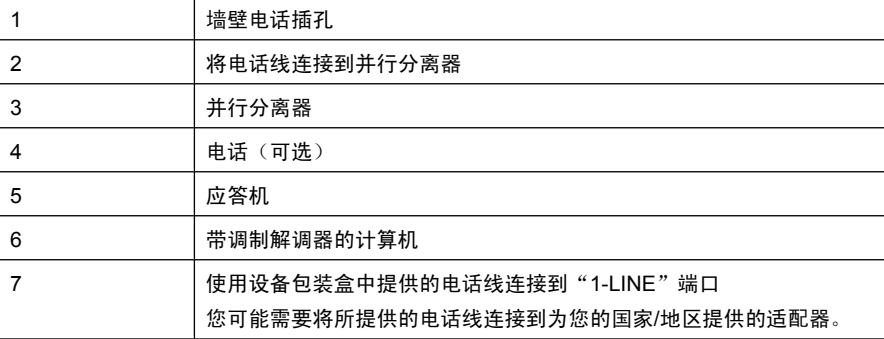

## 图 **8-11** 设备的后视图

## 设置与计算机(具有一个电话端口)共用电话线的设备

- **1.** 从 HP 设备背面带有 2-EXT 标记的端口拔下白色插头。
- **2.** 从计算机后面找到用于连接计算机(计算机拨号调制解调器)和墙壁电话插 孔的电话线。将电话线与墙壁电话插孔断开连接,并插入到设备背面带有 2- EXT 标记的端口。
- **3.** 将应答机的插头从墙壁电话插孔中拔出,将其连接到设备背面带有 2-EXT 标 记的端口。
	- 注意 如果不将应答机直接连接到设备,那么发送端传真机所发出的传真 音可能会录制在应答机中,使您可能无法通过设备接收传真。
- **4.** 使用 HP 设备包装盒中提供的电话线,将电话线的一端连接到墙壁电话插 孔,将另一端连接到 HP 设备背面带有 1-LINE 标记的端口上。
	- 注意 您可能需要将所提供的电话线连接到为您的国家/地区提供的适配 器。

如果不使用所提供的电话线来连接墙壁电话插孔和设备,您可能无法成功 地收发传真。这种特殊的电话线与家中或办公室内的电话线不同。

- **5.** (可选)如果应答机没有内置电话,为了方便起见,可能需要在应答机后面 的"OUT"端口上连接电话。
	- 注意 如果应答机不允许您连接到外部电话,您可以购买并使用并行分离 器(也称为耦合器)将应答机和电话均连接到设备。您可以为这些连接使 用标准电话线。
- **6.** 如果调制解调器软件设置为自动将传真接收到计算机,请关闭该设置。
	- 注意 如果不关闭调制解调器软件中的自动传真接收设置,则设备将无法 接收传真。
- **7.** 打开自动接听设置。
- **8.** 将应答机设置为较少数量的响铃之后应答。
- **9.** 将 HP 设备上的"响铃以接听"设置更改为 HP 设备所支持的最大响铃次 数。(最大响铃次数因国家/地区而异。)
- **10.**运行传真测试。
	- 注意 如果您使用的是具有两个电话端口的计算机,则不需要并行分离 器。您可以将应答机插入计算机背面的"OUT"端口中。

电话铃响时,应答机将在所设置的响铃次数后应答,并播放已录制好的问候语。 这时,设备将监听电话并侦听传真音。如果检测到传真音,设备将发送传真接收 音并接收传真;如果没有传真音,设备将停止监听线路,同时应答机会记录语音 留言信息。

如果您在设置该设备及可选设备时遇到问题,请与当地的服务提供商或供应商联 系以获得进一步的帮助。

## <span id="page-122-0"></span>与计算机 **DSL/ADSL** 调制解调器和应答机共用语音/传真线

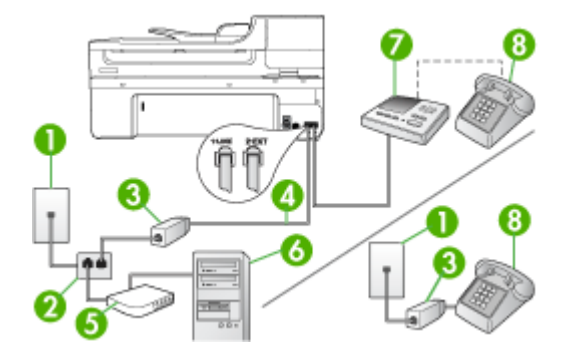

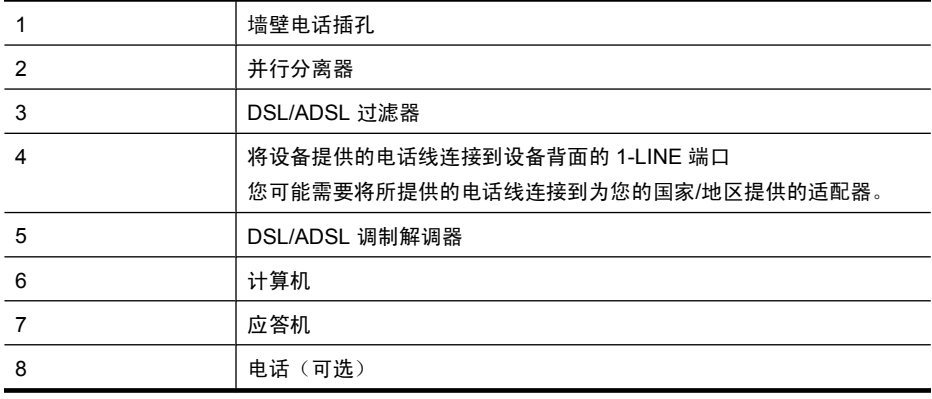

 $\hat{B}$  注意 您需要购买并行分离器。并行分离器在正面有一个 RJ-11 端口, 在背 面有两个 RJ-11 端口。请不要使用双线电话分离器、串行分离器或正面有两 个 RJ-11 端口而背面是一个插头的并行分离器。

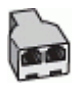

#### 设置使用计算机 **DSL/ADSL** 调制解调器的设备

- **1.** 从 DSL/ADSL 供应商那里购买 DSL/ADSL 过滤器。
	- 注意 家中/办公室内的其他位置处与 DSL/ADSL 服务共用同一电话号码 的电话需连接到其他 DSL/ADSL 过滤器,否则在拨打语音电话时会听到 噪声。
- **2.** 使用设备包装盒中提供的电话线,将电话线的一端连接到 DSL/ADSL 过滤 器,然后将另一端连接到设备背面标有 1-LINE 的端口上。
	- 注意 您可能需要将所提供的电话线连接到为您的国家/地区提供的适配 器。

如果不使用所提供的电话线来连接 DSL/ADSL 过滤器和设备, 您可能无 法成功地收发传真。这种特殊的电话线与家中或办公室内的电话线不同。

- **3.** 将 DSL/ADSL 过滤器连接到分离器。
- **4.** 将应答机的插头从墙壁电话插孔中拔出,将其连接到设备背面标有 2-EXT 的 端口。
	- 注意 如果不将应答机直接连接到设备,那么发送端传真机所发出的传真 音可能会录制在应答机中,使您无法通过设备接收传真。
- **5.** 将 DSL 调制解调器连接到并行分离器。
- **6.** 将并行分离器连接到墙壁插孔。
- **7.** 将应答机设置为较少数量的响铃之后应答。
- 8. 将设备上的"响铃以接听"设置更改为设备所支持的最大响铃次数。

注意 最大响铃次数因国家/地区而异。

**9.** 运行传真测试。

电话铃响时,在铃声响过设定的次数后,应答机将进行应答,然后播放所录制的 问候音。在此期间,设备会监控电话并"侦听"传真音。如果检测到外来的传真 音,设备将发送传真挟碎片接收传真;如果没有传真音,设备将停止监控线 路,同时应答机会记录语音消息。

如果将同一条电话线用于电话、传真,并且有计算机 DSL 调制解调器,请按照 这些说明来设置传真。

如果您在设置该设备及可选设备时遇到问题,请与当地的服务提供商或供应商联 系以获得进一步的帮助。

#### 方案 K:与计算机拨号调制解调器和语音信箱共用语音 / 传真线

如果用同一电话号码接收语音电话和传真电话,此电话线又连接了计算机拨号调 制解调器,并且还向电信公司购买了语音信箱服务,请按照本节中的描述设置设 备。

 $\mathbb B$  注意 如果为传真使用的同一电话号码订购了语音信箱服务, 则无法自动接收 传真。必须手动接收传真;这意味着您必须亲自应答拨入的传真呼叫。如果 想自动接收传真,请向电信公司购买特别铃声服务,或者专门为传真申请一 条单独的电话线。

由于计算机拨号调制解调器与设备共用电话线,因此将无法同时使用二者。例 如, 在使用计算机拨号调制解调器发送电子邮件或访问 Internet 时, 便无法使用 设备收发传真。

根据计算机上电话端口的数量,可以在计算机上通过两种不同的方式对设备进行 设置。在开始之前,请检查计算机以查看有一个还是两个电话端口。

如果计算机只有一个电话端口,则需要购买并行分路器(也称作耦合器), 如下所示。(并行分离器在正面有一个 RJ-11 端口,在背面有两个 RJ-11 端 口。请不要使用双线电话分离器、串行分离器或正面有两个 RJ-11 端口、背 面有一个插头的并行分离器。)

图 **8-12** 并行分离器示例

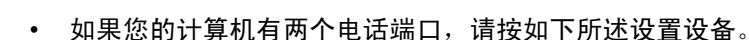

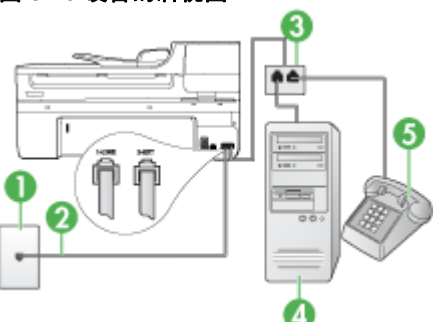

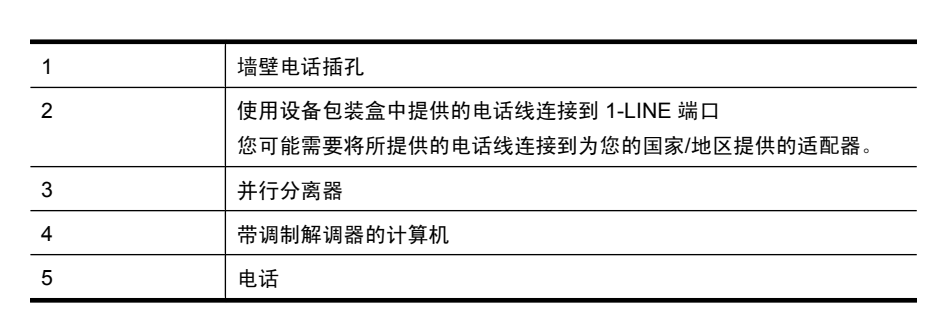

# 图 **8-13** 设备的后视图

#### 设置与计算机(具有两个电话端口)共享电话线的设备

- **1.** 从设备背面带有 2-EXT 标记的端口取下白色塞子。
- **2.** 从计算机后面找到用于连接计算机(计算机拨号调制解调器)和墙壁电话插 孔的电话线。将电话线与墙壁电话插孔断开连接,并插入到设备背面带有 2- EXT 标记的端口。
- **3.** 将电话连接到计算机拨号调制解调器背面的"OUT"端口。
- **4.** 使用设备包装盒中提供的电话线,将电话线的一端连接到墙壁电话插孔,将 另一端连接到设备背面带有 1-LINE 标记的端口上。
	- 注意 您可能需要将所提供的电话线连接到为您的国家/地区提供的适配 器。

如果不使用所提供的电话线来连接墙壁电话插孔和设备,您可能无法成功 地收发传真。这种特殊的电话线与家中或办公室内的电话线不同。

- **5.** 如果调制解调器软件设置为自动将传真接收到计算机,请关闭该设置。
	- 注意 如果不关闭调制解调器软件中的自动传真接收设置,则设备将无法 接收传真。
- **6.** 关闭自动接听设置。
- **7.** 运行传真测试。

您必须亲自应答拨入的传真呼叫,否则设备无法接收传真。

如果您在设置该设备及可选设备时遇到问题,请与当地的服务提供商或供应商联 系以获得进一步的帮助。

## 串行传真设置

有关设置该设备以使用串行电话系统收发传真的信息,请参阅相应国家/地区 的"传真配置"网站。

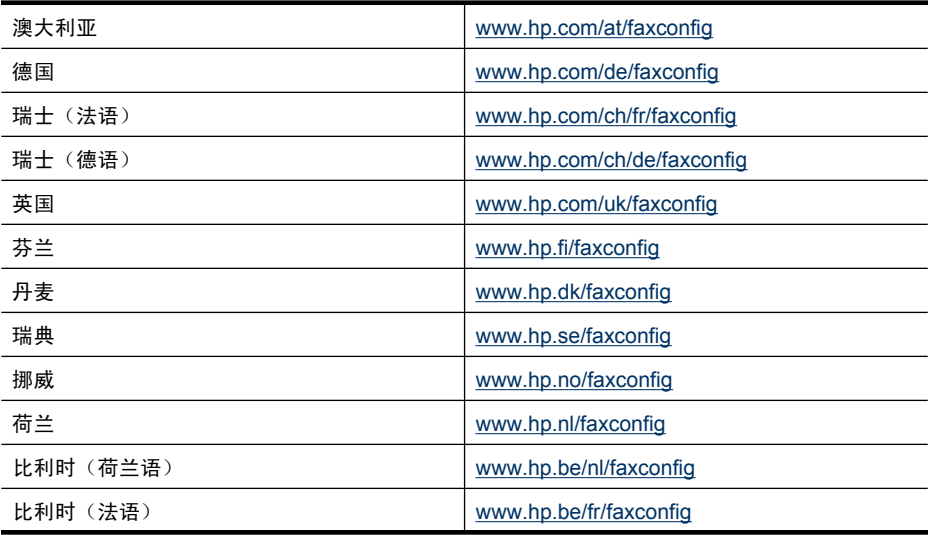

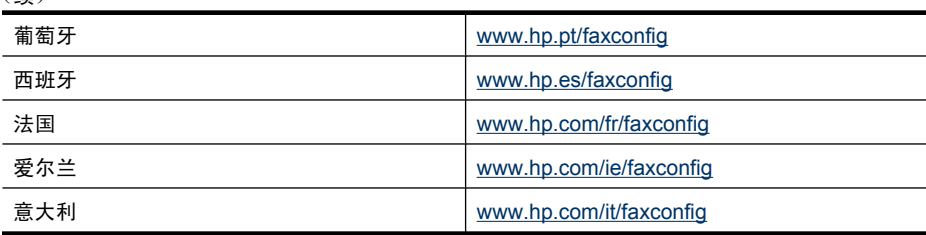

# 配置设备 **(Windows)**

<span id="page-126-0"></span>(续)

注意 计算机系统上必须安装有 Microsoft Internet Explorer 6.0 或更高版本才 能运行安装程序。

而且,必须具有管理员权限才能在 Windows 2000、Windows XP 或 Windows Vista 中安装打印机驱动程序。

设置设备时,HP 建议在安装软件之后再连接设备,因为安装程序能够为您提供 最便捷的设置体验。 但是如果您已先连接了电缆,请参[阅在安装软件之前连接](#page-127-0) [设备](#page-127-0)。

本节包含以下主题:

- 直接连接
- [网络连接](#page-128-0)

## 直接连接

可以用 USB 电缆将设备直接连接到计算机。

 $\mathbb{P}^\prime$  注意 如果安装了设备软件并且将设备连接到运行 Windows 的计算机,则可 以用 USB 电缆将其他设备连接到同一台计算机,而无需重新安装设备软件。

设置设备时, HP 建议在安装软件之后再连接设备, 因为安装程序能够为您提供 最便捷的设置体验。 但是如果您已先连接了电缆,请参[阅在安装软件之前连接](#page-127-0) [设备](#page-127-0)。

本节包含以下主题:

- 在连接设备之前安装软件(推荐)
- [在安装软件之前连接设备](#page-127-0)
- [在本地共享网络上共享设备](#page-127-0)

#### 在连接设备之前安装软件(推荐)

## 要安装软件

- **1.** 关闭所有运行的应用程序。
- **2.** 将 Starter CD 插入 CD 驱动器。 CD 菜单会自动运行。 如果 CD 菜单未自动 启动, 请双击 Starter CD 中的 "Setup"图标。
- <span id="page-127-0"></span>3. 在光盘菜单上,单击"安装与 USB 连接的设备"或"安装网络/无线设备", 然后按照屏幕上的说明操作。
- **4.** 出现提示时,打开设备,用 USB 电缆将设备连接到计算机。 "发现新硬 件"向导会出现在计算机屏幕上,并在"打印机"文件夹中创建设备图标。
- 注意 也可以在以后需要使用设备时再连接 USB 电缆。

也可以使用称为本地共享联网的简单联网方式来与其它计算机共享设备。 有 关详细信息,请参阅在本地共享网络上共享设备。

#### 在安装软件之前连接设备

如果在安装设备软件之前将设备与计算机连接,则会在计算机屏幕上出现"发现 新硬件"向导。

注意 如果已经打开了设备电源,在安装程序运行时请勿关闭设备或从设备中 拔出电缆。 如果这样做,安装程序将不能完成。

#### 连接设备

**1.** 在"发现新硬件"对话框中显示了查找打印机驱动程序的方法,请选择"高 级"选项,然后单击"下一步"。

注意 请勿让"发现新硬件"向导执行自动搜索打印机驱动程序。

- **2.** 选择指定驱动程序位置的复选框并确保将其它复选框清除。
- 3. 将 Starter CD 插入 CD 驱动器。 如果出现 CD 菜单, 请将其关闭。
- **4.** 浏览到 Starter CD 上的根目录(例如,D:),然后单击"确定"。
- **5.** 单击"下一步", 然后按照屏幕上的说明进行操作。
- **6.** 单击"完成"关闭"发现新硬件"向导。 向导自动开始安装程序(可能需要 花些时间)。
- **7.** 完成安装程序。
- 注意 也可以使用称为本地共享联网的简单联网方式来与其它计算机共享设 备。 有关详细信息,请参阅在本地共享网络上共享设备。

#### 在本地共享网络上共享设备

在本地共享网络中,设备直接连接到选定计算机(也就是服务器)的 USB 连接 器上,其它计算机(客户机)可共享该设备。

注意 如果共享直接连接的设备,请使用装有最新操作系统的计算机作为服务 器。 例如,如果有一台运行 Windows XP 的计算机以及另一台运行 Windows 较早版本的计算机,请将运行 Windows XP 的计算机用作服务器。 该配置仅限在小型工作组中或在使用率低时使用。 当许多用户使用该设备进 行打印时,该设备所连接到的计算机的速度将变慢。 只有打印功能可以共享, 扫描和复印功能不能共享。

#### <span id="page-128-0"></span>共享设备

1. 单击"开始",指向"设置",然后单击"打印机"或"打印机和传真机"。 -或者-

依次单击"开始"、"控制面板",然后双击"打印机"。

- 2. 右键单击设备图标,单击"属性",然后单击"共享"标签。
- 3. 单击该选项共享设备,然后为设备指定共享名。
- **4.** 要与使用其它 Windows 版本的客户机共享设备,请单击"其它驱动程序"安 装相应的驱动程序,为用户提供方便。 CD 驱动器中必须有 Starter CD。

## 网络连接

如果设备具有网络功能,则可以通过直接将其连接到网络,在网络环境中共 享。 使用这种连接类型,可以通过嵌入式 Web 服务器从网络上任意一个计算机 管理设备。

注意 计算机系统上必须安装有 Microsoft Internet Explorer 6.0 或更高版本才 能运行安装程序。

为您具有的网络类型选择安装选项:

- 客户机**/**服务器网络: 如果网络中有充当专用打印服务器的计算机,请在该服 务器上安装设备软件,然后在客户机上安装设备软件。 有关详细信息,请参 阅在网络上安装设备[和在客户机上安装设备软件](#page-129-0)。 使用此方法,并不能共享 设备的全部功能。 客户机只能从该设备进行打印。
- 对等网络:如果是对等网络(没有专用打印服务器的网络),请在使用设备 的计算机上安装软件。 有关详细信息,请参阅在网络上安装设备。

此外,可以用 Windows 中的"添加打印机"向导,以两种网络类型连接至网络 打印机。 有关详细信息,请参[阅使用"添加打印机"安装打印机驱动程序](#page-129-0)。 本节包含以下主题:

- 在网络上安装设备
- [在客户机上安装设备软件](#page-129-0)
- [使用"添加打印机"安装打印机驱动程序](#page-129-0)

#### 在网络上安装设备

在下列网络场合中,使用下列步骤安装设备软件:

对等网络(没有专用打印服务器)

- **1.** 取下设备网络端口的保护盖,将设备连接到网络上。
- **2.** 将 Starter CD 插入 CD 驱动器。 CD 菜单会自动启动。 如果 CD 菜单未自动 启动,请浏览至计算机的 CD 驱动器, 然后双击"Setup.exe"。
- 3. 单击"安装与 USB 连接的设备"或"安装网络/无线设备"。
- **4.** 按照屏幕上的说明完成安装。
- 注意 要与 Windows 客户机共享设备,请参[阅在客户机上安装设备软件和](#page-129-0)[在](#page-127-0) [本地共享网络上共享设备。](#page-127-0)

#### <span id="page-129-0"></span>在客户机上安装设备软件

在打印机驱动程序安装到充当打印服务器的计算机上之后,即可共享打印功 能。 要使用网络设备的单个 Windows 用户必须在其计算机(客户机)上安装该 软件。

客户机可以用以下方式连接到该设备:

- 在"打印机"文件夹中,双击"添加打印机"图标,然后按网络安装说明操 作。有关详细信息,请参阅使用"添加打印机"安装打印机驱动程序。
- 在网络上浏览至该设备,然后将其拖至"打印机"文件夹。
- 添加该设备并通过网络上的 INF 文件安装该软件。 INF 文件存储在 Starter CD 的根目录中。

#### 使用"添加打印机"安装打印机驱动程序

**1.** 单击"开始",指向"设置",然后单击"打印机"或"打印机和传真"。 -或者-

依次单击"开始"、"控制面板",然后双击"打印机"。

- 2. 双击"添加打印机",然后单击"下一步"。
- **3.** 选择"网络打印机"或"网络打印机服务器"。
- **4.** 单击"下一步"。
- **5.** 执行以下某个操作: 键入共享设备的网络路径或队列名称,然后单击"下一步"。当系统提示您 选择设备型号时,请单击"从磁盘安装"。 单击"下一步",然后在共享打印机列表中找出该设备。
- **6.** 单击"下一步",然后按照屏幕上的说明完成安装。

## 配置设备 **(Mac OS X)**

可以用 USB 电缆,通过单独的 Macintosh 计算机使用设备,也可以与网络上的 其他用户共享设备。

本节包括以下主题:

- 安装软件进行网络连接或直接连接
- [在本地共享网络上共享该设备](#page-130-0)

## 安装软件进行网络连接或直接连接

#### 安装软件进行直接连接

- **1.** 将 Starter CD 插入 CD 驱动器。
- 2. 双击"HP 卸载程序",然后按照屏幕中的说明进行操作。
- <span id="page-130-0"></span>**3.** 在出现提示时,用 USB 电缆将设备连接到计算机。
- **4.** 必要时与其他 Macintosh 计算机用户共享设备。
	- 直接连接: 与其他 Macintosh 计算机用户共享设备。 有关详细信息,请 参阅在本地共享网络上共享该设备。
	- 网络连接:想要使用网络上的该设备的单个 Macintosh 计算机用户必须 在其计算机上安装设备软件。

#### 安装软件进行网络连接

- **1.** 取下设备网络端口的保护盖,将设备连接到网络上。
- **2.** 将 Starter CD 插入 CD 驱动器。
- 3. 双击 "HP 卸载程序",然后按照屏幕中的说明进行操作。
- 4. 在"连接类型"屏幕上,请选择"有线网络/无线",然后单击"下一步"。
- **5.** 按照屏幕上的说明完成安装。

#### 在本地共享网络上共享该设备

当直接连接设备时,可以使用称为打印机共享的简单联网方式来与其他计算机共 享设备。 该打印机共享仅限在小型工作组中或在使用率较低时使用。 当许多用 户使用该设备进行打印时,该设备所连接到的计算机的速度将变慢。

对于在 Mac OS X 环境中进行共享的基本要求如下:

- Macintosh 计算机必须用 TCP/IP 在网络上进行通信,并且必须具有 IP 地 址。 (不支持 AppleTalk。)
- 共享的设备必须连接到 Macintosh 主机的内置 USB 端口上。
- 使用共享设备的 Macintosh 主机和 Macintosh 客户机都必须安装设备的驱动 程序或 PPD。 (可以通过运行安装程序来安装设备共享软件及关联的"帮 助"文件。)

有关共享 USB 设备的详细信息,请参阅 Apple 网站 ([www.apple.com](http://www.apple.com)) 上的支持 信息和计算机上的"Apple Macintosh 帮助"。

 $\stackrel{\mathbb{M}}{=}$  注意 Mac OS X (v10.4 和更高版本) 中支持打印机共享。

注意 必须在主机和客户端计算机上启用打印机共享。打开"**系统首选项**", 选择"共享",然后单击"打印机共享"。

#### 在运行 **Mac OS X** 的计算机之间共享设备

**1.** 在所有连接到打印机的 Macintosh 计算机(主机和客户端)上打开打印机共 享。

打开"系统首选项",单击"打印和传真",从左侧的列表中选择要共享的 打印机,然后选中"共享这台打印机"。

- 2. 要从网络上的其它 Macintosh 计算机 (客户机) 打印, 请执行下列操作:
	- **a**. 单击"文件",然后在要打印的文档中选择"页面设置"。
	- b. 在"格式"旁边的下拉菜单中,选择"共享打印机",然后选择该设备。
	- **c**. 选择"纸张尺寸",然后单击"确定"。
- **d**. 在该文档中,单击"文件",然后选择"打印"。
- **e**. 从"打印机"旁边的下拉菜单中,选择"共享打印机",然后选择该设 备。
- **f**. 如有必要,请配置其它设置,然后单击"打印"。

# 设置设备以进行无线通信(仅限某些型号)

可以使用以下方式之一设置设备的无线通信功能:

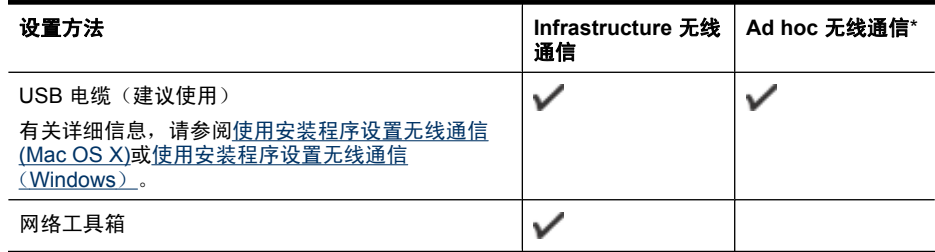

 $\Box$  注意 如果遇到问题,请参阅[解决无线问题\(仅限某些型号\)。](#page-211-0)

确保没有使用网络电缆将设备连接到网络。

发送设备必须具有内置 802.11 功能或安装了 802.11 无线卡。

该设备与使用它的计算机必须位于同一个子网上。

在安装设备软件之前,可能需要找出网络设置。 可以从系统管理员处获取这些 信息,也可以完成以下任务:

- 通过网络的无线接入点(WAP)的配置实用程序或通过计算机网卡的配置实 用程序,获取网络的网络名称或服务集标识符 (SSID) 和通信模式 (基础设 施或即时)。
- 找出网络所使用的加密类型,例如有线等效保密(WEP)。
- 找出无线设备的安全密码或加密密钥。

本节包括以下主题:

- 了解 802.11 [无线网络设置](#page-132-0)
- [使用安装程序设置无线通信\(](#page-133-0)Windows)
- [使用安装程序设置无线通信](#page-133-0) (Mac OS X)
- [使用无线设置向导在设备控制面板上设置无线通信](#page-133-0)
- [关闭无线通信功能](#page-133-0)
- 使用 ad hoc [无线网络连接来连接设备](#page-134-0)
- [减少无线网络中干扰的原则](#page-134-0)
- 对防火墙讲行配置以便您能使用 HP 设备
- [更改连接方法](#page-135-0)
- [确保无线网络安全的原则](#page-136-0)

## <span id="page-132-0"></span>了解 **802.11** 无线网络设置

#### 网络名称(**SSID**)

默认情况下, 设备寻找无线网络名称或名为"hpsetup"的 SSID。 您的网络可 能有另一个 SSID。

## 通信模式

有两种通信模式可供选择:

• Ad hoc: 在 ad hoc 网络上,该设备设置为 ad hoc 通信模式, 它不使用无线 访问点(如无线路由器或 Apple AirPort Base Station)即可直接与其他无线 设备进行通信。

即时模式网络上的所有设备必须满足以下要求:

- 与 802.11 兼容
- 采用即时模式作为通信模式
- 具有相同的网络名称(SSID)
- 位于相同的子网和信道上
- 具有相同的 802.11 安全设置
- 基础设施(建议使用): 在基础设施网络上, 该设备设置为基础设施通信模 式, 它通过无线访问点(如路由器或 Apple AirPort Base Station)与网络上 的其他设备(有线或无线)进行通信。

## 安全设置

注意 有关设备的可用设置,请参[阅了解网络配置页](#page-101-0)。

有关无线安全性的详细信息,请访问 [www.wifi.org](http://www.wifi.org)。

- 网络验证:如如果设备出厂时的默认设置为"Open",这表明不要求对授权或 加密进行安全设置。 其他可能的值 为"OpenThenShared"、"Shared"和"WPA-PSK"(Wi-Fi<sup>n</sup> 保护访问 预共享密钥)。 WPA 提高了现有和将来 Wi-Fi 网络空中下载数据保护和访问控制的级别。 但 它还是继承了 WEP(802.11 标准的第一代原始安全机制)的各种缺点。 WPA2 是第二代 WPA 安全认证;向企业和个人 Wi-Fi 用户提供高度的安全 保证,只有授权用户才能访问他们的无线网络。
- 数据加密:
	- 有线等效保密(WEP)通过对经由无线电波,从一个无线设备发送至另 一个无线设备的数据进行加密,以提供安全保护。 启用 WEP 的网络上的 设备可使用 WEP 密钥对数据进行编码。 如果您的网络使用 WEP,则必 须知道它使用的 WEP 密钥。
	- WPA 使用"暂时密钥集成协议"(TKIP)进行加密,采用新在一种标准 的可扩展身份验证协议(EAP),通过 802.1X 进行验证。
	- WPA2 提供了一种新型的加密方案"高级加密标准"(AES)。 AES 在 逆向密码分组链接模式(CCM)中定义,支持"独立基础服务 集"(IBSS)以保证运行于 ad hoc 模式下的客户工作站之间的安全。

## <span id="page-133-0"></span>使用安装程序设置无线通信(**Windows**)

- $\mathbb B^{\!\! \prime}$  注意 对于此方法,将需要设置和运行无线网络。还将需要一根 USB 电缆。 在安装程序没有提示之前,请勿连接 USB 电缆。
- **1.** 保存所打开的任何文档。关闭计算机上正在运行的所有程序。
- **2.** 将 Starter CD 插入 CD 驱动器。CD 菜单会自动运行。 如果 CD 菜单未自动 运行, 请双击 Starter CD 中的"setup"图标。
- 3. 在 CD 菜单上,单击"安装网络/无线设备",然后按照屏幕上的说明操作。
	- 注意 如果在安装过程中,计算机上的防火墙软件显示任何消息,请在这 些消息中选择"始终允许"选项。选择此选项可以在计算机上成功地安装 软件。
- **4.** 在出现提示时,请临时连接 USB 无线安装电缆。
- **5.** 按照屏幕上的说明完成安装。
- **6.** 出现提示时,请断开 USB 无线安装电缆。

### 使用安装程序设置无线通信 **(Mac OS X)**

- 1. 将 USB 无线安装电缆的一端连接到 HP 设备背面的端口,将另一端连接到计 算机上的任何 USB 端口。
- **2.** 将 Starter CD 放入计算机中。
- 3. 双击 Starter CD 上的 HP 安装程序图标, 然后按照屏幕上的说明操作。
- **4.** 在出现提示时,请断开 USB 无线安装电缆。

## 使用无线设置向导在设备控制面板上设置无线通信

"无线设置向导"提供了一种便捷方式,可设置和管理设备的无线连接。

注意 要使用此方法,必须设置和运行无线网络。

- **1.** 设置设备硬件(请参阅《使用入门指南》或设备随附的安装海报)。
- **2.** 按设备控制面板上的设置按钮。
- 3. 按箭头按钮移至"网络设置",然后按确定。
- 4. 按箭头按钮移至"无**线设置向导**",然后按确定。
- **5.** 按照所显示的说明完成设置。

#### 关闭无线通信功能

设备控制面板: 按设置, 选择"网络设置", 选择"无线广播", 然后选 择"开"或"关"。

<span id="page-134-0"></span>方式一

- **1.** 在计算机和该设备中打开无线功能。
- **2.** 在计算机上,连接到网络名称 (SSID)"hpsetup"。(此网络名称是由 HP 设备创建的默认 ad hoc 网络)
	- $\mathbb{P}^*$  注意 如果以前将 HP 设备设置为使用其他网络, 则可以恢复网络默认值 以便允许该设备使用"hpsetup"。要恢复网络默认值,请完成以下步 骤:

重置管理员密码和网络设置: 洗择设置, 洗择网络, 然后洗择恢复网络默 认值。有关详细信息,请参见[一般故障排除提示和资源。](#page-158-0)

## 减少无线网络中干扰的原则

下列提示有助于减少无线网络中干扰的机会:

- 使无线设备远离大型金属物体(比如档案橱柜)和其它电磁设备(比如微波 炉和无绳电话),因为这些物体会干扰无线电信号。
- 使无线设备远离大型砖石建筑和其它建筑结构,因为这些物体会吸收无线电 波并且减弱信号强度。
- 对于 infrastructure 网络,将 WAP 置于中心位置,与网络中的无线设备成直 线。
- 使网络中的所有无线设备彼此之间能够相互联系得到。

## 对防火墙进行配置以便您能使用 **HP** 设备

个人防火墙是运行在计算机上的一种安全软件,它可以阻止 HP 设备与计算机之 间的网络通信。

如果您遇到以下问题:

- 在安装 HP 软件时未找到打印机
- 无法打印,打印作业积压在队列中,或打印机脱机
- 出现有关扫描通信出错或扫描仪忙的消息
- 无法从计算机上查看打印机状态

防火墙可能阻止了 HP 设备通过所在网络通知计算机。如果 HP 软件在安装期间 无法找到 HP 设备(且您确定 HP 设备在网络上),或者如果您已成功安装 HP 软件但仍遇到问题,请尝试以下操作:

- **1.** 如果您使用的是运行 Windows 的计算机,请在防火墙配置实用程序中,查找 一个信任本地子网内计算机的选项(有时称为"范围"或"区域")。通过 信任本地子网内的所有计算机,办公室中的计算机和设备就可以互相通信, 且同时仍被保护不受来自外部 Internet 的入侵。这是可用的最简便方法。
- **2.** 如果您不具有信任本地子网内计算机的选项,请将流入 UDP 端口 427 添加 到防火墙的允许端口列表中。

<span id="page-135-0"></span>注意 并非所有防火墙都要求您区别流入和流出端口,某些防火墙要求您区别 流入和流出端口。

另一个常见问题是,防火墙无法将 HP 软件识别为受信任的设备,因而后者无法 访问网络。在 HP 软件安装过程中弹出了一些防火墙对话框,如果您选择了"阻 止",则会出现上述问题。

如果出现这种情况,而且您使用的是运行 Windows 的计算机,请检查下列程序 是否位于防火墙的受信任应用程序列表中;添加任何缺失的程序。

- **hpqkygrp.exe**,位于 **C:\program files\HP\digital imaging\bin**
- **hpqscnvw.exe**,位于 **C:\program files\HP\digital imaging\bin**
- **hpqste08.exe**,位于 **C:\program files\HP\digital imaging\bin**
- **hpqtra08.exe**,位于 **C:\program files\HP\digital imaging\bin**
- **hpqthb08.exe**,位于 **C:\program files\HP\digital imaging\bin**
- 注意 请参阅防火墙文档,了解有关如何配置防火墙端口设置以及如何将 HP 文件添加到"受信任"列表。

注意 某些防火墙在您将其禁用后仍会导致阻止。如果您使用的是运行 Windows 的计算机,而且按照上述说明配置了防火墙但仍遇到问题,则您可 能需要卸载防火墙软件以便通过网络使用 HP 设备。

## 更改连接方法

如果您安装了该软件而且使用 USB 或 Ethernet 电缆连接了 HP 设备,则可以在 任何所需的时间更改为无线连接。

### 将 **USB** 连接更改为无线连接 **(Windows)**

- 1. 依次选择"开始"、"程序"、"HP"、您的设备和"更改连接方法"。
- **2.** 按"添加设备"。
- **3.** 按照屏幕上的说明进行操作,并在出现提示时拔下 USB 电缆。

#### 将 **USB** 连接更改为无线连接 **(Mac OS X)**

- **1.** 单击 Dock 上的 "HP 设备管理器"图标或者应用程序文件夹中的 Hewlett Packard 文件夹。
- **2.** 从"信息和设置"列表中,选择"网络打印机设置实用程序"。
- **3.** 按照屏幕上的说明配置网络设置。

#### 将 **Ethernet** 连接更改为无线连接

 $\mathbb{B}^n$  注意 仅限支持 Ethernet 的 HP 设备。

- **1.** 打开嵌入式 Web 服务器 (EWS)。有关详细信息,请参见[嵌入式](#page-96-0) Web 服务 [器](#page-96-0)。
- **2.** 单击"网络"选项卡,然后单击左窗格中的"无线 (802.11)"。
- **3.** 在"无线设置"选项卡上,按"启动向导"。
- **4.** 按照屏幕上的说明将 Ethernet 连接更改为无线连接。
- **5.** 在完成设置更改之后,断开 Ethernet 电缆连接。

## <span id="page-136-0"></span>确保无线网络安全的原则

本节包括以下主题:

- 向 WAP 中添加硬件地址
- 其它原则

#### 向 **WAP** 中添加硬件地址

MAC 过滤是一项安全功能,在该功能中,WAP 配置了设备 MAC 地址(也称 为"硬件地址")的列表, 这些设备有权通过 WAP 访问网络。

如果 WAP 没有试图访问网络的设备的硬件地址,WAP 就会拒绝该设备访问网 络。

如果 WAP 对 MAC 地址进行过滤,则必须将设备的 MAC 地址添加到 WAP 接受 的 MAC 地址列表中。

- **1.** 打印网络配置页。 有关网络配置页的信息,请参[阅了解网络配置页](#page-101-0)。
- **2.** 打开 WAP 的配置实用程序,然后将设备的硬件地址添加到接受的 MAC 地址 列表中。

## 其它原则

要确保无线网络安全可靠,请遵循以下原则:

- 使用的密码至少包含 20 个随机字符。 WPA 密码最多可使用 63 个字符。
- 请勿将常用词语或短语、简单序列的字符(如全部是 1)和个人可识别信息 用作密码。 请始终使用包括大小写字母和数字的随机字符串,允许时使用特 殊字符(如标点符号)。
- 定期更改密码。
- 更改制造商提供的用于管理员访问接入点或无线路由器的默认密码。 某些路 由器还可以更改管理员名称。
- 如果可能,请关闭无线管理访问。 关闭后如果要更改配置,则需要通过有线 以太网连接连接到路由器。
- 如果可能,请关闭路由器中的 Internet 远程管理访问。 可以使用 Remote Desktop 加密连接到路由器后方运行的计算机,并更改通过 Internet 访问的 本地计算机的配置。
- 要避免意外连接到第三方的无线网络,请关闭自动连接到非指定网络的设 置。 默认情况下,Windows XP 禁用此设置。

# 卸载并重新安装软件

如果安装不完全,或者在软件安装屏幕出现提示之前就将 USB 电缆连接到了计 算机,则可能需要卸载然后重新安装软件。 不要只是简单地从计算机中删除设

备应用程序文件。 在安装设备随附的软件时,务必使用提供的卸载实用程序进 行正确的卸载。

在 Windows 操作系统的计算机中有三种卸载此软件的方法,在 Macintosh 操作 系统的计算机中有一种卸载方法。

#### 从 **Windows** 计算机卸载的第 **1** 种方法

- **1.** 断开该设备与计算机的连接。 重新安装设备软件之后,再将设备连接到计算 机上。
- 2. 在 Windows 任务栏上,单击"开始",选择"程序"或"所有程序",依次 选择 "HP"和"Officejet 6500 E709 Series",然后单击"卸载"。
- **3.** 根据屏幕上的说明执行操作。
- **4.** 当询问是否要删除共享文件时,请单击"否"。 如果删除了这些文件,使用这些文件的其他程序可能无法正常工作。
- **5.** 重新启动计算机。
- **6.** 要重新安装软件,请将设备的 Starter CD 插入到计算机的 CD-ROM 驱动器 中,按照屏幕上的说明操作,另请参[阅在连接设备之前安装软件\(推荐\)](#page-126-0)。
- **7.** 请在软件提示时,将该设备连接到计算机。
- **8.** 按功耗按钮开启该设备。 连接并开启该设备后,可能必须等待几分钟才能使所有的即插即用事件完成。
- **9.** 根据屏幕上的说明执行操作。

软件安装完成后,"HP 数字成像监视器"图标将出现在 Windows 系统任务栏 中。

### 从 **Windows** 计算机卸载的第 **2** 种方法

 $\bar{\mathbb{B}}$  注意 如果 Windows 的"开始"菜单中没有"卸载",则请使用此方法。

- 1. 在 Windows 任务栏上,单击"开始", 依次选择"设置"、"控制面板", 然后单击"添加/删除程序"。 -或者-依次单击"开始"、"控制面板",然后双击"程序和功能"。
- **2.** 选择 "HP Officejet 6500 E709 Series",然后单击"更改/删除"或"卸 载/更改"。

根据屏幕上的说明执行操作。

- **3.** 断开该设备与计算机的连接。
- **4.** 重新启动计算机。

注意 重新启动计算机前,一定要断开该设备与计算机的连接。 重新安装 软件之后,再将设备连接到计算机上。

- **5.** 将设备的 Starter CD 插入计算机的 CD-ROM 驱动器,然后启动安装程序。
- **6.** 按照屏幕上的说明,另请参[阅在连接设备之前安装软件\(推荐\)](#page-126-0)。

#### 从 **Windows** 计算机卸载的第 **3** 种方法

注意 如果 Windows 的"开始"菜单中没有"卸载",则请使用此方法。

- **1.** 将设备的 Starter CD 插入计算机的 CD-ROM 驱动器,然后启动安装程序。
- **2.** 断开该设备与计算机的连接。
- 3. 选择"卸载",然后按照屏幕上的说明执行操作。
- **4.** 重新启动计算机。

 $\stackrel{\leftrightarrow}{\mathbb{B}}$  注意 重新启动计算机前,一定要断开该设备与计算机的连接。重新安装 软件之后,再将设备连接到计算机上。

- **5.** 再次启动该设备的安装程序。
- **6.** 选择"安装"。
- **7.** 按照屏幕上的说明,另请参[阅在连接设备之前安装软件\(推荐\)](#page-126-0)。

#### 从 **Macintosh** 计算机卸载的第 **1** 种方法

- **1.** 启动 "HP 设备管理器"。
- **2.** 单击"信息和设置"。
- **3.** 从下拉菜单中选择"卸载 HP AiO 软件"。 根据屏幕上的说明执行操作。
- **4.** 在卸载该软件之后,请重新启动计算机。
- **5.** 要重新安装软件,请将设备的 Starter CD 插入计算机的 CD-ROM 驱动器中。
- **6.** 在桌面上打开 CD-ROM,然后双击 "HP All-in-One 安装程序"。
- **7.** 按照屏幕上的说明,另请参[阅安装软件进行网络连接或直接连接](#page-129-0)。

#### 从 **Macintosh** 计算机卸载的第 **2** 种方法

- **1.** 打开 Finder。
- **2.** 双击 "应用程序"。
- **3.** 双击 "Hewlett-Packard"。
- **4.** 选择该设备,然后双击"卸载"。

# **9** 维护及故障排除

本节包括以下主题:

- 使用墨盒
- [打印并评估打印质量报告](#page-148-0)
- [清洁设备](#page-154-0)
- [一般故障排除提示和资源](#page-158-0)
- [解决打印问题](#page-159-0)
- [打印疑难排解](#page-162-0)
- [打印质量疑难排解](#page-173-0)
- [解决进纸问题](#page-190-0)
- [解决复印问题](#page-191-0)
- [解决扫描问题](#page-194-0)
- [解决传真问题](#page-198-0)
- [解决网络问题](#page-210-0)
- [解决无线问题\(仅限某些型号\)](#page-211-0)
- [解决电话\(存储卡\)问题](#page-216-0)
- [解决设备管理问题](#page-217-0)
- [排除安装故障](#page-218-0)
- [清除卡纸](#page-220-0)
- [错误](#page-222-0)

# 使用墨盒

为了确保 HP all-in-one 的最佳打印质量,需要执行一些简单的维护步骤。本节 介绍有关处理和更换墨盒以及校准和清洁打印头的注意事项。

本节包含以下主题:

- [有关墨盒和打印头的信息](#page-140-0)
- [查看墨水量](#page-140-0)
- [更换墨盒](#page-141-0)
- [高级墨盒维护](#page-143-0)
- [高级打印头维护](#page-146-0)
- [使用情况信息收集](#page-148-0)

## <span id="page-140-0"></span>有关墨盒和打印头的信息

下面的提示可以帮助您维护 HP 墨盒,确保打印质量稳定。

- 第一次安装时,请确保按照安装海报中的说明安装墨水耗材。本用户手册中 的说明适用于更换墨盒,而不适用于首次安装。
- 如果需要更换墨盒,请等到有新墨盒可供安装时再取下旧墨盒。
	- 小心 请等待至有新墨盒可用时再取下旧墨盒。不要将墨盒长时间放在产 品外部。这会对产品和墨盒都造成损害。
- 将所有墨盒保存在原包装中,直到需要时再拿出来使用。
- 将墨盒存放在原来的便利包中并将该包装放在储物架上,如果将墨盒从包装 中取出来,请将标签朝下。
- 按产品上的功耗按钮关闭 HP all-in-one。请等待至功耗灯熄灭再拔出电源线 或关闭电源板。如果使用不正确的方法关闭 HP all-in-one,则墨盒托架可能 无法回到正确的位置,从而引起墨盒问题和打印质量问题。
- 在室温(15-35° C 或 59-95° F)下保存墨盒。
- 在打印质量变得不可接受前,您不必更换墨盒,但是如果出现打印质量显著 下降,则可能是由于一个或多个墨盒墨水耗尽。也可能是打印头阻塞。可能 的解决方案包括查看墨盒中估计的剩余墨水量和清洁打印头。清洁打印头将 会使用一些墨水。
- 不要进行不必要的打印头清洁。这会浪费墨水并缩短墨盒的使用寿命。
- 小心处理墨盒。安装时,投掷、震动或草率处理墨盒可能会导致暂时的打印 问题。
- 如果要运输产品,请执行以下操作以防止墨盒中的墨水泄漏或对产品造成其 他损坏:
	- 。 确保按**功耗**按钮关闭产品。 应该令墨盒停在维修舱的右侧。
	- 确保安装好墨盒和打印头。
	- 在产品内部装一些揉成团的报纸,以防止墨盒在运输过程中移动。
	- 产品在运输时必须保持平放;不能使其边缘、背面、正面或顶部朝下放 置。

#### 相关主题

- 查看墨水量
- [清洁打印头](#page-146-0)

## 查看墨水量

您可以从 HP 解决方案中心、工具箱 (Windows)、HP 打印机实用程序 (Mac OS X) 或嵌入式 Web 服务器检查墨盒中的估计墨水量。有关使用这些工具的信息, 请参[阅使用设备管理工具。](#page-94-0)您还可以打印"打印机状态"页以查看打印机状态信 息(请参[阅了解打印机状态页](#page-100-0))。

<span id="page-141-0"></span>注意 墨水量警告和指示器提供估计墨水量只是为了计划用途。在收到墨水量 不足的警告时,请准备一个替换墨盒,以避免因缺墨可能导致的打印延误。 在打印质量变得不可接受之前,没有必要更换墨盒。

注意 如果安装了重新灌注或再生的墨盒,或者安装了在另一台打印机中用过 的墨盒,墨水量指示器可能不准确或不可用。

注意 墨盒中的墨水以多种不同方式用于打印过程,这些使用方式包括让产品 和墨盒准备就绪的初始化过程,还包括确保打印喷头清洁和墨水顺利流动的 打印头维护过程。此外,当墨盒用完后,墨盒中还会残留一些墨水。有关更 多信息,请参阅 [www.hp.com/go/inkusage](http://www.hp.com/go/inkusage)。

## 更换墨盒

当需要更换墨盒时,请根据这些说明操作。

注意 如果您是第一次设置产品,请确保按照安装海报中的说明安装墨水耗 材。

有关回收用过的墨水耗材的信息,请参阅 HP [喷墨耗材回收计划。](#page-264-0)

如果还没有适用于 HP all-in-one 的更换墨盒,请转到 [www.hp.com/buy/](http://www.hp.com/buy/supplies) [supplies](http://www.hp.com/buy/supplies) 订购墨盒。如果出现提示信息,请选择您的国家(地区),根据提示选 择您的产品,然后单击页面上的某个购物链接。

- $\bar{\mathbb{B}}$  注意 目前,HP 网站部分内容仅有英文版。
- 小心 请等待至有新墨盒可用时再取下旧墨盒。不要将墨盒长时间放在产品外 部。这会对产品和墨盒都造成损害。

#### 更换墨盒

- **1.** 确保本产品已开启。
- **2.** 打开墨盒检修门。 确保笔架移动到打印机的中央位置。

注意 等待墨盒停止移动,再执行下一步操作。

**3.** 按下墨盒前部的卡销,释放墨盒,然后将其从插槽中取出。

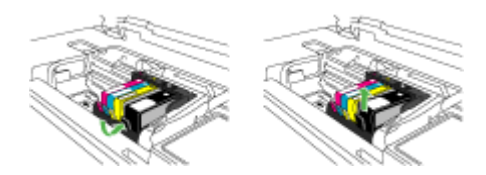

- **4.** 将桔黄色拉环平直向后拉动,取下新墨盒的塑料包装,然后将其从包装中取 出。
	- 注意 确保在产品中安装墨盒之前从墨盒上取下塑料包装,否则打印将失 败。

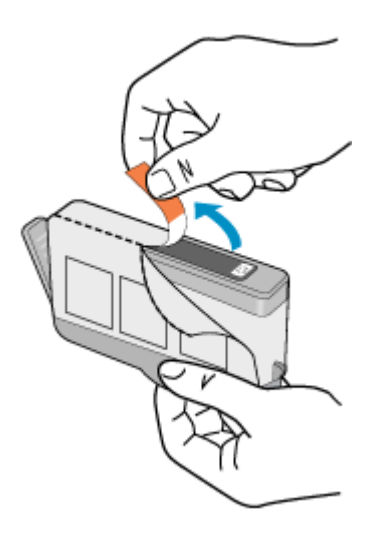

**5.** 扭转桔黄色拉环帽,将其取下。

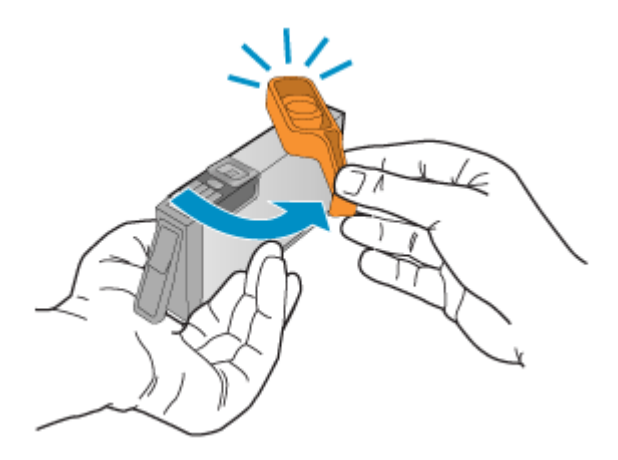

- **6.** 使用彩色有形图标获取帮助,将墨盒滑入空的墨盒槽中,直到其卡入就位, 牢固地固定在墨盒槽中。
	- △ 小心 不要为了安装墨盒而提起墨盒上的闩锁柄。这样做可能导致墨盒定 位错误并引起打印问题。闩锁必须放下来,以确保墨盒正确安装。

确保插入的墨盒槽与正安装的墨盒具有相同的形状图标和颜色。

<span id="page-143-0"></span>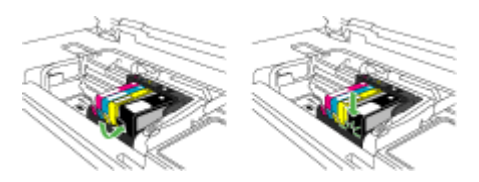

- **7.** 对每个需要更换的墨盒重复步骤 3 至 6。
- **8.** 关闭墨盒盖。

## 相关主题

[在线订购打印耗材](#page-234-0)

## 高级墨盒维护

本节包含以下主题:

- 清洁传感器
- [清洁墨盒上的传感器窗口](#page-144-0)

## 清洁传感器

注意 只有当您看到与墨盒有关的错误消息时,才有必要执行此过程。有关错 误消息的详细信息,请参阅[错误。](#page-222-0)

清洁传感器。

如果问题还没有解决,可以继续打印,但是墨水系统行为可能会发生变化。

小心 清洁过程应仅需几分钟时间。当得到指示时,请确保将墨盒重新安装到 产品中。将墨盒长时间放在产品之外会对墨盒造成损害。

## 清洁产品中的传感器

- **1.** 找些棉签或无绒布以备清洁过程之用。
- **2.** 确保本产品已开启。
- **3.** 从打印机右前方抬起并打开墨盒检修门,直到检修门锁定到位。

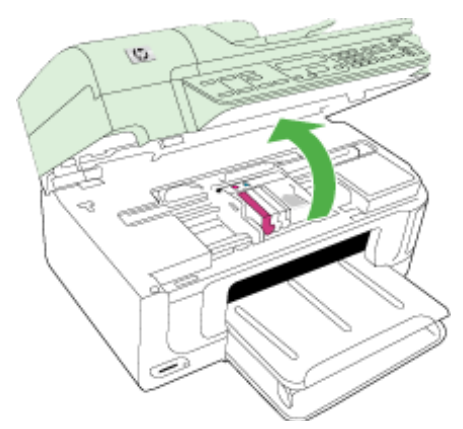
确保笔架移动到打印机的中央位置。

 $\mathbb{P}^*$  注意 等待墨盒停止移动,再执行下一步操作。

**4.** 找到产品内部的传感器。 该传感器是一个比铅笔用的橡皮擦略大的呈正方形的黑色塑料部件,就位于 墨盒左侧。

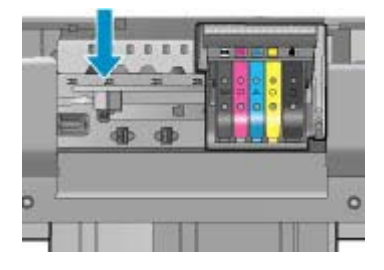

- **5.** 用干棉签或无绒布擦拭传感器。
- **6.** 关闭墨盒检修门,并检查出错消息是否已解决。
- **7.** 如果仍收到出错消息,请关闭产品,然后重新打开。

# 清洁墨盒上的传感器窗口

清洁所有墨盒上的窗口。

如果问题还没有解决,可以继续打印,但是墨水系统行为可能会发生变化。

△ 小心 清洁过程应仅需几分钟时间。当得到指示时, 请确保将墨盒重新安装到 产品中。将墨盒长时间放在产品之外会对墨盒造成损害。

# 清洁墨盒上的传感器窗口

- **1.** 找些棉签或无绒布以备清洁过程之用。
- **2.** 确保本产品已开启。
- **3.** 从打印机右前方抬起并打开墨盒检修门,直到检修门锁定到位。

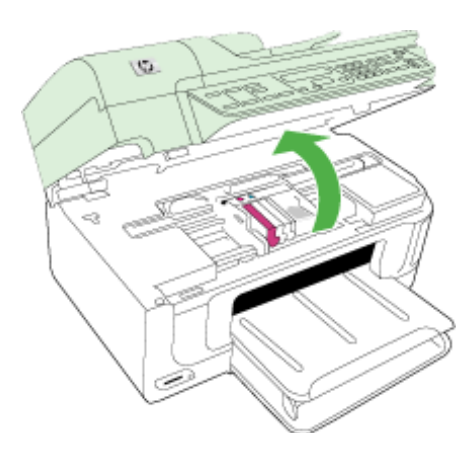

确保笔架移动到打印机的中央位置。

注意 等待墨盒停止移动,再执行下一步操作。

**4.** 取下所有墨盒并将它们墨水孔朝上放在一张纸上。

取下墨盒

**a**. 按墨盒上的卡销,以松开墨盒,然后从墨盒槽中取出来。

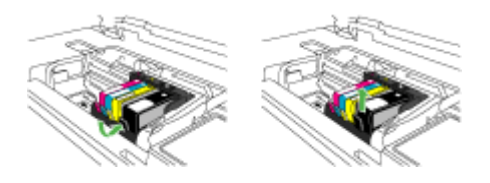

**b**. 将墨盒的墨水孔朝上放在一张纸上。

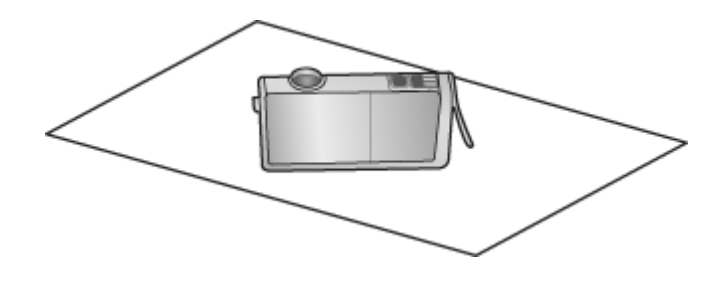

- **c**. 对每个墨盒重复步骤 a 和 b。
- **5.** 使用干棉签或无绒布擦拭每个墨盒的传感器窗口。 传感器窗口是墨盒底部四个铜色或金色的金属触点旁一块干净的塑料区域。 尽量不要接触金属触点。

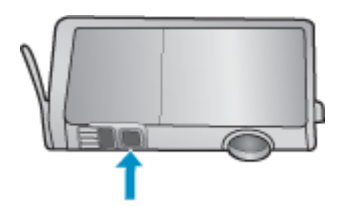

<span id="page-146-0"></span>**6.** 将每个墨盒安装到各自的插槽中。将其下压,直到卡销卡入到位。 使每个墨盒标签上的颜色和图标与该墨盒对应插槽的颜色和标签相匹配。

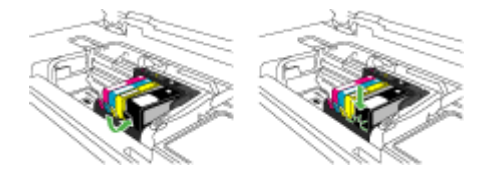

- **7.** 关闭墨盒检修门,并检查错误是否已排除。
- **8.** 如果仍收到出错消息,请关闭产品,然后重新打开。

# 高级打印头维护

如果出现打印问题,则打印头可能有问题。只有系统指示您执行下一节中的步骤 以解决打印质量问题时,才应该执行相应操作。

如果没有必要请勿执行校准和清洁步骤,否则会浪费墨水,并会缩短墨盒的寿 命。

如果出现有关墨盒的错误信息,请参[阅错误](#page-222-0)获取更多信息。

本节包含以下主题:

- 清洁打印头
- [校准打印机](#page-147-0)

# 清洁打印头

如果打印输出中出现条纹、颜色不正确或缺失等情况,则可能需要清洁打印头。 此过程将尝试使用墨水疏通并清洁打印头中的喷嘴。 这可能需要几分钟时间,并将使用一张或多张纸。

从控制面板清洁打印头

- **1.** 在主进纸盒中放入未使用的 letter、A4 或 legal 的普通白纸。
- **2.** 按设置。
- 3. 按向下箭头按钮以高亮显示"工具",然后按确定按钮。
- 4. 按向下箭头按钮以高亮显示"**清洁打印头**",然后按**确定**按钮。 产品将清洁打印头。
- **5.** 按任意键返回"工具"菜单。

# 从打印机工具箱清洁打印头

- **1.** 在主进纸盒中放入未使用的 letter、A4 或 legal 的普通白纸。
- 2. 在 HP 解决方案中心 中单击"设置"。
- <span id="page-147-0"></span>3. 在"打印设置"区域中单击"打印机工具箱"。
	- 赏 注意 也可以从""打印属性""对话框中打开""打印机工具箱""。 在"打印属性"对话框中单击"功能"选项卡,然后单击"打印机维 护"。

将出现"打印机工具箱"。

- **4.** 单击"设备维护"选项卡。
- **5.** 单击""清洁打印头""。
- **6.** 按照提示执行操作,直到输出效果今您满意为止,然后单击"完成"。 清洁共分两个阶段。每个阶段持续大约两分钟,使用一页纸,并逐渐增加墨 水用量。每个阶段完成后,请检查打印后的页面质量。只有打印质量较差 时,才应该开始清洁的下一阶段。 如果完成清洁的所有阶段之后打印质量似乎仍然较差,请尝试校准打印机。 如果在清洁和校准后仍然存在打印质量问题,请联系 HP 支持。

#### 从嵌入式 **Web** 服务器清洁打印头

- **1.** 在主进纸盒中放入未使用的 letter、A4 或 legal 的普通白纸。
- **2.** 单击"设备设置"选项卡,单击左侧窗格中的"设备维护",从"打印质 量"部分中的下拉列表中选择"清洁打印头",然后单击"运行诊断"。

# 校准打印机

在初始设置期间,产品会自动校准打印头。

如果打印机状态报告的色带中有条纹或白线,或者打印输出有打印质量问题,那 么您可能要使用此功能。

#### 从控制面板校准打印头

- **1.** 在主进纸盒中放入未使用的 letter、A4 或 legal 的普通白纸。
- **2.** 按设置。
- 3. 按向下箭头按钮以高亮显示"工具",然后按确定按钮。
- 4. 按向下箭头按钮以高亮显示**校准打印机**, 然后按**确定**按钮。 产品将校准打印头。
- 5. 按任意键返回"工具"菜单。

# 从打印机工具箱校准打印机

- **1.** 在主进纸盒中放入未使用的 letter、A4 或 legal 的普通白纸。
- 2. 在 HP 解决方案中心 中单击"设置"。
- 3. 在"打印设置"区域中单击"打印机工具箱"。
	- 赏 注意 也可以从""打印属性""对话框中打开""打印机工具箱""。 在"打印属性"对话框中单击"功能"选项卡,然后单击"打印机维 护"。

将出现"打印机工具箱"。

- <span id="page-148-0"></span>**4.** 单击"设备维护"选项卡。
- **5.** 点击""校准打印机""。 产品将打印一张测试页、校准打印头并校准打印机。请回收或丢弃该页。

#### 从嵌入式 **Web** 服务器校准打印机

- **1.** 在主进纸盒中放入未使用的 letter、A4 或 legal 的普通白纸。
- **2.** 单击"设置"选项卡,单击左侧窗格中的"设备维护",从"打印质量"部 分中的下拉列表中选择"校准打印头",然后单击"运行诊断"。

# 使用情况信息收集

随本产品使用的 HP 墨盒包含一个有助于操作本产品的存储芯片。

另外,该存储芯片还收集一组有关本产品使用情况的有限信息,其中可能包括: 第一次安装墨盒的日期、上次使用墨盒的日期、已经用该墨盒打印的页数、页面 范围、所使用的打印模式、可能已经遇到的所有打印错误以及产品型号。这些信 息帮助 HP 根据客户的打印需要设计将来的产品。

从墨盒存储芯片收集的数据不包含可用来标识墨盒的客户/用户或其产品的信息。

HP 从按照 HP 免费退货和回收计划(HP 地球伙伴:[www.hp.com/recycle](http://www.hp.com/recycle))退 回的墨盒中的存储芯片采样。HP 将读取和研究此样本中的存储芯片,以便改善 将来的 HP 产品。帮助回收此墨盒的 HP 伙伴也可以访问此数据。

所有处理此墨盒的第三方都可以访问存储芯片上的匿名信息。如果您不想让它们 访问这些信息,则可以使存储芯片不能使用。但是,在使存储芯片不能使用之 后,相应的墨盒将无法用在 HP 产品中。

如果您对于提供该匿名信息感到不放心,则可以关闭存储芯片收集产品使用情况 信息的功能,从而使该匿名信息不可访问:

# 关闭对于使用情况信息的收集功能

- **1.** 按产品控制面板上的"设置"按钮。
- **2.** 选择"首选项",然后选择"墨盒芯片信息"。
- **3.** 按 "1" 关闭对于使用情况信息的收集功能。
- $\mathbb B$  注意 如果您关闭存储芯片收集产品使用情况信息的功能, 则墨盒仍可以继续 用在 HP 产品中。

# 打印并评估打印质量报告

导致打印质量问题的原因可能有多个:软件设置、较差的图像文件或者打印系统 本身。如果您对打印质量不满意,则可以借助于"打印质量诊断"页来确定打印 系统是否正常工作。

本节包括以下主题:

- [打印打印质量报告](#page-149-0)
- [评估打印质量诊断页](#page-149-0)

# <span id="page-149-0"></span>打印打印质量报告

- **1.** 放入普通的 letter 或 A4 大小的白纸。
- **2.** 按"设置",直到您看到"打印报告"。
- **3.** 按右箭头,直到您看到"打印质量报告"。按 "确定"。

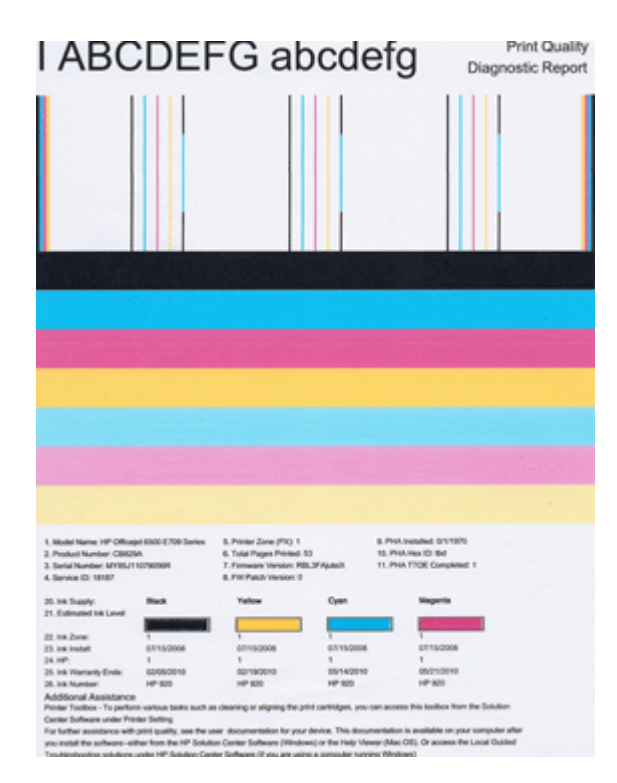

# 评估打印质量诊断页

本节包括以下主题:

- 墨水量
- [良好的颜色条](#page-150-0)
- [带有锯齿或不规则条纹或者褪色的颜色条](#page-150-0)
- [颜色条中规则的白色条纹](#page-152-0)
- [颜色条的颜色不均一](#page-152-0)
- [较大的黑体文本](#page-153-0)
- [校准模式](#page-153-0)

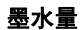

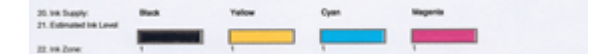

- <span id="page-150-0"></span>▲ 查看第 21 行中的墨水量。如果任何条式墨水量指示器较低,则可能需要更换 该墨盒。
	- 注意 墨水量的警告和指示器所提供的墨水量估计值仅用于计划目的。在 收到墨水量警告消息时,请准备一个替换墨盒,以避免可能导致的打印延 误。如果打印质量可以接受,则不需要更换墨盒。

# 良好的颜色条

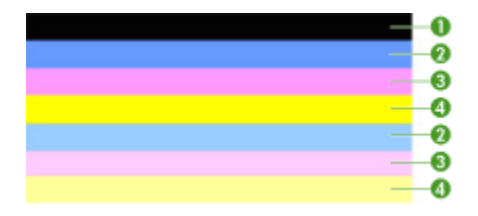

▲ 查看页面中间的颜色条。应当有七个颜色条。颜色条的边缘应当比较清晰。 颜色条的颜色应当为纯色(而不应当出现白色或其他颜色的条纹)。整个颜 色条的颜色应当是均一的。 良好颜色条的示例 - 所有这七个颜色条都是纯色、边缘清晰而且在整个页面 上都采用均一的颜色 - 打印机工作正常。颜色条与打印机中墨盒的对应关系 如下:

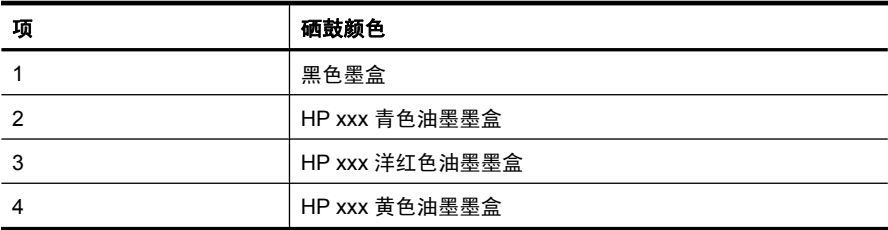

# 带有锯齿或不规则条纹或者褪色的颜色条

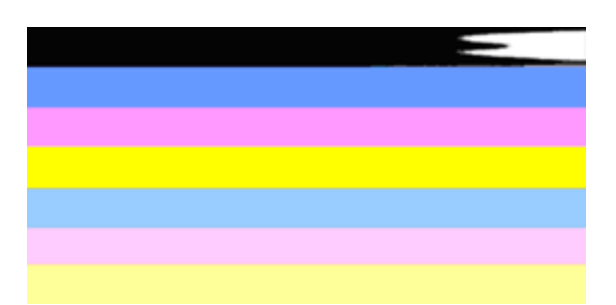

较差颜色条的示例 - 最上面的颜色条带有条纹或者褪色。

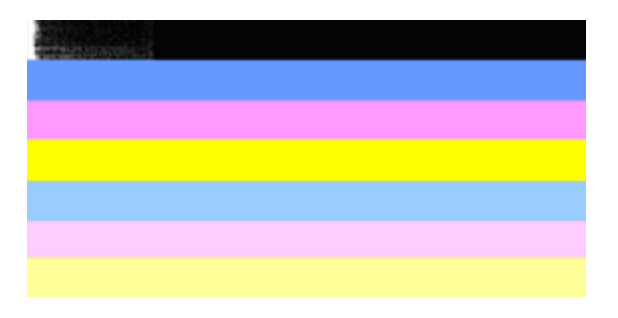

较差颜色条的示例 - 最上面的黑颜色条的一端带有锯齿。

如果有任何颜色条带有锯齿、带有不规则条纹或褪色,请按照以下步骤操作:

- **1.** 确保墨盒中有墨水。
- **2.** 取出与带有条纹的颜色条相对应的墨盒,确保它的通风正常。有关详细信 息,请参[见更换墨盒](#page-141-0)。
- **3.** 重新安装该墨盒,确保所有墨盒都已正确地上锁。有关详细信息,请参[阅更](#page-141-0) [换墨盒](#page-141-0)
- **4.** 清洁打印头。有关详细信息,请参[阅清洁打印头](#page-146-0)
- **5.** 尝试再打印一份或重新打印"打印质量诊断"报告。如果问题依然存在,但 是清洁似乎起作用,请再次清洁打印头。
- **6.** 如果清洁无法解决此问题,请更换与带有锯齿的颜色条相对应的墨盒。
- **7.** 如果更换墨盒不起作用,请与 HP 联系,可能需要更换打印机。

# 防止出现会导致"打印质量诊断"报告上出现锯齿状颜色条的问题:

- 避免将开封的墨盒长时间放在打印机外部。
- 请等待至有新墨盒可供安装时再取下旧墨盒。

如果您在打印质量报告上没有发现任何缺陷,则说明打印系统运行正常。因此没 有理由更换耗材或维修产品,因为其工作正常。如果您仍遇到打印质量问题,可 以检查以下各项:

- 检查纸张。
- 检查打印设置。
- 确保图像的分辨率足够高。
- 如果问题似乎只是在打印输出边缘附近有条带,则请使用随产品安装的软件 或其他软件应用程序将图像旋转 180 度。打印件的另一端可能不会出现此问 题。

# <span id="page-152-0"></span>颜色条中规则的白色条纹

如果任何颜色条上显示规则的白色条纹,请按照以下步骤操作:

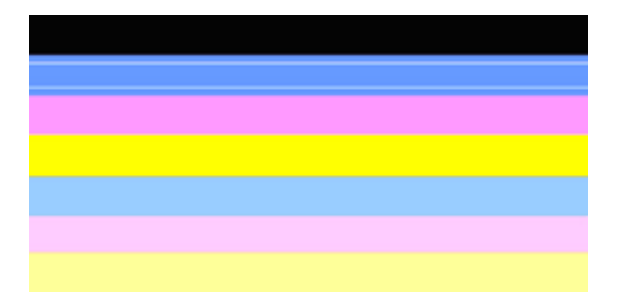

- **1.** 如果打印质量诊断报告的第 36 行是 "**PHA TTOE = 0**",请校准打印机。有 关详细信息,请参[见校准打印机](#page-147-0)。
- **2.** 如果第 36 行不是 0 或者校准不起作用,请清洁打印头。有关详细信息,请 参[见清洁打印头](#page-146-0)。
- **3.** 再打印一份打印质量诊断报告。如果条纹仍在那里,但似乎有所减弱,请尝 试再次清洁打印头。如果条纹有所增强,请与 HP 联系,可能需要更换打印 头。

# 颜色条的颜色不均一

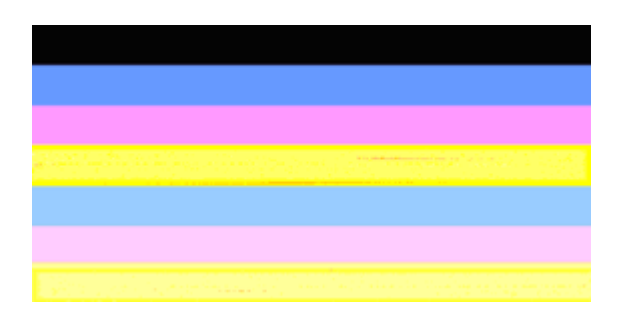

如果有任何颜色条的颜色不均一,请按照以下步骤操作:

- **1.** 如果打印机最近在高海拔的地方运输过,请尝试清洁打印头。
- **2.** 如果打印机最近没有运输过,请尝试再打印一份打印质量诊断报告。这比清 洁打印头使用的墨水少,但如果不起作用,请尝试清洁打印头。
- **3.** 尝试重新打印打印质量诊断报告。如果颜色似乎有所改善,请继续清洁打印 头。如果颜色变得更差,请与 HP 联系,可能需要更换打印头。

# <span id="page-153-0"></span>较大的黑体文本

查看色带上字体较大的文本。"**I ABCDEFG abcdefg**" 字体应该清晰。如果字 体带有锯齿,请尝试校准打印机。如果存在条纹或者墨水污点,请清洁打印头。

# I ABCDEFG abcdefg I

良好大字体的示例 - 字母清晰 - 打印机工作正常。

# I ABCDEFG abcdefg I

较差大字体的示例 - 字母带有锯齿 - 需要校准打印机。

# l ABCDEFG abcdefg I

较差大字体的示例 - 字母带有污点 - 需要清洁打印头并检查纸张是否卷曲。为了 避免卷曲,请将所有的纸张平放在可密封的袋子中。

# i ABCDEFG abcdefg I

较差大字体的示例 - 字母的一端带有锯齿 - 需要清洁打印机。如果此缺陷恰好出 现在安装新墨盒之后,则打印机的自动维护例程可能会在一天左右的时间内解决 此问题,这比清洁打印头需要的墨水少。

# 校准模式

如果颜色条和大字体文本看上去正常,而且墨盒不是空的,请查看颜色条正上方 的校准模式。

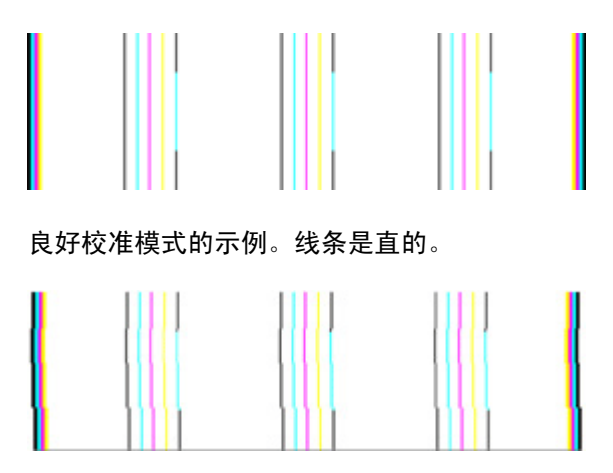

较差校准模式的示例。线条带有锯齿 - 请校准打印机。如果不起作用,请与 HP 联系。

如果打印质量诊断报告指示打印机工作正常,请尝试执行以下操作:

- 检查纸张
- 检查打印设置
- 确保图像文件的分辨率足够高
- 如果问题出现在打印件边缘附近的镶边中,请使用与本设备一起安装的软件 或者其他软件应用程序将图像旋转 180 度。打印件的另一端可能不会出现此 问题。

如果打印质量诊断报告指示打印机工作不正常,请尝试执行以下操作:

- 使用 HP 原装墨盒 HP 无法保证非 HP 墨盒的质量。
- 清洁打印头。
- 校准设备。
- 如果这些解决方案都不起作用,请与 HP 联系。

# 清洁设备

本节提供了如何使设备保持最佳工作状态的说明。 根据需要执行下列维护步骤。 扫描仪玻璃板、盖板衬板或框架上的灰尘或污迹会降低一体机的性能和扫描质 量,影响相关功能的精确度。

本节包括以下主题:

- 清洁扫描仪玻璃板
- [清洁外壳](#page-155-0)
- [清洁自动送纸器](#page-156-0)

# 清洁扫描仪玻璃板

# 清洁扫描仪玻璃板

- **1.** 关闭设备。
- **2.** 掀起扫描仪上盖。

<span id="page-155-0"></span>**3.** 使用喷有中性玻璃清洁剂的不起毛软布清洁玻璃板。 使用不起毛的干软布擦 干玻璃板。

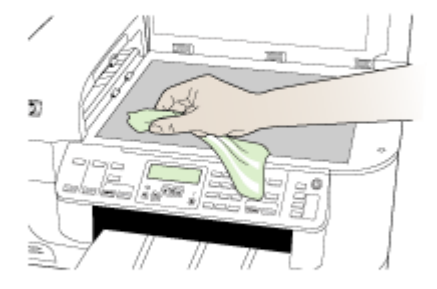

小心 仅使用玻璃清洁剂清洁扫描仪玻璃板。 清洁剂不能含研磨剂、丙 酮、苯或四氯化碳,因为它们会损坏扫描仪玻璃板。 不要使用异丙醇,因 为它会在玻璃板上留下条纹。

小心 不要直接将玻璃清洁剂喷到玻璃板上。 如果用的玻璃清洁剂太多, 清洁剂可能会漏到玻璃板下面损坏扫描仪。

**4.** 关闭扫描仪上盖,然后打开设备。

# 清洁外壳

注意 清洁设备之前,请先关闭设备电源并从电源插座中拔下电源线。

使用不起毛的湿软布擦去外壳上的灰尘、污渍和斑点。 设备内部无需清洁。 不 要让液体流入设备内和设备控制面板中。

# <span id="page-156-0"></span>清洁自动送纸器

如果自动送纸器一次送入多页纸,或无法送入普通纸,则可能需要清洁滚筒和隔 离板。掀开自动送纸器的盖子以便能看到自动送纸器内部的送纸装置,清洁滚筒 或隔离板,然后合上盖子。

# 清洁滚筒或隔离板

- **1.** 从送纸器纸盒中取出所有原件。
- **2.** 掀开自动送纸器的盖子 (1)。 这样很容易就能接触到滚筒 (2) 和隔离板 (3),如下图所示。

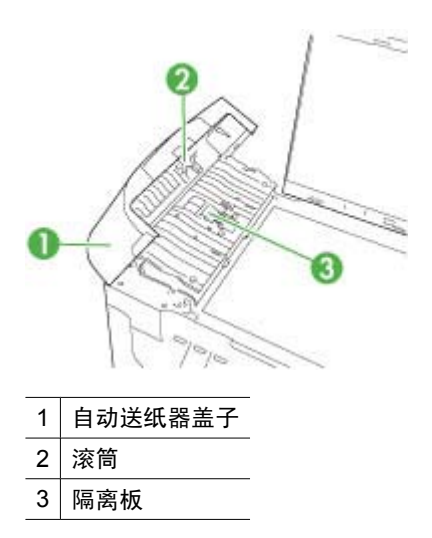

- 3. 将一块干净、不起毛的布在蒸馏水中略微蘸湿,然后拧掉多余的水分。
- **4.** 用湿布擦去滚筒或隔离板上的污渍。

 $\dddot{\Xi}$  如果用蒸馏水无法清除污渍,请尝试使用异丙(摩擦)醇。

**5.** 合上自动送纸器的盖子。

# 清洁自动送纸器中的玻璃条

- 1. 关闭 HP all-in-one, 然后拔掉电源线。
	- 注意 根据 HP all-in-one 拔掉电源的时间长短,可能会清除日期和时间。 重新插上电源线后,需要稍后重置日期和时间。
- **2.** 象在玻璃板上放置原件那样掀开盖子。

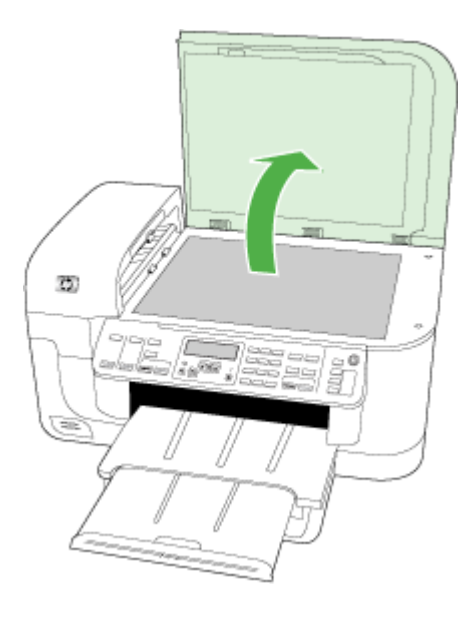

**3.** 掀开自动送纸器的盖子。

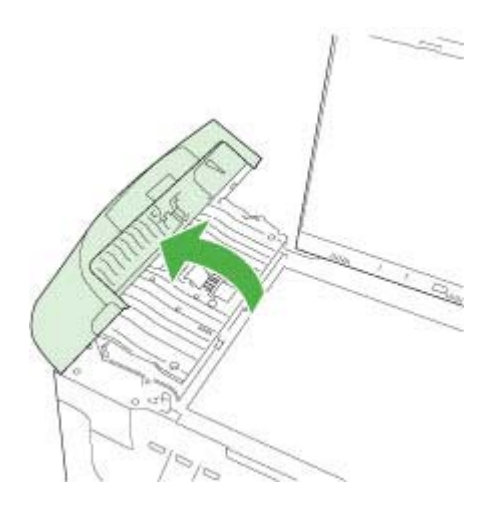

**4.** 抬起自动送纸器装置。

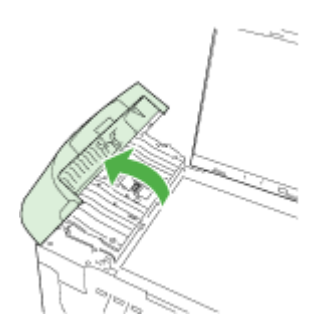

在自动送纸器下面有一狭长的玻璃条。

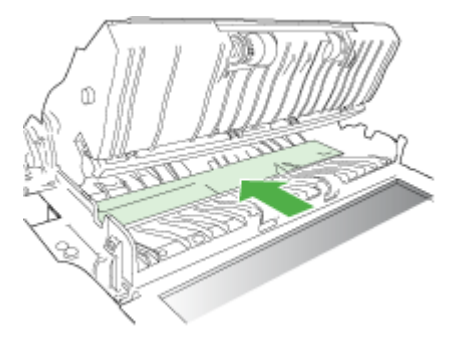

- **5.** 用蘸有无腐蚀性玻璃清洁剂的软布或海绵檫拭玻璃条。
	- 小心 不要使用研磨剂、丙酮、苯或四氯化碳,它们会损坏玻璃板。不要 将液体直接倾倒或喷洒在玻璃板上。液体可能会渗到玻璃板底下,对设备 造成损坏。
- **6.** 放下自动送纸器装置,然后合上自动送纸器的盖子。
- **7.** 合上盖子。
- **8.** 插入电源线,然后启动 HP all-in-one。

# 一般故障排除提示和资源

如果您需要解决打印问题,请尝试下列操作。

- 对于卡纸,请参[阅清除卡纸](#page-220-0)。
- 对于进纸问题,如纸张歪斜和取纸问题,请参[阅解决进纸问题](#page-190-0)。
- 电源指示灯已点亮且没有闪烁。 首次打开设备时,大约需要 12 分钟的时间 对设备进行初始化。
- 电源线和其它电缆处于工作状态,并牢固地连接至设备。确保已将设备稳固 连接至正常工作的交流(AC)电源插座并且已打开设备。有关电压要求,请 参[阅电气规格](#page-252-0)。
- 已将介质正确放入进纸盒,且没有卡在设备中。
- 已去除所有包装胶带和包装材料。
- 将本设备设置为当前打印机或默认打印机。在 Windows 中, 在"打印机"文 件夹中将本设备设置为默认设备。在 Mac OS X v10.4 中, 在打印机设置实 用程序中将本设备设置为默认设备;在 Mac OS X v10.5 中,打开"系统首 选项",选择"打印和传真",然后从"默认打印机"下拉列表中选择该设 备。有关详细信息,请参阅计算机的文档。
- 如果计算机运行的是 Windows,不能选中"暂停打印"。
- 执行任务时未运行过多的程序。再次尝试执行任务前,请关闭不用的程序, 或重新启动计算机。

# 疑难排解主题

- 解决打印问题
- [打印疑难排解](#page-162-0)
- [打印质量疑难排解](#page-173-0)
- [解决进纸问题](#page-190-0)
- [解决复印问题](#page-191-0)
- [解决扫描问题](#page-194-0)
- [解决传真问题](#page-198-0)
- [解决网络问题](#page-210-0)
- [解决无线问题\(仅限某些型号\)](#page-211-0)
- [解决电话\(存储卡\)问题](#page-216-0)
- [排除安装故障](#page-218-0)

# 解决打印问题

本节包括以下主题:

- 设备意外停止运行
- [控制面板显示屏上显示错误信息](#page-160-0)
- [设备打印作业的时间过长](#page-160-0)
- [打印空白页或仅打印部分页面](#page-160-0)
- [打印页上某些内容丢失或不正确](#page-161-0)
- [文本或图形位置错误](#page-161-0)

# 设备意外停止运行

# 检查电源和电源线连接

确保已将设备稳固连接至正常工作的交流 (AC) 电源插座。 有关电压要求,请参 [见电气规格](#page-252-0)。

# <span id="page-160-0"></span>控制面板显示屏上显示错误信息

#### 发生不可恢复错误

断开所有电缆(如电源线和 USB 电缆), 等待约 20 秒钟, 然后重新连接电 缆。 如果问题依然存在,请访问 HP 网站([www.hp.com/support](http://www.hp.com/support))以获取最新 的故障排除信息或产品维修及更新。

2 注意 有关错误消息的详细信息, 请参[阅错误](#page-222-0)。

# 设备打印作业的时间过长

#### 检查系统配置和资源

确保计算机符合设备的最低系统要求。有关详细信息,请参[阅系统要求](#page-248-0)。

#### 检查设备软件设置

选择"最佳"或"最大 dpi" 打印质量时, 打印速度会减慢。 要提高打印速度, 请在设备驱动程序中选择不同的打印设置。 有关详细信息,请参[阅更改打印设](#page-42-0) [置](#page-42-0)。

# 墨水量低

检查墨盒中的估计墨水量。

注意 墨水量警告和指示器提供估计墨水量只是为了计划用途。在收到墨水量 不足的警告时,请准备一个替换墨盒,以避免因缺墨可能导致的打印延误。 如果打印质量可以接受,则不需要更换墨盒。

墨盒中的墨水可能不足。墨水量不足可能会引起打印头过热。当打印头过热时, 打印机会通过减慢工作速度来降温。

# 打印空白页或仅打印部分页面

#### 查看墨水量

墨盒可能缺墨。

# 清洁打印头

完成打印头清洁程序。有关详细信息,请参[见清洁打印头](#page-146-0)。

 $\bar{\boxdot}$  注意 按产品上的功耗按钮关闭 HP all-in-one。请等待至功耗灯熄灭再拔出电 源线或关闭电源板。如果使用不正确的方法关闭 HP all-in-one,则墨盒托架 可能无法回到正确的位置,从而引起墨盒问题和打印质量问题。

# 检查介质设置

- 确保在打印机驱动程序中,为纸盒中放入的介质选择了正确的打印质量设置。
- 确保打印机驱动程序中的页面设置与纸盒中所放入介质的页面尺寸一致。

# <span id="page-161-0"></span>提取多页介质

有关送纸问题的详细信息,请参[阅解决进纸问题](#page-190-0)。

#### 文件中有空白页

检查文件,确保没有空白页。

# 打印页上某些内容丢失或不正确

### 检查墨盒

确保墨盒的安装正确并且墨盒中不缺墨。详细信息,请参[阅管理设备](#page-92-0)[和查看墨水](#page-140-0) [量](#page-140-0)。

 $\stackrel{\Rightarrow}{\mathbb{P}}$  注意 按产品上的功耗按钮关闭 HP all-in-one。请等待至功耗灯熄灭再拔出电 源线或关闭电源板。如果使用不正确的方法关闭 HP all-in-one,则墨盒托架 可能无法回到正确的位置,从而引起墨盒问题和打印质量问题。

#### 检查页边距设置

确保文档的页边距设置不超过设备的可打印区域。有关详细信息,请参阅[设置最](#page-36-0) [小页边距](#page-36-0)。

### 检查彩色打印设置

确保在打印驱动程序中未选中"灰度打印"。

#### 检查设备位置和 **USB** 电缆的长度

强电磁场(如 USB 电缆产生的电磁场)有时会轻微扭曲打印输出。将设备移到 电磁场源以外的地方。同样,也推荐使用长度短于 3 米(9.8 英尺)的 USB 电 缆,以使这些电磁场的影响最小。

## 文本或图形位置错误

#### 检查介质的装入方式

请确保介质的宽度和长度导板紧贴介质边缘,且纸盒不要装得过满。 有关详细 信息,请参[阅装入介质](#page-36-0)。

# 检查介质尺寸

- 如果文档尺寸大于您使用的纸张尺寸,则页面上的内容有可能被切除。
- 确保打印机驱动程序中选定的介质尺寸与纸盒中装入的介质尺寸一致。

#### 检查页边距设置

如果文本或图形在页面边缘被截断,请确保该文档的页边距设置未超出设备的可 打印区域。 有关详细信息,请参[阅设置最小页边距](#page-36-0)。

# <span id="page-162-0"></span>检查页面方向设置

确保应用程序中所选的介质尺寸和页面方向与打印机驱动程序中的设置匹配。 有关详细信息,请参[阅更改打印设置](#page-42-0)。

# 检查设备位置和 **USB** 电缆的长度

强电磁场(如 USB 电缆产生的电磁场)有时会轻微扭曲打印输出。 将设备移到 电磁场源以外的地方。 同时,建议您使用长度小于 3 米 (9.8 英尺)的 USB 电 缆,以最大限度地减小磁场的影响。

如果以上方法无法奏效,则问题可能是由于应用程序无法正确的解释打印设置而 引起的。 请参阅已知软件冲突的发行说明,查阅应用程序文档,或者与软件生 产商联系以获得具体的帮助。

# 打印疑难排解

使用本节解决打印时遇到的如下问题:

- 信封打印不正确
- [无边界打印达不到预期的效果](#page-163-0)
- [产品不响应](#page-163-0)
- [产品打印出无意义的字符](#page-166-0)
- [打印时没有任何反应](#page-166-0)
- [打印出的文档的页面顺序错误](#page-169-0)
- [页边距没有按预期的那样打印](#page-169-0)
- [文字或图像在页边处被裁去](#page-170-0)
- [打印时出现空白页](#page-172-0)

# 信封打印不正确

尝试用以下解决方案来解决问题。解决方案是按照顺序列出的,最有可能解决问 题的方案排在最前面。如果第一个解决方案无法解决问题,请继续尝试其他解决 方案,直至问题得以解决。

- 对策 1:正确放入此摞信封
- 对策 2[:检查信封类型](#page-163-0)
- 对策 3: 将信封盖折入信封内, 以避免卡纸

#### 对策 **1**:正确放入此摞信封

解决方法**:** 在进纸盒中放入一摞信封,信封口向上并在左。 请确保在放入信封之前已将所有纸张从进纸盒中取出。

原因**:** 未正确放入信封摞。

如果这样无法解决问题,请尝试下一个解决方案。

# <span id="page-163-0"></span>对策 **2**:检查信封类型

解决方法**:** 不要使用有光泽或凹凸图案,或带扣钩或透明窗口的信封。 原因**:** 放入的信封类型不正确。

如果这样无法解决问题,请尝试下一个解决方案。

# 对策 **3**:将信封盖折入信封内,以避免卡纸

解决方法**:** 为了避免卡纸,请将信封盖折入信封内。 原因**:** 信封盖可能被卡在滚筒间。

#### 无边界打印达不到预期的效果

解决方法**:** 尝试通过产品随附的照片图像软件打印图像。 原因**:** 从非 HP 软件应用程序打印无边框图像时未得到预期的效果。

# 产品不响应

尝试用以下解决方案来解决问题。解决方案是按照顺序列出的,最有可能解决问 题的方案排在最前面。如果第一个解决方案无法解决问题,请继续尝试其他解决 方案,直至问题得以解决。

- 对策 1:开启产品
- 对策 2[:在进纸盒中放入纸张](#page-164-0)
- 对策 3[:选择正确的打印机](#page-164-0)
- 对策 4[:检查打印机驱动程序的状态](#page-164-0)
- 对策 5: 等待直到产品完成当前操作
- 对策 6[:删除队列中所有已取消的打印作业](#page-164-0)
- 对策 7: 清除卡住的纸
- 对策 8: 确保墨盒托架可以自由移动
- 对策 9[:检查产品和计算机之间的连接](#page-165-0)
- 对策 10[:重新启动产品](#page-166-0)

# 对策 **1**:开启产品

解决方法**:** 查看产品上的功耗指示灯。如果该指示灯未点亮,则表示该产品 已关机。确保电源线牢固地连接到产品,且插入电源插座中。按功耗按钮启 动该产品。

# 原因**:** 产品已关闭。

如果这样无法解决问题,请尝试下一个解决方案。

#### <span id="page-164-0"></span>对策 **2**:在进纸盒中放入纸张

解决方法**:** 在进纸盒中装入纸张。

有关详细信息,请参阅:

[装入介质](#page-36-0)

原因**:** 产品缺纸。

如果这样无法解决问题,请尝试下一个解决方案。

#### 对策 **3**:选择正确的打印机

解决方法**:** 确保已在软件应用程序中选择了正确的打印机。

☆ **提示** 可以将本产品设为默认打印机,以确保在不同软件程序的"文 件"菜单中选择"打印"时都会自动选中它。

原因**:** 产品不是选中的打印机。

如果这样无法解决问题,请尝试下一个解决方案。

#### 对策 **4**:检查打印机驱动程序的状态

解决方法**:** 打印机驱动程序的状态可能已经更改为脱机或停止打印。

#### 检查打印机驱动程序的状态

▲ 在 HP 解决方案中心 中,单击"状态"选项卡。

原因**:** 打印机驱动程序的状态已更改。

如果这样无法解决问题,请尝试下一个解决方案。

#### 对策 **5**:等待直到产品完成当前操作

解决方法**:** 如果产品正在执行其他任务,如复印或扫描,则您的打印作业将 延迟至产品完成当前任务之后。

一些文档需要花很长时间打印。如果将打印作业发送到产品后经过几分钟仍 然没有反应,请查看产品显示屏中是否有错误消息。

原因**:** 产品正忙于执行其他任务。

如果这样无法解决问题,请尝试下一个解决方案。

#### 对策 **6**:删除队列中所有已取消的打印作业

解决方法**:** 打印作业取消后,可能仍会留在队列中。已取消的打印作业将堵 **塞队列,阻止打印下一打印作业。** 

<span id="page-165-0"></span>从计算机上打开打印机文件夹,查看是否已取消的打印作业仍在打印队列 中。尝试删除队列中的作业。如果打印作业仍在队列中,则尝试执行以下一 种或两种操作:

- 将 USB 电缆从产品上断开,重新启动计算机,然后重新将 USB 电缆连接 到产品上。
- 关闭产品,重新启动计算机,然后重新启动产品。

原因**:** 已删除的打印作业还在队列中。

如果这样无法解决问题,请尝试下一个解决方案。

#### 对策 **7**:清除卡住的纸

解决方法**:** 清除卡纸并取出留在产品中的所有已撕裂的纸张。

有关详细信息,请参阅:

# [清除卡纸](#page-220-0)

原因**:** 产品发生卡纸现象。

如果这样无法解决问题,请尝试下一个解决方案。

#### 对策 **8**:确保墨盒托架可以自由移动

解决方法**:** 如果电源线尚未拔下,则拔下电源线。检查墨盒托架能否从打印 机一端自由地移动到另一端。当托架被卡住时,请勿强行将其推入。

- 小心 请勿用力推动墨盒托架。如果托架被卡住,强行推动它会对打印机 造成损坏。
- 原因**:** 墨盒支架被卡。

如果这样无法解决问题,请尝试下一个解决方案。

#### 对策 **9**:检查产品和计算机之间的连接

解决方法**:** 检查打印机和计算机之间的连接。确认 USB 电缆已牢固地插入 到打印机后面的 USB 端口中。确保 USB 电缆的另一端插入到计算机的 USB 端口。正确连接电缆后,请关闭产品,然后重新将其开启。如果产品已通过 有线、无线或者 Bluetooth 连接连接到计算机,请确保各自的连接有效且产 品已打开。

如果连接正常,但在将打印作业发送到产品后经过几分钟还没有打印任何内 容,请检查产品的状态。在"HP 解决方案中心"软件中,单击"设置",然 后单击"状态"。

原因**:** 计算机无法与产品通信。

## <span id="page-166-0"></span>对策 **10**:重新启动产品

解决方法**:** 关闭打印机,然后拔下电源线。重新插上电源线,然后按功耗按 钮打开产品。

原因**:** 产品出现过错误。

# 产品打印出无意义的字符

尝试用以下解决方案来解决问题。解决方案是按照顺序列出的,最有可能解决问 题的方案排在最前面。如果第一个解决方案无法解决问题,请继续尝试其他解决 方案,直至问题得以解决。

- 对策 1:重新启动产品
- 对策 2:打印一份上次保存的文档版本

# 对策 **1**:重新启动产品

解决方法**:** 关闭产品和计算机,等候 60 秒,然后打开二者,重新尝试打印。 原因**:** 产品中无可用内存。

如果这样无法解决问题,请尝试下一个解决方案。

#### 对策 **2**:打印一份上次保存的文档版本

解决方法**:** 尝试从同一个软件应用程序中打印另外一个文档。如果一切正 常,请打印以前保存的、尚未损坏的文档。

原因**:** 文档已损坏。

# 打印时没有任何反应

尝试用以下解决方案来解决问题。解决方案是按照顺序列出的,最有可能解决问 题的方案排在最前面。如果第一个解决方案无法解决问题,请继续尝试其他解决 方案,直至问题得以解决。

- 对策 1[:开启产品](#page-167-0)
- 对策 2[:在进纸盒中放入纸张](#page-167-0)
- 对策 3: 选择正确的打印机
- 对策 4[:检查打印机驱动程序的状态](#page-167-0)
- 对策 5: 等待直到产品完成当前操作
- 对策 6[:删除队列中所有已取消的打印作业](#page-168-0)
- 对策 7: 清除卡住的纸
- 对策 8: 确保墨盒托架可以自由移动
- <span id="page-167-0"></span>• 对策 9[:检查产品和计算机之间的连接](#page-169-0)
- 对策 10[:重新启动产品](#page-169-0)

#### 对策 **1**:开启产品

解决方法**:** 查看产品上的功耗指示灯。如果该指示灯未点亮,则表示该产品 已关机。确保电源线牢固地连接到产品,且插入电源插座中。按功耗按钮启 动该产品。

原因**:** 产品已关闭。

如果这样无法解决问题,请尝试下一个解决方案。

#### 对策 **2**:在进纸盒中放入纸张

解决方法**:** 在进纸盒中装入纸张。

有关详细信息,请参阅:

[装入介质](#page-36-0)

原因**:** 产品缺纸。

如果这样无法解决问题,请尝试下一个解决方案。

#### 对策 **3**:选择正确的打印机

解决方法**:** 确保已在软件应用程序中选择了正确的打印机。

☆ 提示 可以将本产品设为默认打印机, 以确保在不同软件程序的"文 件"菜单中选择"打印"时都会自动选中它。

原因**:** 产品不是选中的打印机。

如果这样无法解决问题,请尝试下一个解决方案。

#### 对策 **4**:检查打印机驱动程序的状态

解决方法**:** 打印机驱动程序的状态可能已经更改为脱机或停止打印。

# 检查打印机驱动程序的状态

▲ 在 HP 解决方案中心 中,单击"状态"选项卡。

原因**:** 打印机驱动程序的状态已更改。

如果这样无法解决问题,请尝试下一个解决方案。

# 对策 **5**:等待直到产品完成当前操作

解决方法**:** 如果产品正在执行其他任务,如复印或扫描,则您的打印作业将 延迟至产品完成当前任务之后。

<span id="page-168-0"></span>一些文档需要花很长时间打印。如果将打印作业发送到产品后经过几分钟仍 然没有反应,请查看产品显示屏中是否有错误消息。

- <sup>[3]</sup> 注意 如果您使用的是 HP Officejet 6500 E709a/E709d, 则将无法同时扫 描和打印。该设备必须先完成一项作业,然后才能开始另一项作业。
- 原因**:** 产品正忙于执行其他任务。

如果这样无法解决问题,请尝试下一个解决方案。

#### 对策 **6**:删除队列中所有已取消的打印作业

解决方法**:** 打印作业取消后,可能仍会留在队列中。已取消的打印作业将堵 塞队列,阻止打印下一打印作业。

从计算机上打开打印机文件夹,查看是否已取消的打印作业仍在打印队列 中。尝试删除队列中的作业。如果打印作业仍在队列中,则尝试执行以下一 种或两种操作:

- 将 USB 电缆从产品上断开,重新启动计算机,然后重新将 USB 电缆连接 到产品上。
- 关闭产品,重新启动计算机,然后重新启动产品。

原因**:** 已删除的打印作业还在队列中。

如果这样无法解决问题,请尝试下一个解决方案。

# 对策 **7**:清除卡住的纸

解决方法**:** 清除卡纸并取出留在产品中的所有已撕裂的纸张。

有关详细信息,请参阅:

#### [清除卡纸](#page-220-0)

原因**:** 产品发生卡纸现象。

如果这样无法解决问题,请尝试下一个解决方案。

#### 对策 **8**:确保墨盒托架可以自由移动

解决方法**:** 如果电源线尚未拔下,则拔下电源线。检查墨盒托架能否从打印 机一端自由地移动到另一端。当托架被卡住时,请勿强行将其推入。

△ 小心 请勿用力推动墨盒托架。如果托架被卡住,强行推动它会对打印机 造成损坏。

原因**:** 墨盒支架被卡。

如果这样无法解决问题,请尝试下一个解决方案。

#### <span id="page-169-0"></span>对策 **9**:检查产品和计算机之间的连接

解决方法**:** 检查打印机和计算机之间的连接。确认 USB 电缆已牢固地插入 到打印机后面的 USB 端口中。确保 USB 电缆的另一端插入到计算机的 USB 端口。正确连接电缆后,请关闭产品,然后重新将其开启。如果产品已通过 有线、无线或者 Bluetooth 连接连接到计算机,请确保各自的连接有效且产 品已打开。

如果连接正常,但在将打印作业发送到产品后经过几分钟还没有打印任何内 容,请检查产品的状态。在"HP 解决方案中心"软件中,单击"设置",然 后单击"状态"。

原因**:** 计算机无法与产品通信。

如果这样无法解决问题,请尝试下一个解决方案。

#### 对策 **10**:重新启动产品

解决方法**:** 关闭打印机,然后拔下电源线。重新插上电源线,然后按功耗按 钮打开产品。

原因**:** 产品出现过错误。

#### 打印出的文档的页面顺序错误

解决方法**:** 以相反的顺序打印文档。打印结束后,文档的页面顺序正确。

原因**:** 将打印设置设为了首先打印文档第一页。由于产品的送纸方式,打印 出的第一页纸将打印面朝上出现在纸摞的最底部。

# 页边距没有按预期的那样打印

尝试用以下解决方案来解决问题。解决方案是按照顺序列出的,最有可能解决问 题的方案排在最前面。如果第一个解决方案无法解决问题,请继续尝试其他解决 方案,直至问题得以解决。

- 对策 1:检查打印机页边距
- 对策 2: 确认纸张尺寸设置
- 对策 3: 正确放入此摞纸

# 对策 **1**:检查打印机页边距

解决方法**:** 检查打印机边界。

<span id="page-170-0"></span>确保文档的页边距设置没有超出产品的可打印区域。

#### 检查页边距设置

- **1.** 将打印作业发送到产品之前先预览一遍。 在多数软件应用程序中,单击"文件"菜单,然后单击"打印预览"。
- **2.** 检查页边距。 只要比产品支持的最小页边距大,产品就使用您在软件应用程序中设置的 页边距。有关在软件应用程序中设置页边距的详细信息,请参阅软件随附 的文档。
- **3.** 如果页边距不符合要求,请取消打印作业,然后在软件程序中进行调整。

原因**:** 没有在软件应用程序中正确设置页边距。

如果这样无法解决问题,请尝试下一个解决方案。

#### 对策 **2**:确认纸张尺寸设置

解决方法**:** 确保为项目选择了正确的纸张尺寸设置。确保在进纸架中放入了 正确尺寸的纸张。

原因**:** 纸张尺寸设置对于正在打印的项目可能不正确。

如果这样无法解决问题,请尝试下一个解决方案。

# 对策 **3**:正确放入此摞纸

解决方法**:** 取出进纸盒中的纸张,接着重新放入纸张,然后向里滑动纸张宽 度导板直至停靠在纸的边缘。

有关详细信息,请参阅:

# [装入介质](#page-36-0)

原因**:** 纸张导板位置不正确。

# 文字或图像在页边处被裁去

尝试用以下解决方案来解决问题。解决方案是按照顺序列出的,最有可能解决问 题的方案排在最前面。如果第一个解决方案无法解决问题,请继续尝试其他解决 方案,直至问题得以解决。

- 对策 1:检查页边距设置
- 对策 2[:检查本文档的布局](#page-171-0)
- 对策 3: 将纸正确放入
- 对策 4: 尝试边框打印

#### 对策 **1**:检查页边距设置

解决方法**:** 检查打印机边界。

<span id="page-171-0"></span>确保文档的页边距设置没有超出产品的可打印区域。

#### 检查页边距设置

- **1.** 将打印作业发送到产品之前先预览一遍。 在多数软件应用程序中,单击"文件"菜单,然后单击"打印预览"。
- **2.** 检查页边距。 只要比产品支持的最小页边距大,产品就使用您在软件应用程序中设置的 页边距。有关在软件应用程序中设置页边距的详细信息,请参阅软件随附 的文档。
- **3.** 如果页边距不符合要求,请取消打印作业,然后在软件程序中进行调整。

原因**:** 没有在软件应用程序中正确设置页边距。

如果这样无法解决问题,请尝试下一个解决方案。

### 对策 **2**:检查本文档的布局

解决方法**:** 确保要打印的文档的布局适合产品支持的纸张尺寸。

#### 预览打印布局

- **1.** 在进纸盒中放入尺寸正确的纸张。
- **2.** 将打印作业发送到产品之前先预览一遍。 在多数软件应用程序中,单击"文件"菜单,然后单击"打印预览"。
- 3. 检查文档中的图像,确保当前尺寸没有适合产品的可打印区域。
- **4.** 如果图像超出页面的可打印区域,请取消打印作业。
- ☆ 提示 一些软件应用程序允许对文档进行缩放以适合当前选择的纸张尺 寸。另外,也可以从打印""属性""对话框对文档进行缩放。

原因**:** 正在打印的文档的尺寸大于进纸盒中纸张的尺寸。 如果这样无法解决问题,请尝试下一个解决方案。

### 对策 **3**:将纸正确放入

解决方法**:** 如果进纸有问题,可能会导致部分文档内容丢失。

取出进纸盒中的纸张,然后重新放入。

有关详细信息,请参阅:

# [装入介质](#page-36-0)

原因**:** 未正确放入纸张。

如果这样无法解决问题,请尝试下一个解决方案。

#### <span id="page-172-0"></span>对策 **4**:尝试边框打印

解决方法**:** 通过关闭无边框选项,尝试带边框打印。

有关详细信息,请参阅:

# [无边界打印](#page-39-0)

原因**:** 启用了无边框打印。通过选择"无边框"选项,所打印的照片将被放 大并居中,以适合页面的可打印区域。根据数字照片和打印纸张的相对尺 寸,可能导致图像的一些部分被裁剪。

#### 打印时出现空白页

尝试用以下解决方案来解决问题。解决方案是按照顺序列出的,最有可能解决问 题的方案排在最前面。如果第一个解决方案无法解决问题,请继续尝试其他解决 方案,直至问题得以解决。

- 对策 1:删除文档底部的多余页面或线条
- 对策 2: 在进纸盒中放入纸张
- 对策 3:查看墨水量
- 对策 4[:清洁打印头](#page-173-0)
- 对策 5: 在讲纸盒中放入纸张

#### 对策 **1**:删除文档底部的多余页面或线条

解决方法**:** 在软件程序中打开文档文件,删除文档末尾所有多余的页或空 行。

原因**:** 正在打印的文档中包含一页多余的空白页。

如果这样无法解决问题,请尝试下一个解决方案。

# 对策 **2**:在进纸盒中放入纸张

解决方法**:** 如果产品中只剩下几页纸,请在进纸盒中放入更多的纸。如果进 纸盒中有足够的纸,请将纸取出,在平坦的表面上墩齐,并重新放入进纸盒 中。

有关详细信息,请参阅:

[装入介质](#page-36-0)

原因**:** 产品拾取了两页纸。

#### 对策 **3**:查看墨水量

解决方法**:** 墨盒可能缺墨。

原因**:** 墨水量过低。

<span id="page-173-0"></span>对策 **4**:清洁打印头

# 解决方法**:**

 $\stackrel{\Rightarrow}{\bowtie}$ 注意 按产品上的**功耗**按钮关闭 HP all-in-one。请等待至**功耗**灯熄灭再拔 出电源线或关闭电源板。如果使用不正确的方法关闭 HP all-in-one,则墨 盒托架可能无法回到正确的位置,从而引起墨盒问题和打印质量问题。

完成打印头清洁过程。有关详细信息,请参[见清洁打印头](#page-146-0)。

原因**:** 产品拾取了两页纸。

#### 对策 **5**:在进纸盒中放入纸张

解决方法**:** 如果产品中只剩下几页纸,请在进纸盒中放入更多的纸。如果进 纸盒中有足够的纸,请将纸取出,在平坦的表面上墩齐,并重新放入进纸盒 中。

有关详细信息,请参阅:

[装入介质](#page-36-0)

原因**:** 产品拾取了两页纸。

# 打印质量疑难排解

本节内容将帮助您解决以下打印质量问题:

- [颜色错误、不精确或有渗色](#page-174-0)
- [墨水没有完全添满文字或图像](#page-177-0)
- [在无边框打印输出的底部附近出现一条水平的打印内容扭曲区域](#page-179-0)
- [打印输出有水平条纹或水平线](#page-180-0)
- [打印输出褪色或色彩模糊](#page-182-0)
- [打印输出看上去模糊不清](#page-183-0)
- [打印输出件带有垂直条纹](#page-185-0)
- [打印输出倾斜或弯曲](#page-185-0)
- [纸张背面有墨水条纹](#page-186-0)
- [不从进纸盒进纸](#page-186-0)
- [较差的黑色文本](#page-188-0)
- [产品打印速度缓慢](#page-189-0)

# <span id="page-174-0"></span>颜色错误、不精确或有渗色

如果您的打印输出件出现下列打印质量问题,请尝试本部分所提供的解决方案以 获取帮助。

- 颜色看上去不正确 例如,紫色在打印输出中变成了青色。
- 页面上的颜色相互扩散,或者看起来好像涂抹过一样。边缘可能呈现为羽毛 状,不清晰也不清楚。

如果颜色看起来错误、不精确或相互扩散,请尝试以下解决方案。

- 对策 1:确保使用的是 HP 原装墨盒
- 对策 2: 检查进纸盒中放入的纸张
- 对策 3[:检查纸张类型](#page-175-0)
- 对策 4[:查看墨水量](#page-175-0)
- 对策 5[:检查打印设置](#page-176-0)
- 对策 6[:校准打印机](#page-176-0)
- 对策 7[:清洁打印头](#page-176-0)
- 对策 8:联系 HP [支持人员](#page-177-0)

#### 对策 **1**:确保使用的是 **HP** 原装墨盒

解决方法**:** 检查墨盒是否为 HP 原装墨盒。

HP 建议您使用 HP 原装墨盒。原装 HP 墨盒是专门为 HP 打印机所设计并经 过了测试,有助于您每次打印都能轻松获得优质的打印效果。

注意 HP 无法保证非 HP 耗材的质量或可靠性。由于使用非 HP 耗材而导 致的产品维护或维修不在保修范围之内。

如果您确定自己购买的是 HP 正品墨盒,请访问:

[www.hp.com/go/anticounterfeit](http://www.hp.com/go/anticounterfeit)

原因**:** 正在使用非 HP 墨盒。

如果这样无法解决问题,请尝试下一个解决方案。

#### 对策 **2**:检查进纸盒中放入的纸张

解决方法**:** 确保纸张放入正确,且未起皱或太厚。

- 放入纸张,令打印面朝下。例如,在放入光面照片纸时,应将有光面朝 下。
- 确保纸张平放在进纸盒中,且未起皱。如果打印时纸张离打印头太近,墨 可能有涂抹痕迹。如果纸张凸起、起皱或太厚(如邮政信封),就会出现 这种情况。

有关详细信息,请参阅:

[装入介质](#page-36-0)

<span id="page-175-0"></span>原因**:** 纸张放入不正确、起皱或者太厚。

如果这样无法解决问题,请尝试下一个解决方案。

# 对策 **3**:检查纸张类型

解决方法**:** HP 建议您使用 HP 纸张或者适用于产品的任何其他纸张类型。

始终确保要打印的纸张平整无皱。为了在打印图像时获取最佳效果,请使用 HP 高级照片纸。

将专业介质保存在其原包装袋中,放入一个可重新密封的塑料袋中,平放在 低温干燥处。准备好可以打印时,只取出要立即使用的纸张。完成打印后, 将所有未用的照片纸放回塑料袋。这样可以防止照片纸卷曲。

注意 这种情况下,问题并非出在墨水耗材上。因此不必更换墨盒或打印 头。

有关详细信息,请参阅:

[选择打印介质](#page-29-0)

原因**:** 在进纸盒中放入的纸张类型不正确。

如果这样无法解决问题,请尝试下一个解决方案。

# 对策 **4**:查看墨水量

解决方法**:** 检查墨盒中的估计墨水量。

注意 墨水量警告和指示器提供估计墨水量只是为了计划用途。在收到墨 水量不足的警告时,请准备一个替换墨盒,以避免因缺墨可能导致的打印 延误。如果打印质量可以接受,则不需要更换墨盒。

有关详细信息,请参阅:

[查看墨水量](#page-140-0)

原因**:** 墨盒中的墨水可能不足。

如果这样无法解决问题,请尝试下一个解决方案。

#### <span id="page-176-0"></span>对策 **5**:检查打印设置

解决方法**:** 检查打印设置。

- 检查打印设置,看颜色设置是否不正确。 例如,检查是否已将文档设置为了灰度打印。或者检查高级颜色设置(例 如饱和度、亮度或颜色色调)是否设置为修改颜色外观。
- 检查打印质量设置,确保它与放入进纸盒中的纸张类型相匹配。 如果颜色互相渗入,则可能需要选择较低的打印质量设置。如果您要打印 高质量照片,则需要选择较高的设置,然后确保进纸盒中放入了照片纸 (如 HP 高级照片纸)。
- 注意 某些计算机屏幕上的颜色可能与纸张上打印出来的看起来不太一 样。如果是这种情况,产品、打印设置或墨盒都没有问题。无须进一步疑 难排解。

有关详细信息,请参阅:

### [选择打印介质](#page-29-0)

原因**:** 打印设置不正确。

如果这样无法解决问题,请尝试下一个解决方案。

#### 对策 6: 校准打印机

解决方法**:** 校准打印机。 校准打印机可以帮助确保卓越的打印质量。 有关详细信息,请参阅:

# [校准打印机](#page-147-0)

原因**:** 打印机需要进行校准。

如果这样无法解决问题,请尝试下一个解决方案。

#### 对策 **7**:清洁打印头

解决方法**:** 检查下面的潜在问题,然后清洁打印头。

- 检查墨盒上的橙色拉环。确保已将它们完全取出。
- 确保所有墨盒均已正确安装。
- 确保使用电源按钮正确关闭本设备。这会正确地保护设备的打印头。 清洁完打印头后,请打印一份打印质量报告。评估打印质量报告以查看是否 仍然存在打印质量问题。

有关详细信息,请参阅:

- [清洁打印头](#page-146-0)
- [打印并评估打印质量报告](#page-148-0)

原因**:** 打印头需要进行清洁。

<span id="page-177-0"></span>如果这样无法解决问题,请尝试下一个解决方案。

# 对策 **8**:联系 **HP** 支持人员

解决方法**:** 联系 HP 支持以进行维修。

相关详细信息请访问:[www.hp.com/support.](http://www.hp.com/support)

出现提示时,请选择您所在的国家/地区,然后单击"联系 HP"以获得有关 请求技术支持的信息。

原因**:** 打印头出现问题。

# 墨水没有完全添满文字或图像

如果墨水没有完全充满文本或图像,使其看起来好像缺少一些部分或者完全空 白,请尝试以下解决方案。

- 对策 1:确保使用的是 HP 原装墨盒
- 对策 2:查看墨水量
- 对策 3[:检查打印设置](#page-178-0)
- 对策 4[:检查纸张类型](#page-178-0)
- 对策 5[:清洁打印头](#page-178-0)
- 对策 6:联系 HP [支持人员](#page-179-0)

#### 对策 **1**:确保使用的是 **HP** 原装墨盒

解决方法**:** 检查墨盒是否为 HP 原装墨盒。

HP 建议您使用 HP 原装墨盒。原装 HP 墨盒是专门为 HP 打印机所设计并经 过了测试,有助于您每次打印都能轻松获得优质的打印效果。

 $\beta^y$ 注意 HP 无法保证非 HP 耗材的质量或可靠性。由于使用非 HP 耗材而导 致的产品维护或维修不在保修范围之内。 如果您确定自己购买的是 HP 正品墨盒,请访问: [www.hp.com/go/anticounterfeit](http://www.hp.com/go/anticounterfeit)

原因**:** 正在使用非 HP 墨盒。

如果这样无法解决问题,请尝试下一个解决方案。

# 对策 **2**:查看墨水量

解决方法**:** 检查墨盒中的估计墨水量。

<span id="page-178-0"></span>注意 墨水量警告和指示器提供估计墨水量只是为了计划用途。在收到墨 水量不足的警告时,请准备一个替换墨盒,以避免因缺墨可能导致的打印 延误。如果打印质量可以接受,则不需要更换墨盒。

有关详细信息,请参阅:

[查看墨水量](#page-140-0)

原因**:** 墨盒中的墨水可能不足。

如果这样无法解决问题,请尝试下一个解决方案。

#### 对策 **3**:检查打印设置

解决方法**:** 检查打印设置。

- 检查纸张类型设置,以确保它与放入进纸盒中的纸张类型相匹配。
- 检查打印质量设置并确保没有将其设置得过低。 以高打印质量设置(如"最佳"或"最大 dpi")打印图像。

原因**:** 纸张类型或打印质量设置不正确。

如果这样无法解决问题,请尝试下一个解决方案。

#### 对策 **4**:检查纸张类型

解决方法**:** HP 建议您使用 HP 纸张或者适用于产品的任何其他纸张类型。

始终确保要打印的纸张平整无皱。为了在打印图像时获取最佳效果,请使用 HP 高级照片纸。

将专业介质保存在其原包装袋中,放入一个可重新密封的塑料袋中,平放在 低温干燥处。准备好可以打印时,只取出要立即使用的纸张。完成打印后, 将所有未用的照片纸放回塑料袋。这样可以防止照片纸卷曲。

注意 这种情况下,问题并非出在墨水耗材上。因此不必更换墨盒或打印 头。

有关详细信息,请参阅:

# [选择打印介质](#page-29-0)

原因**:** 在进纸盒中放入的纸张类型不正确。

如果这样无法解决问题,请尝试下一个解决方案。

# 对策 **5**:清洁打印头

解决方法**:** 如果前面的解决方案无法解决问题,请尝试清洁打印头。

<span id="page-179-0"></span>清洁完打印头后,请打印一份打印质量报告。评估打印质量报告以查看是否 仍然存在打印质量问题。

有关详细信息,请参阅:

- [清洁打印头](#page-146-0)
- [打印并评估打印质量报告](#page-148-0)

原因**:** 打印头需要进行清洁。

如果这样无法解决问题,请尝试下一个解决方案。

#### 对策 **6**:联系 **HP** 支持人员

解决方法**:** 联系 HP 支持以进行维修。

相关详细信息请访问:[www.hp.com/support.](http://www.hp.com/support)

出现提示时,请选择您所在的国家/地区,然后单击"联系 HP"以获得有关 请求技术支持的信息。

原因**:** 打印头出现问题。

# 在无边框打印输出的底部附近出现一条水平的打印内容扭曲区域

如果您的无边框打印在底部出现模糊不清的条带或线条,请尝试以下解决方案。

注意 这种情况下,问题并非出在墨水耗材上。因此不必更换墨盒或打印头。

- 对策 1:检查纸张类型
- 对策 2: 请使用更高的打印质量设置
- 对策 3[:旋转图像](#page-180-0)

# 对策 **1**:检查纸张类型

解决方法**:** HP 建议您使用 HP 纸张或者适用于产品的任何其他纸张类型。 始终确保要打印的纸张平整无皱。为了在打印图像时获取最佳效果,请使用 HP 高级照片纸。

用原包装材料将照片纸包好,然后装入密封的塑料袋中,放在平坦、阴凉干 燥的地方保存。准备好可以打印时,只取出要立即使用的纸张。完成打印 后,将所有未用的照片纸放回塑料袋。这样可以防止照片纸卷曲。

有关详细信息,请参阅:

# [选择打印介质](#page-29-0)

原因**:** 在进纸盒中放入的纸张类型不正确。 如果这样无法解决问题,请尝试下一个解决方案。
#### 对策 **2**:请使用更高的打印质量设置

解决方法**:** 检查打印质量设置并确保没有将其设置得过低。 以高打印质量设置(如"最佳"或"最大 dpi")打印图像。 原因**:** 打印质量设置得太低。

如果这样无法解决问题,请尝试下一个解决方案。

## 对策 **3**:旋转图像

解决方法**:** 如果问题仍然存在,请使用与该产品一同安装的软件或其他软件 应用程序将图像旋转 180 度,以使图像中的浅蓝、灰色或棕色色调不会打印 在页面底部。

原因**:** 在均一的浅颜色区域中,此缺陷会更明显,因此旋转该图像可能会有 所帮助。

## 打印输出有水平条纹或水平线

如果您的打印输出在纸面横向有一些贯穿的线条、条纹或标记,请尝试以下解决 方案。

- 对策 1:确保正确装入了纸张。
- 对策 2:检查打印设置
- 对策 3[:查看墨水量](#page-181-0)
- 对策 4: 校准打印机
- 对策 5[:清洁打印头](#page-181-0)
- 对策 6:联系 HP [支持人员](#page-181-0)

#### 对策 **1**:确保正确装入了纸张。

解决方法**:** 确保纸张已正确放入进纸盒中。

有关详细信息,请参阅:

[装入介质](#page-36-0)

原因**:** 未正确放置纸张。

如果这样无法解决问题,请尝试下一个解决方案。

## 对策 **2**:检查打印设置

解决方法**:** 检查打印质量设置并确保没有将其设置得过低。 以高打印质量设置 (如"最佳"或"最大 dpi") 打印图像。 检查介质设置。确保所选介质与放入设备中的介质一致。 原因**:** 产品的打印或复印质量设置得太低。

<span id="page-181-0"></span>如果这样无法解决问题,请尝试下一个解决方案。

## 对策 **3**:查看墨水量

解决方法**:** 检查墨盒中的估计墨水量。

注意 墨水量警告和指示器提供估计墨水量只是为了计划用途。在收到墨 水量不足的警告时,请准备一个替换墨盒,以避免因缺墨可能导致的打印 延误。如果打印质量可以接受,则不需要更换墨盒。

有关详细信息,请参阅:

[查看墨水量](#page-140-0)

原因**:** 墨盒中的墨水可能不足。 如果这样无法解决问题,请尝试下一个解决方案。

## 对策 4: 校准打印机

解决方法**:** 校准打印机。 校准打印机可以帮助确保卓越的打印质量。 有关详细信息,请参阅: [校准打印机](#page-147-0) 原因**:** 打印机需要进行校准。 如果这样无法解决问题,请尝试下一个解决方案。

对策 **5**:清洁打印头

解决方法**:** 检查下面的潜在问题,然后清洁打印头。

清洁完打印头后,请打印一份打印质量报告。评估打印质量报告以查看是否 仍然存在打印质量问题。

有关详细信息,请参阅:

- [清洁打印头](#page-146-0)
- [打印并评估打印质量报告](#page-148-0)

原因**:** 打印头需要进行清洁。

如果这样无法解决问题,请尝试下一个解决方案。

#### 对策 **6**:联系 **HP** 支持人员

解决方法**:** 联系 HP 支持以进行维修。

相关详细信息请访问:[www.hp.com/support.](http://www.hp.com/support)

出现提示时,请选择您所在的国家/地区,然后单击"联系 HP"以获得有关 请求技术支持的信息。

原因**:** 打印头出现问题。

# 打印输出褪色或色彩模糊

如果您的打印输出中的颜色不如您预期的那样鲜亮和浓重,请尝试以下解决方 案。

- 对策 1:检查打印设置
- 对策 2:检查纸张类型
- 对策 3[:查看墨水量](#page-183-0)
- 对策 4[:清洁打印头](#page-183-0)
- 对策 5:联系 HP [支持人员](#page-183-0)

## 对策 **1**:检查打印设置

解决方法**:** 检查打印设置。

- 检查纸张类型设置,以确保它与放入进纸盒中的纸张类型相匹配。
- 检查打印质量设置并确保没有将其设置得过低。 以高打印质量设置 (如"最佳"或"最大 dpi") 打印图像。

原因**:** 纸张类型或打印质量设置不正确。

如果这样无法解决问题,请尝试下一个解决方案。

#### 对策 **2**:检查纸张类型

解决方法**:** HP 建议您使用 HP 纸张或者适用于产品的任何其他纸张类型。 始终确保要打印的纸张平整无皱。为了在打印图像时获取最佳效果,请使用 HP 高级照片纸。

将专业介质保存在其原包装袋中,放入一个可重新密封的塑料袋中,平放在 低温干燥处。准备好可以打印时,只取出要立即使用的纸张。完成打印后, 将所有未用的照片纸放回塑料袋。这样可以防止照片纸卷曲。

注意 这种情况下,问题并非出在墨水耗材上。因此不必更换墨盒或打印 头。

有关详细信息,请参阅:

[选择打印介质](#page-29-0)

原因**:** 在进纸盒中放入的纸张类型不正确。

如果这样无法解决问题,请尝试下一个解决方案。

## <span id="page-183-0"></span>对策 **3**:查看墨水量

解决方法**:** 检查墨盒中的估计墨水量。

注意 墨水量警告和指示器提供估计墨水量只是为了计划用途。在收到墨 水量不足的警告时,请准备一个替换墨盒,以避免因缺墨可能导致的打印 延误。如果打印质量可以接受,则不需要更换墨盒。

有关详细信息,请参阅:

[查看墨水量](#page-140-0)

原因**:** 墨盒中的墨水可能不足。

如果这样无法解决问题,请尝试下一个解决方案。

## 对策 **4**:清洁打印头

解决方法**:** 如果前面的解决方案无法解决问题,请尝试清洁打印头。 清洁完打印头后,请打印一份打印质量报告。评估打印质量报告以查看是否 仍然存在打印质量问题。

有关详细信息,请参阅:

- [清洁打印头](#page-146-0)
- [打印并评估打印质量报告](#page-148-0)

原因**:** 打印头需要进行清洁。

如果这样无法解决问题,请尝试下一个解决方案。

## 对策 **5**:联系 **HP** 支持人员

解决方法**:** 联系 HP 支持以进行维修。

相关详细信息请访问:[www.hp.com/support.](http://www.hp.com/support)

出现提示时,请选择您所在的国家/地区,然后单击"联系 HP"以获得有关 请求技术支持的信息。

原因**:** 打印头出现问题。

# 打印输出看上去模糊不清

如果打印输出不清晰或者模糊,请尝试以下解决方案。

- 注意 这种情况下,问题并非出在墨水耗材上。因此不必更换墨盒或打印头。
- ☆ 提示 查看了本部分中的解决方案之后,可以访问 HP 网站, 了解是否还有其 他疑难排解帮助。其他相关信息,请访问:[www.hp.com/support](http://www.hp.com/support).
- 对策 1[:检查打印设置](#page-184-0)
- 对策 2[:请使用质量较高的图像](#page-184-0)
- <span id="page-184-0"></span>• 对策 3: 将图像以较小的尺寸打印出来
- 对策 4: 校准打印机

# 对策 **1**:检查打印设置

解决方法**:** 检查打印设置。

- 检查纸张类型设置,以确保它与放入进纸盒中的纸张类型相匹配。
- 检查打印质量设置并确保没有将其设置得过低。 以高打印质量设置(如"最佳"或"最大 dpi")打印图像。

原因**:** 纸张类型或打印质量设置不正确。

如果这样无法解决问题,请尝试下一个解决方案。

## 对策 **2**:请使用质量较高的图像

解决方法**:** 请使用分辨率较高的图像。

如果要打印照片或图片,但分辨率太低的话,则在打印时会模糊不清。

如果调整了数码照片或光栅化图片的大小,则打印时可能会出现模糊不清的 情况。

原因**:** 图像的分辨率太低。

如果这样无法解决问题,请尝试下一个解决方案。

## 对策 **3**:将图像以较小的尺寸打印出来

解决方法**:** 缩小图像尺寸,然后再打印。

如果要打印照片或图片,但打印尺寸设置得太高,则在打印时会模糊不清。 如果调整了数码照片或光栅化图片的大小,则打印时可能会出现模糊不清的 情况。

原因**:** 该图像以较大尺寸打印。

如果这样无法解决问题,请尝试下一个解决方案。

## 对策 4: 校准打印机

解决方法**:** 校准打印机。 校准打印机可以帮助确保卓越的打印质量。 有关详细信息,请参阅: [校准打印机](#page-147-0) 原因**:** 打印机需要进行校准。

## 打印输出件带有垂直条纹

解决方法**:** HP 建议您使用 HP 纸张或者适用于产品的任何其他纸张类型。 始终确保要打印的纸张平整无皱。为了在打印图像时获取最佳效果,请使用 HP 高级照片纸。

将专业介质保存在其原包装袋中,放入一个可重新密封的塑料袋中,平放在 低温干燥处。准备好可以打印时,只取出要立即使用的纸张。完成打印后, 将所有未用的照片纸放回塑料袋。这样可以防止照片纸卷曲。

注意 这种情况下,问题并非出在墨水耗材上。因此不必更换墨盒或打印 头。

有关详细信息,请参阅:

[选择打印介质](#page-29-0)

原因**:** 在进纸盒中放入的纸张类型不正确。

## 打印输出倾斜或弯曲

如果页面上的打印输出不直,请尝试以下解决方案。

- 对策 1:确保正确装入了纸张。
- 对策 2: 确保只放入了一种类型的纸张
- 对策 3: 确保已牢固地安装好背面检修板或双面打印器

## 对策 **1**:确保正确装入了纸张。

解决方法**:** 确保纸张已正确放入进纸盒中。

有关详细信息,请参阅:

## [装入介质](#page-36-0)

原因**:** 未正确放置纸张。

如果这样无法解决问题,请尝试下一个解决方案。

#### 对策 **2**:确保只放入了一种类型的纸张

解决方法**:** 每次只能放入一种类型的纸张。 原因**:** 进纸盒中放入了多种类型的纸张。 如果这样无法解决问题,请尝试下一个解决方案。

#### 对策 **3**:确保已牢固地安装好背面检修板或双面打印器

解决方法**:** 确保已牢固地安装好后盖。

如果卸下了后盖来清除卡纸,请重新安装它。轻轻地向上推后盖,直到其扣 合到位。

# 纸张背面有墨水条纹

如果打印输出的背面出现墨迹,请尝试以下解决方案。

- 对策 1:在普通纸上进行打印
- 对策 2:等待墨水干燥

#### 对策 **1**:在普通纸上进行打印

解决方法**:** 打印一页或若干页普通纸,以吸收产品中的多余墨水。

#### 使用普通纸去除多余墨水

- **1.** 在进纸盒中装入几张普通纸。
- **2.** 等待五分钟。
- **3.** 打印空白或者内容较少的文档。
- **4.** 检查纸张背面是否仍有墨渍出现。如果纸张背部仍有墨渍,请尝试在另一 张普通纸上进行打印。

原因**:** 产品中残留有墨水,且打印时纸张背面接触到了残留有墨水的位置。 如果这样无法解决问题,请尝试下一个解决方案。

#### 对策 **2**:等待墨水干燥

解决方法**:** 等待至少三十分钟,让产品中的墨水干燥,然后再次尝试打印作 业。

原因**:** 产品中的多余墨水需要完全干燥。

## 不从进纸盒进纸

尝试用以下解决方案来解决问题。解决方案是按照顺序列出的,最有可能解决问 题的方案排在最前面。如果第一个解决方案无法解决问题,请继续尝试其他解决 方案,直至问题得以解决。

- 对策 1:重新启动产品
- 对策 2[:确保正确装入了纸张。](#page-187-0)
- 对策 3[:检查打印设置](#page-187-0)
- 对策 4[:清洁滚轮](#page-187-0)
- 对策 5[:检查卡纸](#page-187-0)
- 对策 6[:送修产品](#page-188-0)

#### 对策 **1**:重新启动产品

解决方法**:** 关闭打印机,然后拔下电源线。重新插上电源线,然后按功耗按 钮打开产品。

<span id="page-187-0"></span>原因**:** 产品出现过错误。

如果这样无法解决问题,请尝试下一个解决方案。

#### 对策 **2**:确保正确装入了纸张。

解决方法**:** 确保纸张已正确放入进纸盒中。

有关详细信息,请参阅:

# [装入介质](#page-36-0)

原因**:** 未正确放置纸张。

如果这样无法解决问题,请尝试下一个解决方案。

#### 对策 **3**:检查打印设置

解决方法**:** 检查打印设置。

- 检查纸张类型设置,以确保它与放入进纸盒中的纸张类型相匹配。
- 检查打印质量设置并确保没有将其设置得过低。 以高打印质量设置 (如"最佳"或"最大 dpi") 打印图像。

原因**:** 纸张类型或打印质量设置不正确。

如果这样无法解决问题,请尝试下一个解决方案。

## 对策 **4**:清洁滚轮

解决方法**:** 清洁滚筒。

确保准备好以下物品:

- 不易撕裂或不易起毛的无纺布或任何柔软材料。
- 蒸馏水、净化水或瓶装水(自来水可能含有会损坏墨盒的污染物)。 有关详细信息,请参[见清洁设备](#page-154-0)。

原因**:** 滚筒脏了,需要清洗。

如果这样无法解决问题,请尝试下一个解决方案。

#### 对策 **5**:检查卡纸

解决方法**:** 检查设备前面是否有纸屑。清除您看到的所有纸屑。

 $\Delta$  小心 试图从设备的前面清除卡纸可能会损坏打印机的机械结构。请总是 从后面的检修面板或双面打印器进入和清理卡住的纸张。

原因**:** 可能存在纸屑,但是传感器可能检测不到。

## <span id="page-188-0"></span>对策 **6**:送修产品

解决方法**:** 如果已经完成了前面解决方案中列出的所有步骤,则请联系 HP 支持进行维修。

相关详细信息请访问:[www.hp.com/support.](http://www.hp.com/support)

出现提示时,请选择您所在的国家/地区,然后单击"联系 HP"以获得有关 请求技术支持的信息。

原因**:** 您的产品需要维修。

## 较差的黑色文本

如果打印输出中的文本不清晰或边缘粗糙,请尝试以下解决方案。

注意 这种情况下,问题并非出在墨水耗材上。因此不必更换墨盒或打印头。

- 对策 1: 等几分钟后尝试重新打印
- 对策 2:使用 TrueType 或 OpenType 字体
- 对策 3[:校准打印机](#page-189-0)
- 对策 4[:清洁打印头](#page-189-0)

# 对策 **1**:等几分钟后尝试重新打印

解决方法**:** 在完成打印之后,请等待几分钟,然后尝试再次打印文档。

原因**:** 许多与黑色有关的打印质量问题都可以用自动维护功能来清除,该功 能会在完成每个打印作业之后执行。

# 对策 **2**:使用 **TrueType** 或 **OpenType** 字体

解决方法**:** 使用 TrueType 或 OpenType 字体可确保该产品能够打印出平滑 的文字。选择字体时,请查找 TrueType 或 OpenType 图标。

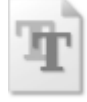

TrueType 图标 OpenType 图标

原因**:** 使用了自定义大小的字体。

有些软件程序会提供自定义字体,在放大或打印时这些字体的边缘将出现锯 齿。另外,位图文字在放大或打印时,边缘也会出现锯齿。 如果这样无法解决问题,请尝试下一个解决方案。

## <span id="page-189-0"></span>对策 **3**:校准打印机

解决方法**:** 校准打印机。

校准打印机可以帮助确保卓越的打印质量。

有关详细信息,请参阅:

## [校准打印机](#page-147-0)

原因**:** 打印机需要进行校准。

如果这样无法解决问题,请尝试下一个解决方案。

#### 对策 **4**:清洁打印头

解决方法**:** 如果前面的解决方案无法解决问题,请尝试清洁打印头。

清洁完打印头后,请打印一份打印质量报告。评估打印质量报告以查看是否 仍然存在打印质量问题。

有关详细信息,请参阅:

- [清洁打印头](#page-146-0)
- [打印并评估打印质量报告](#page-148-0)

原因**:** 打印头需要进行清洁。

# 产品打印速度缓慢

如果产品打印速度很慢,请尝试以下解决方案。

- 对策 1:请使用较低的打印质量设置
- 对策 2:查看墨水量
- 对策 3:联系 HP [支持人员](#page-190-0)

#### 对策 **1**:请使用较低的打印质量设置

解决方法**:** 检查打印质量设置。"最佳"和"最大 DPI"打印设置能够提供 最佳打印质量,但打印速度慢于"一般"或"草稿"。"草稿"具有最快的 打印速度。

原因**:** 打印质量设置过高。

如果这样无法解决问题,请尝试下一个解决方案。

## 对策 **2**:查看墨水量

解决方法**:** 检查墨盒中的估计墨水量。

注意 墨水量警告和指示器提供估计墨水量只是为了计划用途。在收到墨 水量不足的警告时,请准备一个替换墨盒,以避免因缺墨可能导致的打印 延误。如果打印质量可以接受,则不需要更换墨盒。

<span id="page-190-0"></span>有关详细信息,请参阅:

# [查看墨水量](#page-140-0)

原因**:** 墨盒中的墨水可能不足。墨水量不足可能会引起打印头过热。当打印 头过热时,打印机会通过减慢工作速度来降温。

如果这样无法解决问题,请尝试下一个解决方案。

## 对策 **3**:联系 **HP** 支持人员

解决方法**:** 联系 HP 支持以进行维修。

相关详细信息请访问:[www.hp.com/support.](http://www.hp.com/support)

出现提示时,请选择您所在的国家/地区,然后单击"联系 HP"以获得有关 请求技术支持的信息。

原因**:** 产品出现问题。

# 解决进纸问题

#### 打印机或纸盒不支持介质

只使用设备和所用纸盒支持的介质。 有关详细信息,请参[阅了解支持的介质的](#page-32-0) [规格](#page-32-0)。

#### 未能从纸盒拾取介质

- 确保介质装入纸盒。 有关详细信息,请参[阅装入介质](#page-36-0)。 装入介质前将其扇 开。
- 确保纸张导板设置到与纸盒中装入介质的尺寸相应的标记位置。 还要确保导 板适度紧地贴着纸叠。
- 确保纸盒中的介质未卷曲。 向卷曲的反方向弯曲纸张以将其展平。
- 使用特殊簿介质时,请确保将纸盒完全装满。 如果使用的特殊介质数量很 少,请将特殊介质放在尺寸相同的其他纸张上,以便将纸盒装满。 (如果纸 盒已满,则某些介质可以更方便地进行进纸。)

# 介质无法正常输出

确保出纸盒的延伸板已完全拉出;否则已打印的纸张会从设备上掉落。

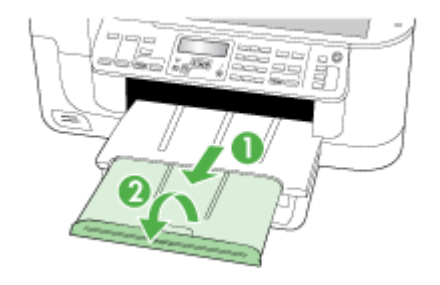

• 取出出纸盒中的多余介质。 纸盒可以容纳的纸张数量有限。

## 页面倾斜

- 确保纸盒中装入的介质与纸张导板对齐。 如果需要,请从设备中拉出纸盒, 重新正确装入介质,并确保纸张导板正确对齐。
- 确保双面打印器安装无误。
- 仅在未执行打印作业时将介质装入设备。

## 取多页纸

- 装入介质前将其扇开。
- 确保纸张导板设置到与纸盒中装入介质的尺寸相应的标记位置。 还要确保导 板适度紧地贴着纸叠。
- 确保纸盒中的纸张量不过载。
- 为获得最佳性能和效果,请使用 HP 介质。

# 解决复印问题

如果执行以下主题所列步骤不能解决问题,请参[阅支持与保修了](#page-236-0)解有关 HP 支持 的信息。

- [未输出复印页](#page-192-0)
- [复印件为空白页](#page-192-0)
- [文档缺失或褪色](#page-193-0)
- <span id="page-192-0"></span>• [尺寸缩小](#page-193-0)
- [复印质量差](#page-193-0)
- [复印缺陷显而易见](#page-193-0)
- [显示错误信息](#page-194-0)

# 未输出复印页

• 检查电源

确保已稳固连接电源线并且已打开设备。

- 检查设备状态
	- 设备可能正在执行其它作业。 检查控制面板显示屏,了解有关作业状态 的信息。 等待正在处理的作业完成。
	- 设备可能被卡住。 检查是否卡纸。 请参阅[清除卡纸。](#page-220-0)
- 检查纸盒
	- 确保已放入介质。有关详细信息,请参[阅装入介质](#page-36-0)。
	- 检查计算机。

要使用 HP Officejet 6500 (E709d) 或 HP Officejet 6500 (E709r) 进行复 印,必须将 HP All-in-One 连接到一台计算机,并且该计算机的电源已打 开而且您必须已经登录,该软件必须已经安装而且正在运行。而且, Windows 任务栏中的 **HP** 数字图像监视程序必须已经安装而且始终处于 打开状态。在 Macintosh 计算机上,一旦安装了该软件,在计算机打开之 后它就始终可用。

# 复印件为空白页

# • 检查介质

介质可能不符合 Hewlett-Packard 的介质规格(如因其太潮或太粗糙)。有 关详细信息,请参[阅选择打印介质](#page-29-0)。

• 检查设置

对比度可能设置得太浅。 使用设备控制面板上的复印按钮生成颜色更深的复 印件。

# • 检查纸盒

如果从 ADF 进行复印,请确保已正确放入原件。有关详细信息,请参阅[将原](#page-27-0) [件放入自动送纸器\(](#page-27-0)ADF)。

# <span id="page-193-0"></span>文档缺失或褪色

# • 检查介质

介质可能不符合 Hewlett-Packard 的介质规格(如因其太潮或太粗糙)。有 关详细信息,请参[阅选择打印介质](#page-29-0)。

#### • 检查设置

文档缺失或褪色可能是"快速"质量设置(适合生成草稿质量的复印件)造 成的。 将设置更改为"正常"或"最佳"。

## • 检查原件

- 复印精确度取决于原件的质量和大小。 使用"复印"菜单调节复印件的 亮度。 如果原件颜色太浅,即使调整了对比度,复印件颜色可能也不会 有太大改变。
- 彩色背景会导致前景中的图像过多地融合到背景中,或背景可能以不同的 灰度显示。

# 尺寸缩小

- 可能已在设备控制面板中将缩小/放大或其它复印功能设置为缩小扫描的图 像。 检查复印作业的设置以确保其设置为普通尺寸。
- HP 照片和图像处理软件设置可能已设置为缩小扫描的图像。 请根据需要更 改设置。 请参阅 HP 照片和图像处理软件的屏幕帮助以了解更多信息。

## 复印质量差

# • 请采用以下步骤提高复印质量

- 使用优质原件。
- 正确放入介质。如果介质放入错误,则可能会倾斜,从而导致图像不清 晰。有关详细信息,请参[阅选择打印介质](#page-29-0)。
- 使用或制作载纸以保护原件。

# • 检查设备

- 扫描仪上盖可能未盖好。
- 扫描仪玻璃板或盖子衬板可能需要清洁。有关详细信息,请参[阅清洁设](#page-154-0) [备](#page-154-0)。
- ADF 可能需要清洁。有关详细信息,请参[阅清洁设备](#page-154-0)。

## **复印缺陷显而易见**

## • 垂直白色或褪色条纹

介质可能不符合 Hewlett-Packard 的介质规格(如因其太潮或太粗糙)。有 关详细信息,请参[阅选择打印介质](#page-29-0)。

• 太浅或太深

尝试调节对比度和复印质量设置。

# • 多余线条

扫描仪玻璃板、盖子衬板或框架可能需要清洁。有关详细信息,请参[阅清洁](#page-154-0) [设备](#page-154-0)。

# <span id="page-194-0"></span>• 黑色斑点或条纹

扫描仪玻璃板或盖子衬板上可能有油墨、粘胶、修正液或不需要的物质。尝 试清洁本设备。有关详细信息,请参[阅清洁设备](#page-154-0)。

- 复印件倾斜
	- 确保 ADF 进纸盒没有装得太满。
	- 确保 ADF 宽度调节器紧贴介质两侧。
- 文本不清晰
	- 尝试调节对比度和复印质量设置。
	- 默认增强设置可能不适合该作业。 检查设置并根据需要进行更改,以增 强文本或照片效果。 有关详细信息,请参[阅更改复印设置](#page-86-0)。
- 文本或图形着色不完整

尝试调节对比度和复印质量设置。

- 较大的黑色字体看上去有污点(不光滑) 默认增强设置可能不适合该作业。 检查设置并根据需要进行更改,以增强文 本或照片效果。 有关详细信息,请参[阅更改复印设置](#page-86-0)。
- 浅灰到中灰区域中出现水平纹理或白色条纹 默认增强设置可能不适合该作业。 检查设置并根据需要进行更改,以增强文 本或照片效果。 有关详细信息,请参[阅更改复印设置](#page-86-0)。

# 显示错误信息

# 重新放入文档并重新放入作业

按确定按钮,然后将下一批文档装入 ADF 中。有关详细信息,请参[阅放入原件。](#page-26-0)

# 解决扫描问题

如果执行以下主题所列步骤不能解决问题,请参[阅支持与保修了](#page-236-0)解有关 HP 支持 的信息。

注意 如果从计算机中开始扫描,请参阅软件帮助获取故障排除信息。

- [扫描仪不工作](#page-195-0)
- [扫描时间太长](#page-195-0)
- [部分文档没有扫描或文本丢失](#page-195-0)
- [无法编辑文本](#page-196-0)
- [显示错误信息](#page-196-0)
- [扫描图像质量差](#page-196-0)
- [扫描缺陷显而易见](#page-197-0)

# <span id="page-195-0"></span>扫描仪不工作

• 检查原件

确保原件在扫描仪玻璃板上摆放正确。 有关详细信息,请参阅[将原件放到扫](#page-27-0) [描仪玻璃板上](#page-27-0)。

- 检查设备
	- 设备经过一段不活动的时期后可能正要退出节能模式,从而导致处理出现 短暂延迟。 请等待设备进入"**就绪"**状态。
	- 如果您使用的是 HP Officeiet 6500 E709a/E709d,则将无法同时扫描和 打印。该设备必须先完成一项作业,然后才能开始另一项作业。

# 扫描时间太长

- 检查设置
	- 如果分辨率设置得太高,扫描作业将花费较长时间,并生成较大的文 件。 要获得良好的扫描或复印效果,请根据需要设置适当的分辨率。 降 低分辨率可以加快扫描速度。
	- 如果通过 TWAIN 获取图像,则可将设置更改为对原件进行黑白扫描。 请 参阅 TWAIN 程序的屏幕帮助以获取相关信息。

# • 检查设备状态

如果在尝试扫描前发送了打印或复印作业,扫描仪此时如果不繁忙,则将开 始进行扫描。 不过,打印和扫描进程将共享内存,这意味着扫描速度可能会 变慢。

# 部分文档没有扫描或文本丢失

## • 检查原件

- 确保正确装入原件。 有关详细信息,请参[阅放入原件](#page-26-0)。
- 如果从 ADF 扫描文档,请尝试直接从扫描仪玻璃板扫描文档。有关详细 信息,请参[阅将原件放到扫描仪玻璃板上](#page-27-0)。
- 彩色背景会导致前景中的图像过多地融合到背景中。 尝试在扫描原件之 前调整设置,或尝试在扫描原件后增强图像。

## • 检查设置

- 确保输入介质的尺寸大小适合扫描的原件。
- 如果使用 HP 照片和图像处理软件,则 HP 照片和图像处理软件中的默认 设置可能会设为自动执行特定任务,而不是您要执行的任务。 请参阅 HP 照片和图像处理软件的屏幕帮助,以获取有关更改属性的说明。
- 。 如果要扫描到存储设备,请确保您选择的是确切的介质尺寸,而不是"自 动"诜项。

# <span id="page-196-0"></span>无法编辑文本

- 检查设置
	- 确保将 OCR 软件设置为编辑文本。
	- 扫描原件时,请确保选择创建可编辑文本的文档类型。 如果将文本归类 为图形,则不会转换为文本。
	- OCR 程序可能链接到不执行 OCR 任务的文字处理程序。 请参阅产品软 件帮助,以获取有关链接程序的详细信息。
- 检查原件
	- 对于 OCR,原件在放入 ADF 时必须顶端在前,复印面向上。确保正确放 入原件。有关详细信息,请参[阅放入原件](#page-26-0)。
	- OCR 程序可能无法识别密集文本。 例如,如果 OCR 程序转换的文本中 有丢失字符或组合字符,"rn"看起来可能会像"m"。
	- OCR 程序的精确度取决于原件的图像质量、文本大小和结构以及扫描本 身的质量。 确保原件具有出色的图像质量。
	- 彩色背景会导致前景中的图像过多地融合到背景中。 尝试在扫描原件之 前调整设置,或尝试在扫描原件后增强图像。 如果对原件执行 OCR 操 作,则无法很好地扫描原件上的彩色文本,或者根本无法扫描。

## 显示错误信息

- "无法激活 **TWAIN** 来源"或"获取图像时出现错误"
	- 如果您要从其它设备(如数码相机或另一扫描仪)获取图像,请确保该设 备符合 TWAIN 标准。 不符合 TWAIN 标准的设备将无法使用该设备软 件。
	- 确保已将 USB 设备电缆连接到计算机背面的正确端口。
	- 。 验证选择了正确的 TWAIN 来源。在软件中,选择文件菜单中的选择扫描 仪,检查 TWAIN 来源。
- 重新放入文档并重新启动作业"

按确定按钮,然后将剩余文档(最多 50 页)重新放入 ADF 中。有关详细信 息,请参[阅放入原件](#page-26-0)。

# 扫描图像质量差

#### 原件是二次生成照片或图片

重印的照片(如在报纸或杂志中的照片)所再现的原图是用极微小的墨点印刷而 成的,这样就大大降低了图像的质量。 扫描、打印或在屏幕上显示图像时通常 会检测到墨点形成的不需要的图案。 如果下面的建议不能解决该问题,则可能 需要使用质量更好的原件。

- 要去除图案,请试着减小扫描图像的尺寸。
- 打印扫描图像以查看质量是否要好些。
- 确保分辨率和颜色设置对扫描作业的类型来说正确无误。
- 要获得最佳效果,请使用平板扫描仪进行扫描,而不要使用 ADF。

## <span id="page-197-0"></span>双面原件背面的文本或图像显示在扫描件中

如果在太薄或太透明的介质上打印双面原件,原件可能会将背面的文本或图 像"渗透"到扫描件中。

## 扫描图像倾斜(扭曲)

原件可能未正确放入。将原件放入 ADF 时确保使用介质导板。有关详细信息, 请参[阅放入原件](#page-26-0)。

## 打印时图像质量要好些

屏幕上显示的图像的质量并非始终完全等同于扫描的质量。

- 尝试调整计算机显示器设置以使用更多颜色(或灰度级)。 在 Windows 计 算机上,通常在 Windows 控制面板上打开**显示**来进行此调整。
- 尝试调节分辨率和颜色设置。

# 扫描图像显示墨迹、线条、垂直白色条纹或其他缺陷

- 如果扫描仪玻璃板脏污,则产生的图像将不会很清晰。有关清洁说明,请参 [阅清洁设备](#page-154-0)。
- 可能原件上存在缺陷,而不是扫描过程中产生的缺陷。

## 图形看起来与原件不同

图形设置可能不适于正在执行的扫描作业类型。 尝试更改图形设置。

## 请采用以下步骤提高扫描质量

- 使用玻璃板进行扫描,不要使用 ADF。
- 使用优质原件。
- 正确放置介质。 如果介质在扫描仪玻璃板上放置不正确, 例如偏斜, 则会导 致扫描图像不清晰。 有关详细信息,请参[阅放入原件](#page-26-0)。
- 按扫描页的计划使用方式来调整软件设置。
- 使用或制作载纸以保护原件。
- 清洁扫描仪玻璃板。有关详细信息,请参[阅清洁扫描仪玻璃板](#page-154-0)。

# 扫描缺陷显而易见

• 空白页

确保原件放置正确。 将原文档正面朝下放在平板扫描仪上,使文档的左上角 位于扫描仪玻璃板的右下角。

- 太浅或太深
	- 尝试调整设置。 确保使用正确的分辨率和颜色设置。
	- 原图像的颜色可能很浅或很深,或者可能是打印在彩色纸张上。

# • 多余线条

扫描仪玻璃板上可能有油墨、粘胶、修正液或不需要的物质。尝试清洁扫描 仪玻璃板。有关详细信息,请参[阅清洁设备](#page-154-0)。

# • 黑色斑点或条纹

- 扫描仪玻璃板上可能有油墨、粘胶、修正液或不需要的物质;可能是扫描 仪玻璃板变脏或有划痕;或者可能是盖子衬板变脏。尝试清洁扫描仪玻璃 板和盖子衬板。有关详细信息,请参[阅清洁设备。](#page-154-0)如果清洁后问题依然存 在,则可能需要更换扫描仪玻璃板或盖子衬板。
- 可能原件上存在缺陷,而不是扫描过程中产生的缺陷。
- 文本不清晰

尝试调整设置。 确保分辨率和颜色设置正确。

• 尺寸缩小

HP 软件设置可能设为缩小扫描的图像。 请参阅产品软件帮助,以获取有关 更改设置的详细信息。

# 解决传真问题

本节包含设备的传真设置疑难排解信息。如果没有正确设置设备的传真功能,则 在发送传真或接收传真时会遇到问题,或者在这两种情况下都会遇到问题。

如果遇到传真问题,您可以打印传真测试报告以检查设备的状态。如果没有正确 设置设备的传真功能,测试将失败。此测试在完成设备的传真设置之后执行。有 关详细信息,请参[阅测试传真设置](#page-79-0)。

如果测试失败,请查看报告中的信息,了解如何解决发现的问题。有关详细信 息,请参阅传真测试失败。

如果传真功能有问题,请首先尝试以下操作:

- 检查电话线。尝试使用另一根电话线,看问题是否依然存在。
- 从本 HP 设备中卸下其他装置。将本 HP 设备直接连接到墙上的插孔,看问 题是否依然存在。
- 传真测试失败
- [显示屏总是显示"电话已摘机"](#page-203-0)
- [设备在收发传真时出现问题](#page-204-0)
- [设备在手动发送传真时出现问题](#page-206-0)
- [设备无法接收传真,但可以发送传真](#page-206-0)
- [设备无法发送传真,但可以接收传真](#page-208-0)
- [应答机上录制了传真音](#page-208-0)
- [设备随附的电话线不够长](#page-208-0)
- [计算机无法接收传真\(传真至](#page-209-0) PC 或传真至 Mac)
- [传真页面为空白或者含有垂直线条](#page-209-0)
- [接收到的传真页面为空白或者含有垂直线条](#page-210-0)

## 传真测试失败

如果运行了传真测试且测试失败,则查看报告以获得有关错误的基本信息。有关 详细信息,请检查报告以查看测试的哪个部分失败,然后检查本节中的相应主题 以获取可以尝试的解决方法:

本节包括以下主题:

- "传真硬件测试"失败
- "传真设备连接到有效的墙壁电话插孔"测试失败
- ["电话线连接到正确的传真端口"测试失败](#page-200-0)
- ["为传真使用正确的电话线类型"测试失败](#page-201-0)
- ["拨号音检测"测试失败](#page-202-0)
- ["传真线路状况"测试失败](#page-203-0)

## "传真硬件测试"失败

#### 解决方法**:**

- 使用设备控制面板上的功耗按钮关闭设备,然后从设备背面拔掉电源 线。 等候几秒种,然后重新插上电源线并打开电源。 再次运行测试。 如 **果测试仍然失败, 则请继续查看本节中的疑难排解信息。**
- 试图发送或接收一份传真。如果可以成功地发送或接收传真,则说明没有 问题。
- 如果从"传真设置向导" (Windows) 或"传真设置实用程序" (Mac OS X) 运行测试,请确保本设备没有忙于完成其他任务,如接收传真或复 印。请检查显示屏上是否有表明设备正忙的信息。如果设备正忙,请等候 其完成所有任务并处于闲置状态,然后再运行测试。
- 确保使用设备随附的电话线。如果不使用所提供的电话线从墙壁电话插孔 连接到设备,则可能无法收发传真。插入设备随附的电话线后,再次运行 传真测试。

您可能需要将所提供的电话线连接到为您的国家/地区提供的适配器。

• 如果使用了电话分离器,则它会导致传真问题。(分离器是一种双线连接 器,插在墙壁电话插孔上。)请尝试卸下分离器,然后将设备直接连接到 墙壁电话插孔。

解决发现的所有问题后,请再次运行传真测试,并确保通过测试,设备已经 可以收发传真。如果"**传真硬件测试**"仍然失败,且仍有传真问题,请联系 HP 技术支持。请访问 [www.hp.com/support](http://www.hp.com/support)。出现提示时,请选择您所在的 国家 / 地区, 然后单击"联系 HP"以获得有关请求技术支持的信息。

## "传真设备连接到有效的墙壁电话插孔"测试失败

#### 解决方法**:**

- 检查设备和墙壁电话插孔之间的连接,确保电话线连接牢固。
- 确保使用的是设备随附的电话线。如果不使用提供的电话线从墙壁电话插 孔连接到设备,则可能无法收发传真。 您可能需要将所提供的电话线连接到为您的国家/地区提供的适配器。
- <span id="page-200-0"></span>• 确保将设备正确连接到墙壁电话插孔。使用设备包装盒中提供的电话线, 将电话线的一端连接到墙壁电话插孔,将另一端连接到设备背面带有 1-LINE 标记的端口上。有关设置设备以收发传真的详细信息,请参[阅设置](#page-103-0) [该设备的传真功能](#page-103-0)。
- 如果使用了电话分离器,则它会导致传真问题。(分离器是一种双线连接 器,插在墙壁电话插孔上。)请尝试卸下分离器,然后将设备直接连接到 墙壁电话插孔。
- 尝试用电话线将一部可正常工作的电话连接到设备所使用的墙壁电话插孔 中,然后检查拨号音。如果没有听到拨号音,则请联系电话公司,要求他 们检查线路。
- 试图发送或接收一份传真。如果可以成功地发送或接收传真,则说明没有 问题。

解决发现的所有问题后,请再次运行传真测试,并确保通过测试,设备已经 可以收发传真。

# "电话线连接到正确的传真端口"测试失败

解决方法**:** 请将电话线插入正确的端口中。

- **1.** 使用设备包装盒中提供的电话线,将电话线的一端连接到墙壁电话插孔, 将另一端连接到设备背面带有 1-LINE 标记的端口上。 您可能需要将所提供的电话线连接到为您的国家/地区提供的适配器。
	- $\Box$  注意 如果使用"2-EXT"端口连接墙壁电话插孔,则无法发送或接收 传真。 2-EXT 端口仅应用于连接其他设备, 如应答机。

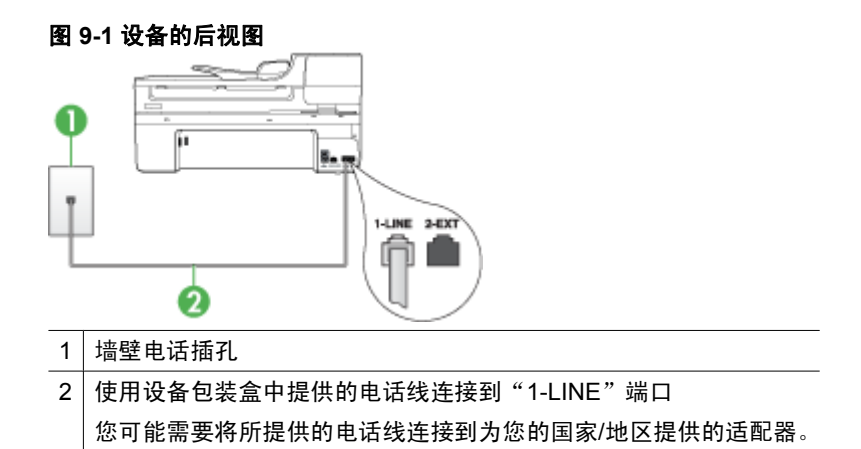

- **2.** 将电话线连接到标有 1-LINE 的端口后,再次运行传真测试以确保它可以 通过测试,并且设备已经可以收发传真。
- **3.** 试图发送或接收一份传真。

<span id="page-201-0"></span>• 确保使用设备随附的电话线。如果不使用所提供的电话线从墙壁电话插孔 连接到设备,则可能无法收发传真。插入设备随附的电话线后,再次运行 传真测试。

您可能需要将所提供的电话线连接到为您的国家/地区提供的适配器。

• 如果使用了电话分离器,则它会导致传真问题。(分离器是一种双线连接 器,插在墙壁电话插孔上。)请尝试卸下分离器,然后将设备直接连接到 墙壁电话插孔。

## "为传真使用正确的电话线类型"测试失败

## 解决方法**:**

确保使用设备包装盒中提供的电话线连接到墙壁电话插孔。电话线一端应 连接到设备背面标有 1-LINE 的端口上,另一端应连接到墙壁电话插孔 中,如下所示。

您可能需要将所提供的电话线连接到为您的国家/地区提供的适配器。

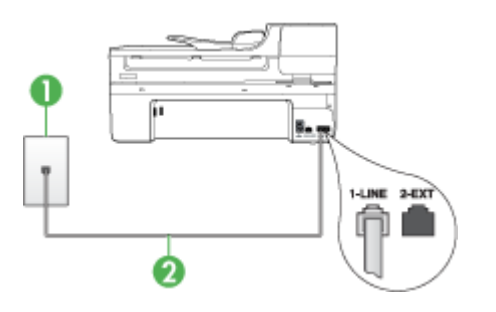

1 墙壁电话插孔

2 使用设备包装盒中提供的电话线连接到"1-LINE"端口

您可能需要将所提供的电话线连接到为您的国家/地区提供的适配器。

如果设备随附的电话线不够长,可以使用耦合器延长其长度。您可以在销 售电话附件的电子商店购买耦合器。还需要另外一条与您家中或办公室中 已有的电话线相同的标准电话线。

- 检查设备和墙壁电话插孔之间的连接,确保电话线连接牢固。
- 确保使用设备随附的电话线。如果不使用所提供的电话线从墙壁电话插孔 连接到设备,则可能无法收发传真。插入设备随附的电话线后,再次运行 传真测试。

您可能需要将所提供的电话线连接到为您的国家/地区提供的适配器。

• 如果使用了电话分离器,则它会导致传真问题。(分离器是一种双线连接 器,插在墙壁电话插孔上。)请尝试卸下分离器,然后将设备直接连接到 墙壁电话插孔。

# <span id="page-202-0"></span>"拨号音检测"测试失败

解决方法**:**

- 与设备共用一条电话线的其它设备可能会导致测试失败。要查明问题是否 是由其他设备引起的,请断开与电话线连接的所有设备,然后再次运行测 试。如果在不连接其它设备的情况下通过"拨号音检测测试",则说明是 一个或多个这样的设备导致出现该问题;请尝试每次重新装回一个设备, 并且每次都重新运行测试,直到找出问题所在的设备。
- 尝试用电话线将一部可正常工作的电话连接到设备所使用的墙壁电话插孔 中,然后检查拨号音。如果没有听到拨号音,则请联系电话公司,要求他 们检查线路。
- 确保将设备正确连接到墙壁电话插孔。使用设备包装盒中提供的电话线, 将电话线的一端连接到墙壁电话插孔,将另一端连接到设备背面带有 1-LINE 标记的端口上。
- 如果使用了电话分离器,则它会导致传真问题。(分离器是一种双线连接 器,插在墙壁电话插孔上。)请尝试卸下分离器,然后将设备直接连接到 墙壁电话插孔。
- 如果您的电话系统不是使用标准拨号音(如某些 PBX 系统), 则这可能 会导致测试失败。这不会引起收发传真问题。请尝试发送或接收测试传 真。
- 检查以确保国家/地区设置针对您所在的国家/地区作了相应设置。如果 国家/地区设置未设置或者设置错误,测试可能会失败,并且在收发传真 时可能会出现问题。
- 请确保将设备连接到模拟电话线上,否则您将不能收发传真。要检查是否 为数字电话线,请将普通的模拟电话连接到该电话线上,并侦听拨号音。 如果您没有听到正常的拨号音,则该线路可能是设置为用于数字电话的电 话线。请将设备连接到模拟电话线上,然后尝试收发传真。
- 确保使用设备随附的电话线。如果不使用所提供的电话线从墙壁电话插孔 连接到设备,则可能无法收发传真。插入设备随附的电话线后,再次运行 传真测试。

您可能需要将所提供的电话线连接到为您的国家/地区提供的适配器。

解决发现的所有问题后,请再次运行传真测试,并确保通过测试,设备已经 可以收发传真。如果"**拨号音检测**"测试仍然失败,请联系电信公司并请他 们检查电话线路。

## <span id="page-203-0"></span>"传真线路状况"测试失败

解决方法**:**

- 请确保将设备连接到模拟电话线上,否则您将不能收发传真。要检查是否 为数字电话线,请将普通的模拟电话连接到该电话线上,并侦听拨号音。 如果您没有听到正常的拨号音,则该线路可能是设置为用于数字电话的电 话线。请将设备连接到模拟电话线上,然后尝试收发传真。
- 检查设备和墙壁电话插孔之间的连接,确保电话线连接牢固。
- 确保将设备正确连接到墙壁电话插孔。使用设备包装盒中提供的电话线, 将电话线的一端连接到墙壁电话插孔,将另一端连接到设备背面带有 1-LINE 标记的端口上。

您可能需要将所提供的电话线连接到为您的国家/地区提供的适配器。

- 与设备共用一条电话线的其它设备可能会导致测试失败。要查明问题是否 是由其他设备引起的,请断开与电话线连接的所有设备,然后再次运行测 试。
	- 。 如果在不连接其它设备的情况下通过"**传真线路状况测试**",则说明 是一个或多个这样的设备导致出现该问题;请尝试每次重新装回一个 设备,并且每次都重新运行测试,直到找出问题所在的设备。
	- 如果"传真线路状况测试"在没有其它设备的情况下失败,请将设备 连接到能正常工作的电话线,并继续查看本节中的疑难排解信息。
- 如果使用了电话分离器,则它会导致传真问题。(分离器是一种双线连接 器,插在墙壁电话插孔上。)请尝试卸下分离器,然后将设备直接连接到 墙壁电话插孔。
- 确保使用设备随附的电话线。如果不使用所提供的电话线从墙壁电话插孔 连接到设备,则可能无法收发传真。插入设备随附的电话线后,再次运行 传真测试。

您可能需要将所提供的电话线连接到为您的国家/地区提供的适配器。

解决发现的所有问题后,请再次运行传真测试,并确保通过测试,设备已经 可以收发传真。如果"**传真线路状况**"测试仍然失败,且仍有传真问题,请 联系电信公司并请他们检查电话线路。

#### 显示屏总是显示"电话已摘机"

解决方法**:** 您使用了错误类型的电话线。请确保使用设备随附的电话线将设 备连接至电话线。如果设备随附的电话线不够长,可以使用耦合器延长其长 度。您可以在销售电话附件的电子商店购买耦合器。还需要另外一条与您家 中或办公室中已有的电话线相同的标准电话线。

您可能需要将所提供的电话线连接到为您的国家/地区提供的适配器。

解决方法**:** 与设备共用一条电话线的其它设备可能正在使用中。确保电话分 机(使用同一条电话线但未与设备连接的电话)或其它设备均未使用或已挂

<span id="page-204-0"></span>断。例如,如果分机未挂好,或正在使用计算机拨号调制解调器发送电子邮 件或访问 Internet, 则无法使用设备收发传真。

#### 设备在收发传真时出现问题

解决方法**:** 确保设备已打开。查看设备上的显示屏。如果显示屏为空白,并 且**功耗**灯不亮,则说明设备已关闭。请确保电源线已牢固地连接到设备上并 且已插入电源插座中。按**功耗**按钮启动设备。

打开设备后,HP 建议您在发送或接收传真之前等待 5 分钟。设备在打开后 进行初始化的过程中,不能收发传真。

## 解决方法**:**

确保使用设备包装盒中提供的电话线连接到墙壁电话插孔。电话线一端应 连接到设备背面标有 1-LINE 的端口上,另一端应连接到墙壁电话插孔 中,如下所示。

您可能需要将所提供的电话线连接到为您的国家/地区提供的适配器。

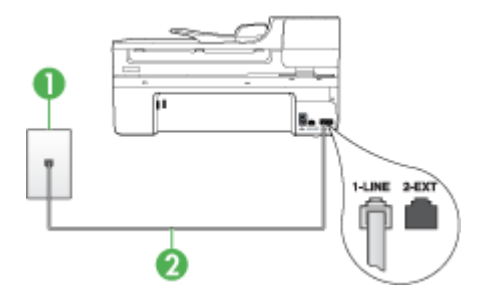

1 墙壁电话插孔

2 使用设备包装盒中提供的电话线连接到"1-LINE"端口

您可能需要将所提供的电话线连接到为您的国家/地区提供的适配器。

如果设备随附的电话线不够长,可以使用耦合器延长其长度。您可以在销 售电话附件的电子商店购买耦合器。还需要另外一条电话线,该电话线可 能是您家中或办公室中已有的标准电话线。

- 尝试用电话线将一部可正常工作的电话连接到设备所使用的墙壁电话插孔 中,然后检查拨号音。如果没有听到拨号音,请与当地的电信公司联系以 进行维修。
- 与设备共用一条电话线的其它设备可能正在使用中。例如,如果分机未挂 好, 或正在使用计算机拨号调制解调器发送电子邮件或访问 Internet, 则 无法使用设备收发传真。
- 查看是否其他过程导致了错误。检查显示屏或计算机上是否有错误消息, 这类消息会提供有关问题及其解决办法的信息。如果出现错误,则直到解 决该问题,设备才能收发传真。
- 电话线连接的噪音可能很大。声音质量差(有噪音)的电话线会导致传真 出问题。将电话插入到墙壁电话插孔中,并聆听是否有静电噪音或其他噪 音, 以此来检查电话线的音质。如果听到噪音, 请关闭"**纠错模** 式" (ECM), 然后再尝试收发传真。有关更改 ECM 的信息, 请参阅屏 幕帮助。如果问题仍然存在,请联系电信公司。
- 如果使用数字用户线 (DSL),请确保已连接 DSL 过滤器,否则将无法成 功地收发传真。有关详细信息,请参见方案 B: 设置使用 DSL 的设备。
- 如果您使用的是 DSL 服务而且已经连接了一个 DSL 过滤器, 则该过滤器 可能会阻止传真信号。请尝试去掉这个过滤器并将本设备直接连接到墙 上。
- 确保设备没有连接到设置用于数字电话的墙壁电话插孔。要检查是否为数 字电话线,请将普通的模拟电话连接到该电话线上,并侦听拨号音。如果 您没有听到正常的拨号音,则该线路可能是设置为用于数字电话的电话 线。
- 如果您使用的是专用分组交换机(PBX)或综合业务数字网络(ISDN) 转换器/终端适配器,请确保设备与正确的端口相连并且尽可能将终端适 配器设置为与您所在国家/地区相匹配的正确交换机类型。有关详细信 息,请参阅方案 C:设置使用 PBX [电话系统或](#page-109-0) ISDN 线的设备。
- 如果设备与 DSL 服务共用一条电话线,则 DSL 调制解调器可能没有正确 接地。如果 DSL 调制解调器没有正确接地,则会在电话线上产生噪音。 声音质量差(有噪音)的电话线会导致传真出问题。可以通过将电话插到 墙壁电话插孔中并聆听静电噪音或其他噪音,来检查电话线路的声音质 量。如果听到噪音,请关闭 DSL 调制解调器并完全拔去电源至少 15 分 钟。然后重新打开 DSL 调制解调器并再次聆听拨号音。
	- 注意 将来可能还会注意到电话线上的静电噪音。如果设备停止收发传 真,请重复这一过程。

如果电话线上仍有噪音,则请联系电话公司。有关关闭 DSL 调制解调器 的详细信息,请与 DSL 供应商联系以获得技术支持。

• 如果使用了电话分离器,则它会导致传真问题。(分离器是一种双线连接 器,插在墙壁电话插孔上。)请尝试卸下分离器,然后将设备直接连接到 墙壁电话插孔。

#### <span id="page-206-0"></span>设备在手动发送传真时出现问题

## 解决方法**:**

- 注意 这个可能的解决方案只能在本设备包装盒中含有两芯电话线的国家 (地区)使用,其中包括:阿根廷、澳大利亚、巴西、加拿大、智利、中 国、哥伦比亚、印度尼西亚、日本、韩国、拉丁美洲、马来西亚、墨西 哥、菲律宾、新加坡、中国台湾地区、泰国、美国、委内瑞拉以及越南。
- 确保将发送传真所用的电话直接连接到设备。要手动发送传真,必须将电 话直接连接到设备上标有 2-EXT 的端口上,如下所示。

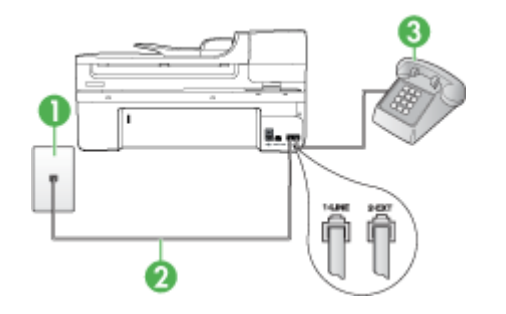

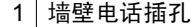

2 使用设备包装盒中提供的电话线连接到"1-LINE"端口

您可能需要将所提供的电话线连接到为您的国家/地区提供的适配器。

- 3 电话
- 如果使用直接连接至设备的电话手动发送传真,必须使用电话上的按键来 发送传真。 不能使用设备控制面板上的键盘。
	- $\mathbb{P}^n$  注意 如果您使用的是串行电话系统,请将电话连接到 2-EXT 标记的 端口。

### 设备无法接收传真,但可以发送传真

#### 解决方法**:**

- 如果没有使用特殊响铃服务,请确保设备上的"区别铃声"功能设置 为"**所有铃声**"。有关详细信息,请参[阅将应答响铃模式更改为特殊响](#page-73-0) [铃](#page-73-0)。
- 如果"**自动接听**"设置为"**关闭**",则需要手动接收传真;否则设备不会 接收传真。有关手动接收传真的信息,请参[阅手动接收传真](#page-63-0)。
- 如果在用于传真电话的同一电话号码上有语音邮件服务,则必须手动接收 传真,而不能自动接收传真。这意味着您必须能够亲自应答拨入的传真呼 叫。有关在有语音邮件服务的情况下设置设备的信息,请参阅方案 F: 与 [语音信箱共用语音/传真线](#page-111-0)。有关手动接收传真的信息,请参[阅手动接收](#page-63-0) [传真](#page-63-0)。
- 如果计算机拨号调制解调器与设备共用一条电话线,请检查以确保调制解 调器随附的软件没有设置成自动接收传真。设置为自动接收传真功能的调 制解调器将占用电话线来接收所有发来的传真,从而阻止设备接收传真呼 叫。
- 如果应答机和设备共用一条电话线,您可能会遇到下列问题之一:
	- 应答机可能没有针对设备进行正确设置。
	- 外发消息过长或声音过大,导致设备无法检测到传真音,发送端传真 机可能会断开连接。
	- 应答机可能在外发消息后没有留出足够的静音时间,从而使得设备无 法检测到传真音。这个问题在数字应答机上最常见。

下列操作可能会帮助您解决这些问题:

- 如果您的应答机与传真呼叫使用同一条电话线,请尝试将应答机直接 连接到设备,如方案 1:与应答机共享语音 / 传真线中所述。
- 确保已将设备设置为自动接收传真。有关将设备设置为自动接收传真 的信息,请参[阅接收传真](#page-62-0)。
- 。 请确保将"**响铃以接听**"设置为比应答机的响铃次数多的设置。有关 详细信息,请参[阅设置应答前的响铃次数](#page-73-0)。
- 断开应答机的连接,然后再尝试接收传真。如果没有应答机时可成功 收发传真,则说明问题是由应答机引起的。
- 重新连接应答机并重新录制回复消息。录制长度大约为 10 秒钟的消 息。录制消息时,请以较低音量慢慢地讲话。在语音消息结束时,请 至少停顿 5 秒钟。录制这段静音时不应有任何背景噪音。请尝试再次 接收传真。
	- 注意 有些数字应答机在外发消息结束时可能不会保留录制的静 音。请回放并检查外发消息。

如果设备与其它类型的电话设备(如应答机、计算机拨号调制解调器或多 端口交换机盒)共用一条电话线,则传真信号可能会减弱。如果使用分离 器或连接额外的电缆来延长电话线的长度,也可能会减弱信号。减弱传真 信号可能造成传真的接收出现问题。 要查明问题是否由其它设备引起,请断开电话线上除本设备以外的其它设 备的连接,然后再尝试接收传真。如果在没有其它设备的情况下可以成功 接收传真,则说明问题是由其中一个或多个设备引起的;尝试每次重新连 接一个设备并接收传真,直到找出问题所在的设备。

• 如果传真电话号码具有特殊响铃模式(使用了向电话公司申请的特殊响铃 服务), 请确保设备的"区别铃声"功能设置与之相符。有关详细信息, 请参[阅将应答响铃模式更改为特殊响铃](#page-73-0)。

# <span id="page-208-0"></span>设备无法发送传真,但可以接收传真

#### 解决方法**:**

- 设备可能拨号太快。可能需要在号码序列中插入一些停顿符号。例如,如 果需要在拨打电话号码前访问外线,则需要在外线访问号码后面插入停顿 符号。如果号码是 95555555,访问外线用 9,则需要按照下列方式插入 暂停:9-555-5555. 要在输入的传真号码中插入停顿符号,请按重拨**/**暂 停,或连续按空格按钮,直到破折号"**-**"出现在显示屏上。 还可以使用监视器拨号发送传真。这样便可以在拨号时监听电话线。可以 自己设置拨号速度,并对拨号时的提示作出响应。有关详细信息,请参阅 [使用监听拨号发送传真](#page-57-0)。
- 您在发送传真时输入号码的格式不正确或者接收传真的机器有问题。要检 查是否有此问题,请尝试从电话拨打传真号码,并聆听传真音。如果听不 到传真音,则说明接收端传真机没有打开或没有连接,或者语音邮件服务 干扰了接收方的电话线路。另外,也可以让收件人检查接收端传真机,看 是否有故障。

## 应答机上录制了传真音

#### 解决方法**:**

- 如果您的应答机与传真呼叫使用同一条电话线,请尝试将应答机直接连接 到设备, 如方案 I: 与应答机共享语音 / 传真线中所述。如果不按照推荐 的方法来连接应答机,传真音可能会录制在应答机中。
- 确保已将设备设置为自动接收传真,并且"响铃以接听"设置正确无误。 设备的应答响铃次数必须超过应答机的响铃次数。如果为应答机和设备设 置了相同的应答响铃次数,则这两个设备都会应答呼叫,并且传真音将被 录制到应答机中。
- 将应答机设置为较少的响铃次数,并将设备设置为应答时采用支持的最大 响铃次数。(最大响铃次数因国家/地区而异)。在此设置中,应答机负 责应答呼叫,设备负责监听线路。如果设备检测到传真音,则将接收传 真。如果是语音电话,应答机会记录收到的信息。有关详细信息,请参阅 [设置应答前的响铃次数](#page-73-0)。

## 设备随附的电话线不够长

解决方法**:** 如果设备随附的电话线不够长,可以使用耦合器延长其长度。您 可以在销售电话附件的电子商店购买耦合器。还需要另外一条与您家中或办 公室中已有的电话线相同的标准电话线。

提示 如果设备随附有两芯电话线适配器,则可以将其与四芯电话线一起 使用以延长其长度。有关使用两芯电话线适配器的信息,请参阅随附的文 档。

#### <span id="page-209-0"></span>延长电话线

- **1.** 使用设备包装盒中提供的电话线,将电话线的一端连接到耦合器,然后将 另一端连接到设备背面标有 1-LINE 的端口上。
- **2.** 将另一条电话线连接到墙壁电话插孔和耦合器的空闲端口上。 您可能需要将所提供的电话线连接到为您的国家/地区提供的适配器。

#### 计算机无法接收传真(传真至 **PC** 或传真至 **Mac**)

原因**:** HP 数字图像监视程序处于关闭状态(仅限 Windows)。 解决方法**:** 检查任务栏并确保 HP 数字成像监视器一直处于开启状态。

原因**:** 选择用来接收传真的计算机处于关闭状态。

解决方法**:** 确保选择用来接收传真的计算机一直处于开启状态。

原因**:** 为设置传真和接收传真配置了不同的计算机,而且其中一台计算机可 能处于关闭状态。

解决方法**:** 如果接收传真的计算机与进行设置的计算机不同,则两台计算机 都应该一直处于开启状态。

原因**:** 进纸盒中没有纸张。

解决方法**:** 将纸张装入进纸盘。

原因**:** 内部内存已满。

解决方法**:** 通过清除传真记录和内存来清除内部内存。

原因**:** "传真至 PC"或"传真至 Mac"未激活或者计算机未配置为接收传真 解决方法**:** 请激活"传真至 PC"或"传真至 Mac"并确保将计算机配置为 接收传真。

原因**:** HP 数字图像监视程序(仅限 Windows)工作不正常 解决方法**:** 重新启动 HP 数字成像监视器,或者重新启动计算机。

#### 传真页面为空白或者含有垂直线条

原因**:** 在发送传真时,所发送传真的页面显示为空白或者含有垂直线条 解决方法**:** 请复印该传真。如果复印件无误,则说明收件人的传真设备可能 出现问题。

<span id="page-210-0"></span>如果复印件为空白,则说明扫描仪玻璃板、扫描仪盖子衬板或自动进纸器需 要清洁。有关详细信息,请参[阅清洁设备](#page-154-0)[或解决扫描问题](#page-194-0)。

#### 接收到的传真页面为空白或者含有垂直线条

原因**:** 本产品收到的传真为空白或者打印输出的图像或文本中含有贯穿的垂 直黑线。

解决方法**:** 打印一张自检页,看它是否能够正确打印。

如果自检页能够正确打印,则说明问题可能出在发送传真上,请尝试从另一 台传真机接收传真。

如果自检页无法正确打印,请参[阅解决打印问题](#page-159-0)。

# 解决网络问题

注意 纠正下列任一问题后,请再次运行安装程序。

## 一般网络故障的排除

- 如果无法安装设备软件,请检查:
	- 连接计算机和设备的所有线缆是否都牢固。
	- 网络是否正常运行,以及网络集线器是否已打开。
	- 对于运行 Windows 的计算机,关闭或禁用所有应用程序,包括病毒防护 程序、间谍防护程序和防火墙。
	- 确保设备与将要使用设备的计算机安装在同一子网上。
	- 如果安装程序无法找到设备,则打印网络配置页并在安装程序中手动输 入 IP 地址。 有关详细信息, 请参[阅了解网络配置页](#page-101-0)。
- 如果所用计算机运行的系统是 Windows,请确保在设备驱动程序中创建的网 络端口与设备 IP 地址相匹配:
	- 打印设备的网络配置页。
	- 单击"开始",指向"设置",然后单击"打印机"或"打印机和传 真"。

-或者-

依次单击"开始"、"控制面板",然后双击"打印机"。

- 右键单击设备图标,再单击"属性",然后单击"端口"标签。
- 选择设备的 TCP/IP 端口,然后单击"配置端口"。
- 比较对话框中列出的 IP 地址,确保其与网络配置页中列出的 IP 地址一 致。 如果 IP 地址不一致,则更改对话框中的 IP 地址,使其与网络配置 页中的地址保持一致。
- 单击"确定"两次,保存设置并关闭对话框。

## 连接有线网络时出现问题

- 如果网络连接器上的链接指示灯未亮起,请确保所有"一般网络故障的排 除"条件得到满足。
- 虽然不推荐为设备分配静态 IP 地址,但这样做可能有助于解决某些安装问题 (例如,与个人防火墙的冲突问题)。

# 解决无线问题(仅限某些型号)

如果在完成无线设置和软件安装之后,本设备无法与网络通信,请按照下面显示 的顺序执行下面的一个或多个任务。

- 基本的无线疑难排解
- 高级的无线疑难排解

# 基本的无线疑难排解

请按照所显示的顺序执行以下步骤。

注意 如果这是首次设置无线连接,而且您使用的是随附的软件,请确保将 USB 电缆连接到本设备和计算机。

#### 步骤 **1 -** 确保无线 **(802.11)** 指示灯处于打开状态

如果靠近 HP 设备无线按钮的蓝色指示灯未亮,则说明无线功能可能尚未打开。 要打开无线功能,请按住无线按钮三秒钟。

注意 如果您的 HP 设备支持 Ethernet 网络,请确保 Ethernet 电缆尚未连接 到该设备。连接 Ethernet 电缆会关闭 HP 设备的无线功能。

## 步骤 **2 -** 重新启动无线网络的组件

关闭路由器和 HP 设备,然后再按如下顺序将其一一打开: 首先打开路由器,然 后打开 HP 设备。如果您仍无法连接,请依次关闭路由器、HP 设备和您的计算 机。有时,关闭并重新打开电源将能够解决网络通信问题。

#### 步骤 **3 -** 运行无线网络测试

对于无线网络问题,请运行无线网络测试。要打印无线网络测试页,请按**无线**按 钮。如果检测到问题,则打印出来的测试报告中将包含一些建议,这些建议可能 有助于解决问题。

## 高级的无线疑难排解

如果您尝试过"基本疑难排解"一节中提供的建议,但是仍无法将 HP 设备连接 到无线网络,请按如下顺序尝试下面的建议:

- [确保计算机已连接到网络](#page-212-0)
- 确保 HP [设备已连接到您的网络](#page-213-0)
- [查看防火墙软件是否阻止了通信](#page-214-0)
- <span id="page-212-0"></span>• 确保 HP [设备联机并且已就绪](#page-214-0)
- [您的无线路由器使用的是隐藏的](#page-215-0) SSID
- 确保 HP [设备的无线版本设置为默认打印机驱动程序\(仅限](#page-215-0) Windows)
- 确保 HP [网络设备支持服务正在运行\(仅限](#page-216-0) Windows)
- [向无线访问点](#page-216-0) (WAP) 添加硬件地址

## 确保计算机已连接到网络

#### 检查有线 **(Ethernet)** 连接

- ▲ 在许多计算机上,通过 Ethernet 电缆连接到路由器的端口旁边都有指示灯。 通常有两个指示灯,一个是点亮的,另一个是闪烁的。如果您的计算机有指 示灯,请查看指示灯是否亮起。如果指示灯未亮,请尝试将 Ethernet 电缆重 新连接到计算机和路由器。如果仍然未看见指示灯亮起,则可能是路由器、 Ethernet 电缆或您的计算机存在问题。
	- 注意 Macintosh 计算机没有指示灯。要检查 Macintosh 计算机上的 Ethernet 连接, 请单击 Dock 中的"系统首选项", 然后单击"网络"。 如果 Ethernet 连接正常工作, 则会在连接列表中出现"内置的 Ethernet",以及 IP 地址和其他状态信息。如果"内置的 Ethernet" 未 出现在列表中,则可能是路由器、Ethernet 电缆或您的计算机存在问题。 有关详细信息,请单击窗口中的"帮助"按钮。

## 检查无线连接

- **1.** 确保计算机上的无线功能已打开。(有关详细信息,请参阅计算机附带的文 档。)
- 2. 如果您所使用的网络名称 (SSID) 不唯一, 则您的无线计算机可能会连接到附 近某个不属于您的网络中。 下列步骤可以帮助您确定您的计算机是否连接到了自己的网络。

#### **Windows**

- **a**. 单击"开始",单击"控制面板",指向"网络连接",然后单击"查看 网络状态"和"任务"。 或者 单击"开始",选择"设置",单击"控制面板",双击"网络连接", 单击"杳看"菜单,然后选择"详细信息"。 在继续下一步骤时请将该网络对话框保持为打开状态。
- **b**. 切断无线路由器电源线。您计算机的连接状态应该更改为"未连接"。
- **c**. 将电源线重新连接到无线路由器。连接状态应该更改为"已连接"。

<span id="page-213-0"></span>**Mac OS X**

- ▲ 单击屏幕顶部菜单栏上的 "AirPort" 图标。从出现的菜单中,可以确定 AirPort 是否处于打开状态,以及您的计算机连接到哪个无线网络。
	- $\mathbb{P}^n$  注意 有关 AirPort 连接的详细信息, 请单击 Dock 中的"系统首选 项",然后单击"网络"。如果无线连接功能正常工作,则会在连接 列表中的 AirPort 旁边显示一个绿点。有关详细信息,请单击窗口中 的"帮助"按钮。

如果您的计算机无法连接到网络,请联系网络安装人员或路由器制造商,因为可 能是路由器或计算机存在硬件故障。

如果您无法访问 Internet,而且使用的是运行 Windows 的计算机,则还可以访 问 HP 网络助手(网址为 [www.hp.com/sbso/wireless/tools-setup.html?](http://www.hp.com/sbso/wireless/tools-setup.html?jumpid=reg_R1002_USEN) [jumpid=reg\\_R1002\\_USEN](http://www.hp.com/sbso/wireless/tools-setup.html?jumpid=reg_R1002_USEN),该网站仅以英文提供)获得有关设置网络的帮助。

## 确保 **HP** 设备已连接到您的网络

如果 HP 设备没有连接到计算机所在的网络,则您将无法通过网络使用该设备。 请按照本章中描述的步骤进行操作,确定本设备是否已连接到正确的网络中。

## 确保 **HP** 设备在网络上

- **1.** 如果 HP 设备支持 Ethernet 网络而且连接到 Ethernet 网络,请确保未将 Ethernet 电缆插入设备背面。如果 Ethernet 电缆已插入设备背面,则说明无 线连接处于禁用状态。
- **2.** 如果 HP 设备已连接到无线网络,请打印设备的无线配置页。有关详细信 息,请参[见了解网络配置页](#page-101-0)。
	- ▲ 在打印该页之后, 请检查网络状态和 URL:

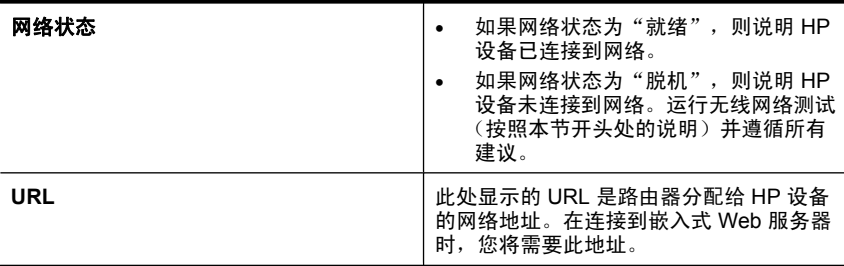

## <span id="page-214-0"></span>查看您能否访问嵌入式 **Web** 服务器 **(EWS)**

▲ 在计算机和 HP 设备均与网络建立连接之后,可以通过访问本设备的嵌入式 Web 服务器 (EWS) 来验证计算机和本设备是否位于同一网络中。有关详细 信息,请参[见嵌入式](#page-96-0) Web 服务器。

## 访问 **EWS**

- **a**. 在计算机上打开您常用来访问 Internet 的 Web 浏览器(如 Internet Explorer 或 Safari)。在地址栏中键入 HP 设备的 URL(如 http:// 192.168.1.101),同在网络配置页上显示的一样。
	- 注意 如果您在浏览器中使用代理服务器,则可能需要将其禁用才能访 问 EWS。
- **b**. 如果可以访问 EWS,请尝试通过网络使用该 HP 设备(如进行打印), 以查看网络安装是否成功。
- **c**. 如果无法访问 HP 或在通过网络使用该 HP 设备时仍然有问题,请参阅下 一节(此节与防火墙有关)。

## 查看防火墙软件是否阻止了通信

如果您无法访问 EWS 并且确定计算机和 HP 设备均已连接到同一网络中,则可 能是防火墙安全软件阻止了通信。将计算机上运行的所有防火墙安全软件临时关 闭,然后再次尝试访问 EWS。如果能够访问 EWS,请尝试使用 HP 设备(进行 打印)。

如果能够访问 EWS 并且在防火墙处于关闭情况下可以使用 HP 设备, 则需要重 新配置防火墙设置,使其允许计算机和 HP 设备通过网络互相通信。

如果能够访问 EWS, 但即使在防火墙处于关闭情况下仍无法使用 HP 设备, 请 尝试允许防火墙软件识别该 HP 设备。

#### 确保 **HP** 设备联机并且已就绪

如果已经安装 HP 软件,则您可以从计算机检查 HP 设备的状态,以查看该设备 是否暂停或脱机并导致您无法使用。

要检查 HP 设备的状态,请完成以下步骤:

### **Windows**

1. 单击"开始", 指向"设置", 然后单击"打印机"或"打印机和传真"。 -或者-

依次单击"开始"、"控制面板",然后双击"打印机"。

**2.** 如果与计算机相连的打印机未显示在详细信息视图中,请单击"查看"菜 单,然后单击"详细信息"。

- <span id="page-215-0"></span>**3.** 根据打印机状态执行以下操作之一:
	- a. 如果 HP 设备处于"脱机"状态,请右键单击该设备,然后单击"使用联 机打印机"。
	- b. 如果 HP 设备处于"暂停"状态,请右键单击该设备,然后单击"继续打  $E \Gamma$ "。
- **4.** 尝试通过网络使用 HP 设备。

#### **Mac OS X**

- 1. 单击 Dock 中的"系统首选项", 然后单击"打印和传真"。
- 2. 选择 HP 设备, 然后单击"打印队列"。
- 3. 如果"作业已停止"出现在所显示的窗口中,请单击"启动作业"。

如果在执行上述步骤后 HP 设备可以使用,但是在继续使用的过程中症状仍然存 在,则可能是防火墙正在阻止该设备。如果仍然无法通过网络使用 HP 设备,请 转到下一节,以获取其他疑难排解帮助。

## 您的无线路由器使用的是隐藏的 **SSID**

如果您的无线路由器或 Apple AirPort Base Station 使用的是隐藏的 SSID, 则 HP 设备将不自动检测网络。

#### 确保 **HP** 设备的无线版本设置为默认打印机驱动程序(仅限 **Windows**)

如果再次安装该软件,则安装程序可能会在"打印机"或"打印机和传真"文件 夹中再创建打印机驱动程序的一个版本。如果您在打印或连接到 HP 设备时遇到 问题,请确保将正确版本的打印机驱动程序设置为默认版本。

1. 单击"开始", 指向"设置", 然后单击"打印机"或"打印机和传真"。 -或者-

依次单击"开始"、"控制面板",然后双击"打印机"。

- 2. 确定是否已为"打印机"或"打印机和传真"文件夹中正确版本的打印机驱 动程序建立无线连接:
	- **a**. 右键单击打印机图标,然后单击"属性"、"文档默认值"或"打印首选 项"。
	- **b**. 在"端口"选项卡上,查找列表中带有复选标记的端口。对于已经建立无 线连接的正确版本的打印机驱动程序,复选标记旁边的端口说明为"标 准 TCP/IP 端口"。
- **3.** 右键单击与已经建立无线连接的正确版本的打印机驱动程序相对应的打印机 图标,然后选择"设为默认打印机"。
- $\mathbb{F}^\prime$  注意 如果文件夹中有多个 HP 设备图标,请右键单击与已经建立无线连接的 打印机驱动程序版本相对应的打印机图标,然后选择"设为默认打印机"。
#### 确保 **HP** 网络设备支持服务正在运行(仅限 **Windows**)

#### 重新启动 **HP** 网络设备支持服务

- **1.** 删除当前位于打印队列中的所有打印作业。
- 2. 在桌面上, 右键单击"我的电脑"或"电脑", 然后单击"管理"。
- 3. 双击"服务和应用程序", 然后单击"服务"
- 4. 向下滚动浏览服务列表, 右键单击"HP 网络设备支持", 然后单击"重新 启动"。
- **5.** 服务重新启动后,再次尝试通过网络使用该 HP 设备。

如果可以通过网络使用该 HP 设备,则表示网络安装成功。

如果仍然无法通过网络使用该 HP 设备或必须定期执行此步骤才能通过网络使用 该设备,则可能是防火墙正在阻止该设备。

如果仍然无效,则可能是网络配置或路由器存在问题。请联系网络安装人员或路 由器制造商以获取帮助。

#### 向无线访问点 **(WAP)** 添加硬件地址

MAC 过滤是一项安全功能,其中为无线访问点 (WAP) 配置了一个设备的 MAC 地址(也称为"硬件地址")列表,允许列表中的设备通过 WAP 来访问网络。 如果 WAP 中没有试图访问网络的设备的硬件地址,则 WAP 拒绝该设备访问网 络。如果 WAP 过滤 MAC 地址, 则必须将设备的 MAC 地址添加到 WAP 的已接 受 MAC 地址列表中。

- 打印网络配置页。有关详细信息,请参[见了解网络配置页](#page-101-0)。
- 启动 WAP 的配置实用程序然后将设备的硬件地址添加到已接受 MAC 地址列 表中。

# 解决电话(存储卡)问题

如果执行以下主题所列步骤不能解决问题,请参[阅支持与保修了](#page-236-0)解有关 HP 支持 的信息。

注意 如果从计算机中启动存储卡操作,请参阅软件帮助获取故障排除信息。

- 设备无法读取存储卡
- [设备无法读取存储卡中的照片](#page-217-0)

#### 设备无法读取存储卡

- 检查存储卡
	- 确保您所使用的存储卡是受支持的类型。有关详细信息,请参[见插入存储](#page-50-0) [卡](#page-50-0)。
	- 有些存储卡具有控制其使用方式的开关。 确保正确设置开关,以便能够 读取存储卡。
- <span id="page-217-0"></span>◦ 检查存储卡的末端是否有脏物,或者是否有堵住小孔或损坏金属触点的物 质。 使用不起毛的布沾上少量异丙醇清洁触点。
- 使用其它设备测试存储卡,以确保存储卡可以正常工作。
- 检查存储卡插槽
	- 确保存储卡已完全插入正确的插槽。有关详细信息,请参[阅插入存储卡](#page-50-0)。
	- 取下存储卡(当指示灯未闪烁时),然后用手电筒照射空插槽内部。 检 查内部是否有折弯的小插针。 如果计算机已关闭,您可以用一支较细 的、已缩回的圆珠笔笔尖轻轻将折弯的插针拉直。 如果折弯的插针与另 一根插针相接触,请更换存储卡读取器或对设备进行维修。 有关详细信 息,请参[阅支持与保修](#page-236-0)。
	- 确保插槽中一次仅插入一个存储卡。 如果插入了多个存储卡,控制面板 显示屏上将显示错误信息。

#### 设备无法读取存储卡中的照片

#### 检查存储卡

存储卡可能已损坏。

# 解决设备管理问题

本节介绍设备管理中常见问题的解决方法。 本节包括以下主题:

无法打开嵌入式 Web 服务器

#### 无法打开嵌入式 **Web** 服务器

#### 检查网络设置

- 确保未使用电话线或交叉电缆将设备与网络连接。 有关详细信息,请参阅[配](#page-126-0) 置设备 [\(Windows\)](#page-126-0)或配置设备 [\(Mac OS X\)](#page-129-0)。
- 确保网络电缆与设备连接牢固。
- 确保网络集线器、交换机或路由器已打开并工作正常。

#### 检查计算机

确保所用的计算机与网络连接。

#### 检查 **Web** 浏览器

确保 Web 浏览器满足系统的最低要求。有关详细信息,请参阅[系统要求](#page-248-0)。

#### <span id="page-218-0"></span>检查设备的 **IP** 地址

- 要从控制面板检查设备的 IP 地址(仅限彩色显示屏型号),请触摸**设置**按 钮,洗择"**网络",**洗择"**查看网络设置"**,然后洗择"**显示有线摘** 要"或"显示无线摘要"。 对于带有两行显示屏的设备,用户必须通过打印网络配置页来获取 IP 地 址。按"**设置"**按钮,依次选择"网络"、"网络设置"和"打印网络配置 页"。
- 在命令提示符下使用 IP 地址对设备执行 Ping 操作。 例如,如果 IP 地址为 123.123.123.123,则在 MS-DOS 提示符中键入以下 地址:

C:\Ping 123.123.123.123

如果出现回复,则 IP 地址是正确的。 如果出现响应超时,则 IP 地址不正 确。

# 排除安装故障

如果执行以下主题所列步骤不能解决问题,请参[阅支持与保修了](#page-236-0)解有关 HP 支持 的信息。

- 硬件安装建议
- [软件安装建议](#page-219-0)

#### 硬件安装建议

#### 检查设备

- 确保去除了设备内外的所有包装胶带和包装材料。
- 请确保设备中已装纸。
- 除应该亮的"就绪"指示灯外,确保没有其他指示灯都亮起或闪烁。 如果警 示灯闪烁,请检查设备控制面板上的消息。

#### 检查硬件连接

- 确保使用的所有线缆工作状况良好。
- 确保电源线与设备和通电插座连接牢固。
- 确保电话线连接到 1-LINE 端口。

#### 检查墨盒

确保所有插销和盖板都已正确关闭。

#### 检查计算机系统

- 确保计算机运行的操作系统是受支持的操作系统。
- 确保计算机至少满足最低的系统要求。

#### <span id="page-219-0"></span>检查设备,确认下列事项:

- 电源指示灯已点亮且没有闪烁。 首次打开设备时,大约需要 45 秒的预热时 间。
- 设备处于"就绪"状态,而设备控制面板上没有其它指示灯亮起或闪烁。 如 果指示灯亮起或闪烁,请查看设备控制面板上的消息。
- 确保电源线和其它线缆都处于工作状态,并与设备牢固连接。
- 从设备上去除所有包装胶带和包装材料。
- 双面打印器已锁定到位。
- 将纸张正确装入纸盒,且没有卡在设备中。
- 所有卡销和盖板都已合上。

#### 软件安装建议

#### 校验安装的必要条件

- 确保使用的 Starter CD 包含适用于操作系统的正确安装软件。
- 在安装软件之前,确保关闭了所有其他程序。
- 键入 CD-ROM 驱动器的路径后,如果计算机识别不出该路径,请检查是否指 定了正确的盘符。
- 如果计算机无法识别 CD-ROM 驱动器中的 Starter CD,请检查该 Starter CD 是否损坏。 可从 HP 网站 ([www.hp.com/support](http://www.hp.com/support)) 下载设备驱动程序。

#### 检查或执行以下各项:

- 确保计算机满足系统要求。
- 在 Windows 计算机上安装软件前先确保已关闭所有其它程序。
- 键入 CD 驱动器的路径后,如果计算机识别不出该路径,请检查是否指定了 正确的盘符。
- 若计算机不能辨识光驱中的 Starter CD 光盘,检查光盘是否损坏。 可从 HP 网站 ([www.hp.com/support\)](http://www.hp.com/support) 下载设备驱动程序。
- 在 Windows 设备管理器下,确保 USB 驱动程序可用。
- 使用运行 Windows 操作系统的计算机时,如果计算机检测不到设备,请运行 卸载实用程序(Starter CD 上的 util\ccc\uninstall.bat),彻底卸载设备驱动 程序。 重新启动计算机,然后重新安装设备驱动程序。

#### 检查计算机系统

- 确保计算机运行的操作系统是受支持的操作系统。
- 确保计算机至少满足最低的系统要求。

# <span id="page-220-0"></span>清除卡纸

打印过程中有时会出现卡纸。 尝试清除卡纸之前,请先尝试以下解决方法。

- 请确保使用符合规格的介质进行打印。 有关详细信息,请参[阅选择打印介](#page-29-0) [质](#page-29-0)。
- 请确保使用未卷曲、褶皱或损坏的介质打印。
- 确保设备很干净。 有关详细信息,请参[阅清洁设备](#page-154-0)。
- 确保纸盒中介质装入的正确并且没有装得太满。 有关详细信息,请参阅[装入](#page-36-0) [介质](#page-36-0)。

本节包括以下主题:

- 清除卡纸
- [避免卡纸](#page-222-0)

#### 清除卡纸

如果进纸盒中已经放入纸张,则可能需要清除双面打印器中的卡纸。

自动送纸器中也可能卡纸。以下几种常见情况会造成自动送纸器卡纸:

- 在送纸器纸盒中放入的纸张过多。有关在自动送纸器中允许放入的最大纸张 数的信息,请参阅 [放入原件](#page-26-0)。
- 使用的纸张太厚或太薄,以致本设备无法处理。
- 本设备正在进纸时往文档进纸盒中添纸。

#### 清除卡纸

- **1.** 取出出纸盘中的所有介质。
	- 小心 如果试图从设备前面清除卡纸,则可能损坏打印机械结构。 一定要 通过双面打印器清除卡纸。
- **2.** 检查双面打印器。
	- a. 按双面打印器任一侧的按钮, 然后取下该面板或装置。

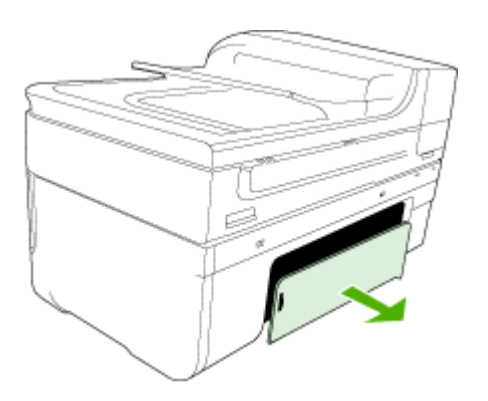

- **b**. 找到设备中卡塞的介质,用双手抓住介质向外拉出。
- **c**. 如果找不到卡纸,请按双面打印器顶部的锁栓,降低其盖板。 如果其中 有卡纸,请小心取出。 关上盖板。

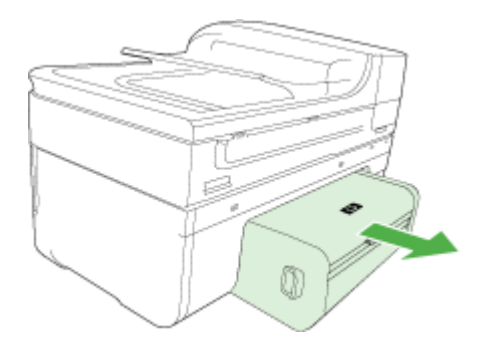

- **d**. 将双面打印器重新插入设备中。
- **3.** 打开顶盖,去掉任何纸屑。
- **4.** 如果找不到卡纸并且安装了纸盘 2,请拉出纸盘并取出卡塞的介质(如果可 能的话)。 如果不能取出,请执行以下操作:
	- **a**. 确保设备已关闭并已断开电源线。
	- **b**. 提起设备,使其脱离纸盘 2。
	- **c**. 从设备底部或纸盘 2 取出卡塞的介质。
	- **d**. 在纸盘 2 的顶部重新放置设备。
- **5.** 打开打印笔架检修门。 如果有纸张留在设备中,请确保将笔架移到设备右 侧,释放所有碎纸片或褶皱的介质,从设备顶部将介质向外拉出。
	- 警告 设备开启且笔架卡住时,不要将手伸入设备中。 打开打印笔架检修 门时,笔架应返回到其在设备右侧的位置。 如果笔架没有移到右侧,请关 闭设备,然后取出所有卡纸。
- **6.** 清除卡纸后,盖上所有盖板,打开设备(如果已将其关闭),然后重新发送 打印作业。

#### <span id="page-222-0"></span>在自动送纸器中清除卡纸

**1.** 掀开自动送纸器的盖子。

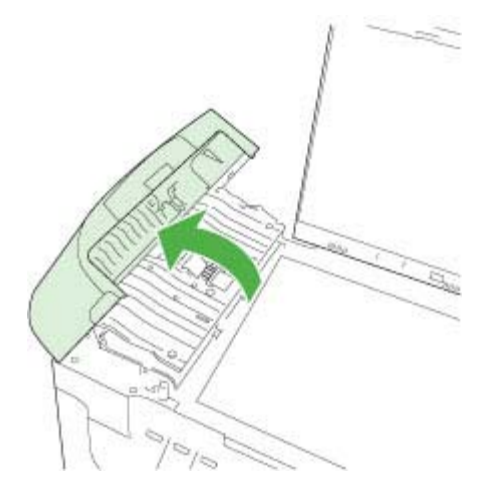

- **2.** 慢慢地将纸从滚筒里拉出来。
	- 小心 如果从滚筒中取出纸张时纸张破损,请检查滚筒和齿轮,以查看是 否还有碎纸片留在设备中。如果没有从本设备中取出所有纸片,则会发生 更多的卡纸情况。
- **3.** 合上自动送纸器盖子。

#### 避免卡纸

遵循以下操作规范可避免卡纸。

- 经常从出纸盒中取出已打印好的纸张。
- 将所有未使用的纸张平放在密封袋中保存,以防纸张卷曲或起皱。
- 确保纸张平放在进纸盒中,并且边缘没有弯曲或撕裂。
- 不要在进纸盒中混用不同类型和尺寸的纸张;进纸盒中所有的纸张都必须尺 寸、类型完全相同。
- 调整进纸盒中的纸张宽度导板,使其紧贴所有纸张。确保纸张宽度导板没有 将进纸盒中的纸压弯。
- 不要将纸硬往进纸盒里推。
- 使用推荐用于本设备的纸张类型。有关详细信息,请参[阅了解支持的介质的](#page-32-0) [规格](#page-32-0)。

错误

- [打印头问题](#page-223-0)
- [打印头不兼容](#page-223-0)
- <span id="page-223-0"></span>• 打印头问题和高级打印头维护
- [传真内存已满](#page-228-0)
- [设备已断开连接](#page-228-0)
- [墨水量警告](#page-228-0)
- [墨盒问题](#page-229-0)
- [墨盒问题](#page-230-0)
- [纸张不符](#page-230-0)
- [墨盒托架无法移动](#page-230-0)
- [卡纸](#page-230-0)
- [卡纸](#page-230-0)
- [打印机中无纸](#page-230-0)
- [不兼容的墨盒](#page-231-0)
- [打印机脱机](#page-231-0)
- [打印机处于暂停状态](#page-232-0)
- [传感器问题](#page-232-0)
- [传感器故障](#page-232-0)
- [以前使用过的](#page-233-0) HP 原装墨盒
- [墨水容量警告](#page-233-0)
- [文档无法打印](#page-233-0)
- [常规打印机错误](#page-233-0)

#### 打印头问题

#### 打印头似乎缺失或损坏

可使用以下步骤来更正此错误:

[高级打印头维护](#page-146-0)

#### 打印头不兼容

#### 所安装的打印头不适用于此打印机,或者它可能已损坏

可使用以下步骤来更正此错误:

- [高级打印头维护](#page-224-0)
- [配件](#page-234-0)

#### 打印头问题和高级打印头维护

本节包含以下主题:

- 打印头问题 [下面的打印头有问题](#page-224-0)
- [高级打印头维护](#page-224-0)

### <span id="page-224-0"></span>打印头问题 **-** 下面的打印头有问题

可使用以下步骤来更正此错误:

- 高级打印头维护
- [配件](#page-234-0)

#### 高级打印头维护

△ 警告 仅在出现"打印头问题"错误消息的情况下才重新安装打印头

#### 要重新安装打印头

- **1.** 确保打印机的电源已接通。
- **2.** 打开硒鼓舱门。

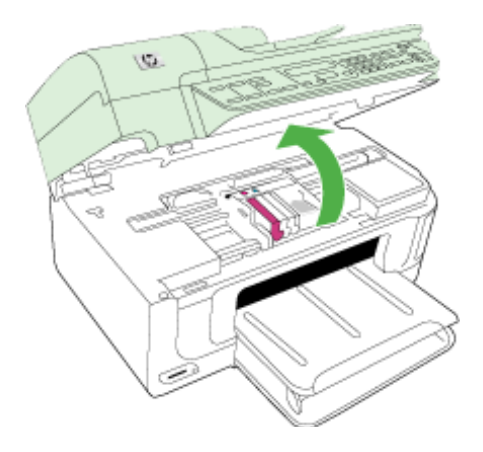

**3.** 取下所有墨盒,令其墨水孔朝上,将它们置于一张纸上。

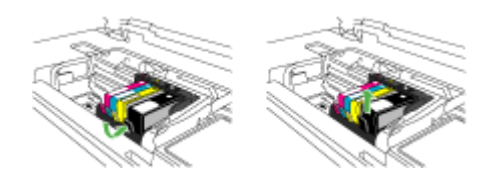

**4.** 提起墨盒上的闩锁手柄。

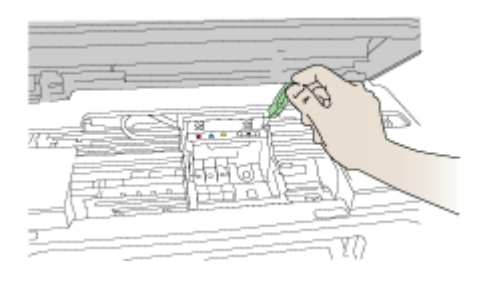

**5.** 通过将打印头垂直提起取出打印头。

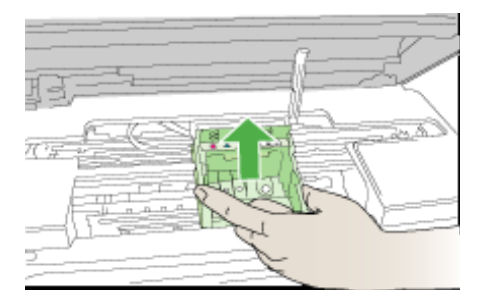

**6.** 清洁打印头。

打印头有三个区域需要清洁:墨水喷嘴两边的塑料斜面、喷嘴和电气触点之 间的边缘以及电气触点。

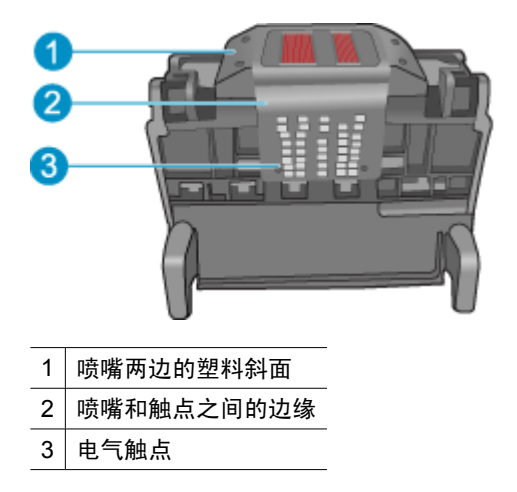

△ 小心 只能用清洁材料(而不能用手指)接触喷嘴和电气触点。

#### 清洁打印头

**a**. 略微沾湿干净的无绒布,从下向上擦拭电气触点区域。不要漏掉喷嘴和电 气触点之间的边缘。一直清洁到不起毛布上没有新的墨水为止。

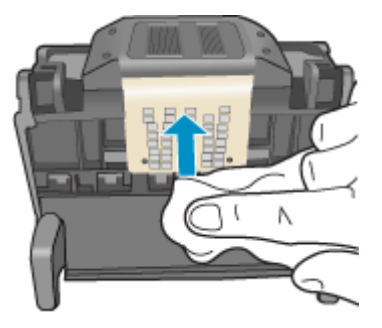

**b**. 使用干净的略微沾湿的不起毛布擦拭喷嘴和触电之间边缘的任何堆积的墨 水和碎屑。

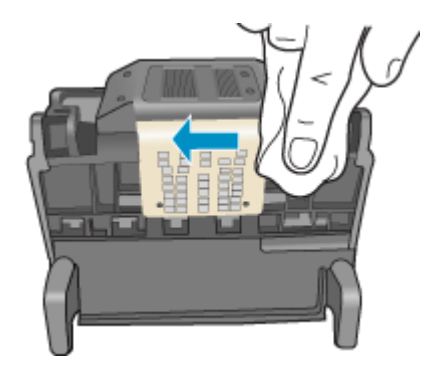

**c**. 使用干净的略微沾湿的不起毛布擦拭喷嘴两边的塑料斜面。擦拭喷嘴。

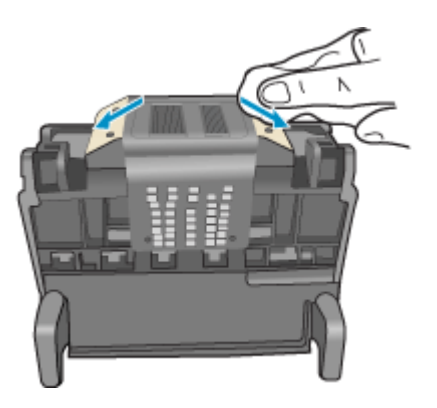

- **d**. 用干燥的不起毛布擦干先前已清洁的区域后再进行下一步。
- **7.** 清洁产品中的电气触点。

#### 清洁产品中的电气触点

- **a**. 使用瓶装水或蒸馏水略微沾湿干净的不起毛布。
- **b**. 用不起毛布从上向下擦拭,以清洁产品中的电气触点。使用所需数量的干 净不起毛布。一直清洁到不起毛布上没有墨水为止。

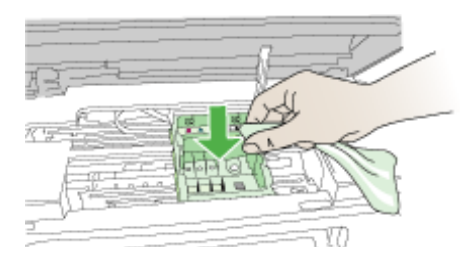

- **c**. 用干燥的不起毛布擦干该区域后再进行下一步。
- 8. 确保将闩锁手柄抬起, 然后重新插入打印头。

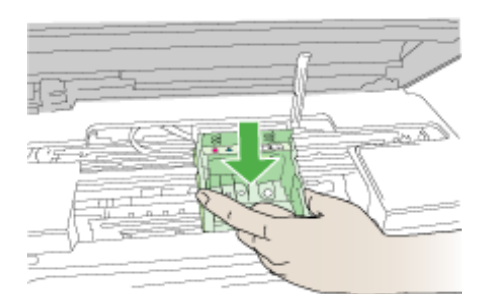

- **9.** 小心放下闩锁手柄。
	- 注意 确保放下闩锁手柄后再重新插入墨盒。闩锁手柄没有放下来会导致 墨盒无法正确放入并出现打印问题。闩锁必须放下来,以确保墨盒正确安 装。
- **10.**使用彩色有形图标获取帮助,将墨盒滑入空的墨盒槽中,直到其卡入就位, 牢固地固定在墨盒槽中。

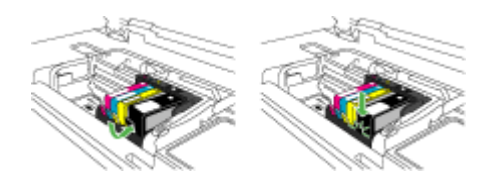

<span id="page-228-0"></span>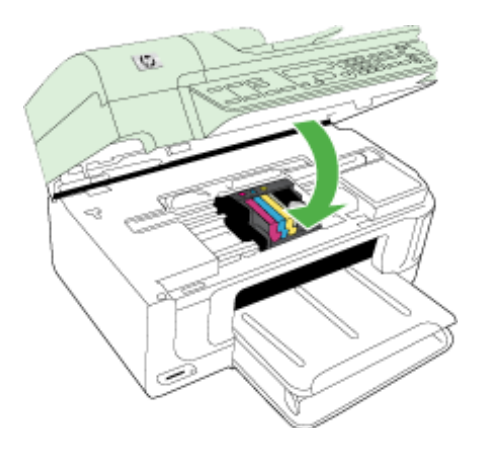

### 传真内存已满

### 设备的内存已满

可使用以下步骤来更正此错误: [解决传真问题](#page-198-0)

### 设备已断开连接

可使用以下步骤来更正此错误: [硬件安装建议](#page-218-0)

### 墨水量警告

请选择您的错误

- HP 建议您准备好替换墨盒,以便在打印质量不再可接受时使用
- [以下墨盒中的墨水量可能不足,以至于打印质量很差,因此可能需要尽快更](#page-229-0) 换墨盒。HP [建议您准备好替换墨盒,以便在打印质量不再可接受时安装](#page-229-0)
- [墨水系统故障](#page-229-0)

#### **HP** 建议您准备好替换墨盒,以便在打印质量不再可接受时使用

可使用以下步骤来更正此错误:

- [更换墨盒](#page-141-0)
- [配件](#page-234-0)

注意 墨水量警告和指示器提供估计墨水量只是为了计划用途。在收到墨水量 不足的警告时,请准备一个替换墨盒,以避免因缺墨可能导致的打印延误。 如果打印质量可以接受,则不需要更换墨盒。 有关回收用过的墨水耗材的信息,请参阅 HP [喷墨耗材回收计划。](#page-264-0)

#### <span id="page-229-0"></span>以下墨盒中的墨水量可能不足,以至于打印质量很差,因此可能需要尽快更换墨盒。**HP** 建议您准备好替换墨盒,以便在打印质量不再可接受时安装

可使用以下步骤来更正此错误:

- [更换墨盒](#page-141-0)
- [配件](#page-234-0)
- 注意 墨水量警告和指示器提供估计墨水量只是为了计划用途。在收到墨水量 不足的警告时,请准备一个替换墨盒,以避免因缺墨可能导致的打印延误。 如果打印质量可以接受,则不需要更换墨盒。

有关回收用过的墨水耗材的信息,请参阅 HP [喷墨耗材回收计划。](#page-264-0)

#### 墨水系统故障

可使用以下步骤来更正此错误:

关闭产品,拔下电源线,等待 10 秒。然后,重新插回电源线并启动产品。

如果继续收到此消息,可记下产品显示的消息中提供的错误代码,然后与 HP 支 持联系。转至 [www.hp.com/support](http://www.hp.com/support)。

出现提示时,请选择您所在的国家/地区,然后单击"联系 HP"以获得有关请求 技术支持的信息。

原因:打印头或供墨系统出现问题,产品无法再进行打印。

#### 墨盒问题

请选择您的错误

- 下列墨盒似乎缺失或损坏
- 墨盒在错误的插槽中 下列墨盒在错误的插槽中

#### 下列墨盒似乎缺失或损坏

可使用以下步骤来更正此错误:

- [更换墨盒](#page-141-0)
- [配件](#page-234-0)
- 注意 墨水量警告和指示器提供估计墨水量只是为了计划用途。在收到墨水量 不足的警告时,请准备一个替换墨盒,以避免因缺墨可能导致的打印延误。 如果打印质量可以接受,则不需要更换墨盒。 有关回收用过的墨水耗材的信息,请参阅 HP [喷墨耗材回收计划。](#page-264-0)

#### 墨盒在错误的插槽中 **-** 下列墨盒在错误的插槽中

可使用以下步骤来更正此错误:

- [更换墨盒](#page-141-0)
- [配件](#page-234-0)

<span id="page-230-0"></span>注意 墨水量警告和指示器提供估计墨水量只是为了计划用途。在收到墨水量 不足的警告时,请准备一个替换墨盒,以避免因缺墨可能导致的打印延误。 如果打印质量可以接受,则不需要更换墨盒。

有关回收用过的墨水耗材的信息,请参阅 HP [喷墨耗材回收计划。](#page-264-0)

#### 墨盒问题

#### 下列墨盒有问题

可使用以下步骤来更正此错误:

- [更换墨盒](#page-141-0)
- [配件](#page-234-0)
- HP [喷墨耗材回收计划](#page-264-0)

#### 纸张不符

#### 检测到的纸张与所选取的纸张大小或类型不符

可使用以下步骤来更正此错误:

- [装入介质](#page-36-0)
- [在特殊介质和自定义尺寸介质上打印](#page-38-0)
- [更改打印设置](#page-42-0)

#### 墨盒托架无法移动

#### 请关闭该设备的电源。检查该设备是否有卡纸或其他阻塞物

可使用以下步骤来更正此错误:

- [清除卡纸](#page-220-0)
- [硬件安装建议](#page-218-0)

#### 卡纸

# 存在卡纸(或误传送)。请清除卡纸并按下打印机上的"重新开始"按钮 可使用以下步骤来更正此错误:

[清除卡纸](#page-220-0)

卡纸

### 扫描路径中存在卡纸(或误传送)。清除卡纸或重新插入文档并重新启动该任 务。

可使用以下步骤来更正此错误:

[清除卡纸](#page-220-0)

#### 打印机中无纸

#### 放入一些纸张并按打印机前面的"重新开始"按钮

<span id="page-231-0"></span>可使用以下步骤来更正此错误: [装入介质](#page-36-0)

#### 不兼容的墨盒

请选择您的错误

- 不兼容的墨盒
- 不兼容的墨盒

#### 不兼容的墨盒

#### 以下墨盒不适用于本打印机

可使用以下步骤来更正此错误:

- [更换墨盒](#page-141-0)
- [配件](#page-234-0)
- HP [喷墨耗材回收计划](#page-264-0)

#### 不兼容的墨盒

#### 以下墨盒不适用于本打印机(由于本打印机当前已进行配置)

可使用以下步骤来更正此错误:

- [更换墨盒](#page-141-0)
- [配件](#page-234-0)
- HP [喷墨耗材回收计划](#page-264-0)

#### 打印机脱机

#### 打印机当前处于脱机状态

可使用以下步骤来更正此错误:

#### 检查打印机是否处于暂停或脱机状态 **(Windows)**

- 1. 根据操作系统,执行下列操作之一:
	- Windows Vista: 在 Windows 任务栏上, 依次单击"开始"、"控制面 板"、"打印机"。
	- Windows XP:在 Windows 任务栏上,依次单击"开始"、"控制面 板"、"打印机和传真"。
- **2.** 双击打印机图标以打开打印队列。
- 3. 在"打印机"菜单上确保"暂停打印"或"脱机使用打印机"旁没有复选标 记。
- **4.** 进行了任何更改后,再次尝试打印。

#### 检查打印机是否处于暂停或脱机状态 **(Mac OS X)**

- 1. 单击"系统首选项", 单击"打印和传真", 然后选择要使用的打印机。
- **2.** 双击打印机图标以打开打印队列。
- 3. 如果"暂停"处于选中状态,请单击"重新开始"。
- **4.** 进行了任何更改后,再次尝试打印。

#### <span id="page-232-0"></span>打印机处于暂停状态

#### 打印机当前处于暂停状态

可使用以下步骤来更正此错误:

#### 检查打印机是否处于暂停或脱机状态 **(Windows)**

- 1. 根据操作系统,执行下列操作之一:
	- Windows Vista: 在 Windows 任务栏上, 依次单击"开始"、"控制面 板"、"打印机"。
	- Windows XP:在 Windows 任务栏上,依次单击"开始"、"控制面 板"、"打印机和传真"。
- **2.** 双击打印机图标以打开打印队列。
- 3. 在"打印机"菜单上确保"暂停打印"或"脱机使用打印机"旁没有复选标 记。
- **4.** 进行了任何更改后,再次尝试打印。

#### 检查打印机是否处于暂停或脱机状态 **(Mac OS X)**

- 1. 单击"系统首选项", 单击"打印和传真", 然后选择要使用的打印机。
- **2.** 双击打印机图标以打开打印队列。
- **3.** 如果"暂停"处于选中状态,请单击"重新开始"。
- **4.** 进行了任何更改后,再次尝试打印。

#### 传感器问题

#### 在感知墨水量时出现问题

尝试用以下解决方案来解决问题。解决方案是按照顺序列出的,最有可能解决问 题的方案排在最前面。如果第一个解决方案无法解决问题,请继续尝试其他解决 方案,直至问题得以解决。

- [清洁传感器](#page-143-0)
- [清洁墨盒上的传感器窗口](#page-144-0)
- 联系 HP 支持以进行维修。 相关详细信息请访问:[www.hp.com/support.](http://www.hp.com/support)

#### 传感器故障

#### 墨水传感器出现故障。可以继续打印,但墨水系统的行为可能会改变

<span id="page-233-0"></span>尝试用以下解决方案来解决问题。解决方案是按照顺序列出的,最有可能解决问 题的方案排在最前面。如果第一个解决方案无法解决问题,请继续尝试其他解决 方案,直至问题得以解决。

- [清洁传感器](#page-143-0)
- [清洁墨盒上的传感器窗口](#page-144-0)
- 联系 HP 支持以进行维修。 相关详细信息请访问:[www.hp.com/support.](http://www.hp.com/support) 出现提示时,请选择您所在的国家/地区,然后单击"联系 HP"以获得有关 请求技术支持的信息。

#### 以前使用过的 **HP** 原装墨盒

#### 下列墨盒在以前使用过:

HP 原装墨盒以前在其它产品中使用过。

检查当前打印作业的打印质量。如果不满意打印质量,请尝试清洁打印头,然后 查看质量是否有所改善。

按照显示屏或计算机屏幕上的提示继续。

有关详细信息,请参[见清洁打印头](#page-146-0)。

注意 HP 建议您将墨盒在打印机的外边放一段时间。如果安装了使用过的墨 盒,请检查打印质量。如果不满意打印质量,可通过工具箱执行清洁措施。

#### 墨水容量警告

#### 您的打印机已经最大化了墨水容量。

如果您在收到此消息后要移动或运输产品,一定将产品保持竖直,不要倾斜一边 以防墨水渗漏。

打印可以继续,但墨水系统的行为可能会改变。

产品几乎达到最大墨水容量。

#### 文档无法打印

由于打印系统出现错误,作业无法打印。 [解决打印问题](#page-159-0).

#### 常规打印机错误

如果您在收到此消息后要移动或运输产品,一定将产品保持竖直,不要倾斜一边 以防墨水渗漏。产品出现问题。

记下消息中提供的错误代码,然后联系 HP 支持。 相关详细信息请访问:

[www.hp.com/support.](http://www.hp.com/support)

出现提示时,请选择您所在的国家/地区,然后单击"联系 HP"以获得有关请求 技术支持的信息。

# <span id="page-234-0"></span>**A HP** 耗材和附件

本节提供有关 HP 设备耗材和附件的信息。 该信息可能随时变更,请访问 HP 网站 [\(www.hpshopping.com](http://www.hpshopping.com)) 获取最新信息。 您还可以通过该网站进行购买。 本节包括以下主题:

- 在线订购打印耗材
- 附件
- 配件

# 在线订购打印耗材

有关适用于您的打印机的 HP 墨盒的列表,请参阅您的 HP 打印机随附的用户手册封面。 要在线订购耗材或者创建可打印的购物列表,请在桌面上打开由 HP 打印机软件安装的 HP 解决方案中心图标,然后单击"购物"图标。选择"在线购物"或"打印我的购物列 表"。HP 解决方案中心会在您允许的情况下,上载打印机信息(包括型号、序列号和预 估的墨水量)。您的打印机中正在使用的 HP 耗材是预先选中的。您可以更改数量,添加 或删除商品,然后打印列表或在 HP 商店或其他在线零售商 (选项因国家/地区而异) 在 线购买。墨盒信息以及指向在线购物页的链接也会出现在墨盒警告消息中。

您还可以通过访问 [www.hp.com/buy/supplies](http://www.hp.com/buy/supplies) 在线订购。在出现提示时,请选择您所在 的国家/地区,根据提示选择您的产品,然后选择所需的耗材。

您还可以通过嵌入式 Web 服务器在线订购:单击"订购耗材"按钮。单击"发送"向 HP 发送打印机信息(如型号、序列号和预估的墨水量),您将被重定向到 HP SureSupply 网站以通过更智能的简单方式在线订购 HP 耗材。

注意 并非所有国家/地区都提供在线订购墨盒服务。但是,许多国家/地区都提供有关 电话订购、查找当地商店和打印购物列表的信息。另外,还可以在 [www.hp.com/buy/](http://www.hp.com/buy/supplies) [supplies](http://www.hp.com/buy/supplies) 页面的顶部选择"如何购买"选项以获取有关在您的国家/地区购买 HP 产品 的信息。

附件

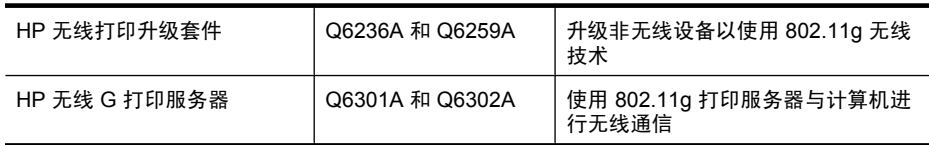

# 配件

本节包括以下主题:

- [支持的墨盒](#page-235-0)
- HP [介质](#page-235-0)

#### <span id="page-235-0"></span>支持的墨盒

可以在以下位置查找本设备支持哪些墨盒:

- 墨盒标签(位于打印机内部靠近墨盒的位置)。
- HP SureSuppply 网站 [\(www.hp.com/buy/supplies](http://www.hp.com/buy/supplies))。有关详细信息,请参[见在线订购](#page-234-0) [打印耗材](#page-234-0)。
- 要替换的墨盒的标签。
- 计算机上的 HP 软件:
	- "解决方案中心 (Windows)":单击"状态",然后单击"预估的墨水量"。"我 的墨盒"选项卡列出了当前安装的墨盒。"所有墨盒"选项卡列出了本设备支持 的所有墨盒。
	- "工具箱 (Windows)":单击"预估的墨水量"选项卡,然后单击"墨盒详细信 息"按钮以查看有关替换墨盒的信息。
	- "HP 打印机实用程序 (Mac OS X)":打开"信息和支持"面板,然后单击"耗材 信息"。
	- "嵌入式 Web 服务器":单击"信息"选项卡,然后单击左侧窗格中的"设备信 息"。
- 将显示自检诊断页。有关详细信息,请参[见了解打印机状态页](#page-100-0)。

注意 在更换墨盒时,请确保仅使用与要更换的墨盒具有相同编号的替换墨盒。

#### **HP** 介质

要订购介质(如 HP 高级照片纸),请访问 [www.hp.com](http://www.hp.com)。

# <span id="page-236-0"></span>**B** 支持与保修

[维护及故障排除](#page-139-0)提供常见问题的解决方法信息。 如果设备不能正常运行,而那些建议无 法解决您的问题,请尝试利用以下任何一种支持服务获得帮助。

本节包括以下主题:

- 获得电子支持
- [保修](#page-237-0)
- [墨盒保修信息](#page-237-0)
- 获得 HP [电话支持](#page-239-0)
- [准备好设备以便装运](#page-244-0)
- [包装设备](#page-246-0)

# 获得电子支持

要查找支持和保修信息,请转到 HP 网站 [www.hp.com/support](http://www.hp.com/support)。 出现提示时,请选择您 所在的国家/地区,然后单击"联系 HP"以获得有关技术支持的信息。

此网站还提供技术支持、驱动程序、耗材、订购信息及其它选项,例如:

- 访问在线支持页面。
- 向 HP 发送电子邮件,要求回答您的问题。
- 通过在线聊天与 HP 技术人员联系。
- 检查软件更新。

还可以从工具箱 (Windows) 或 HP 打印机实用程序 (Mac OS X) 获取支持,这会为常见的 打印问题提供方便的分步解决方案。有关详细信息,请参阅工具箱 [\(Windows\)](#page-95-0)或 HP [打印](#page-98-0) 机实用程序 [\(Mac OS X\)](#page-98-0)。

支持的内容和种类取决于产品、国家(地区)和语言。

# <span id="page-237-0"></span>保修

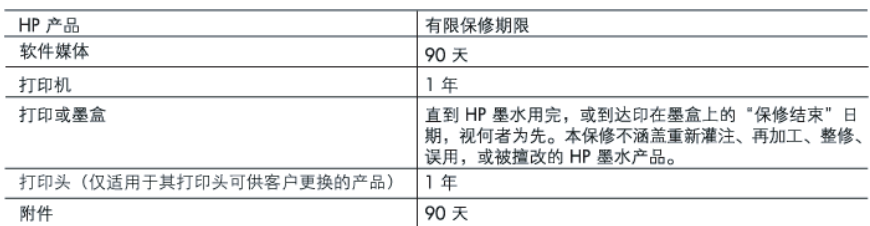

#### A. 有限保修的范围

- 1. 惠普 (HP) 向最终用户保证, 在上述指定的保修期内, 上述指定的 HP 产品自购买之日起无材料及工艺上的 缺陷。
- 2. 对于软件产品, HP 的有限保修仅适用于无法执行编程指令的故障。HP 不保证产品工作时不会中断或无错 误。
- 3. HP 的有限保修仅限于由正常使用产品而产生的缺陷, 不适用于任何其他问题, 包括因以下原因而产生的问 题:
	- a. 不正确的维护或调整;
	- b. 使用非 HP 提供或支持的软件、介质、部件或耗材:
	- c. 在产品技术规格以外的条件下操作:
	- d. 未经授权的调整或误用。
- 4. 对于 HP 打印机产品, 使用非 HP 墨盒或重新灌注的墨盒既不影响对客户的保修也不影响与客户签订的任 何 HP 支持合同。但是, 如果打印机由于使用非 HP 墨盒或重新灌注的墨盒或过期的墨盒而发生故障或损 坏,HP 在维修打印机时将根据具体故障或损坏,收取标准工时费和材料费。
- 5. 如果 HP 在适用的保修期内收到符合 HP 保修条件的任何产品的缺陷的通知, HP 将自行决定对有缺陷的产 品进行维修或更换。
- 6. 如果 HP 无法适时维修或更换符合 HP 保修条件的有缺陷产品, HP 将在接到缺陷通知后的合理时间内, 退 回该产品的全额货款。
- 7. 在客户将有缺陷的产品退回 HP 之前, HP 不承担维修、更换或退款的义务。
- 8. 更换的产品可能为全新产品或相当于全新产品, 前提是它的功能至少与被更换的产品相当。
- 9. HP 产品可能包含性能等同于新部件的再加工部件、组件或材料。
- 10.HP 的有限保修在任何销售保修范围内的 HP 产品的国家或地区均有效。可与授权的 HP 服务机构签订其他 保修服务 (如现场服务)合同,这些机构分布在由 HP 或授权进口商销售 HP 产品的国家/地区。
- B. 有限保修

在当地法律允许范围内, HP 及其第三方供应商, 对有关 HP 的产品, 无论是以明示或默示的形式, 均没有任 何其他保修或条件并特别声明没有任何用于特定目的适销性、质量满意度以及适用性的默示保修或条件。

- C. 责任限制
	- 1. 在当地法规允许的范围内, 本保修声明中提供的补偿是对用户的唯一补偿。
	- 2. 在当地法规允许的范围内, 除了本保修声明中特别规定的责任外, 在任何情况下, 无论是根据合同、民事 侵权行为或其他法律准则,无论是否告知产生此类损失的可能性,HP或其第三方供应商对直接、特殊、偶 发、继发的损失概不承担责任。
- D. 当地法律
	- 1. 此保修声明赋予用户特定的法律权利。用户还可能拥有其他权利,具体情况视州(美国)、省(加拿大) 及国家/地区 (世界其他地方)而异。
	- 2. 如果本保修声明与当地法规发生矛盾, 则应视为已修改以便与当地法规保持一致。根据这类当地法规, 本 保修声明中的某些责任免除和限制可能不适用于用户。例如,美国的某些州及美国以外的某些政府(包括 加拿大的某些省),可能会:
		- a. 排除本保修声明中的责任免除和限制条款对用户法定权利的限制(例如英国):
		- b. 限制制造商实施这种责任免除或限制的能力; 或者
		- c. 赋予客户附加的保修权利,指定默示保修的期限(对这种默示保修制造商不得拒绝),或者不允许制造 商对默示保修的期限加以限制。
	- 3. 除非另有法律许可,本声明中的保修条款不得排除、限制或修改适用于此产品销售的强制性法律权利,而 是对该权利的补充。

# 墨盒保修信息

HP 墨盒保修只适用于产品在指定 HP 打印设备上使用的情况。此保修不涵盖重新灌注、 再制造、翻新、使用不当或擅自改动的 HP 墨水产品。

在保修期间产品均可得到保修,时间为从 HP 墨水用完之前且未过保修期。以 YYYY-MM (四位年-两位月)格式表示的保修截止日期可以在产品上找到,如图所示:

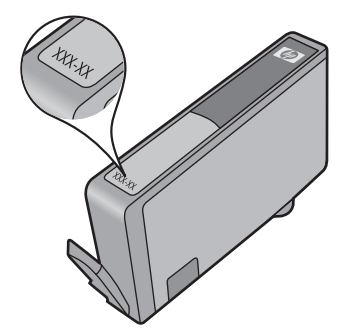

有关"HP 有限保修声明"的副本,请参阅本产品附带的印刷文档。

# <span id="page-239-0"></span>获得 **HP** 电话支持

在保修期内, 可从"HP 客户支持中心"获得帮助。

注意 HP 不为 Linux 打印提供电话支持。所有的支持都可以从以下网站在线获得: <https://launchpad.net/hplip>。单击"提问"按钮即可开始支持过程。 HPLIP 网站不为 Windows 或 Mac OS X 提供支持。如果您使用的是这些操作系统, 请参阅 [www.hp.com/support](http://www.hp.com/support)。

本节包括以下主题:

- 支持过程
- 致电前
- HP [电话支持](#page-240-0)
- [其它担保选项](#page-242-0)
- [HP Quick Exchange Service](#page-243-0)  $(\exists \mathbf{\pm})$
- HP [韩国客户支持](#page-243-0)

#### 支持过程

#### 如果您有问题,请按照以下步骤操作

- **1.** 参阅设备随附的说明文档。
- **2.** 访问 HP 在线支持网站:[www.hp.com/support](http://www.hp.com/support)。 所有 HP 用户均可使用 HP 在线支 持。 此资源能够让您以最快的速度获得最新设备信息和专家协助,它具有以下特点:
	- 快速访问合格的在线支持专家
	- HP All-in-One 的软件和驱动程序更新
	- 获得排除常见故障的宝贵信息
	- 如果您注册 HP All-in-One, 则可以获得主动设备更新、支持警报和 HP 新闻组
- **3.** 致电 HP 技术支持。 支持选项和可用性取决于设备、国家/地区和语言。

#### 致电前

请访问 HP 网站 [\(www.hp.com/support](http://www.hp.com/support)) 以获取最新的故障排除信息、产品维修和更新。 HP All-in-One 中可能包含其他公司的软件程序。如果在使用这些程序时遇到问题,请给 其所属公司的专家打电话,以获得最佳技术帮助。

注意 这些信息对日本客户不适用。有关日本的服务选项信息,请参阅 [HP Quick](#page-243-0) [Exchange Service](#page-243-0) (日本)。

为了帮助我们"客户贴心服务中心"代表人员能够为您提供更好的服务,请在致电 HP 前 先准备好以下信息。

- **1.** 打印设备的自检诊断页。 有关详细信息,请参阅[了解打印机状态页。](#page-100-0) 如果设备不打 印,请准备好以下信息:
	- 设备型号。有关详细信息,请参[见查找设备型号](#page-16-0)。
	- 序列号(检查设备的背面)
- 2. 检查所用的操作系统,如 Windows XP。
- **3.** 如果已将设备连接到网络,请检查网络的操作系统。
- **4.** 记录设备与系统的连接方式,例如通过 USB 或网络连接。
- <span id="page-240-0"></span>**5.** 获得打印机软件的版本号。 (若要查找打印机驱动程序的版本号,请打开打印机设置 或属性对话框,然后单击"关于"标签。)
- **6.** 如果从特定应用程序打印时发生问题,请记录应用程序和版本号码。

#### **HP** 电话支持

此处列出的电话支持号码和相关费用仅在发布本手册时有效,而且仅适用于在美国本土拨 打的电话。手机的费率可能会有所不同。

有关最新的 HP 电话支持号码和电话费用信息列表,请参阅 [www.hp.com/support](http://www.hp.com/support)。 本节包括以下主题:

- 电话支持期
- [电话支持号码](#page-241-0)
- [拨打电话](#page-242-0)
- [电话支持期后](#page-242-0)

#### 电话支持期

北美、亚太和拉丁美洲(包括墨西哥)地区的客户可获得为期一年的电话支持服务。 要确定欧洲、中东和非洲的电话支持期,请访问 [www.hp.com/support](http://www.hp.com/support)。您需要支付电话 公司的标准电话费。

# <span id="page-241-0"></span>电话支持号码

有关当前最新的电话支持号码列表,请访问 [www.hp.com/support](http://www.hp.com/support)。

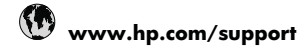

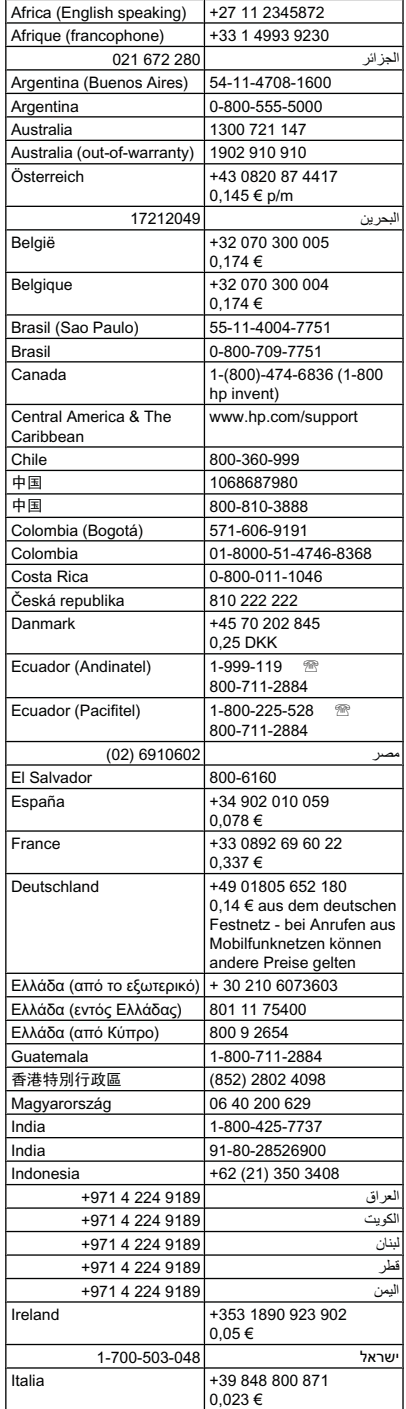

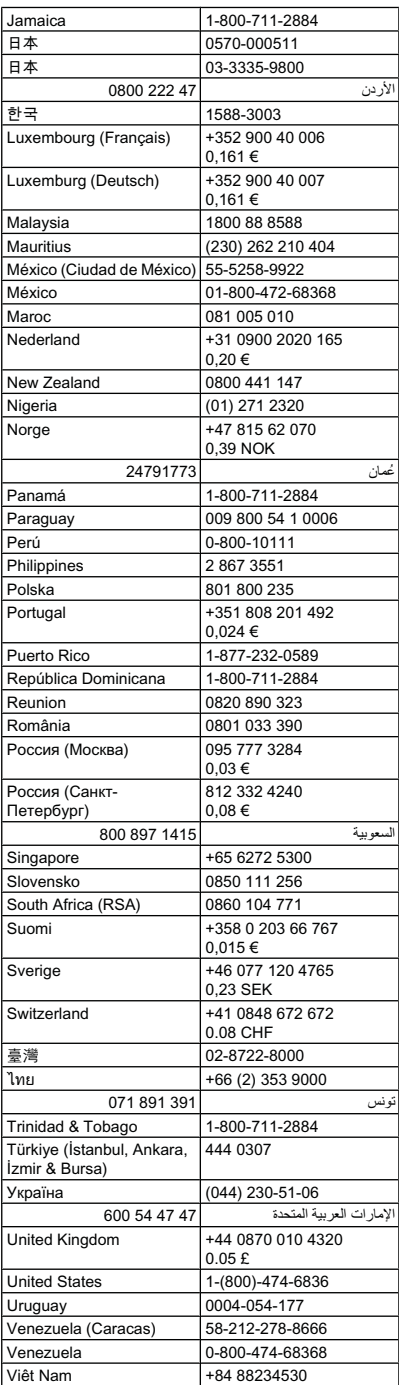

#### <span id="page-242-0"></span>拨打电话

请在计算机和 HP All-in-One 设备近旁拨打 HP 支持电话。并且请准备提供下列信息:

- 型号(位于设备正面的标签上)
	- 注意 除了显示在设备前面的型号名称以外,本设备还有一个特定的型号。可以使 用这个编号来帮助确定适用于您产品的耗材或附件以及何时获得支持。这个特定 的型号显示在设备内部靠近墨盒区域的标签上。
- 序列号(位于设备背面或底部)
- 故障发生时显示的信息
- 这些问题的答复:
	- 以前发生过此情况吗?
	- 您能再现它吗?
	- 在此情况发生前,您是否在计算机上添加了什么新的硬件或软件?
	- 出现此情况前是否发生了任何其他情况(如雷暴、搬动过 HP All-in-One 等)?

#### 电话支持期后

电话支持期到期后,您仍可从 HP 获得帮助,但需要支付一定的费用。 您还可以通过访 问 HP 在线支持网站来获得帮助: [www.hp.com/support](http://www.hp.com/support)。请联系您所在国家/地区的 HP 经销商或拨打支持电话来了解更多有关支持选项的信息。

#### 其它担保选项

对于 HP All-in-One 还提供了扩展服务计划,但需要额外收费。请转至 [www.hp.com/](http://www.hp.com/support) [support](http://www.hp.com/support),选择您的国家/地区和语言,然后查找服务和保修区域,了解有关扩展服务计 划的信息。

<span id="page-243-0"></span>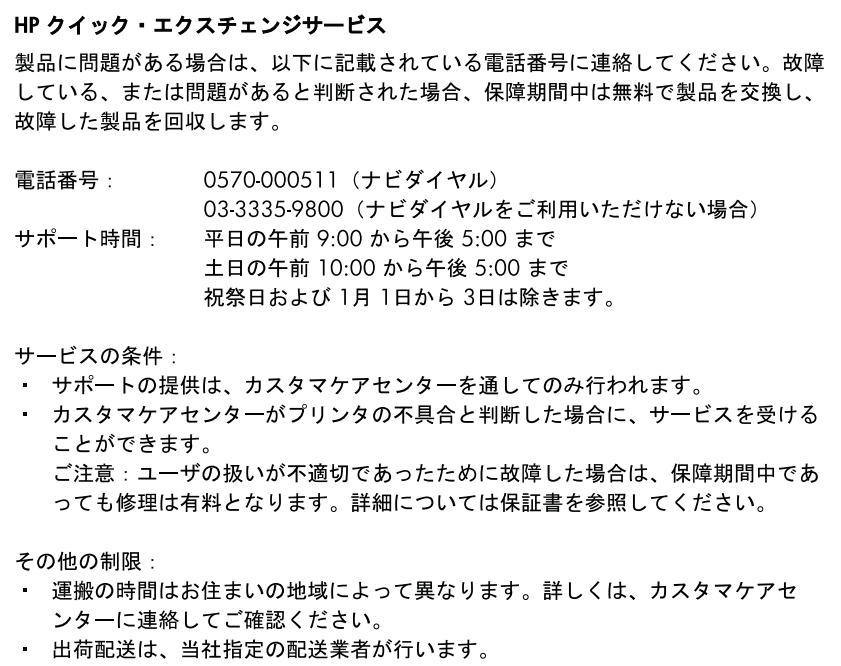

- 配送は交通事情などの諸事情によって、遅れる場合があります。
- · このサービスは、将来予告無しに変更することがあります。

有关如何包装要更换的设备的说明,请参[阅包装设备](#page-246-0)。

#### **HP** 韩国客户支持

HP 한국 고객 지원 문의

- 고객 지원 센터 대표 전화 1588-3003
- 제품가격 및 구입처 정보 문의 전화 080-703-0700
- 전화 상담 가능 시간: 평일 09:00~18:00 토요일 09:00~13:00 (일요일, 공휴일 제외)

# <span id="page-244-0"></span>准备好设备以便装运

如果联系 HP 客户支持中心或返回购买地点后,要求您将设备送修,请确保返回设备之前 取出并保留以下各项:

- 控制面板覆盖板
- 双面打印器
- 出纸盒
- 电源线、USB 电缆和连接到设备的任何其它电缆
- 放入进纸盒中的任何纸张
- 取出已放入设备中的任何原件

本节包括以下主题:

- 卸下设备控制面板覆盖板
- [卸下后面板或双面打印器](#page-245-0)
- [拆除出纸盒](#page-245-0)

### 卸下设备控制面板覆盖板

- 学 注意 这些信息对日本客户不适用。
- 小心 在执行以下步骤前,必须拔下设备电源线。 小心 替换的设备不附带电源线。 将电源线妥善保管,直到收到替换设备时再取出。

#### 卸下控制面板覆盖板

- **1.** 按功耗按钮关闭设备。
- 2. 拔下电源线,然后将它从设备上取下。 请勿将电源线与设备一起返回。
- **3.** 按照下面的方法卸下控制面板覆盖板:
	- **a**. 掀起扫描仪上盖。

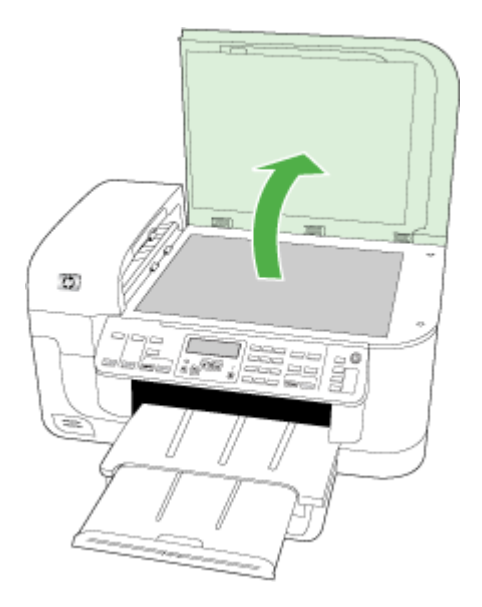

<span id="page-245-0"></span>**b**. 用手指或在控制面板覆盖板右上角的标签中插入一个较细的物件,撬起控制面板 覆盖板。

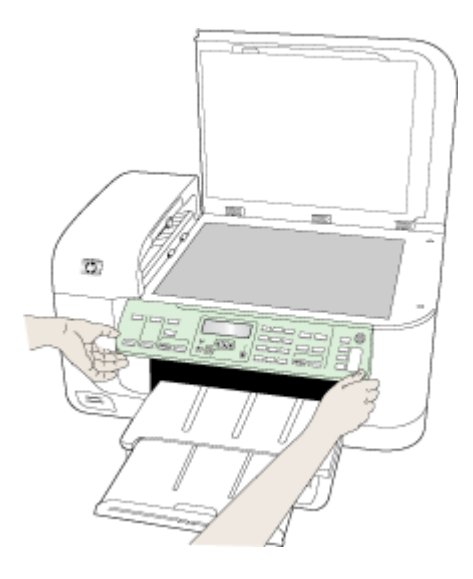

- **4.** 保管好控制面板覆盖板。请勿将控制面板覆盖板随 HP All-in-One 一起送回。
	- 小心 替换设备可能不带控制面板覆盖板。 将控制面板覆盖板妥善保管,当收到 替换设备时重新安装控制面板覆盖板。 必须安装控制面板覆盖板,才能使用替换 设备上的控制面板功能。
	- 注意 有关如何安装控制面板覆盖板的说明,请参阅设备随附的《安装手册》。 替换设备可能附带有关安装设备的说明。

#### 卸下后面板或双面打印器

在运送设备之前,请将双面打印器拆除。

▲ 按背部检修板或双面打印器任意一侧的按钮, 然后取下检修板或双面打印器。

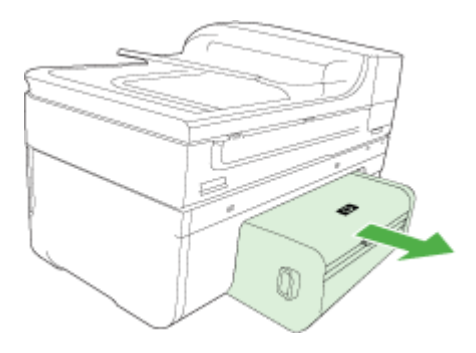

#### 拆除出纸盒

在运送设备之前,请将出纸盒拆除。

<span id="page-246-0"></span>▲ 提起出纸盒,将其从设备中拉出。

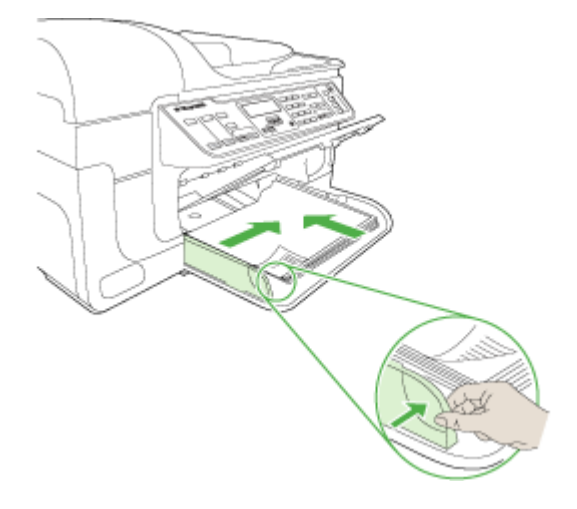

# 包装设备

在准备好设备以便装运之后,请完成以下步骤。

#### 包装设备

**1.** 如果可以,请用原包装材料或替换设备附带的包装材料来包装设备以便运送。

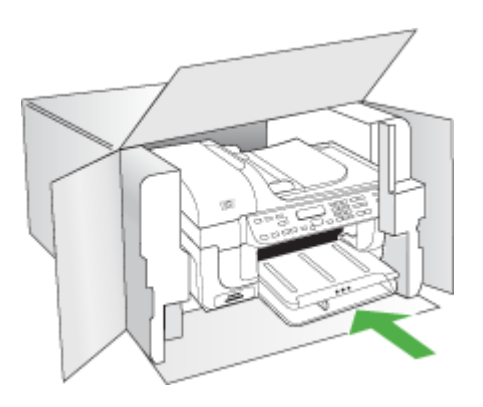

如果找不到原包装材料,请使用其它合适的包装材料。 装运时因包装和/或运输不当 引起的损坏不在保修范围内。

- **2.** 将回运标签贴在包装盒外面。
- **3.** 包装盒中应包括:
	- 供维修人员参考的完整问题描述(打印质量问题的样本非常有用)。
	- 可证明保修期限的销售发票或其他购买证明的复印件。
	- 您的姓名、地址以及白天的联系电话。

# **C** 设备规格

有关介质和介质处理规格的信息,请参[阅了解支持的介质的规格](#page-32-0)。 本节包括以下主题:

- 物理规格
- 产品功能和容量
- [处理器和内存规格](#page-248-0)
- [系统要求](#page-248-0)
- [网络协议规格](#page-249-0)
- 嵌入式 Web [服务器规格](#page-250-0)
- [打印规格](#page-250-0)
- [复印规格](#page-250-0)
- [传真规格](#page-251-0)
- [扫描规格](#page-251-0)
- [环境规格](#page-251-0)
- [电气规格](#page-252-0)
- [噪音排放规格\(以"草稿"模式打印,噪音等级符合](#page-252-0) ISO 7779)
- [存储卡规格](#page-252-0)

# 物理规格

#### 尺寸(宽 **x** 深 **x** 高)

带有 A4/Letter 尺寸扫描仪玻璃板和双面打印器的设备: 476 x 473 x 258 毫米 (19.0 x 18.9 x 10.3 英寸)

#### 设备重量(包括打印耗材)

带有 **A4/Letter** 尺寸扫描仪玻璃板和双面打印器的设备:8.6 千克(19 磅)

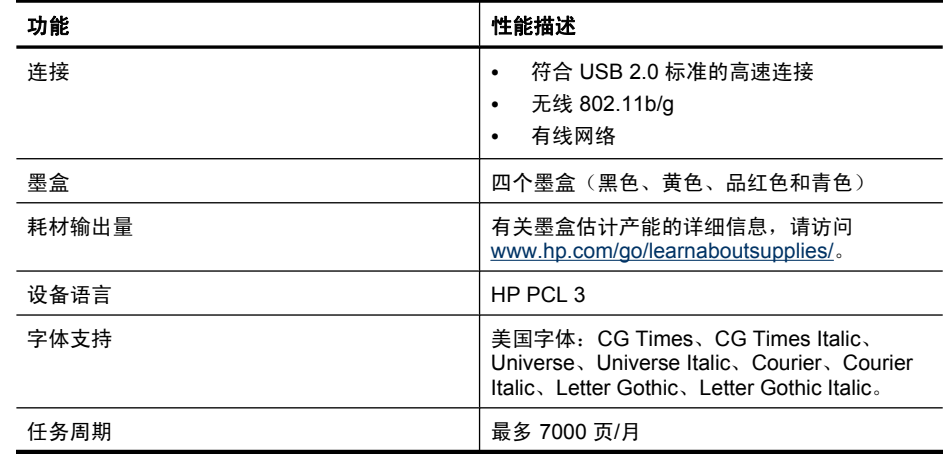

# 产品功能和容量

#### <span id="page-248-0"></span>(续)

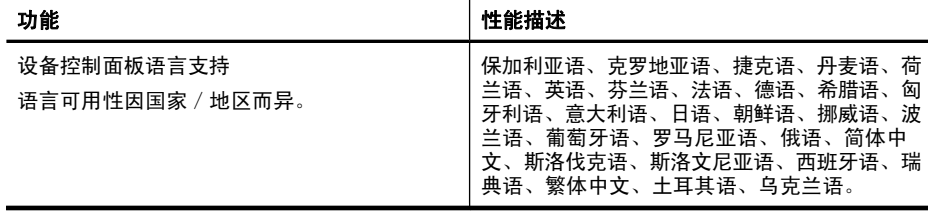

# 处理器和内存规格

#### 设备处理器

192 MHz ARM946ES, ETM9 (中等)

#### 设备内存

64 MB 内置 RAM;32 MB 内置 Flash ROM

# 系统要求

注意 有关支持的操作系统和系统要求的最新信息,请访问 [http://www.hp.com/](http://www.hp.com/support/) [support/](http://www.hp.com/support/)。

#### 操作系统的兼容性

- Windows 2000, Windows XP, Windows XP x64, Windows Vista
	- $\overline{\mathbb{B}}$  注意 对于 Windows 2000 SP 4、Windows XP x64 Edition SP 1、Windows XP SP 1 Starter Edition 和 Windows Vista Starter Edition,仅提供打印机驱动程序、 扫描仪驱动程序和工具箱。而且,如果您使用的是 HP Officejet 6500 (E709d) 或 HP Officejet 6500 (E709r), 则不支持复印。要确定您使用的型号, 请参阅[查找设](#page-16-0) [备型号。](#page-16-0)
- Mac OS X (10.4 和 10.5)
- Linux(有关详细信息,请参阅 [www.hp.com/go/linuxprinting](http://www.hp.com/go.linuxprinting))。

#### 最低要求

- Microsoft Windows□ 2000 Service Pack 4: Intel□ Pentium II 或 Celeron□ 处理 器;128 MB RAM;200 MB 可用硬盘空间;Microsoft Internet Explorer 6.0
- Microsoft Windows XP (32 位) Service Pack 1: Intel Pentium II 或 Celeron 处理 器; 512 MB RAM; 410 MB 可用硬盘空间; Microsoft Internet Explorer 6.0
- Microsoft□ Windows x64 Service Pack 1: AMD Athlon 64 或 AMD Opteron 处理器 或者支持 Intel EM64T 的 Intel Xeon 或 Pentium 处理器;512 MB RAM;290 MB 可 用硬盘空间; Microsoft Internet Explorer 6.0
- Microsoft Windows Vista:800 MHz 32 位 (x86) 或 64 位 (x64) 处理器;512 MB RAM; 425 MB 可用硬盘空间; Microsoft Internet Explorer 7.0
- **Mac OS X**(**v10.4.11** 和 **v10.5**):PowerPC G3、G4、G5 或 Intel Core 处理器; 256 MB 内存; 500 MB 可用硬盘空间
- **Quick Time 5.0** 或更高版本 **(Mac OS X)**
- Adobe Acrobat Reader 5.0 或更高版本

#### <span id="page-249-0"></span>建议的要求

- Microsoft Windows 2000 Service Pack 4: Intel Pentium III 或更快的处理器; 256 MB RAM; 200 MB 可用硬盘空间; Microsoft Internet Explorer 6.0 或更高版本
- Microsoft Windows XP (32 位) Service Pack 1: Intel Pentium III 或更快的处理器; 512 MB RAM;500 MB 可用硬盘空间;Microsoft Internet Explorer 6.0 或更高版本
- Microsoft□ Windows□ XP x64 Service Pack 1: AMD Athlon 64 或 AMD Opteron 处理器、支持 Intel EM64T 的 Intel Xeon 处理器或支持 Intel EM64T 的 Intel Pentium 4 处理器;512 MB RAM;290 MB 可用硬盘空间;Microsoft Internet Explorer 6.0 或 更高版本
- Microsoft Windows Vista: 1 GHz 32 位 (x86) 或 64 位 (x64) 处理器; 1 GB RAM; 470 MB 可用硬盘空间; Microsoft Internet Explorer 7.0 或更高版本
- **Mac OS X**(**v10.4.11** 和 **v10.5**):PowerPC G3、G4、G5 或 Intel Core 处理器; 512 MB 内存: 500 MB 可用硬盘空间
- **Microsoft Internet Explorer 6.0** 或更高版本(**Windows 2000**、**Windows XP**); **Internet Explorer 7.0** 或更高版本 **(Windows Vista)**

# 网络协议规格

#### 网络操作系统的兼容性

- Windows 2000、Windows XP(32 位)、Windows XP x64(Professional Edition 和 Home Edition)、 Windows Vista(32 位)和(64 位) [Ultimate、Enterprise 和 Business Edition]
- Mac OS X (10.4 和 10.5)
- Microsoft Windows 2000 服务器终端服务(采用带有 Feature Release 3 的 Citrix Metaframe XP)
- Microsoft Windows 2000 服务器终端服务(采用 Citrix Presentation Server 4.0)
- Microsoft Windows 2000 服务器终端服务
- Microsoft Windows 2003 服务器终端服务
- Microsoft Windows 2003 服务器终端服务(采用 Citrix Presentation Server 4.0)
- Microsoft Windows 2003 服务器终端服务(采用 Citrix Presentation Server 4.5)
- Microsoft Windows 2003 服务器终端服务(采用带有 Feature Release 3 的 Citrix Metaframe XP)
- Microsoft Windows 2003 Small Business Server 终端服务
- Novell Netware 6、6.5 和 Open Enterprise Server 6.5

#### 兼容的网络协议

TCP/IP

#### 网络管理

内置 Web 服务器 功能 远程配置和管理网络设备功能

# <span id="page-250-0"></span>嵌入式 **Web** 服务器规格

#### 要求

- 基于 TCP/IP 的网络(不支持基于 IPX/SPX 的网络)
- Web 浏览器(Microsoft Internet Explorer 6.0 或更高版本、Mozilla Firefox 1.0 或更高 版本、Opera 8.0 或更高版本或者 Safari 1.2 或更高版本)
- 网络连接(如果通过 USB 电缆直接连接到计算机, 则无法使用嵌入式 Web 服务器)
- Internet 连接(对于某些功能是必需的)

• 必须在防火墙的设备一侧。

### 打印规格

#### 黑白打印分辨率

最高为 1200 dpi(用着色的黑色墨水)

#### 彩色打印分辨率

HP 增强的照片质量(在 HP 高级照片纸上最高可达 4800 X 1200 优化 dpi,1200 X 1200 输入 dpi)

# 复印规格

- 数字图像处理
- 最多 100 份原件副本(因型号而异)
- 数字缩放: 25% 至 400%(因型号而异)
- 适合页面,预扫描
- 复印速度取决于文档的复杂程度

注意 要使用 HP Officejet 6500 (E709d) 或 HP Officejet 6500 (E709r) 进行复印,必 须将 HP All-in-One 连接到一台计算机,并且该计算机的电源已打开而且您必须已经 登录,该软件必须已经安装而且正在运行。而且,Windows 任务栏中的 **HP** 数字图像 **监视程序**必须已经安装而且始终处于打开状态。在 Macintosh 计算机上,一旦安装了 该软件,在计算机打开之后它就始终可用。

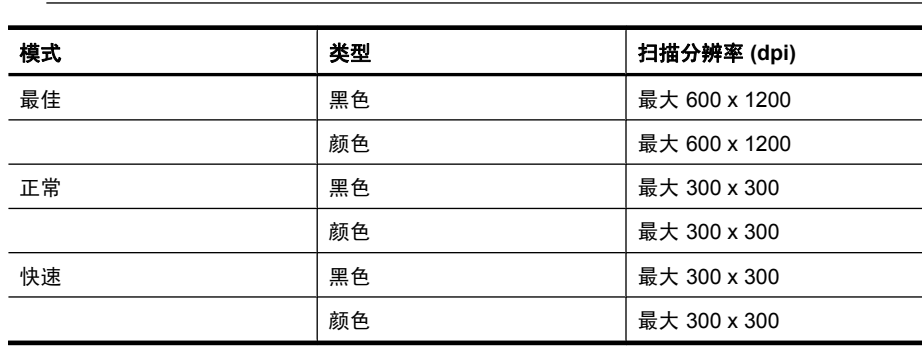

要确定您使用的型号,请参阅[查找设备型号](#page-16-0)

注意 在未连接到 Internet 的情况下也可以打开嵌入式 Web 服务器。 但某些功能 无法使用。

# <span id="page-251-0"></span>传真规格

- 独立式黑白和彩色传真功能。
- 最多 110 个快速拨号项目(因型号而异)。
- 最多 120 页内存(因型号而异,基于标准分辨率下的 ITU-T 测试图像 #1)。 较复杂 的页面或较高的分辨率将需要更长时间和更多内存。
- 手动收发传真。
- 自动占线重拨多达五次(因型号而异)。
- 一次自动非应答重拨(因型号而异)。
- 确认和活动报告。
- 带有纠错模式的 CCITT/ITU Group 3 传真。
- 33.6 Kbps 传送。
- 在 33.6 Kbps 的速度下为每页 3 秒(基于标准分辨率下的 ITU-T 测试图像 #1)。 较 复杂的页面或较高的分辨率将需要更长时间和更多内存。
- 带有自动传真/应答机切换的响铃检测。

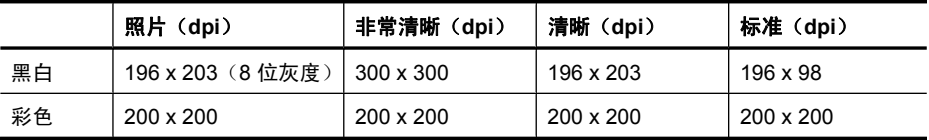

#### 传真到 **PC** 说明

- 支持的文件类型: 未压缩的 TIFF
- 支持的传真类型: 黑白传真

# 扫描规格

- 带有图像编辑器
- 集成的 OCR 软件自动将扫描文本转换为可编辑文本
- 扫描速度取决于文档的复杂程度
- Twain 兼容接口
- 分辨率: 2400 x 4800 ppi 光学(最高可增强至 19,200 ppi)
- 色彩: 每种 RGB 颜色都是 16 位, 共 48 位
- 玻璃板的最大扫描尺寸: 216 x 297 毫米
- ADF 的最大扫描尺寸: 216 x 356 毫米

# 环境规格

#### 工作环境

工作温度: 5° 至 40°C(41° 至 104°F) 建议的工作条件: 15° 至 32°C(59° 至 90°F) 建议的相对湿度: 25 到 75%,无冷凝

#### 存放环境

储存温度: -40°至 60°C(-40°至 140°F) 存放相对湿度: 温度在 60°C (140°F) 时,最高为 90% 无冷凝
# <span id="page-252-0"></span>电气规格

## 电源

通用电源适配器(外部)

### 电源要求

输入电压: 100 到 240 VAC ( $\pm$ 10%), 50/60 Hz ( $\pm$  3Hz) 输出电压: 32 Vdc 1560 mA

### 耗电量

打印:28.4 瓦(快速草稿模式);复印:32.5 瓦(快速草稿模式)

# 噪音排放规格(以"草稿"模式打印,噪音等级符合 **ISO 7779**)

### 声压(旁观位置)

LpAd 55 (dBA)

### 声能

LwAd 6.9 (BA)

# 存储卡规格

- 一个存储卡上推荐的最大文件数: 1,000
- 建议的最大独立文件大小: 最大为 1200 万像素,最大 8 MB
- 建议存储卡容量最大为: 1 GB(仅固态情况下)

注意 接近存储卡上任何建议的最大规格时都会导致设备的性能比预期慢。

### 支持的存储卡类型

- Memory Stick、Memory Stck Duo、Memory Stick Pro 和 MagicGate Memory Stick Duo
- Memory Stick Micro (需另行购买适配器)
- Secure Digital
- High Capacity Secure Digital
- miniSD、microSD(需另行购买适配器)
- MultimediaCard (MMC) 和 Secure MultiMediaCard
- RS-MMC、MMC Mobile、MMCmicro(需另行购买适配器)
- xD-Picture 卡

# <span id="page-253-0"></span>**D** 规范信息

该设备符合您的国家/地区的产品规范要求。 本节包含以下主题:

- [FCC](#page-254-0) 声明
- [韩国用户须知](#page-254-0)
- [适用于日本用户的](#page-254-0) VCCI (Class B) 符合性声明
- [有关电源线使用的日本用户须知](#page-255-0)
- [有毒有害物质表](#page-255-0)
- LED [指示灯说明](#page-255-0)
- [德国噪音消除声明](#page-255-0)
- [美国电话网络用户须知:](#page-256-0)FCC 要求
- [加拿大电话网络用户须知](#page-257-0)
- [欧洲经济区用户须知](#page-258-0)
- [德国电话网络用户须知](#page-258-0)
- [无线产品的法规信息\(仅限某些型号\)](#page-258-0)
- [澳大利亚有线传真声明](#page-260-0)
- [规范型号识别码](#page-260-0)
- [合格声明](#page-262-0)
- ["环境管理"计划](#page-264-0)
- [第三方许可](#page-267-0)

# <span id="page-254-0"></span>**FCC statement**

The United States Federal Communications Commission (in 47 CFR 15.105) has specified that the following notice be brought to the attention of users of this product.

This equipment has been tested and found to comply with the limits for a Class B digital device, pursuant to Part 15 of the FCC Rules. These limits are designed to provide reasonable protection against harmful interference in a residential installation. This equipment generates, uses and can radiate radio frequency energy and, if not installed and used in accordance with the instructions, may cause harmful interference to radio communications. However, there is no guarantee that interference will not occur in a particular installation. If this equipment does cause harmful interference to radio or television reception, which can be determined by turning the equipment off and on, the user is encouraged to try to correct the interference by one or more of the following measures:

- Reorient the receiving antenna.
- Increase the separation between the equipment and the receiver.
- Connect the equipment into an outlet on a circuit different from that to which the receiver is connected.
- Consult the dealer or an experienced radio/TV technician for help.

For further information, contact: Manager of Corporate Product Regulations Hewlett-Packard Company 3000 Hanover Street Palo Alto, Ca 94304 (650) 857-1501

Modifications (part 15.21)

The FCC requires the user to be notified that any changes or modifications made to this device that are not expressly approved by HP may void the user's authority to operate the equipment.

This device complies with Part 15 of the FCC Rules. Operation is subject to the following two conditions: (1) this device may not cause harmful interference, and (2) this device must accept any interference received, including interference that may cause undesired operation.

# 韩国用户须知

사용자 안내문(B급 기기)

이 기기는 비업무용으로 전자파 적합 등록을 받은 기기로서, 주거지역에서는 물론 모든 지역에서 사용할 수 있습니다.

# 适用于日本用户的 **VCCI (Class B)** 符合性声明

この装置は、情報処理装置等電波障害自主規制協議会(VCCI)の基準に基づくクラス B情報技術装置です。この装置は、家庭環境で使用することを目的としていますが、こ の装置がラジオやテレビジョン受信機に近接して使用されると受信障害を引き起こす ことがあります。

取り扱い説明書に従って正しい取り扱いをして下さい。

# <span id="page-255-0"></span>有关电源线使用的日本用户须知

製品には、同梱された電源コードをお使い下さい。 同梱された電源コードは、他の製品では使用出来ません。

# 有毒有害物质表

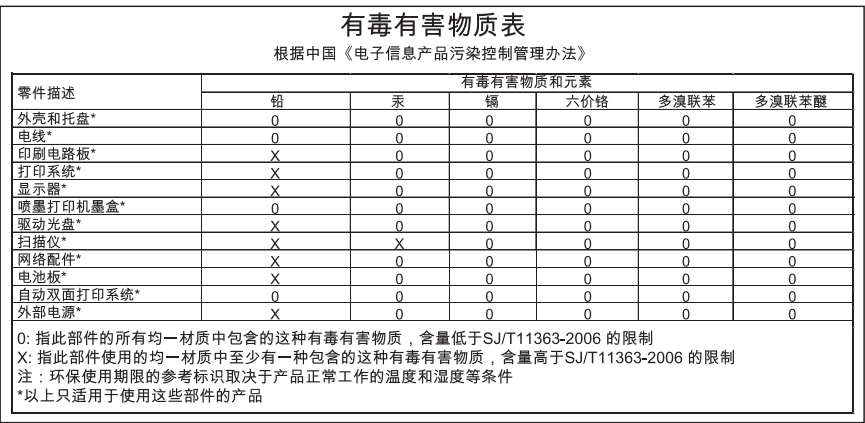

# **LED** 指示灯说明

# **LED indicator statement**

The display LEDs meet the requirements of EN 60825-1.

# 德国噪音消除声明

# **Geräuschemission**

LpA < 70 dB am Arbeitsplatz im Normalbetrieb nach DIN 45635 T. 19

### <span id="page-256-0"></span>**Notice to users of the U.S. telephone network: FCC requirements**

This equipment complies with FCC rules, Part 68. On this equipment is a label that contains, among other information, the FCC Registration Number and Ringer Equivalent Number (REN) for this equipment. If requested, provide this information to your telephone company.

An FCC compliant telephone cord and modular plug is provided with this equipment. This equipment is designed to be connected to the telephone network or premises wiring using a compatible modular jack which is Part 68 compliant. This equipment connects to the telephone network through the following standard network interface jack: USOC RJ-11C.

The REN is useful to determine the quantity of devices you may connect to your telephone line and still have all of those devices ring when your number is called. Too many devices on one line might result in failure to ring in response to an incoming call. In most, but not all, areas the sum of the RENs of all devices should not exceed five (5). To be certain of the number of devices you may connect to your line, as determined by the REN, you should call your local telephone company to determine the maximum REN for your calling area.

If this equipment causes harm to the telephone network, your telephone company might discontinue your service temporarily. If possible, they will notify you in advance. If advance notice is not practical, you will be notified as soon as possible. You will also be advised of your right to file a complaint with the FCC. Your telephone company might make changes in its facilities, equipment, operations, or procedures that could affect the proper operation of your equipment. If they do, you will be given advance notice so you will have the opportunity to maintain uninterrupted service. If you experience trouble with this equipment, please contact the manufacturer, or look elsewhere in this manual, for warranty or repair information. Your telephone company might ask you to disconnect this equipment from the network until the problem has been corrected or until you are sure that the equipment is not malfunctioning.

This equipment may not be used on coin service provided by the telephone company.

Connection to party lines is subject to state tariffs. Contact your state public utility commission, public service commission, or corporation commission for more information.

This equipment includes automatic dialing capability. When programming and/or making test calls to emergency numbers:

- Remain on the line and explain to the dispatcher the reason for the call.
- Perform such activities in the off-peak hours, such as early morning or late evening.

**Note** The FCC hearing aid compatibility rules for telephones are not applicable to this equipment.

The Telephone Consumer Protection Act of 1991 makes it unlawful for any person to use a computer or other electronic device, including fax machines, to send any message unless such message clearly contains in a margin at the top or bottom of each transmitted page or on the first page of transmission, the date and time it is sent and an identification of the business, other entity, or other individual sending the message and the telephone number of the sending machine or such business, other entity, or individual. (The telephone number provided might not be a 900 number or any other number for which charges exceed local or long-distance transmission charges.) In order to program this information into your fax machine, you should complete the steps described in the software.

# <span id="page-257-0"></span>加拿大电话网络用户须知

# **Note à l'attention des utilisateurs du réseau téléphonique canadien/Notice to users of the Canadian telephone network**

Cet appareil est conforme aux spécifications techniques des équipements terminaux d'Industrie Canada. Le numéro d'enregistrement atteste de la conformité de l'appareil. L'abréviation IC qui précède le numéro d'enregistrement indique que l'enregistrement a été effectué dans le cadre d'une Déclaration de conformité stipulant que les spécifications techniques d'Industrie Canada ont été respectées. Néanmoins, cette abréviation ne signifie en aucun cas que l'appareil a été validé par Industrie Canada.

Pour leur propre sécurité, les utilisateurs doivent s'assurer que les prises électriques reliées à la terre de la source d'alimentation, des lignes téléphoniques et du circuit métallique d'alimentation en eau sont, le cas échéant, branchées les unes aux autres. Cette précaution est particulièrement importante dans les zones rurales.

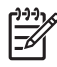

**Remarque** Le numéro REN (Ringer Equivalence Number) attribué à chaque appareil terminal fournit une indication sur le nombre maximal de terminaux qui peuvent être connectés à une interface téléphonique. La terminaison d'une interface peut se composer de n'importe quelle combinaison d'appareils, à condition que le total des numéros REN ne dépasse pas 5.

Basé sur les résultats de tests FCC Partie 68, le numéro REN de ce produit est 0.0B.

This equipment meets the applicable Industry Canada Terminal Equipment Technical Specifications. This is confirmed by the registration number. The abbreviation IC before the registration number signifies that registration was performed based on a Declaration of Conformity indicating that Industry Canada technical specifications were met. It does not imply that Industry Canada approved the equipment.

Users should ensure for their own protection that the electrical ground connections of the power utility, telephone lines and internal metallic water pipe system, if present, are connected together. This precaution might be particularly important in rural areas.

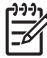

**Note** The REN (Ringer Equivalence Number) assigned to each terminal device provides an indication of the maximum number of terminals allowed to be connected to a telephone interface. The termination on an interface might consist of any combination of devices subject only to the requirement that the sum of the Ringer Equivalence Numbers of all the devices does not exceed 5.

The REN for this product is 0.0B, based on FCC Part 68 test results.

# <span id="page-258-0"></span>**Notice to users in the European Economic Area**

# (E

This product is designed to be connected to the analog Switched Telecommunication Networks (PSTN) of the European Economic Area (EEA) countries/regions.

Network compatibility depends on customer selected settings, which must be reset to use the equipment on a telephone network in a country/region other than where the product was purchased. Contact the vendor or Hewlett-Packard Company if additional product support is necessary.

This equipment has been certified by the manufacturer in accordance with Directive 1999/5/EC (annex II) for Pan-European single-terminal connection to the public switched telephone network (PSTN). However, due to differences between the individual PSTNs provided in different countries, the approval does not, of itself, give an unconditional assurance of successful operation on every PSTN network termination point.

In the event of problems, you should contact your equipment supplier in the first instance.

This equipment is designed for DTMF tone dialing and loop disconnect dialing. In the unlikely event of problems with loop disconnect dialing, it is recommended to use this equipment only with the DTMF tone dial setting.

# 德国电话网络用户须知

# **Hinweis für Benutzer des deutschen Telefonnetzwerks**

Dieses HP-Fax ist nur für den Anschluss eines analogen Public Switched Telephone Network (PSTN) gedacht. Schließen Sie den TAE N-Telefonstecker, der im Lieferumfang des HP All-in-One enthalten ist, an die Wandsteckdose (TAE 6) Code N an. Dieses HP-Fax kann als einzelnes Gerät und/oder in Verbindung (mit seriellem Anschluss) mit anderen zugelassenen Endgeräten verwendet werden.

# 无线产品的法规信息(仅限某些型号)

本节包含有关无线产品的以下管制信息:

- [暴露在射频辐射下](#page-259-0)
- [巴西用户须知](#page-259-0)
- [加拿大用户须知](#page-259-0)
- [中国台湾地区用户须知](#page-259-0)
- [欧盟管制通告](#page-260-0)

# <span id="page-259-0"></span>暴露在射频辐射下

### **Exposure to radio frequency radiation**

**Caution** The radiated output power of this device is far below the FCC radio frequency exposure limits. Nevertheless, the device shall be used in such a manner that the potential for human contact during normal operation is minimized. This product and any attached external antenna, if supported, shall be placed in such a manner to minimize the potential for human contact during normal operation. In order to avoid the possibility of exceeding the FCC radio frequency exposure limits, human proximity to the antenna shall not be less than 20 cm (8 inches) during normal operation.

### 巴西用户须知

### **Aviso aos usuários no Brasil**

Este equipamento opera em caráter secundário, isto é, não tem direito à proteção contra interferência prejudicial, mesmo de estações do mesmo tipo, e não pode causar interferência a sistemas operando em caráter primário. (Res.ANATEL 282/2001).

### 加拿大用户须知

### **Notice to users in Canada/Note à l'attention des utilisateurs canadiens**

For Indoor Use. This digital apparatus does not exceed the Class B limits for radio noise emissions from the digital apparatus set out in the Radio Interference Regulations of the Canadian Department of Communications. The internal wireless radio complies with RSS 210 and RSS GEN of Industry Canada.

**Utiliser à l'intérieur.** Le présent appareil numérique n'émet pas de bruit radioélectrique dépassant les limites applicables aux appareils numériques de la classe B prescrites dans le Règlement sur le brouillage radioélectrique édicté par le ministère des Communications du Canada. Le composant RF interne est conforme a la norme RSS-210 and RSS GEN d'Industrie Canada.

### 中国台湾地区用户须知

低功率電波輻射性電機管理辦法

第十二條

經型式認證合格之低功率射頻電機,非經許可,公司、商號或使用者均不得擅自變更頻 率、加大功率或變更設計之特性及功能。

第十四條

低功率射頻電機之使用不得影響飛航安全及干擾合法通信:經發現有干擾現象時,應立 即停用,並改善至無干擾時方得繼續使用。

前項合法通信,指依電信法規定作業之無線電通信。低功率射頻電機須忍受合法通信或 工業、科學及醫藥用電波輻射性電機設備之干擾。

# <span id="page-260-0"></span>**European Union Regulatory Notice**

Products bearing the CE marking comply with the following EU Directives:

- Low Voltage Directive 2006/95/EC
- EMC Directive 2004/108/EC

CE compliance of this product is valid only if powered with the correct CE-marked AC adapter provided by HP.

If this product has telecommunications functionality, it also complies with the essential requirements of the following EU Directive:

• R&TTE Directive 1999/5/EC

Compliance with these directives implies conformity to harmonized European standards (European Norms) that are listed in the EU Declaration of Conformity issued by HP for this product or product family. This compliance is indicated by the following conformity marking placed on the product.

# CE (

The wireless telecommunications functionality of this product may be used in the following EU and EFTA countries:

Austria, Belgium, Bulgaria, Cyprus, Czech Republic, Denmark, Estonia, Finland, France, Germany, Greece, Hungary, Iceland, Ireland, Italy, Latvia, Liechtenstein, Lithuania, Luxembourg, Malta, Netherlands, Norway, Poland, Portugal, Romania, Slovak Republic, Slovenia, Spain, Sweden, Switzerland and United Kingdom.

## **Products with 2.4-GHz wireless LAN devices**

### **France**

For 2.4 GHz Wireless LAN operation of this product certain restrictions apply: This product may be used indoor for the entire 2400-2483.5 MHz frequency band (channels 1-13). For outdoor use, only 2400-2454 MHz frequency band (channels 1-9) may be used. For the latest requirements, see http://www.art-telecom.fr.

### **Italy**

License required for use. Verify with your dealer or directly with the General Direction for Frequency Planning and Management (Direzione Generale Pianificazione e Gestione Frequenze).

# 澳大利亚有线传真声明

In Australia, the HP device must be connected to Telecommunication Network through a line cord which meets the requirements of the Technical Standard AS/ACIF S008.

# 规范型号识别码

为了便于识别,产品都具有一个"规范型号"。HP Officejet 6500 Wireless All-in-One series 或 HP Officejet 6500 Premier All-in-One series 产品的规范型号为

SNPRC-0801-01, HP Officejet 6500 All-in-One series 的规范型号为 SNPRC-0801-02。 此规范型号不应与销售名称 (HP Officejet 6500 All-in-One series) 或产品编号相混淆。

# <span id="page-262-0"></span>合格声明

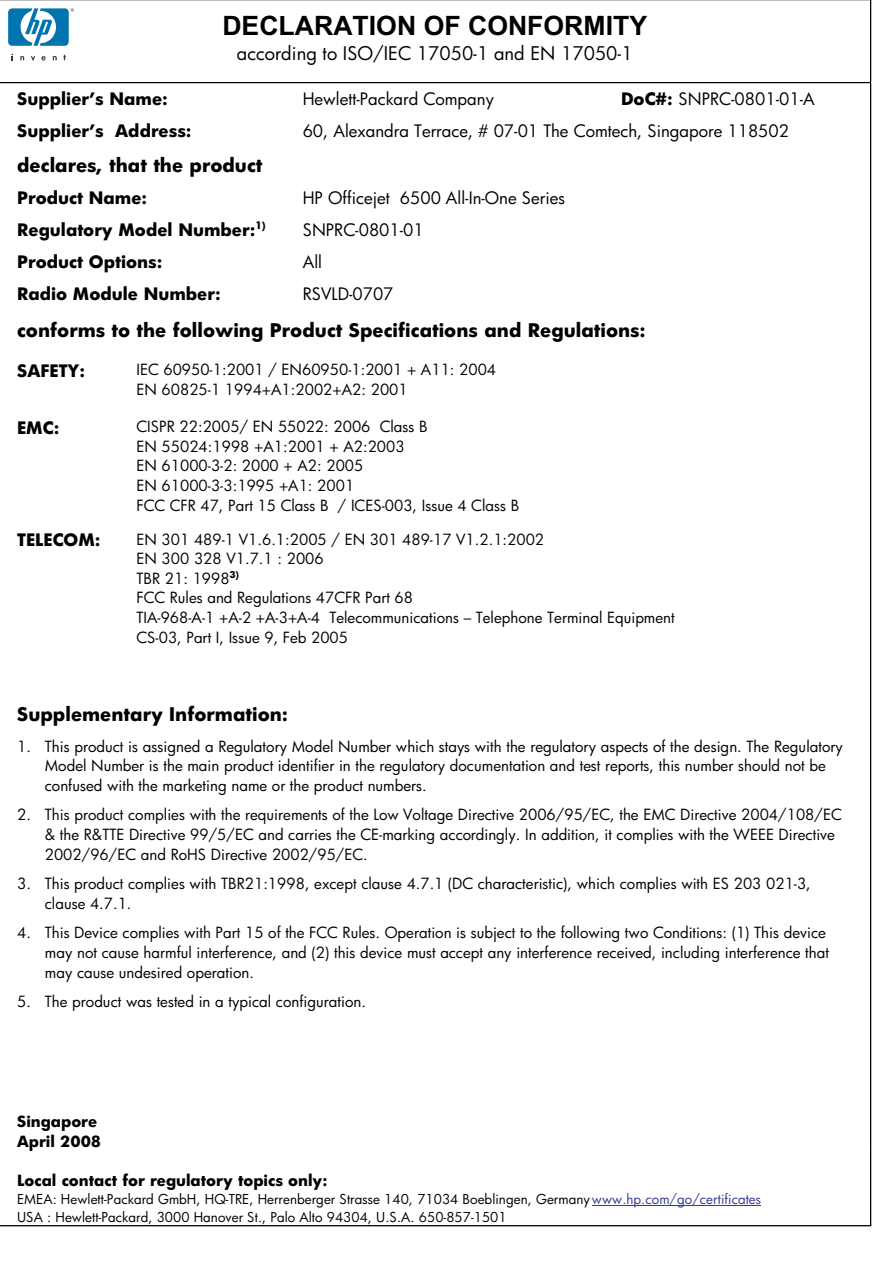

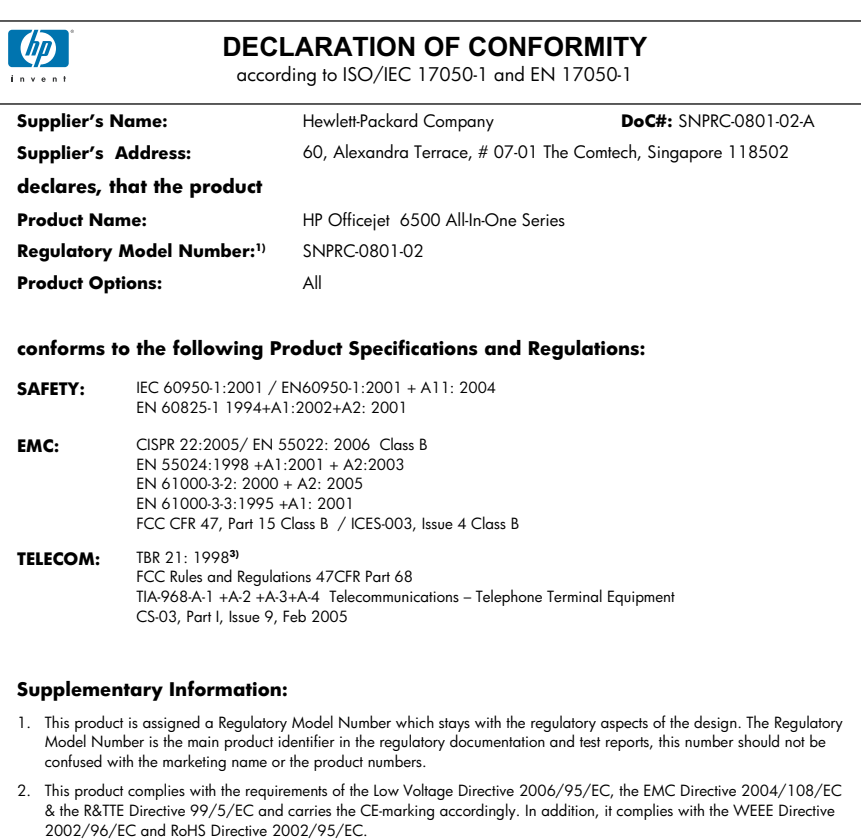

- 3. This product complies with TBR21:1998, except clause 4.7.1 (DC characteristic), which complies with ES 203 021-3, clause 4.7.1.
- 4. This Device complies with Part 15 of the FCC Rules. Operation is subject to the tollowing two Conditions: (1) This device<br>may not cause harmful interference, and (2) this device must accept any interference received, in may cause undesired operation.
- 5. The product was tested in a typical configuration.

### **Singapore April 2008 Local contact for regulatory topics only:**

EMEA: Hewlett-Packard GmbH, HQ-TRE, Herrenberger Strasse 140, 71034 Boeblingen, Germany <u>www.hp.com/go/certificates</u><br>USA : Hewlett-Packard, 3000 Hanover St., Palo Alto 94304, U.S.A. 650-857-1501

# <span id="page-264-0"></span>"环境管理"计划

Hewlett-Packard 致力于提供优质的环保产品。本产品在设计时已考虑到了回收利用。在 确保功能性和可靠性的同时,尽可能减少各种材料的使用数量。不同的材料经特殊设计, 易于分离。紧固件和其它连接设备易于查找和存取,只需使用常用工具即可方便地拆卸。 为了进行高效拆卸和维修,设计了高优先级部件,使操作更加简便。

详细信息,请访问 HP 的 Commitment to the Environment 网站,网址为:

[www.hp.com/hpinfo/globalcitizenship/environment/index.html](http://www.hp.com/hpinfo/globalcitizenship/environment/index.html)

本节包含以下主题:

- 用纸
- 塑料
- 材料安全数据页
- 回收计划
- HP 喷墨耗材回收计划
- [对欧盟国家私人住户对废弃家用设备的处理](#page-265-0)
- [功率](#page-266-0)
- [化学物质](#page-266-0)

### 用纸

本产品适合使用符合 DIN 19309 和 EN 12281: 2002 标准的再生纸。

### 塑料

依据国际标准,凡超过 25 克的塑料零件上都有标记,便于在产品寿命终止时识别可回收 的塑料。

### 材料安全数据页

可以从 HP 网站获得材料安全数据页 (MSDS):

[www.hp.com/go/msds](http://www.hp.com/go/msds)

### 回收计划

HP 在许多国家/地区提供了越来越多的产品回收和循环使用计划,并与世界各地的大型 电子回收中心结成伙伴关系。HP 通过再次销售某些最受欢迎的产品来节约资源。有关 HP 产品的回收信息,请访问:

[www.hp.com/hpinfo/globalcitizenship/environment/recycle/](http://www.hp.com/hpinfo/globalcitizenship/environment/recycle/)

## **HP** 喷墨耗材回收计划

HP 致力于保护环境。许多国家 / 地区都实行了 HP 喷墨耗材回收计划,您可以免费回收 已使用的墨盒。详细信息,请访问下面的网站:

[www.hp.com/hpinfo/globalcitizenship/environment/recycle/](http://www.hp.com/hpinfo/globalcitizenship/environment/recycle/)

**English**

**Italiano Español**

**Suomi**

**Ελληνικά Magyar**

**Latviski**

**Lietuviškai Polski**

**Português**

**Български**

# <span id="page-265-0"></span>对欧盟国家私人住户对废弃家用设备的处理

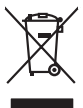

# **Français**

Disposal of Waste Equipment by Users in Private Households in the European Union to their boundary was the symbol of the symbol of the symbol of the symbol of the symbol of the symbol of the symbol of the symbol of the sym **Deutsch**

Smattimento di apparecchiature da rottamare da parte di privati nell'Unione Europea.<br>Questo simbolo de apparecchiature da rottamare da parte di privati nell'Unione European di altri rifuti domest<br>separati delle apparecchia

Eliminación de residuos de aparatos eléctricos y electrónicos por parte de usuarios domésticos en la Unión Eur<br>Este simbolo en el producto o en el embaloje indica que no el producto providente de la marca de la producto d<br>

Likvidace vyslostilého zařízení užívateli v domácnosti v zemín EU ji lividován pratým vyhozním do běžného domovního odpodu. Odporidáte za to, že vyloužilé<br>Jako znača na produku nebo na obsorbní starých ma středních produku **Česky**

zokoujil.<br>**Bortskaffelse af affaldsudstyr for brugere i private husholdninger i EU**<br>Delte symbol på produkte let på des embaloge indiversite, and polytokles sammen med andel husholdningsaffald. I stedet er det ält ansvar a **Dansk**

Afvoer van afgedankte apparatuur door gebruikers in particuliere huishoudens in de Europese Unie<br>Oil symbool op het product die verpolising geeft aan dat die production lag van de proposities of the productio<br>opportuur dan **Nederlands**

Eramalapidamistes kasutuselt kõrvaldatavate seadmete käitlemine Euroopa Liidus<br>viiliserimiskine, Uilisentorale saahta kasuta koostala olimpäimet hula. Tei koha on via tarbetuk muutuud sade selletsemääriste ja koostalapikoo **Eesti**

oskia<br>H**ävitettävien laitteiden käsittely kotitalouksissa Euroopan unionin alueella**<br>Tama kotleessa bisen polkauksesa oleo merkintä oskia kotletta kotletti ollopittielden mukana. Köyttäjän vehollaus on kuolehta siittel<br>bin

**Απόρριψη άχρηστων συσκτιών στην Ευρωπαίκη Ένωση**<br>Το παροντικό άρχιστο συσκετο, μο ασβορύετη μναδιακού στο προϊόν αυό δεν πρέπει προστιγματος που προστηριστικού π<br>Ο παροντικό της προστικής και ασβορύει η μναδιακού στο προ

opyk ją ir o smionija ano to onio aręspoort io pozior.<br>Ez a zaimbaln, amely a temėlen vagy anak cosmogoldan van klainkomy argitektomy kom keziketo egyrita z gybb hatantai huladėldal. Az On feladra,<br>Dag is kazsikė huladėlam

**Lietotāju atbrīvošanās no nederīgām ierīcēm Eiropas Savienības privātajās mājsaimniecībās** Šis simbols uz ierīces vai tās iepakojuma norāda, ka šo ierīci nedrīkst izmest kopā ar pārējiem mājsaimniecības atkritumiem. Jūs esat atbildīgs par atbrīvošanos no nederīgās ierīces, to nododot norādītajā savākšanas vietā, lai tiktu veikta nederīgā elektriskā un elektroniskā aprīkojuma otrreizējā pārstrāde. Speciāla nederīgās ierīces savākšana un otrreizējā pārstrāde palīdz taupīt dabas resursus un nodrošina tādu otrreizējo pārstrādi, kas sargā cilvēku veselību un apkārtējo vidi. Lai iegūtu papildu informāciju par to, kur otrreizējai pārstrādei var nogādāt nederīgo ierīci, lūdzu, sazinieties ar vietējo pašvaldību, mājsaimniecības atkritumu savākšanas dienestu vai veikalu, kurā iegādājāties šo ierīci.

Europos Sąjungos vartotojų ir privačių namų ūkių atliekamos įrangos lämetimas.<br>Sis sinokis ekisonius ir platvo privačiu par kalbė ir partotoje ir partotoje ir partotoje ir partotoje ir par<br>Sis sinokis ekisonius ir partotoj

Utylizacja zużytego sprzętu przez użytkowników domowych w Unii Europejskiej<br>światnie w zwykony przez wstanieniego jest występuje zarokowienie obrowanie z imymi odpadami domowymi. Użytkow<br>w przez występujący przez występują

Descarte de equipamentos por usuários em residências da União Européia<br>Ele simbolo no produto ao construira por explosiva de la producción de la construira de la construira de la co<br>desente destinado com porto de construir

adquivo produto.<br>Postup používateľov v krajinéch Európskej únie pri vyhodrovaní zariadenia v domácom používaní do odpadu<br>Tento ymbol na produke debo na jeho obale znamen, že nemie by vyhodený zimy noumalným obalem debo na **Slovenčina**

Ravnanie z odpadno opremo v gospodinjstvih znotni Evropske unije z drugimi gospodinjskimi odpadk. Odpadno poreno se dolzni odoločenem zbirnem<br>Ta znak na izdelsi ali embadzi zadan pod obranje z korolin zbirnijem odprovine o **Slovenščina**

# **Svenska**

Kassering av förbrukningsmaterial, för hem och privatavändare i EU<br>Karlanderg neiljon kanadematerial, för hem och privatavändare i läg hundilsvial. I sället har du ansvar för at<br>Karlanderg neiljon kanadematerial och symbol

**Изхьрание на оборудаем за отпадкци от потребител в частии домасинста в Европейских смо**готодци. Вне имате отокретств до изхърпите<br>Голи смиол вдоу продук като по предате на определен пунк и рабов да си измърт зафио се отп

# **Română**

ждован компьюто средс. За повече мекромания кри вожете до остановления оборудания рецеклирове се сържете със соглетния фис к трада ин, фирмата за<br>Наймичете и старативный регистрации по полно полно полно полно в полно полн

### <span id="page-266-0"></span>功率

在睡眠模式下,电源使用量显著下降,在不影响产品的优良性能情况下,节约了自然资源 和费用。要确定本产品是否符合能源之星标准要求,请参阅产品数据表或规格表。[http://](http://www.hp.com/go/energystar) [www.hp.com/go/energystar](http://www.hp.com/go/energystar) 中也列出了合格的产品。

### 化学物质

HP 承诺为用户提供有关产品所含化学物质的必要信息, 以符合 REACH(欧洲议会和欧 盟理事会第 **1907/2006 (EC)** 号法规)等法规要求。可从以下网站查找有关此产品的化学 物质信息报告:[www.hp.com/go/reach](http://www.hp.com/go/reach)

# <span id="page-267-0"></span>第三方许可

# **Expat**

Copyright (c) 1998, 1999, 2000 Thai Open Source Software Center Ltd

Permission is hereby granted, free of charge, to any person obtaining a copy of this software and associated documentation files (the "Software"), to deal in the Software without restriction, including without limitation the rights to use, copy, modify, merge, publish, distribute, sublicense, and/or sell copies of the Software, and to permit persons to whom the Software is furnished to do so, subject to the following conditions:

The above copyright notice and this permission notice shall be included in all copies or substantial portions of the Software.

THE SOFTWARE IS PROVIDED "AS IS", WITHOUT WARRANTY OF ANY KIND, EXPRESS OR IMPLIED, INCLUDING BUT NOT LIMITED TO THE WARRANTIES OF MERCHANTABILITY, FITNESS FOR A PARTICULAR PURPOSE AND NONINFRINGEMENT. IN NO EVENT SHALL THE AUTHORS OR COPYRIGHT HOLDERS BE LIABLE FOR ANY CLAIM, DAMAGES OR OTHER LIABILITY, WHETHER IN AN ACTION OF CONTRACT, TORT OR OTHERWISE, ARISING FROM, OUT OF OR IN CONNECTION WITH THE SOFTWARE OR THE USE OR OTHER DEALINGS IN THE SOFTWARE.

# **OpenSSL**

Copyright (C) 1995-1998 Eric Young (eay@cryptsoft.com) All rights reserved. This package is an SSL implementation written by Eric Young (eay@cryptsoft.com).The implementation was written so as to conform with Netscapes SSL.

This library is free for commercial and non-commercial use as long as the following conditions are aheared to. The following conditions apply to all code found in this distribution, be it the RC4, RSA, lhash, DES, etc., code; not just the SSL code. The SSL documentation included with this distribution is covered by the same copyright terms except that the holder is Tim Hudson (tjh@cryptsoft.com).

Copyright remains Eric Young's, and as such any Copyright notices in the code are not to be removed. If this package is used in a product, Eric Young should be given attribution as the author of the parts of the library used. This can be in the form of a textual message at program startup or in documentation (online or textual) provided with the package.

Redistribution and use in source and binary forms, with or without modification, are permitted provided that the following conditions are met:

1. Redistributions of source code must retain the copyright notice, this list of conditions and the following isclaimer.

2. Redistributions in binary form must reproduce the above copyright notice, this list of conditions and the following disclaimer in the documentation and/or other materials provided with the distribution.

3. All advertising materials mentioning features or use of this software must display the following acknowledgement:

"This product includes cryptographic software written by Eric Young (eay@cryptsoft.com)"

The word 'cryptographic' can be left out if the routines from the library being used are not cryptographic related :-).

4. If you include any Windows specific code (or a derivative thereof) from the apps directory (application code) you must include an acknowledgement:"This product includes software written by Tim Hudson (tjh@cryptsoft.com)"

THIS SOFTWARE IS PROVIDED BY ERIC YOUNG ``AS IS'' AND ANY EXPRESS OR IMPLIED WARRANTIES, INCLUDING, BUT NOT LIMITED TO, THE IMPLIED WARRANTIES OF MERCHANTABILITY AND FITNESS FOR A PARTICULAR PURPOSE ARE DISCLAIMED. IN NO EVENT SHALL THE AUTHOR OR CONTRIBUTORS BE LIABLE FOR ANY DIRECT, INDIRECT, INCIDENTAL, SPECIAL, EXEMPLARY, OR CONSEQUENTIAL DAMAGES (INCLUDING, BUT NOT LIMITED TO, PROCUREMENT OF SUBSTITUTE GOODS OR SERVICES; LOSS OF USE, DATA, OR PROFITS; OR BUSINESS INTERRUPTION) HOWEVER CAUSED AND ON ANY THEORY OF LIABILITY, WHETHER IN CONTRACT, STRICT LIABILITY, OR TORT (INCLUDING NEGLIGENCE OR OTHERWISE) ARISING IN ANY WAY OUT OF THE USE OF THIS SOFTWARE, EVEN IF ADVISED OF THE POSSIBILITY OF SUCH DAMAGE.

The licence and distribution terms for any publically available version or derivative of this code cannot be changed. i.e. this code cannot simply be copied and put under another distribution licence [including the GNU Public Licence.

==================================================================

Copyright (c) 1998-2001 The OpenSSL Project. All rights reserved.

Redistribution and use in source and binary forms, with or without modification, are permitted provided that the following conditions are met:

1. Redistributions of source code must retain the above copyright notice, this list of conditions and the following disclaimer.

2. Redistributions in binary form must reproduce the above copyright notice, this list of conditions and the following disclaimer in the documentation and/or other materials provided with the distribution.

3. All advertising materials mentioning features or use of this software must display the following acknowledgment:

"This product includes software developed by the OpenSSL Project for use in the OpenSSL Toolkit. (http://www.openssl.org/)"

4. The names "OpenSSL Toolkit" and "OpenSSL Project" must not be used to endorse or promote products derived from this software without prior written permission. For written permission, please contact openssl-core@openssl.org.

5. Products derived from this software may not be called "OpenSSL" nor may "OpenSSL" appear in their names without prior written permission of the OpenSSL Project.

6. Redistributions of any form whatsoever must retain the following acknowledgment: "This product includes software developed by the OpenSSL Project for use in the OpenSSL Toolkit (http://www.openssl.org/)"

THIS SOFTWARE IS PROVIDED BY THE OpenSSL PROJECT ``AS IS'' AND ANY EXPRESSED OR IMPLIED WARRANTIES, INCLUDING, BUT NOT LIMITED TO, THE IMPLIED WARRANTIES OF MERCHANTABILITY AND FITNESS FOR A PARTICULAR PURPOSE ARE DISCLAIMED. IN NO EVENT SHALL THE OpenSSL PROJECT OR ITS CONTRIBUTORS BE LIABLE FOR ANY DIRECT, INDIRECT, INCIDENTAL, SPECIAL, EXEMPLARY, OR CONSEQUENTIAL DAMAGES (INCLUDING, BUT NOT LIMITED TO, PROCUREMENT OF SUBSTITUTE GOODS OR SERVICES; LOSS OF USE,

DATA, OR PROFITS; OR BUSINESS INTERRUPTION) HOWEVER CAUSED AND ON ANY THEORY OF LIABILITY, WHETHER IN CONTRACT, STRICT LIABILITY, OR TORT (INCLUDING NEGLIGENCE OR OTHERWISE) ARISING IN ANY WAY OUT OF THE USE OF THIS SOFTWARE, EVEN IF ADVISED OF THE POSSIBILITY OF SUCH DAMAGE.

==================================================================

This product includes cryptographic software written by Eric Young (eay@cryptsoft.com). This product includes software written by Tim Hudson tjh@cryptsoft.com).

==================================================================

Copyright (c) 1998-2006 The OpenSSL Project. All rights reserved.

Redistribution and use in source and binary forms, with or without modification, are permitted provided that the following conditions are met:

1. Redistributions of source code must retain the above copyright notice, this list of conditions and the following disclaimer.

2. Redistributions in binary form must reproduce the above copyright notice, this list of conditions and the following disclaimer in the documentation and/or other materials provided with the distribution.

3. All advertising materials mentioning features or use of this software must display the following acknowledgment:

"This product includes software developed by the OpenSSL Project for use in the OpenSSLToolkit. (http://www.openssl.org/)"

4. The names "OpenSSL Toolkit" and "OpenSSL Project" must not be used to endorse or promote products derived from this software without prior written permission. For written permission, please contact openssl-core@openssl.org.

5. Products derived from this software may not be called "OpenSSL" nor may "OpenSSL" appear in their names without prior written permission of the OpenSSL Project.

6. Redistributions of any form whatsoever must retain the following acknowledgment: "This product includes software developed by the OpenSSL Project for use in the OpenSSL Toolkit (http://www.openssl.org/)"

THIS SOFTWARE IS PROVIDED BY THE OpenSSL PROJECT ``AS IS'' AND ANY EXPRESSED OR IMPLIED WARRANTIES, INCLUDING, BUT NOT LIMITED TO, THE IMPLIED WARRANTIES OF MERCHANTABILITY AND FITNESS FOR A PARTICULAR PURPOSE ARE DISCLAIMED. IN NO EVENT SHALL THE OpenSSL PROJECT OR ITS CONTRIBUTORS BE LIABLE FOR ANY DIRECT, INDIRECT, INCIDENTAL, SPECIAL, EXEMPLARY, OR CONSEQUENTIAL DAMAGES (INCLUDING, BUT NOT LIMITED TO, PROCUREMENT OF SUBSTITUTE GOODS OR SERVICES; LOSS OF USE, DATA, OR PROFITS; OR BUSINESS INTERRUPTION) HOWEVER CAUSED AND ON ANY THEORY OF LIABILITY, WHETHER IN CONTRACT, STRICT LIABILITY, OR TORT (INCLUDING NEGLIGENCE OR OTHERWISE) ARISING IN ANY WAY OUT OF THE USE OF THIS SOFTWARE, EVEN IF ADVISED OF THE POSSIBILITY OF SUCH DAMAGE.

==================================================================

This product includes cryptographic software written by Eric Young (eay@cryptsoft.com). This product includes software written by Tim Hudson(tjh@cryptsoft.com).

Copyright 2002 Sun Microsystems, Inc. ALL RIGHTS RESERVED. ECC cipher suite support in OpenSSL originally developed by SUN MICROSYSTEMS, INC., and contributed to the OpenSSL project.

==================================================================

# **SHA2**

Plastic parts over 25 grams are marked according to international standards that enhance the ability to identify plastics for recycling purposes at the end of product life.

FIPS 180-2 SHA-224/256/384/512 implementation

Last update: 02/02/2007

Issue date: 04/30/2005

Copyright (C) 2005, 2007 Olivier Gay (olivier.gay@a3.epfl.ch) All rights reserved.

Redistribution and use in source and binary forms, with or without modification, are permitted provided that the following conditions are met:

1. Redistributions of source code must retain the above copyright notice, this list of conditions and the following disclaimer.

2. Redistributions in binary form must reproduce the above copyright notice, this list of conditions and the following disclaimer in the documentation and/or other materials provided with the distribution.

3. Neither the name of the project nor the names of its contributors may be used to endorse or promote products derived from this software without specific prior written permission.

THIS SOFTWARE IS PROVIDED BY THE PROJECT AND CONTRIBUTORS ``AS IS'' AND ANY EXPRESS OR IMPLIED WARRANTIES, INCLUDING, BUT NOT LIMITED TO, THE IMPLIED WARRANTIES OF MERCHANTABILITY AND FITNESS FOR A PARTICULAR PURPOSE ARE DISCLAIMED. IN NO EVENT SHALL THE PROJECT OR CONTRIBUTORS BE LIABLE FOR ANY DIRECT, INDIRECT, INCIDENTAL, SPECIAL, EXEMPLARY, OR CONSEQUENTIAL DAMAGES (INCLUDING, BUT NOT LIMITED TO, PROCUREMENT OF SUBSTITUTE GOODS OR SERVICES; LOSS OF USE, DATA, OR PROFITS; OR BUSINESS INTERRUPTION) HOWEVER CAUSED AND ON ANY THEORY OF LIABILITY, WHETHER IN CONTRACT, STRICT LIABILITY, OR TORT (INCLUDING NEGLIGENCE OR OTHERWISE) ARISING IN ANY WAY OUT OF THE USE OF THIS SOFTWARE, EVEN IF ADVISED OF THE POSSIBILITY OF SUCH DAMAGE.

索引

# 符号**/**编号

(ADF) 自动送纸器 进纸问题,疑难排解 [153](#page-156-0) 清洁 [153](#page-156-0) 10 x 15 厘米照片纸 复印 [84](#page-87-0) 4 x 6 英寸照片纸 复印 [84](#page-87-0) "服务"标签, 工具箱 (Windows) [92](#page-95-0) "复印"菜单 [19](#page-22-0) "拒收垃圾传真"按钮 [17](#page-20-0) "扫描"菜单 [19](#page-22-0) "设备" 不响应 [160](#page-163-0) "添加打印机"安装 [126](#page-129-0) "质量"按钮 [16](#page-19-0)

# **A**

ADF 支持的介质尺寸 [29](#page-32-0) ADF(自动送纸器) 放置原件 [24](#page-27-0) 容量 [25](#page-28-0) ADSL,传真设置 ————————————————————<br>并行电话系统 [104](#page-107-0) 安全 无线设置 [129](#page-132-0) 无线通信 [133](#page-136-0) 安装 Windows 网络软件 [125](#page-128-0) 故障排除 [215](#page-218-0) 双面打印器 [37](#page-40-0) 添加打印机, Windows [126](#page-129-0) 用于 Mac OS X 的软件 [126](#page-129-0) 用于 Windows 的软件 [123](#page-126-0) 安装海报 [12](#page-15-0) 按钮,控制面板 [16](#page-19-0)

# **B**

白色条纹, 故障排除 复印件 [190](#page-193-0), [191](#page-194-0) 扫描 [194](#page-197-0)

斑点, 故障排除 扫描 [195](#page-198-0) 斑点或条纹, 故障排除 复印件 [191](#page-194-0) 帮助 [233](#page-236-0) *另请参阅* 客户支持 帮助按钮 [17](#page-20-0) 包装设备 [243](#page-246-0) 保存 将照片保存到计算机 [49](#page-52-0) 默认设置 [21](#page-24-0) 内存中的传真 [61](#page-64-0) 报告 传真测试失败 [195](#page-198-0) 错误,传真 [79](#page-82-0) 打印质量 [145](#page-148-0) 垃圾传真 [64](#page-67-0) 取消打印 [143](#page-146-0) 确认,传真 [78](#page-81-0) 诊断 [145](#page-148-0) 备份传真接收 [61](#page-64-0) 背部检修板 清除卡纸 [217](#page-220-0) 边界移动 副本 [88](#page-91-0) 编辑 OCR 程序中的文本 [46](#page-49-0) 扫描的图像 [45](#page-48-0) 变浅 传真 [58](#page-61-0) 复印 [86](#page-89-0) 变深 传真 [58](#page-61-0) 复印 [86](#page-89-0) 标题,传真 [69](#page-72-0) 并行电话系统 DSL 设置 [104](#page-107-0) ISDN 设置 [106](#page-109-0) PBX 设置 [106](#page-109-0) 单独线设置 [104](#page-107-0) 共用线设置 [107](#page-110-0) 国家/地区 [101](#page-104-0) 设置类型 [102](#page-105-0) 调制解调器和应答机设置 重新打印 [116](#page-119-0)

调制解调器和语音信箱设 置 [120](#page-123-0) 调制解调器设置 [109](#page-112-0) 特别铃声设置 [106](#page-109-0) 应答机设置 [115](#page-118-0) 与语音线共用调制解调器设 置 [112](#page-115-0) 拨号类型,设置 [71](#page-74-0) 拨号调制解调器 与传真共用(并行电话系 统) [109](#page-112-0) 与传真和应答机共用(并行电 话系统) [116](#page-119-0) 与传真和语音线共用(并行电 话系统) [112](#page-115-0) 与传真和语音信箱共用(并行 电话系统) [120](#page-123-0) 拨号音测试,失败 [199](#page-202-0) 波特率 [72](#page-75-0) 玻璃板, 扫描仪 放置原件 [24](#page-27-0) 清洁 [151](#page-154-0) 玻璃板,扫描仪 定位 [14](#page-17-0)

# **C**

彩色 传真 [57](#page-60-0) 复印 [87](#page-90-0) 彩色复印 [82](#page-85-0) 彩色文本, 和 OCR [46](#page-49-0) 菜单, 设备控制面板 [19](#page-22-0) 测试,传真 拨号音,失败 [199](#page-202-0) 传真电话线类型测试失败 [198](#page-201-0) 传真线路状况 [200](#page-203-0) 端口连接,失败 [197](#page-200-0) 墙壁电话插孔 [196](#page-199-0) 设置 [76](#page-79-0) 失败 [195](#page-198-0) 硬件,失败 [196](#page-199-0) 重拨选项,设置 [72](#page-75-0) 内存中的传真 [62](#page-65-0)

查看 传真记录 [80](#page-83-0) 快速拨号条目 [75](#page-78-0) 网络设置 [99](#page-102-0) 照片 [49](#page-52-0) 阻止传真号码 [66](#page-69-0) 尺寸 排除复印故障 [190](#page-193-0) 扫描, 故障排除 [195](#page-198-0) 出纸盒 拆除 [242](#page-245-0) 支持的介质 [33](#page-36-0) 出纸盘 定位 [14](#page-17-0) 处理器规格 [245](#page-248-0) 传真 DSL,设置(并行电话系 统) [104](#page-107-0) Internet 协议,上方 [76](#page-79-0) ISDN 线,设置(并行电话系 统) [106](#page-109-0) PBX 系统,设置(并行电话 系统) [106](#page-109-0) 报告 [77](#page-80-0) 备份传真接收 [61](#page-64-0) 变浅或变深 [58](#page-61-0) 变深或变浅 [58](#page-61-0) 标题 [69](#page-72-0) 并行电话系统 [101](#page-104-0) 拨号类型,设置 [71](#page-74-0) 拨号音测试,失败 [199](#page-202-0) 测试设置 [76](#page-79-0) 测试失败 [195](#page-198-0) 重拨选项 [72](#page-75-0) 重新打印 [62](#page-65-0) 传真菜单按钮 [16](#page-19-0) 传真至 Mac [66](#page-69-0) 传真至 PC [66](#page-69-0) 从内存中删除 [62](#page-65-0) 错误报告 [79](#page-82-0) 打印上一次事务的详细信 息 [80](#page-83-0) 打印输出质量差 [174](#page-177-0) 单独线设置(并行电话系 统) [104](#page-107-0) 电话线类型测试,失败 [198](#page-201-0) 电话线连接测试,失败 [197](#page-200-0) 电话线太短 [205](#page-208-0) 对比度 [58](#page-61-0) 发给多个接收方 [56](#page-59-0)

发送 [52](#page-55-0) 发送,疑难排解 [201](#page-204-0), [203](#page-206-0), [205](#page-208-0) 分辨率 [57](#page-60-0) 共用电话线设置(并行电话系 统) [107](#page-110-0) 规格 [248](#page-251-0) 记录,打印 [79](#page-82-0) 监听拨号 [54](#page-57-0) 接收 [59](#page-62-0) 接收,疑难排解 [201](#page-204-0), [203](#page-206-0) 纠错模式 [59](#page-62-0), [71](#page-74-0) 拒收号码 [17](#page-20-0), [64](#page-67-0) 快速拨号条目,设置 [73](#page-76-0) 默认设置 [59](#page-62-0) 排除应答机故障 [205](#page-208-0) 墙壁插孔测试,失败 [196](#page-199-0) 确认报告 [78](#page-81-0) 日志,清除 [80](#page-83-0) 设置 [57](#page-60-0) 设置类型 [102](#page-105-0) 设置,更改 [68](#page-71-0) 调制解调器和应答机,共用 (并行电话系统) [116](#page-119-0) 调制解调器和语音线,共用 (并行电话系统) [112](#page-115-0) 调制解调器和语音信箱,共用 (并行电话系统) [120](#page-123-0) 调制解调器,共用(并行电 话系统) [109](#page-112-0) 手动接收 [60](#page-63-0) 速度 [72](#page-75-0) 缩小 [64](#page-67-0) 特别铃声设置(并行电话系 统) [106](#page-109-0) 特殊响铃,更改模式 [70](#page-73-0) 线路状况测试,失败 [200](#page-203-0) 疑难排解 [195](#page-198-0) 音量 [73](#page-76-0) 应答机和调制解调器,共用 (并行电话系统) [116](#page-119-0) 应答机,设置(并行电话系 统) [115](#page-118-0) 应答模式 [69](#page-72-0) 应答响铃次数 [70](#page-73-0) 语音信箱,设置(并行电话 系统) [108](#page-111-0) 照片 [57](#page-60-0) 纸张尺寸 [63](#page-66-0) 转发 [63](#page-66-0) 自动接听 [16](#page-19-0) 自动应答 [69](#page-72-0)

传真菜单按钮 [16](#page-19-0) 传真打印输出质量差 [174](#page-177-0) 传真机 监视拨号 [56](#page-59-0) 快速拨号群组,设置 [74](#page-77-0) 轮询接收 [62](#page-65-0) 设置 [100](#page-103-0) 预先安排 [55](#page-58-0) 传真问题 打印质量差 [174](#page-177-0) 传真至 Mac 激活 [66](#page-69-0) 修改 [66](#page-69-0) 传真至 PC 激活 [66](#page-69-0) 修改 [66](#page-69-0) 串行电话系统 国家/地区 [101](#page-104-0) 设置类型 [102](#page-105-0) 从内存中删除传真 [62](#page-65-0) 存储卡 插入 [47](#page-50-0) 打印 DPOF 文件 [48](#page-51-0) 打印文件 [49](#page-52-0) 故障排除 [213](#page-216-0) 规格 [249](#page-252-0) 将照片保存到计算机 [49](#page-52-0) 日期戳 [50](#page-53-0) 扫描到 [44](#page-47-0) 索引页 [49](#page-52-0) 消除红眼 [50](#page-53-0) 新默认值 [51](#page-54-0) 照片修复 [50](#page-53-0) 存放环境规格 [248](#page-251-0) 错误报告,传真 [79](#page-82-0) 错误信息 设备控制面板 [21](#page-24-0) 无法激活 TWAIN 来源 [193](#page-196-0)

### **D**

DOC [259](#page-262-0) DSL,传真设置 并行电话系统 [104](#page-107-0) 打印 传真 [62](#page-65-0) 传真报告 [77](#page-80-0) 传真记录 [79](#page-82-0) 垂直条纹 [182](#page-185-0) 从 DPOF 文件打印照片 [48](#page-51-0) 存储卡中的照片 [49](#page-52-0) 打印机状态页 [97](#page-100-0) 打印结果扭曲 [176](#page-179-0)

打印质量报告 [145](#page-148-0) 故障排除 [156](#page-159-0) 空白打印输出 [169](#page-172-0) 快速拨号条目 [75](#page-78-0) 慢 [157](#page-160-0) 没有任何反应 [163](#page-166-0) 取消 [42](#page-45-0) 上一次传真的详细信息 [80](#page-83-0) 设置 [39](#page-42-0) 双面打印 [40](#page-43-0) 索引页 [49](#page-52-0) 褪色 [179](#page-182-0) 网页 [41](#page-44-0) 无边界失败 [160](#page-163-0) 无意义字符 [163](#page-166-0) 相反的页面顺序 [166](#page-169-0) 信封打印错误 [159](#page-162-0) 页面空白错误 [166,](#page-169-0) [167](#page-170-0) 疑难排解 [159](#page-162-0) 诊断页 [145](#page-148-0) 质量,疑难排解 [171](#page-174-0), [174](#page-177-0), [177](#page-180-0), [180](#page-183-0) 打印机驱动程序 版本 [237](#page-240-0) 设置 [39](#page-42-0) 打印机状态页 打印 [97](#page-100-0) 信息 [97](#page-100-0) 打印机,校准 [144](#page-147-0) 打印驱动程序 设置 [39](#page-42-0) 打印设置 打印质量 [170](#page-173-0) 打印速度慢, 故障排除 [157](#page-160-0) 打印质量 油墨蹭污 [171](#page-174-0) 打印质量报告 [145](#page-148-0) 打印质量差 [171](#page-174-0) 单键快速拨号按钮 [16](#page-19-0) 担保 [239](#page-242-0) 电话客户支持 [236](#page-239-0) 电话线 连接到正确的端口测试失 败 [197](#page-200-0) 延长 [205](#page-208-0) 正确类型测试失败 [198](#page-201-0) 电话线,应答响铃模式 [70](#page-73-0) 电话支持 [237](#page-240-0) 电话支持期 支持期 [237](#page-240-0) 电话支持期后 [239](#page-242-0)

电话,传真 发送 [53](#page-56-0) 接收 [60](#page-63-0) 电气规格 [249](#page-252-0) 电压规格 [249](#page-252-0) 电源 故障排除 [156](#page-159-0) 规格 [249](#page-252-0) 电源开启/关闭按钮 [16](#page-19-0) 电源输入,定位 [15](#page-18-0) 端口,规格 [244](#page-247-0) 对比度,传真 [58](#page-61-0) 多页进纸, 故障排除 [188](#page-191-0)

# **E**

ECM. *参阅* 纠错模式 EWS. *参阅* 嵌入式 Web 服务器

# **F**

FoIP [76](#page-79-0) 发送传真 彩色传真 [57](#page-60-0) 多个接收方 [56](#page-59-0) 基本传真 [53](#page-56-0) 监视拨号 [56](#page-59-0) 监听拨号 [54](#page-57-0) 内存,自 [54](#page-57-0) 手动 [53](#page-56-0) 疑难排解 [201,](#page-204-0) [203,](#page-206-0) [205](#page-208-0) 预先安排 [55](#page-58-0) 发送扫描 故障排除 [191](#page-194-0) 发送扫描件 到计算机 [44](#page-47-0) 用于 OCR [46](#page-49-0) 发行说明 [12](#page-15-0) 分辨率 传真 [17](#page-20-0) 分辨率按钮 [17](#page-20-0) 分辨率,传真 [57](#page-60-0) 份数 [83](#page-86-0) 辅助功能 [13](#page-16-0) 附件 部件号 [231](#page-234-0) 自检诊断页 [97](#page-100-0) 复印 legal 到 letter [86](#page-89-0) 边界移动 [88](#page-91-0) 从设备控制面板 [82](#page-85-0) 份数 [83](#page-86-0) 故障排除 [188](#page-191-0) 规格 [247](#page-250-0)

取消 [88](#page-91-0) 设置 [83](#page-86-0) 双面 [88](#page-91-0) 速度 [84](#page-87-0) 缩小 [86](#page-89-0) 增强浅色区域 [87](#page-90-0) 纸张尺寸 [84](#page-87-0) 纸张类型, 推荐 [84](#page-87-0) 质量 [84](#page-87-0), [190](#page-193-0) 逐份复印 [87](#page-90-0) 复印按钮 [16](#page-19-0) 复印件上有垂直条纹, 故障排 除 [190](#page-193-0) 复印件上有褪色条纹, 故障排 除 [190](#page-193-0) 复印件上有纹理或白色条纹, 故障 排除 [191](#page-194-0)

# **G**

更换墨盒 [138](#page-141-0) 工具箱 (Windows) 打开 [92](#page-95-0) 关于 [92](#page-95-0) 管理员设置 [91](#page-94-0) 网络选项卡 [92](#page-95-0) "服务"标签 [92](#page-95-0) "估计墨水量"标签 [92](#page-95-0) 工作环境规格 [248](#page-251-0) 共享 [18](#page-21-0) 共享设备 Mac OS X [127](#page-130-0) Windows [124](#page-127-0) 故障排除 安装 [215](#page-218-0) 存储卡 [213](#page-216-0) 打印 [156](#page-159-0) 打印空白页 [157](#page-160-0) 打印速度慢 [157](#page-160-0) 电源 [156](#page-159-0) 复印 [188](#page-191-0) 复印质量 [190](#page-193-0) 截断页, 文本或图形位置错 误 [158](#page-161-0) 进纸问题 [187](#page-190-0) 嵌入式 Web 服务器 [214](#page-217-0) 取多页纸 [188](#page-191-0) 扫描 [191](#page-194-0) 扫描质量 [193](#page-196-0) 设备控制面板信息 [20](#page-23-0) 提示 [155](#page-158-0) 网络配置页 [98](#page-101-0)

未能从纸盒拾取介质 [187](#page-190-0) 页面倾斜 [188](#page-191-0) 管理员 设置 [90](#page-93-0) 广播传真 发送 [56](#page-59-0) 广播,关闭 [99](#page-102-0) 规范信息 [250,](#page-253-0) [255](#page-258-0) 规范型号识别码 [257](#page-260-0) 规格 处理器和内存 [245](#page-248-0) 存放环境 [248](#page-251-0) 电气 [249](#page-252-0) 工作环境 [248](#page-251-0) 介质 [29](#page-32-0) 网络协议 [246](#page-249-0) 物理 [244](#page-247-0) 系统要求 [245](#page-248-0) 噪音排放 [249](#page-252-0)

# **H**

Hewlett-Packard 公司声明 [3](#page-3-0) HP Photosmart 工作室 [22](#page-25-0) HP Photosmart 软件 [22](#page-25-0) HP 打印机实用程序 (Mac OS X) 打开 [95](#page-98-0) 管理员设置 [91](#page-94-0) 面板 [96](#page-99-0) HP 解决方案中心 将扫描件发送到计算机 [44](#page-47-0) 耗材 输出量 [244](#page-247-0) 在线订购 [231](#page-234-0) 状态 [90](#page-93-0) 自检诊断页 [97](#page-100-0) 合格声明 (DOC) [259](#page-262-0) 黑白页 传真机 [52](#page-55-0) 复印 [82](#page-85-0) 黑色斑点或条纹, 故障排除 复印件 [191](#page-194-0) 扫描 [195](#page-198-0) 后检修板 取出 [242](#page-245-0) 图示 [15](#page-18-0) 后退按钮 [17](#page-20-0) 环境保护计划 [261](#page-264-0) 环境规格 [248](#page-251-0) 回收 打印墨盒 [261](#page-264-0)

**I** Internet 协议 传真,使用 [76](#page-79-0) IP 地址 检查设备 [215](#page-218-0) IP 设置 [100](#page-103-0) ISDN 线,设置传真 并行电话系统 [106](#page-109-0)

# **J**

计算机调制解调器 与传真共用(并行电话系 统) [109](#page-112-0) 与传真和应答机共用(并行电 话系统) [116](#page-119-0) 与传真和语音线共用(并行电 话系统) [112](#page-115-0) 与传真和语音信箱共用(并行 电话系统) [120](#page-123-0) 记录,传真 查看 [80](#page-83-0) 打印 [79](#page-82-0) 技术信息 传真规格 [248](#page-251-0) 存储卡规格 [249](#page-252-0) 复印规格 [247](#page-250-0) 扫描规格 [248](#page-251-0) 监视拨号 [56](#page-59-0) 监视工具 [90](#page-93-0) 监听拨号 [54](#page-57-0) 键盘,设备控制面板 定位 [16](#page-19-0) 校准打印机 [144](#page-147-0) 接收传真 拒收号码 [64](#page-67-0) 轮询 [62](#page-65-0) 手动 [60](#page-63-0) 疑难排解 [201,](#page-204-0) [203](#page-206-0) 应答响铃次数 [70](#page-73-0) 转发 [63](#page-66-0) 自动 [59](#page-62-0) 自动应答模式 [69](#page-72-0) 接头,定位 [15](#page-18-0) 截断页, 故障排除 [158](#page-161-0) 解决方案中心 将扫描件发送到计算机 [44](#page-47-0) 介质 ADF 容量 [25](#page-28-0) HP, 订购 [232](#page-235-0) 规格 [29](#page-32-0) 排除进纸故障 [187](#page-190-0)

清除卡纸 [217](#page-220-0) 双面打印 [40](#page-43-0) 无边界打印 [36](#page-39-0) 选择 [28](#page-31-0) 页面倾斜 [188](#page-191-0) 在自定义尺寸介质上打印 [35](#page-38-0) 支持的尺寸 [29](#page-32-0) 支持的类型和重量 [32](#page-35-0) 装入纸盒 [33](#page-36-0) 进纸问题, 故障排除 [187](#page-190-0) 警告信息 [20](#page-23-0) 纠错模式 [59](#page-62-0) 纠错模式,传真 [71](#page-74-0) 拒收的传真号码 报告 [64](#page-67-0) 设置 [64](#page-67-0)

# **K**

开启按钮 [16](#page-19-0) 开始彩色扫描按钮 [17](#page-20-0) 开始彩色照片按钮 [17](#page-20-0) 开始复印按钮 彩色 [17](#page-20-0) 发黑 [17](#page-20-0) 客户支持 担保 [239](#page-242-0) 电话支持 [236](#page-239-0) 电子 [233](#page-236-0) 空白页, 故障排除 打印 [157](#page-160-0) 复印 [189](#page-192-0) 扫描 [194](#page-197-0) 控制面板 按钮 [16](#page-19-0) 指示灯 [16](#page-19-0) 快速拨号 按钮 [16](#page-19-0) 传真号码,设置 [73](#page-76-0) 打印和查看 [75](#page-78-0) 单键按钮 [16](#page-19-0) 发送传真 [53](#page-56-0) 组,设置 [74](#page-77-0) 快速复印质量 [84](#page-87-0) **L**

legal 纸 复印 [84](#page-87-0) letter 纸 复印 [84](#page-87-0) 垃圾传真模式 [64](#page-67-0) 连接 可用功能 [17](#page-20-0) 连接类型 更改 [132](#page-135-0) 连接速度, 设置 [100](#page-103-0) 两面, 打印 [40](#page-43-0) 两面打印 [40](#page-43-0) 轮询接收传真 [62](#page-65-0)

# **M**

Mac OS X HP Photosmart 工作室 [22](#page-25-0) HP 打印机实用程序 [95](#page-98-0) 安装软件 [126](#page-129-0) 打印设置 [40](#page-43-0) 共享设备 [127](#page-130-0) 无边框打印 [37](#page-40-0) 无线通信设置 [130](#page-133-0) 卸载软件 [135](#page-138-0) 在特殊尺寸介质或自定义尺寸 介质上打印 [36](#page-39-0) Memory Stick 卡 插槽,查找 [47](#page-50-0) 插入 [47](#page-50-0) MMC 存储卡 插入 [47](#page-50-0) 脉冲拨号 [71](#page-74-0) 每英寸的点数 (dpi) 传真 [17](#page-20-0) 墨盒 部件号 [97](#page-100-0) 定位 [15](#page-18-0) 更换 [138](#page-141-0) 过期日期 [97](#page-100-0) 检查墨水量 [137](#page-140-0) 建议 [137](#page-140-0) 墨水偏低 [169](#page-172-0) 输出量 [244](#page-247-0) 在线订购 [231](#page-234-0) 支持的 [232](#page-235-0), [244](#page-247-0) 状态 [90](#page-93-0), [97](#page-100-0) 墨盒闩锁,定位 [15](#page-18-0) 墨盒托架检修门,定位 [15](#page-18-0) 墨水量,检查 [137](#page-140-0) 默认设置 传真 [59](#page-62-0) 打印 [39](#page-42-0) 复印 [83](#page-86-0) 驱动程序 [39](#page-42-0) 设备控制面板 [21](#page-24-0)

## **N**

内存 保存传真 [61](#page-64-0) 重新打印传真 [62](#page-65-0) 规格 [245](#page-248-0) 删除传真 [62](#page-65-0) 内置 Web 服务器 打开 [94](#page-97-0) 系统要求 [246](#page-249-0)

# **O**

OCR 编辑扫描的文档 [46](#page-49-0) 故障排除 [193](#page-196-0)

# **P**

PBX 系统,设置传真 并行电话系统 [106](#page-109-0) PCL 3 支持 [244](#page-247-0) Photosmart 工作室 [22](#page-25-0) Photosmart 软件 [22](#page-25-0)

# **Q**

卡片 标准 [28](#page-31-0) 支持的尺寸 [30](#page-33-0) 纸盒支持 [32](#page-35-0) 卡纸 避免使用的介质 [28](#page-31-0) 清除 [217](#page-220-0) 纸张 [217,](#page-220-0) [219](#page-222-0) 浅色图像, 故障排除 复印件 [190](#page-193-0) 扫描 [194](#page-197-0) 嵌入式 Web 服务器 Webscan [44](#page-47-0) 传真记录,查看 [80](#page-83-0) 故障排除, 无法打开 [214](#page-217-0) 关于 [93](#page-96-0) 管理员设置 [90](#page-93-0) 页面 [95](#page-98-0) 阻止传真号码, 查看 [66](#page-69-0) 墙壁插孔测试,传真 [196](#page-199-0) 墙壁电话插孔,传真 [196](#page-199-0) 倾斜, 故障排除 打印 [188](#page-191-0) 扫描 [194](#page-197-0) 倾斜,疑难排解 复印 [191](#page-194-0) 清除 传真日志 [80](#page-83-0)

清洁 取消打印 [143](#page-146-0) 扫描仪玻璃板 [151](#page-154-0) 外壳 [152](#page-155-0) 自动送纸器 [153](#page-156-0) 驱动程序 版本 [237](#page-240-0) 设置 [39](#page-42-0) 取消 打印作业 [42](#page-45-0) 复印 [88](#page-91-0) 扫描 [46](#page-49-0) 预先安排的传真 [55](#page-58-0) 取消按钮 [17](#page-20-0) 取消打印 清洁 [143](#page-146-0) 确定按钮 [17](#page-20-0) 确认报告,传真 [78](#page-81-0) 群组,快速拨号 设置 [74](#page-77-0)

# **R**

readme [12](#page-15-0) 任务周期 [244](#page-247-0) 日期戳 从存储卡打印 [50](#page-53-0) 容量 ADF [25](#page-28-0) 纸盒 [32](#page-35-0) 软件 HP Photosmart [22](#page-25-0) OCR [46](#page-49-0) Webscan [44](#page-47-0) 安装在 Mac OS X 上 [126](#page-129-0) 从 Mac OS X 卸载 [135](#page-138-0) 从 Windows 卸载 [134](#page-137-0) 连接类型 [17](#page-20-0) 在 Windows 上安装 [123](#page-126-0)

# **S**

Secure Digital 存储卡 插入 [47](#page-50-0) 扫描 OCR [46](#page-49-0) 编辑图像 [45](#page-48-0) 从 Webscan [44](#page-47-0) 从符合 TWAIN 标准或 WIA 标准的程序 [45](#page-48-0) 从设备控制面板 [43](#page-46-0) 错误信息 [193](#page-196-0) 到存储卡 [44](#page-47-0) 的设置 [46](#page-49-0)

发送到计算机 [44](#page-47-0) 故障排除 [191](#page-194-0) 开始彩色扫描按钮 [17](#page-20-0) 开始彩色照片按钮 [17](#page-20-0) 慢 [192](#page-195-0) 取消 [46](#page-49-0) 扫描到按钮 [16](#page-19-0) 扫描规格 [248](#page-251-0) 质量 [193](#page-196-0) 扫描到按钮 [16](#page-19-0) 扫描件上有条纹, 故障排除 [194](#page-197-0) 扫描仪玻璃板 定位 [14](#page-17-0) 放置原件 [24](#page-27-0) 清洁 [151](#page-154-0) 设备控制面板 菜单 [19](#page-22-0) 定位 [14](#page-17-0) 发送传真 [53](#page-56-0) 复制 [82](#page-85-0) 覆盖板,卸下 [241](#page-244-0) 管理员设置 [90](#page-93-0) 将扫描件发送到计算机 [44](#page-47-0) 扫描位置 [43](#page-46-0) 设置,更改 [21](#page-24-0) 网络设置 [99](#page-102-0) 信息 [20](#page-23-0) 设置 DSL(并行电话系统) [104](#page-107-0) ISDN 线(并行电话系 统) [106](#page-109-0) PBX 系统(并行电话系 统) [106](#page-109-0) Windows [123](#page-126-0) Windows 网络 [125](#page-128-0) 测试传真 [76](#page-79-0) 传真 [57](#page-60-0) 传真方案 [102](#page-105-0) 传真机 [100](#page-103-0) 传真,并行电话系统 [101](#page-104-0) 单独的传真线(并行电话系 统) [104](#page-107-0) 复印 [83](#page-86-0) 共用电话线(并行电话系 统) [107](#page-110-0) 管理员 [90](#page-93-0) 计算机调制解调器和应答机 (并行电话系统) [116](#page-119-0) 计算机调制解调器和语音线 (并行电话系统) [112](#page-115-0)

计算机调制解调器(并行电话 系统) [109](#page-112-0) 控制面板 [21](#page-24-0) 连接类型 [17](#page-20-0) 驱动程序 [39](#page-42-0) 扫描 [46](#page-49-0) 调制解调器和语音信箱(并行 电话系统) [120](#page-123-0) 速度,传真 [72](#page-75-0) 特别铃声(并行电话系 统) [106](#page-109-0) 特殊响铃 [70](#page-73-0) 网络 [99](#page-102-0) 音量,传真 [73](#page-76-0) 应答机和调制解调器(并行电 话系统) [116](#page-119-0) 应答机(并行电话系统) [115](#page-118-0) 语音信箱和计算机调制解调器 (并行电话系统) [120](#page-123-0) 语音信箱(并行电话系 统) [108](#page-111-0) 设置按钮 [17](#page-20-0) 调制解调器 与传真共用(并行电话系 统) [109](#page-112-0) 与传真和应答机共用(并行电 话系统) [116](#page-119-0) 与传真和语音线共用(并行电 话系统) [112](#page-115-0) 与传真和语音信箱共用(并行 电话系统) [120](#page-123-0) 深色图像, 故障排除 复印件 [190](#page-193-0) 扫描 [194](#page-197-0) 声压 [249](#page-252-0) 湿度规格 [248](#page-251-0) 适合页面 [85](#page-88-0) 手动收发传真 发送 [53](#page-56-0), [54](#page-57-0) 接收 [60](#page-63-0) 数码相机 插入存储卡 [47](#page-50-0) 连接 [48](#page-51-0) 双面 副本 [88](#page-91-0) 双面打印 [40](#page-43-0) 双面打印器 安装 [37](#page-40-0) 清除卡纸 [217](#page-220-0) 取出 [242](#page-245-0) 支持的介质尺寸 [29](#page-32-0)

速度 复印 [84](#page-87-0) 排除打印故障 [157](#page-160-0) 排除扫描仪故障 [192](#page-195-0) 缩小/放大副本 重新调整大小以便在 letter 或 A4 纸上打印 [85](#page-88-0) 调整大小以便在 letter 纸上打 印 [86](#page-89-0) 缩小传真 [64](#page-67-0) 索引页 打印 [49](#page-52-0) **T** TWAIN 扫描位置 [45](#page-48-0) 无法激活来源 [193](#page-196-0) 特别铃声 并行电话系统 [106](#page-109-0) 特殊响铃 更改 [70](#page-73-0) 条纹, 故障排除 复印件 [191](#page-194-0) 扫描 [195](#page-198-0) 头 [143](#page-146-0) 投影胶片 复印 [84](#page-87-0) 图形 复印件上着色不完整 [191](#page-194-0) 扫描件看起来与原件不同

# **U**

[194](#page-197-0) 褪色复印件 [190](#page-193-0)

USB 连接 端口,定位 [14,](#page-17-0) [15](#page-18-0) 规格 [244](#page-247-0) 可用的功能 [17](#page-20-0) 设置 Mac OS X [126](#page-129-0) 设置 Windows [123](#page-126-0)

## **W**

Webscan [44](#page-47-0) WIA(Windows 图像应用程 序), 扫描位置 [45](#page-48-0) Windows HP Photosmart 软件 [22](#page-25-0) HP 解决方案中心 [93](#page-96-0) 安装软件 [123](#page-126-0) 打印设置 [39](#page-42-0) 共享设备 [124](#page-127-0) 设置无线通信 [130](#page-133-0)

双面打印 [40](#page-43-0) 网络设置 [125](#page-128-0) 无边界打印 [36](#page-39-0) 系统要求 [245](#page-248-0) 卸载软件 [134](#page-137-0) 在特殊介质或自定义尺寸介质 上打印 [35](#page-38-0) "添加打印机"安装 [126](#page-129-0) Windows 图像应用程序 (WIA), 扫描位置 [45](#page-48-0) 网络 IP 设置 [100](#page-103-0) Mac OS X 设置 [126](#page-129-0) Windows 设置 [125](#page-128-0) 查看和打印设置 [99](#page-102-0) 高级设置 [99](#page-102-0) 共享, Windows [124](#page-127-0) 接头图示 [15](#page-18-0) 连接速度 [100](#page-103-0) 设置,更改 [99](#page-102-0) 无线设置 [98](#page-101-0), [129](#page-132-0) 无线通信设置 [128](#page-131-0) 系统要求 [246](#page-249-0) 以太网连接 [17](#page-20-0) 支持的操作系统 [246](#page-249-0) 支持的协议 [246](#page-249-0) 网络选项卡,工具箱 (Windows) [92](#page-95-0) 网页,打印 [41](#page-44-0) 网站 Apple [127](#page-130-0) 订购耗材和附件 [231](#page-234-0) 辅助功能信息 [14](#page-17-0) 耗材输出量数据表 [244](#page-247-0) 环境计划 [261](#page-264-0) 客户支持 [233](#page-236-0) 无线安全性 [129](#page-132-0) 维护 打印质量报告 [145](#page-148-0) 更换墨盒 [138](#page-141-0) 检查墨水量 [137](#page-140-0) 校准打印机 [144](#page-147-0) 墨盒 [140](#page-143-0) 清洁打印头 [143](#page-146-0) 取消打印 [143](#page-146-0) 诊断页 [145](#page-148-0) 温度规格 [248](#page-251-0) 文本 复印件不清晰, 故障排除 [191](#page-194-0) 复印件上有污点 [191](#page-194-0) 复印件上着色不完整 [191](#page-194-0)

故障排除 [158](#page-161-0) 扫描不清晰 [195](#page-198-0) 扫描后无法进行编辑, 故障排 除 [193](#page-196-0) 扫描时丢失, 故障排除 [192](#page-195-0) 文档 [12](#page-15-0) 文字 出现锯齿 [185](#page-188-0) 剪切 [167](#page-170-0) 平滑字体 [185](#page-188-0) 未填满 [174](#page-177-0) 无意义字符 [163](#page-166-0) 问题 打印 [159](#page-162-0) 无边界打印 Windows [36](#page-39-0) 无边框打印 Mac OS X [37](#page-40-0) 无线电干扰 规范信息 [255](#page-258-0) 减少 [131](#page-134-0) 无线通信 安全 [133](#page-136-0) 高级的无线疑难排解 [208](#page-211-0) 关闭 [130](#page-133-0) 广播,关闭 [99](#page-102-0) 规范信息 [255](#page-258-0) 基本的无线疑难排解 [208](#page-211-0) 减少干扰 [131](#page-134-0) 设置 [128,](#page-131-0) [129](#page-132-0) 向导 [130](#page-133-0) 以太网设置 [130](#page-133-0) 在 Mac OS X 上设置 [130](#page-133-0)

# **X**

xD-Picture 存储卡 插槽, 定位 [47](#page-50-0) 插入 [47](#page-50-0) 系统要求 [245](#page-248-0) 线路状况测试,传真 [200](#page-203-0) 线条 复印件, 故障排除 [190](#page-193-0) 扫描, 故障排除 [194](#page-197-0) 相机 插入存储卡 [47](#page-50-0) 向左箭头 [17](#page-20-0) 消除红眼 从存储卡打印 [50](#page-53-0) 卸载软件 Mac OS X [135](#page-138-0) Windows [134](#page-137-0)

新默认值 从存储卡打印 [51](#page-54-0) 信封 标准 [28](#page-31-0) 支持的尺寸 [30](#page-33-0) 纸盒支持 [32](#page-35-0) 信息丢失或不正确,疑难排解 [158](#page-161-0) 型号 [97](#page-100-0) 序列号 [97](#page-100-0) **Y Y**<br>严重错误信息 [21](#page-24-0) 颜色 模糊 [179](#page-182-0) 页边距 错误 [166](#page-169-0) 设置, 规格 [33](#page-36-0) 文字或图像被剪切掉了 [167](#page-170-0) 页/月(任务周期) [244](#page-247-0) 疑难排解 传真 [195](#page-198-0) 传真拨号音测试失败 [199](#page-202-0) 传真测试 [195](#page-198-0) 传真电话线类型测试失败 [198](#page-201-0) 传真电话线连接测试失败 [197](#page-200-0) 传真问题 [174](#page-177-0) 传真线路测试失败 [200](#page-203-0) 传真硬件测试失败 [196](#page-199-0) 打印 [159](#page-162-0) 打印机状态页 [97](#page-100-0) 打印质量 [171](#page-174-0) 堵塞,纸张 [219](#page-222-0) 发送传真 [201,](#page-204-0) [203,](#page-206-0) [205](#page-208-0) 复印件倾斜 [191](#page-194-0) 接收传真 [201,](#page-204-0) [203](#page-206-0) 墙壁传真插孔测试,失败 [196](#page-199-0) 无线问题 [208](#page-211-0) 信息丢失或不正确 [158](#page-161-0) 应答机 [205](#page-208-0) 以太网连接 [17](#page-20-0) 音量 传真音量 [73](#page-76-0) 音频拨号 [71](#page-74-0) 印刷 缓慢,疑难排解 [186](#page-189-0) 应答机 录制的传真音 [205](#page-208-0)

设置传真和调制解调器 诊断页 [145](#page-148-0) [116](#page-119-0) 设置传真(并行电话系 统) [115](#page-118-0) 应答响铃次数 [70](#page-73-0) 应答响铃模式 并行电话系统 [106](#page-109-0) 更改 [70](#page-73-0) 硬件,传真设置测试 [196](#page-199-0) 用户标识码 [69](#page-72-0) 油墨<br> 偏低 169 偏低 [169](#page-172-0) 纸张背面有条纹 [183](#page-186-0) 油墨蹭污 [171](#page-174-0) 右箭头按钮 [17](#page-20-0) 语言,打印机 [244,](#page-247-0) [245](#page-248-0) 语音信箱 设置传真和计算机调制解调器 装入介质 [34](#page-37-0) (并行电话系统) [120](#page-123-0) 纸盘 设置传真(并行电话系 统) [108](#page-111-0)  **み/**<br>预先安排传真 [55](#page-58-0) 原件 编辑扫描件 [45](#page-48-0) 扫描 [43](#page-46-0)

# **Z**

噪音排放 [249](#page-252-0) 噪音信息 [249](#page-252-0) 照片 保存到计算机 [49](#page-52-0) 编辑扫描件 [45](#page-48-0) 插入存储卡 [47](#page-50-0) 查看 [49](#page-52-0) 从 DPOF 文件打印 [48](#page-51-0) 从存储卡中打印 [49](#page-52-0) 排除存储卡故障 [214](#page-217-0) 日期戳 [50](#page-53-0) 索引页 [49](#page-52-0) 无边界打印 [36](#page-39-0) 消除红眼 [50](#page-53-0) 新默认值 [51](#page-54-0) 在打印时修复照片 [50](#page-53-0) 增强副本 [87](#page-90-0) 照片菜单按钮 [16](#page-19-0) 照片介质 支持的尺寸 [31](#page-34-0) 准则 [28](#page-31-0) 准则 28<br>照片修复 从存储卡打印 [50](#page-53-0) 自动送纸器 (ADF) 照片纸 复印 [84](#page-87-0)

整理 副本 [87](#page-90-0) 正常复印质量 [84](#page-87-0) 正确的端口测试,传真 [197](#page-200-0) 支持. *参阅* 客户支持 支持的操作系统 [245](#page-248-0) 支持的字体 [244](#page-247-0) 支持过程 [236](#page-239-0) 纸盒 排除进纸故障 [187](#page-190-0) 作业 清除卡纸 [217](#page-220-0) 容量 [32](#page-35-0) 支持的介质尺寸 [29](#page-32-0) 支持的介质类型和重量 [32](#page-35-0) 装入介质 [33](#page-36-0) 纸盒 1 定位 [14](#page-17-0) 纸张导板图解 [14](#page-17-0) …<br>纸张 legal 到 letter 复印 [86](#page-89-0) 尺寸,为传真设置 [63](#page-66-0) 进纸失败 [183](#page-186-0) 卡纸 [217,](#page-220-0) [219](#page-222-0) 推荐的纸张类型 [84](#page-87-0) 纸张尺寸 复印设置 [84](#page-87-0) 指示灯,控制面板 [16](#page-19-0) 质量, 复印 [84](#page-87-0) 质量, 故障排除 复印 [190](#page-193-0) 扫描 [193](#page-196-0) 注意指示灯 [17](#page-20-0) 转发传真 [63](#page-66-0) 装入 纸盒 1 [34](#page-37-0) 装运设备 [241](#page-244-0) 状态 耗材 [90](#page-93-0) 网络配置页 [98](#page-101-0) 信息 [20](#page-23-0) 自检诊断页 [97](#page-100-0) 自定义尺寸介质 标准 [29](#page-32-0) 打印 [35](#page-38-0) 支持的尺寸 [32](#page-35-0) 自动接收按钮 [16](#page-19-0) 进纸问题,疑难排解 [153](#page-156-0)

清洁 [153](#page-156-0) 容量 [25](#page-28-0) 自动送纸器(ADF) 放置原件 [24](#page-27-0) 自动缩小传真 [64](#page-67-0) 阻止传真号码 查看列表 [66](#page-69-0) 阻止的传真号码 设备控制面板按钮 [17](#page-20-0) 最佳复印质量 [84](#page-87-0) 设置 [21](#page-24-0)

© 2009 Hewlett-Packard Development Company, L.P.

www.hp.com/support